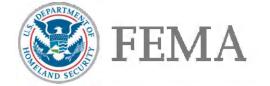

## **Recoupment Letters and Letter Inserts: DR-4273-WV and Forward**

| <u>Letter Name</u>                                                   |                      | Page(s) |
|----------------------------------------------------------------------|----------------------|---------|
| Notice of Potential Debt Letter (NPDL)                               |                      | 2-3     |
| Notice and Demand Letter (NDL)                                       |                      | 4-5     |
| FEMA Debt Repayment Form                                             |                      | 6-7     |
| Appeal Notice of Termination: Potential Debt Cleared (ANOT)          |                      | 8       |
| ANACFA: Debt Stands                                                  |                      | 9       |
| ANACIN: Debt Increase                                                |                      | 10      |
| ANACDD: Debt Decrease                                                |                      | 11      |
| Recoupment Causes                                                    |                      |         |
| Duplication of Benefits                                              |                      | 12      |
| FEMA Error                                                           |                      | 12      |
| Fraud Report                                                         |                      | 12      |
| Recoupment Reason-Letter Insert                                      | NEMIS Code {CHA BLK} | Page    |
| Duplication of benefits with another agency                          | 1                    | 13      |
| More than one application in a disaster                              | 2                    | 13      |
| Assistance in multiple disasters                                     | 3                    | 13      |
| Duplication of benefits with insurance - Additional Living Expenses  | 4                    | 13      |
| Duplication of benefits with household member's insurance            | 5                    | 13      |
| Duplication of benefits with insurance                               | 6                    | 14      |
| Duplication of benefits with household member                        | 7                    | 14      |
| Housing Assistance overpayment - Lodging Expense Reimbursement       | 8                    | 14      |
| Housing Assistance overpayment - Home Repair                         | 9                    | 14      |
| Housing Assistance Overpayment - Rental Assistance                   | 9                    | 14      |
| Other Needs Assistance overpayment - Personal Property               | 10                   | 14      |
| Other Needs Assistance overpayment - Transportation                  | 11                   | 15      |
| Non-compliance as a U.S. Citizen, non-citizen national, or qualified | 12                   | 15      |
| alien                                                                |                      |         |
| Not a legal resident                                                 | 12                   | 15      |
| Failed Identity Verification                                         | 13                   | 15      |
| Occupancy Not Verified                                               | 14                   | 16      |
| Not Primary Residence                                                | 15                   | 16      |
| Ownership Not Verified                                               | 16                   | 16      |
| Damaged Home Located in CBRS or OPA                                  | 17                   | 16      |
| Sanctioned Community in Special Flood Hazard Area                    | 18                   | 17      |
| Noncompliant with Flood Insurance Requirement                        | 19                   | 17      |
| Other Needs Assistance - Expenses not eligible                       | 20                   | 17      |
| Invalid, Unverifiable, or Missing Information                        | 21                   | 17      |
| Damage Not Caused by the Disaster                                    | 22                   | 18      |
| Original IHP check and reissued funds were both negotiated           | 23                   | 18      |
| Independent Student                                                  | 24                   | 18      |

#### **NPDL – Notice of Potential Debt Letter:**

FEMA Director Name FEMA Title FEMA Directorate Reference Governor's Name Governor's Title State of (State Name)

FEMA P.O. Box 10055 00/00/0000

P.O. Box 10055 Hyattsville, MD 20782 – 8055

Disaster #XXXX FEMA Application #XXXXXXXXX

Applicant Name Applicant Street Address Applicant City, State, Zip

Notice of Potential Debt Letter
Potential Debt: \${NOD\_RECOUP\_AMT}

#### {SALUTATION}:

Federal law requires FEMA and other federal agencies to review disaster assistance payments provided to individuals. These reviews ensure taxpayer dollars were provided in the correct amount to meet the needs of the individual.

FEMA has carefully reviewed the assistance provided to you and determined you may NOT be eligible for **\${NOD RECOUP AMT}**.

The reasons you may have a potential debt are included below:

{CHA\_BLK}

You may appeal this determination. Your written appeal letter must be postmarked no later than **60 days** from the date shown on this Notice of Potential Debt and include the following information:

- a. A written explanation why you believe you are eligible for this assistance;
- b. Copies of any documents or statements supporting your eligibility for disaster assistance;
- c. Your disaster number and FEMA application number should be included on all pages of your correspondence; and,
- d. Must be signed by you, the co-applicant, or a third party authorized to appeal on your behalf.

Please send the requested documents to:

 Mail to:
 Fax to:

 FEMA
 800-827-8112

 P.O. Box 10055
 Attn: FEMA

 Hyattsville, MD 20782-8055

You should expect a response from FEMA within 90 days of receipt of your appeal.

You may request an oral hearing to discuss your appeal when you submit your written appeal request. If FEMA determines your oral testimony is needed to clarify the documents you submitted, your request may be granted. FEMA may also request that you participate in an oral hearing via telephone as part of the appeal process when the appeal involves an issue of credibility or veracity, or the appeal record contains conflicting information that cannot be resolved.

If you do not appeal this determination, this potential debt will become final and will be sent to FEMA's Finance Center for further action.

This letter relates only to assistance you received through FEMA's Individuals and Households Program. In addition, if you made any false or fraudulent statements in connection with your application for disaster assistance, you may be subject to liability under Federal, State, or local laws.

If you have questions about assistance you received, or would like more information about this notice, please call FEMA's Helpline at 800-621-FEMA (3362), or visit **www.DisasterAssistance.gov**. If you are deaf, hard of hearing, or have a speech disability and use a TTY, please call 800-462-7585. If you use 711 or Video Relay Service (VRS), call 800-621-3362.

Sincerely,

Individuals and Households Officer

NPDL

Governor's Name

State of (State Name)

Governor's Title

00/00/000

#### NDL - Notice and Demand Letter:

FEMA Director Name FEMA Title FEMA Directorate Reference

FEMA P.O. Box 10055 Hyattsville, MD 20782 – 8055

Disaster #XXXX FEMA Application #XXXXXXXXX

Applicant Name Applicant Street Address Applicant City, State, Zip

Bill for Collection # {HA\_BFC\_NO}

#### {SALUTATION}:

In a letter dated {NOD\_DATE}, FEMA advised you of a potential debt because you were found ineligible for some or all of the disaster assistance FEMA provided to you under the Robert T. Stafford Disaster Relief and Emergency Assistance Act (Public Law 93-288 as amended), 42 U.S.C. 5121 - 5207. Your appeal rights have expired and the debt is now final.

This is a Bill for Collection to notify you that you must return \${NOD\_RECOUP\_AMT}. In order to resolve this Bill for Collection, you must pay this debt in full within 30 days of this letter. Enclosed is a FEMA Debt Repayment Form and payment instructions, or you may also request consideration for a payment plan.

After 30 days, the debt is considered delinquent and FEMA will begin collection action as required by the Debt Collection Act of 1982, the Debt Collections Improvement Act (DCIA) of 1996, and the Digital Accountability and Transparency Act of 2014 (DATA Act).

Collection actions will occur as described below, beginning from the date of this letter:

- Late Charges:
  - 1. **Within 30 days**: Interest at the rate of 1% per annum will be assessed on the unpaid balance. A one-time administrative charge will also be assessed to this debt.
  - 2. **Within 90 days:** Additional penalty charges will be assessed at the rate of 6% per annum on the amount of the debt plus any interest and administrative charges that have been levied.
- Enforced Collection:
  - 1. **Within 60 days:** FEMA may offset the debt against any FEMA payments and/or transfer the debt to the U.S. Department of the Treasury (Treasury) for collection.
  - 2. Within 120 days: FEMA will transfer the debt to Treasury, as required by law.

FEMA may transfer your debt to the Treasury immediately following day 60 but no later than day 120, as required by law. Once transferred, the Treasury may take any of the following actions:

- 1. Offset any Federal or State eligible payments by the amount of the debt including
  - Income tax refunds
  - Military salary
  - Military retirement
  - Social Security (other than Supplemental Security Income (SSI))
- 2. Charge interest and penalties on the unpaid debt. Additional fees may also be charged and added to debt amount.
- 3. Garnish wages through administrative wage garnishment
- 4. Refer the debt to the U.S. Department of Justice for judicial enforcement
- 5. Refer the debt to a private collection agency

- 6. Report any discharged debt to the Internal Revenue Service (IRS)
- 7. Report the debt to consumer credit reporting agencies

**If you have any questions about this notice, payment options, or current debt balance**, please call FEMA's Finance Center 800-816-1122, Monday through Friday, 9:00 a m. - 4:00 p.m., Eastern Time. If you are deaf, hard of hearing, or have a speech disability and use a TTY, please call 800-462-7585. If you use 711 or Video Relay Service (VRS), call 800-621-3362.

This letter relates only to assistance you received through FEMA's Individuals and Households Program. Please note, even if you repay this debt in full, the United States Government does not waive its rights to pursue any applicable civil or criminal charges. In addition, if you made any false or fraudulent statements in connection with your application for disaster assistance, you may be subject to liability under Federal, State, or local laws.

| Please see the enclosed Other Important Information for additional information. |  |
|---------------------------------------------------------------------------------|--|
|                                                                                 |  |

Sincerely,

Debt Collection Officer NDL

| FEMA DEBT REPAYMENT FORM |
|--------------------------|
|                          |

| Please return this form along with your payment.  |                    |  |
|---------------------------------------------------|--------------------|--|
| Disaster # {DSTR_NR} FEMA Application # {RGSN_ID} |                    |  |
| {APPL_NM}<br>{STRT_ADR}<br>{CITY_STATE}           |                    |  |
| Amount Owed: \$ {NOD_RECOUP_AMT}                  | Amount Enclosed \$ |  |

To pay your debt in full, please visit www.FEMA.gov for all payment options. If you prefer, you may do one of the following:

• Return the U.S. Department of the Treasury check(s) to:

Department of the Treasury Attn: Treasury Check Returns 1300 Townsend Road Philadelphia, PA 19154-1026

• Send a personal check or money order to:

FEMA P.O. Box 530217 Atlanta, GA 30353-0217

• Overnight / Courier Payments send to:

FEMA / Bank of America Lockbox #530217 1075 Loop Road Atlanta, GA 30337-6002

#### If returning or mailing a check, please return this form along with your payment.

If you have questions, please call FEMA's Finance Center 800-816-1122, Monday through Friday, 9:00 a m. and 4:00 p.m., Eastern Time. If you are deaf, hard of hearing, or have a speech disability and use a TTY, please call 800-462-7585. If you use 711 or Video Relay Service (VRS), call 800-621-3362.

#### OTHER IMPORTANT INFORMATION

#### **Bankruptcy**

If you filed for bankruptcy, you are not subject to offset while the automatic stay is in effect. Please note that it is YOUR responsibility to notify FEMA of the stay by sending evidence of the bankruptcy to:

FEMA Attn: Accounts Receivable P.O. Box 9001 Winchester, VA 22604-9001

#### **False Statements**

If you make or provide any knowingly false or frivolous statements, representations, or evidence, you may be liable for penalties under the False Claims Act (Title 31 U.S. Code, Section 3729-3731) and/or criminal penalties under Title 18 U.S. Code Sections 286, 287, 1001, and 1002, or other applicable statutes.

#### Joint Tax Returns

If you file a joint income tax return, you should contact the IRS before filing your return to request information regarding procedures to protect your spouse's share of the income tax refund if they are not a delinquent debtor to the U.S. Government.

#### Wages

Your current net pay is subject to offset if you do not pay your debt or take other action as described. The U.S. Department of the Treasury will deduct up to 15% of your disposable net pay beginning in the pay period that your debt is submitted. The deduction will continue every pay period until your debt is paid in full, including interest, penalties, and other costs.

#### **ANOT: Potential Debt Cleared:**

FEMA Director Name FEMA Title FEMA Directorate Reference Governor's Name Governor's Title State of (State Name)

FEMA P.O. Box 10055 Hyattsville, MD 20782 – 8055 00/00/0000

Disaster #XXXX FEMA Application #XXXXXXXX Potential Debt: \$ {NOD\_RECOUP\_AMT}

{APPL\_NM} {STRT\_ADR} {CITY\_STATE}

#### {SALUTATION}:

This letter is in response to your appeal of FEMA's decision that some or all of the money you received for disaster assistance must be returned.

After reviewing your case and the documents you submitted, your potential debt of \${NOD\_RECOUP\_AMT} has been cancelled.

If you returned money to FEMA, your funds will be refunded to you.

Please note, this decision only applies to the FEMA's Individuals and Households Program potential debt indicated above, and has no bearing on any other form of federal assistance you may have received.

If you have any questions regarding a refund, please call FEMA's Finance Center at 800-816-1122, Monday through Friday, 9:00 a.m. - 4:00 p m., Eastern Time.

If you have any questions regarding your appeal decision, please contact FEMA's Helpline at 800-621-FEMA (3362) or visit **www.DisasterAssistance.gov**. If you are deaf, hard of hearing, or have a speech disability and use a TTY, please call 800-462-7585. If you use 711 or Video Relay Service (VRS), call 800-621-3362.

Sincerely,

{DH OFFC TTL}

{DEBT COL OFC-TTL}

**ANOT** 

#### **ANACFA: Debt stands:**

FEMA Director Name FEMA Title FEMA Directorate Reference Governor's Name Governor's Title State of (State Name)

FEMA P.O. Box 10055 Hyattsville, MD 20782 – 8055 00/00/0000

Disaster #XXXX

FEMA Application #XXXXXXXX Amount Owed: \$ {NOD\_RECOUP\_AMT}

{APPL\_NM} {STRT\_ADR} {CITY\_STATE} {SALUTATION}:

This letter is in response to your appeal of FEMA's decision that some or all of the money you received for disaster assistance must be returned.

After reviewing your case and the documents you submitted, it was determined that FEMA's decision was correct and you remain ineligible for the specified amount of assistance as outlined in the original Notice of Potential Debt letter. This is a final agency determination and the amount owed is **\${NOD\_RECOUP\_AMT}}**.

You will receive a separate letter with payment instructions and additional information on how to resolve this matter.

If you have any questions regarding your appeal decision, please contact FEMA's Helpline at 800-621-FEMA (3362) or visit **www.DisasterAssistance.gov**. If you are deaf, hard of hearing, or have a speech disability and use a TTY, please call 800-462-7585. If you use 711 or Video Relay Service (VRS), call 800-621-3362.

Sincerely,

{DH\_OFFC\_TTL}

{DEBT\_COL\_OFC-TTL}

ANACFA

#### **ANACIN: Debt Increase:**

FEMA Director Name FEMA Title FEMA Directorate Reference Governor's Name Governor's Title State of (State Name)

FEMA P.O. Box 10055 Hyattsville, MD 20782 – 8055 00/00/0000

Disaster #XXXX
FEMA Application #XXXXXXXX
Potential Debt: \$ {NOD\_RECOUP\_AMT}

{APPL\_NM}
{STRT\_ADR}

{SALUTATION}:

{CITY STATE}

This letter is in response to your appeal regarding a potential debt that some or all of the money you received for disaster assistance must be returned.

After reviewing your FEMA disaster assistance file and the documents you submitted, FEMA has increased the potential debt amount outlined in the original notice letter, and your new potential total is **\${NOD\_RECOUP\_AMT}**. You will receive a new Notice of Potential Debt letter with further details on your appeal rights.

If you have any questions regarding your appeal decision, please contact FEMA's Helpline at 800-621-FEMA (3362). If you are deaf, hard of hearing, or have a speech disability and use a TTY, please call 800-462-7585. If you use 711 or Video Relay Service (VRS), call 800-621-3362.

Sincerely,

{DH\_OFFC\_TTL}

{DEBT\_COL\_OFC-TTL}

ANACIN

#### **ANACDD: Debt Decrease:**

FEMA Director Name FEMA Title FEMA Directorate Reference Governor's Name Governor's Title State of (State Name)

FEMA P.O. Box 10055 Hyattsville, MD 20782 – 8055 00/00/0000

Disaster #XXXX

Potential Debt: \$ {NOD RECOUP AMT}

FEMA Application #XXXXXXXXX

{APPL\_NM} {STRT\_ADR} {CITY\_STATE}

{SALUTATION}:

This letter is in response to your appeal that some or all of the money you received for disaster assistance must be returned.

After reviewing your FEMA disaster assistance file and the documents you submitted, FEMA has decreased the potential debt amount outlined in the original notice letter to \${NOD RECOUP AMT}.

If you previously repaid more than this amount to FEMA, you will receive a U.S. Department of the Treasury (Treasury) check or electronic funds transfer in the amount of your overpayment. If you have any questions regarding a refund, please call FEMA's Finance Center at 800-816-1122, Monday through Friday, 9:00 a m. - 4:00 p.m., Eastern Time.

You may appeal this determination. Your written appeal letter must be postmarked no later than **60 days** from the date shown on this Notice of Potential Debt and include the following information:

- a. A written explanation why you believe you are eligible for this assistance;
- b. Copies of any documents or statements supporting your eligibility for disaster assistance;
- c. Your disaster number and FEMA application number should be included on all pages of your correspondence; and,
- d. Must be signed by you, the co-applicant, or a third party authorized to appeal on your behalf.

Please send the requested documents to:

 Mail to:
 Fax to:

 FEMA
 800-827-8112

 P.O. Box 10055
 Attn: FEMA

 Hyattsville, MD 20782-8055

You should expect a response from FEMA within 90 days of receipt of your appeal.

If you have any questions regarding your appeal decision, please contact FEMA's Helpline at 800-621-FEMA (3362). If you are deaf, hard of hearing, or have a speech disability and use a TTY, please call 800-462-7585. If you use 711 or Video Relay Service (VRS), call 800-621-3362.

Sincerely

{DH OFFC TTL}

{DEBT\_COL\_OFC-TTL}

ANACDD

### **Recoupment Causes**

**Duplication of Benefits:** Duplication of Benefits occurs when FEMA awards disaster assistance for the same item or type of assistance that the applicant received from another source, such as insurance or another federal agency.

**FEMA Error:** FEMA Error occurs when FEMA awards disaster assistance for which an applicant is not eligible.

**Fraud Report:** Fraud Report occurs when an applicant is being investigated for having been awarded disaster assistance through fraudulent means.

1 {CHA BLK} NPDL Insert

#### Duplication of benefits with another agency (DOB):

FEMA's records indicate you received the same type of disaster assistance from FEMA and another organization, or agency. By law, FEMA cannot duplicate assistance available to you through other sources for the same purpose. Therefore, you must return the assistance you received from FEMA.

If you disagree, please make sure your appeal includes a written explanation and a copy of documents proving you did not receive the same assistance from another source, or the assistance provided to you by the other source was to meet different disaster-caused needs than those addressed by FEMA.

2 {CHA\_BLK} NPDL Insert

#### More than one application in a disaster (DOB):

FEMA's records indicate you applied for and received FEMA assistance under multiple applications in this disaster. FEMA can only consider one application from you. By law, FEMA cannot duplicate assistance.

If you disagree, please make sure your appeal includes a written explanation and a copy of documents proving you did not apply with FEMA more than once in this disaster.

3 {CHA BLK} NPDL Insert

#### Assistance in multiple disasters (DOB):

FEMA's records indicate you received assistance for the same damage or expenses in more than one declared disaster. Because you received the assistance for the same damage or expenses and there is no indication that repairs were made prior to this declaration, you are not eligible for the duplicated assistance.

If you disagree, please make sure your appeal includes a written explanation and a copy of documents proving you repaired the items prior to receiving assistance in this disaster or the funds you received in this disaster are not for the same damage or expenses you were awarded in another declared disaster.

4 {CHA BLK} NPDL Insert

#### Duplication of benefits with insurance (DOB - ALE):

FEMA's records indicate you received the same type of disaster assistance for temporary housing from FEMA and your insurance provider. Since you received assistance from your insurance provider for the same purpose, you are not eligible for the FEMA assistance you received. By law, FEMA cannot duplicate assistance available to you through other sources including your insurance company.

If you disagree, please make sure your appeal includes a written explanation and a copy of documents from your insurance company proving your insurance did not cover Additional Living Expenses (or Loss of Use) for temporary housing assistance.

5 {CHA BLK} NPDL Insert

#### Duplication of benefits with household member's insurance (DOB):

FEMA's records indicate you received FEMA assistance for losses covered by insurance maintained by a member of your household. Since your personal property losses were covered by a household member's insurance, you are not eligible for the FEMA assistance you received. By law, FEMA cannot duplicate assistance available to you and your household through other sources including a household member's insurance company.

If you disagree, please make sure your appeal includes a written explanation and a copy of documents proving you did not live with another individual or household, or that your personal property was not covered by their insurance.

6 {CHA BLK} NPDL Insert

#### Duplication of benefits with insurance (DOB):

FEMA's records indicate you received the same type of disaster assistance from FEMA and your insurance provider. By law, FEMA cannot duplicate assistance available to you through the other sources including your insurance company.

If you disagree, please make sure your appeal includes a written explanation and a copy of documents from your insurance company proving your insurance did not duplicate the assistance FEMA provided.

7 {CHA BLK} NPDL Insert

#### Duplication of benefits with household member (DOB):

FEMA's records indicate you and another member of your household received assistance for the same disaster losses. By law, FEMA cannot duplicate assistance received from other sources, including insurance companies.

If you need help determining what assistance was duplicated and what to provide for an appeal, please call FEMA's Helpline.

8 {CHA BLK} NPDL Insert

#### Housing Assistance overpayment - Lodging Expense Reimbursement (HA - LER):

FEMA's records indicate you received an overpayment for your hotel or motel expenses.

If you disagree, please make sure your appeal includes a written explanation and a copy of documents proving you did not receive an overpayment of Housing Assistance. You may also contact FEMA's Helpline to ask about requirements for lodging expense reimbursement.

9 {CHA BLK} NPDL Insert

#### Housing Assistance overpayment - Home Repair (HA - HR):

FEMA's records indicate you were overpaid Home Repair Assistance.

If you disagree, please make sure your appeal includes a written explanation and a copy of documents proving you had damage caused by the disaster that required repairs to make your home habitable.

#### Housing Assistance overpayment - Rental Assistance (HA - RA):

FEMA's records indicate you were overpaid Rental Assistance.

If you disagree, please make sure your appeal includes a written explanation and a copy of documents proving you used the Rental Assistance award on rent, such as rental receipts.

10 {CHA BLK} NPDL Insert

#### Other Needs Assistance overpayment - Personal Property (ONA - PP):

FEMA assistance is limited to essential losses caused by the disaster. FEMA's records indicate you were overpaid Personal Property Assistance for one or more non-essential personal property items.

If you disagree, please make sure your appeal includes a written explanation and a copy of documents proving your essential personal property losses. To find out which items were overpaid, please contact FEMA's Helpline for additional information.

11 {CHA BLK} NPDL Insert

#### Other Needs Assistance overpayment - Transportation (ONA - TRAN):

FEMA's records indicate you were overpaid Transportation Assistance. FEMA may only provide assistance to repair / replace essential transportation. This assistance is also limited to a maximum amount as determined by your state.

If you disagree, please make sure your appeal includes a written statement as to why the vehicle(s) is essential for your

household's daily use, a copy of bills, estimates, or receipts for the repairs, and proof your vehicle met the State's insurance and registration requirements.

12 {CHA BLK} NPDL Insert

#### Non-compliance as a U.S. citizen, non-citizen national or qualified alien (169):

FEMA's records indicate there is not a signed and completed Declaration & Release Form (form #0009-0-3) in your file. A separate letter with the Declaration & Release Form (form #0009-0-3) attached has been mailed to you.

Please complete and return the Declaration & Release Form (form #0009-0-3) as soon as possible.

#### Not a legal resident (INLR):

FEMA's records indicate you are not a legal resident eligible for assistance under FEMA's Individuals and Households Program.

If you disagree, please submit documents verifying that you, your co-applicant, or a minor dependent occupant of the household are a U.S. Citizen, non-citizen national, or qualified alien. In addition, a separate letter with the Declaration & Release Form (form #0009-0-3) has been mailed to you. Please provide a completed Declaration & Release form with your proof of citizenship.

13 {CHA BLK} NPDL Insert

#### Failed Identity Verification (IIDV):

FEMA's records indicate the name and Social Security Number you provided do not match records for identity verification.

Please check the spelling of your name at the top of this letter. If your name is **not** spelled correctly and does **not** match what is on your Social Security card, please call FEMA's Helpline to have it corrected.

If your name is spelled correctly at the top of this letter, please send a copy of one of the following:

- · Your Social Security card and a Federal or State-issued identification, or
- Military identification, or,
- An employer's payroll document showing the last four numbers of your Social Security Number.

Please note, if the application is in the name of a minor child, please send any of the documents listed above in the child's name, or a copy of the child's birth certificate and Social Security card.

If you need help determining if a particular document can be used, please call FEMA's Helpline.

14 & 15 {CHA BLK} NPDL Insert

#### Occupancy Not Verified (INONV):

FEMA's records indicate you did not occupy the damaged home at the time of the disaster.

If you disagree, please provide a written explanation and a copy of one of the following documents dated/issued before the disaster:

- Driver's License
- State-issued ID card
- Employer's Statement
- · Merchant's Statement (credit card bill)
- Utility Bill, or,
- Voter Registration Card

#### Not Primary Residence (INPR):

FEMA's records indicate the damaged home was not your primary residence where you lived the majority of the year.

If you disagree, please provide a written explanation and a copy of any supporting documents.

16 {CHA BLK} NPDL Insert

#### Ownership Not Verified (IOWNV):

FEMA's records indicate you did not own the damaged home at the time of the disaster.

If you disagree, please provide a written explanation and a copy of one of the following documents dated/issued before the disaster for the damaged home:

- Deed, official record, or title in your name
- Proof of inheritance
- Mortgage documents in your name
- Structural insurance policy in your name
- Real estate tax receipt or property tax bill in your name, or,
- Land installment contract or contract for deed

17 {CHA BLK} NPDL Insert

#### Damaged Home Located in CBRS or OPA (ICBRS):

FEMA's records indicate your home is located in an area which is protected by the Coastal Barrier Resources System (CBRS) or Otherwise Protected Area (OPA). By law, FEMA is limited in the type of assistance that may be provided for homes located in these areas, and records indicate you received assistance in a category that is not eligible within FEMA's Individuals and Households Program.

If you do not believe your property is located in a Special Flood Hazard Area (SFHA), visit www.fema.gov/nfip, or call either 800-621-3362 or 800-525-0321. You will need a Letter of Map Amendment/Revision (LOMA/LOMR) from FEMA to confirm your property is no longer in an SFHA.

If you disagree, please make sure your appeal includes a written statement from your local floodplain manager or building official that confirms your home is **not** located in a protected area.

18 {CHA BLK} NPDL Insert

#### Sanctioned Community in Special Flood Hazard Area (ISC):

FEMA's records indicate your home is located in a Special Flood Hazard Area (SFHA) and you reported flood damage. However, your community does not participate in the National Flood Insurance Program. FEMA is prohibited from providing assistance for insurable real and personal property to individuals whose homes are located in an SFHA when a community is not participating in the National Flood Insurance Program, and records indicate you received such assistance.

If you do not believe your property is located in a SFHA, visit **www.fema.gov/nfip**, or call either 800-621-3362 or 800-525-0321. You will need a Letter of Map Amendment/Revision (LOMA/LOMR) from FEMA to confirm your property is no longer in an SFHA.

If you disagree, please provide a written statement from your local floodplain manager or building official that confirms your home is **not** located in an SFHA, or proof that your community entered the National Flood Insurance Program during the sixmonth period following the disaster declaration.

19 {CHA BLK} NPDL Insert

#### Noncompliant w/ Flood Insurance Requirement (NCOMP)

FEMA's records indicate you have a requirement to obtain or maintain flood insurance on your property based on receiving prior Federal assistance due to flood damage from a previous disaster. As a condition of the assistance and in order to receive any Federal assistance for future flood damage to any insurable real or personal property, you were required to buy and maintain flood insurance for the property located in a Special Flood Hazard Area (SFHA). Your home was damaged by flood and you did not have an active flood insurance policy with the National Flood Insurance Program at the time of the disaster. Therefore, FEMA is prohibited from providing disaster assistance for insurable real and personal property located in an SFHA.

If you disagree, please make sure your appeal includes a written explanation, and one of the following:

- A copy of your flood insurance policy that was in effect at the time of the disaster
- Documents showing the requirement was rescinded
- Documents proving the home was not in a Special Flood Hazard Area
- Documents reflecting the cause of damage to your home was not due to flood, or,
- · Proof your home is no longer in a flood zone, such as a Letter of Map Amendment

20 {CHA\_BLK} NPDL Insert

#### Other Needs Assistance - Expenses not eligible:

FEMA's records indicate the expenses submitted were either not eligible within FEMA's program, or were not incurred as a result of the disaster for:

{CTG LIST 1}

If you disagree, please make sure your appeal includes bills, estimates, or receipts that show the expense was caused by or a result of the disaster.

21 {CHA\_BLK} NPDL Insert

#### Invalid, Unverifiable, or Missing Information:

FEMA's records indicate one or more of the documents you submitted to FEMA contains invalid, unverifiable information, or the required information is missing for:

{CTG LIST 1}

If you disagree, please contact FEMA's Helpline to discuss documents you can send to appeal this decision.

22 {CHA BLK} 010NPDL Insert

#### Damage Not Caused by the Disaster (INDR)

FEMA's records indicate the damage to your home and/or property was not caused by the disaster.

If you disagree, please make sure your appeal includes a written statement from a local building official or detailed estimate from a contractor, along with a personal statement, describing how the damage to your home and/or property was caused by the disaster.

23 {CHA\_BLK} NPDL Insert

#### Original IHP check and reissued funds were both negotiated (confirmed by Finance):

FEMA's records indicate you reported a FEMA assistance check lost or stolen, and FEMA reissued these funds to you. The U.S. Department of the Treasury has since confirmed the missing check was cashed or deposited.

If you disagree, please make sure your appeal includes a written explanation and a copy of verifiable information showing you did not cash or deposit or benefit from the check for FEMA assistance that you reported as missing. You should also include any records indicating you reported the incident to local law enforcement.

24 {CHA\_BLK} NPDL Insert

#### Independent Student (DOB)

FEMA records indicate you were a student at the time of the disaster. Students residing in housing provided by an educational institute are not eligible for certain FEMA assistance unless they demonstrate they are independent of their parent or guardian.

If you disagree with this decision, please provide documents proving you were an independent student with financial independence from your parent or guardian, responsible for your own living expenses, and had no other primary residence. The documents should prove you meet at least one of the following conditions:

- At least age 24 by December 31 of the year you received FEMA assistance;
- Married prior to the disaster;
- Enrolled in a masters or doctorate program at the time of the disaster;
- Had legal dependents you claim on taxes;
- Orphan or ward of the court;
- Active military duty or military veteran; or
- Documented determination of independent status by a financial aid administrator.

OFIOTICE

### RECOUPMENT ORAL HEARING SOP

APPLIES TO All DISASTERS

Last Updated: January 2022

### A. General Information

- When appealing a potential debt or debt, applicants may request an Oral Hearing in place of a standard written appeal review, or as part of their Treasury Review request.
- 2. Oral Hearings provide applicants with the opportunity to appeal their potential debt or debt, through sworn testimony, when eligibility or validity of the debt or potential debt cannot be determined based solely on the documents in the file, such as when there are issues of credibility, veracity, or allegations of identity theft. Staff should consider the following definitions when evaluating the need to grant or conduct an oral hearing:
  - a. Credibility: The quality that makes something (as a witness or some evidence) worthy of belief; how likely that something is a fact.
  - b. Veracity: Whether a record or person's statement is accurate.

Issues of credibility and veracity would include scenarios when there are conflicting or inconsistent documents or statements in the applicant's file.

3. Staff on the Specialized Processing Unit (SPU)/Escalated Debt Processing Team (EDPT), within the Recoupment Task Force, determine if the applicant's Oral Hearing request is part of a timely appeal and may be necessary because a decision cannot be made based solely on the documentation in the file. Once referred by SPU, the Office of Chief Counsel (OCC)/Oral Hearing Office (OHO) is responsible for determining if an Oral Hearing is necessary, as well as scheduling and adjudicating Oral Hearings. The ruling of OCC/OHO is the final agency determination.

## **B.** Oral Hearing Requests

- INITIAL REVIEW: When an Oral Hearing request is received in the FEMA Supervisor Review-Oral Hearing Request queue in NEMIS, SPU/EDPT staff will review the case within five business days to determine if the appeal cannot be resolved based solely on the documents in the applicant's file, such as when the appeal involves an issue(s) related to credibility or veracity, or if an allegation of identity theft may be involved.
  - a. Notice of Potential Debt Letter (NPDL) appeal: If the request is part of a NPDL appeal, SPU/EDPT staff will verify that the request was postmarked or submitted within 60 days of the date of the NPDL.
  - b. Stale Address Case Treasury Review: If the request is part of a Treasury Review and staff has evidence that the applicant did not receive correspondence at the address on file at the time of the NPDL or Notice of Debt

010134

### RECOUPMENT ORAL HEARING SOP

APPLIES TO All DISASTERS

Letter (NDL), SPU/EDPT will:

- Re-send the original NPDL to the applicant at their updated address. OCC/OHO should schedule the hearing at least 60 days after the NPDL is issued in order to provide the applicant time to submit any additional information.
- ii. Examples of supporting evidence to demonstrate the applicant did not receive FEMA correspondence would be the following documents dated prior to the date of the mailings, in most cases:
  - Driver's license issued at a different address
  - · Official address change request with the USPS
  - · Lease for a different address
  - · Utility bills for a different address
  - Returned mail
- 2. REQUEST DENIALS: If SPU/EDPT recommends denying an Oral Hearing request because they determine that the appeal can be resolved based solely on the documents in the applicant's file, for example if there is no issue related to credibility, veracity, or alleged identity theft; or the alleged issue is cleared by documentation within the applicant's file including a report from Fraud Prevention and Investigation Branch (FPIB)/Fraud Internal Investigations Department (FIID), they will email OCC/OHO for concurrence. If OCC/OHO determines an oral hearing is necessary, they will notify SPU/EDPT via email. SPU/EDPT will process the request per the procedures for an Oral Hearing request as outlined in Section C.
  - a. NPDL: If the denied request is part of an NPDL appeal, SPU/EDPT will:
    - i. Enter a Comment in NEMIS.
    - ii. Route the case to the FEMA Supervisor Review Recoup Appeal queue.
    - iii. Process the case as a standard written appeal. For more information on a standard written appeal, please see the <u>Recovery of Funds Processing</u> <u>Through Mailing of Notice and Demand Letter SOP</u>, pages 5-6, Section C NPDL Appeals, steps 1-7.
  - b. Treasury Review: The Treasury Review Team, within SPU, may refer a Treasury Review for an Oral Hearing when the case cannot be resolved based on the documents on file and involves issues related to credibility, veracity, or alleged identity theft. If SPU/EDPT determines that the case can be resolved based on the documents on file, they will:
    - i. Notify via email the designated SPU Treasury Review team Point of Contact (POC) to inform the FEMA Finance Center (FFC) and resend the

(0¥(0¥<del>|6</del>35

## RECOUPMENT ORAL HEARING SOP

APPLIES TO All DISASTERS

Last Updated: January 2022

decision letter to the applicant and return the case to Treasury.

- ii. Enter a Comment in NEMIS.
- iii. Route the case to the FEMA Supervisor Review MRA queue.

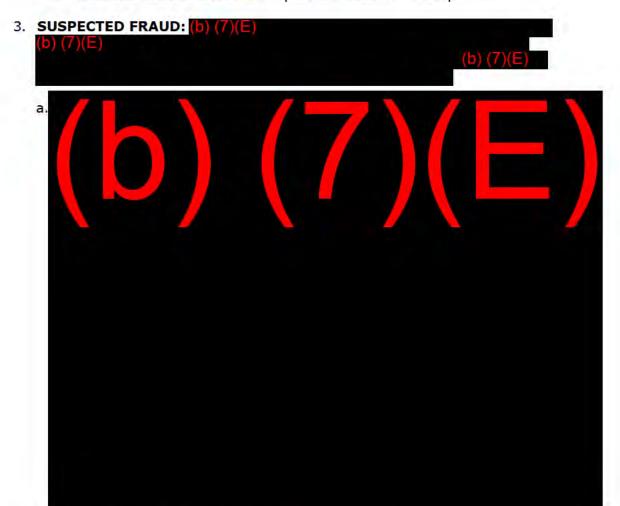

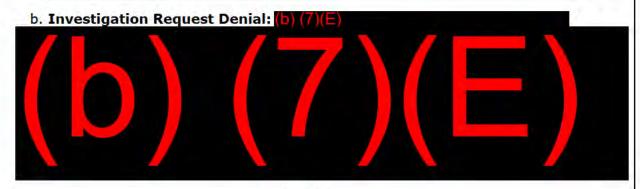

Page 3 of 28

## RECOUPMENT ORAL HEARING SOP

APPLIES TO All DISASTERS

Last Updated: January 2022

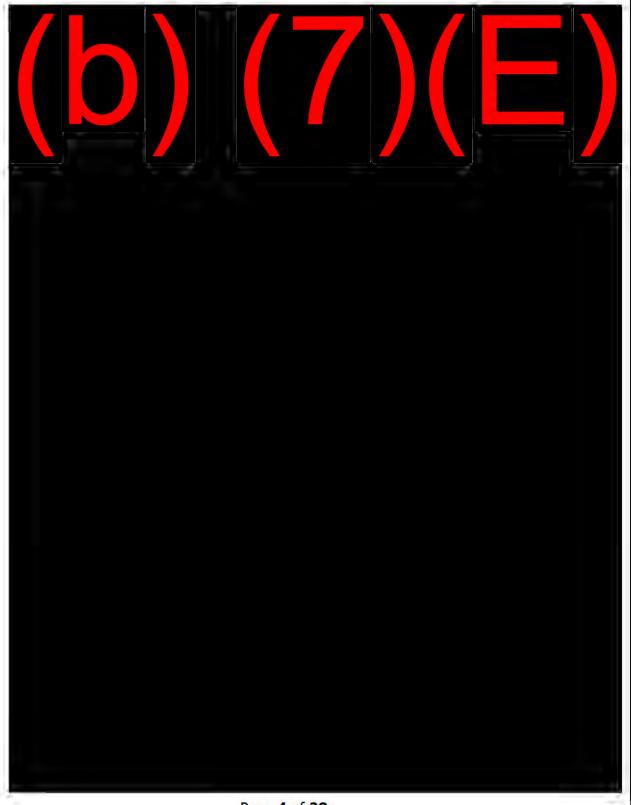

Page 4 of 28

# RECOUPMENT ORAL HEARING SOP

APPLIES TO All DISASTERS

Last Updated: January 2022

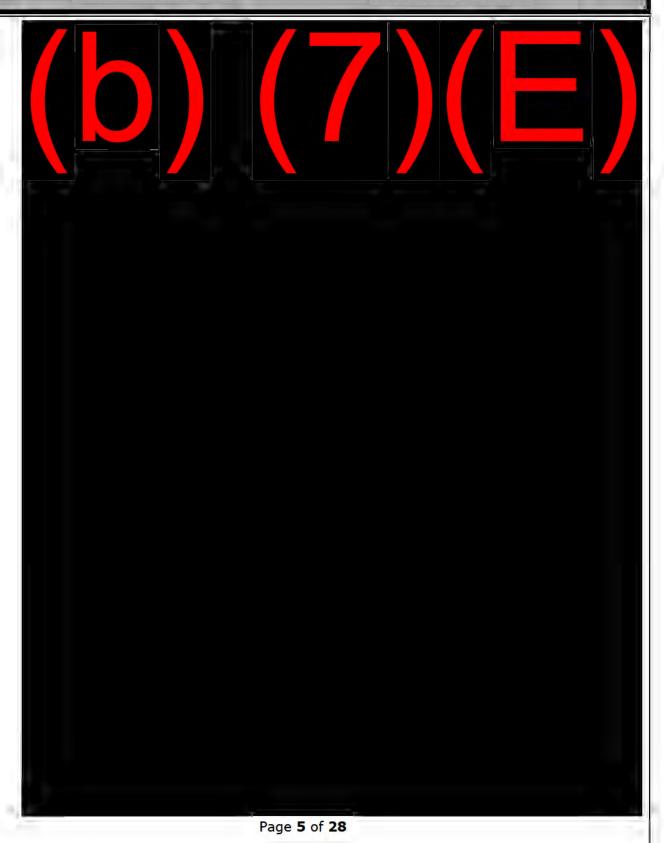

### RECOUPMENT ORAL HEARING SOP

APPLIES TO All DISASTERS

Last Updated: January 2022

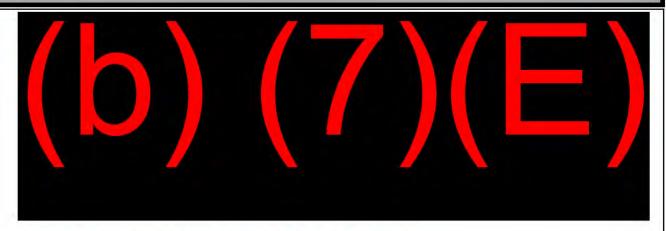

### C. Oral Hearing Scheduling and Adjudication

- ORAL HEARING SCHEDULING: If SPU/EDPT determines that the applicant may be responsible for the potential debt/debt, and that the appeal involves issues that cannot be resolved based solely on the documents in the applicant's file, SPU/EDPT will proceed with the following standard Oral Hearing referral and scheduling process:
  - a. Route the existing work packet to the FEMA Supervisor Review Forwarded to RRLD subqueue.
  - b. Notify OCC/OHO via email to request the suitability of a hearing, in which OCC/OHO decides whether to accept the Oral Hearing request.
- 2. If OCC/OHO accepts the Oral Hearing request;
  - a. OCC/OHO will:
    - i. Notify SPU/EDPT via email that they have accepted the request.
    - ii. Schedule the hearing, providing notice of the hearing details to the applicant in an Oral Hearing Scheduling Notice letter and to the SPU/EDPT via email. See Appendix B for a sample Oral Hearing scheduling Notice letter.
  - b. SPU/EDPT will:
    - Attempt a courtesy call to the applicant to describe the hearing process. During this call, staff must cover all of the bulleted items listed in the Comment section C.2.b.ii.E.
      - A. During the courtesy call, if the applicant says they no longer wish to participate in the Oral Hearing process, SPU/EDPT will process the case as appropriate, either per standard NDPL written appeal guidance as

### RECOUPMENT ORAL HEARING SOP

APPLIES TO All DISASTERS

Last Updated: January 2022

described in <u>B.2.a.iii</u>, or standard Treasury Review guidance as described in <u>B.2.b.</u>

- ii. Enter a Comment in NEMIS to document the courtesy call.
  - A. For all calls, begin the comment with the date and time of the courtesy call to the applicant's current phone number using the following text: "Made courtesy call to applicant at CPN on MM/DD/YYYY at XX:XX am/pm regarding opportunity to participate in Oral Hearing."
  - B. If staff does not reach the applicant but is able to leave a voicemail, use the following text: "Left a voicemail at applicant CPN asking them to contact FEMA."
    - Include additional information in the Comment for the Recoupment Helpline explaining why FEMA is contacting the applicant and any pertinent information they must share with the applicant. SPU staff should also include the bulleted items in <u>C.2.b.ii.E</u> so the Recoupment Helpline staff can read them to the applicant.
  - C. If the applicant says they no longer wish to participate in the Oral Hearing request, staff will use the following Comment text: "Applicant said they are no longer interested in participating in Oral Hearing. Will process case per standard written Notice of Potential Debt Letter written appeal or standard Treasury Review."
  - D. If staff speaks to the applicant and they refuse to verify their information, use the Comment following text: "Applicant refused to verify information and explained to them that due to the Privacy Act of 1974, FEMA cannot disclose information regarding their file."
    - Identity Theft: If the applicant is unable to verify the information in their file due to noted or potential identity theft, send an email to FEMA-IHP-IDReview and direct the applicant to submit ID Verification documents to the IHP ID Review fax number (540) 504-2266. Include a contact number, the correct spelling of the name, last 4 digits of their SSN, current mailing address, and any other important details provided by the caller about the situation.
  - E. If staff speaks to the applicant and the applicant is still interested in participating in the Oral Hearing, enter the following text in the Comment:
    - Advised applicant that the Oral Hearing would be conducted by an OCC Oral Hearing Officer.

010140

### RECOUPMENT ORAL HEARING SOP

APPLIES TO All DISASTERS

 Advised applicant the OCC Oral Hearing Officer would mail an Oral Hearing Scheduling Notice Letter with the date, time, telephone # and PIN to access the telephonic conference call.

- Advised applicant that should the scheduled date conflict with a prior engagement, the applicant may request the Hearing be rescheduled and that any such requests must be made in writing and sent via fax or mail to the NPSC or via email to the Oral Hearing Officer at <u>FEMA-OralHearingCalendar@fema.dhs.gov</u>.
- FEMA will mail a letter with information on how to do a FILE COPY REQUEST.
- IMPORTANT: Advised the applicant they SHOULD REQUEST A FILE COPY for the Oral Hearing.
- Advised applicant that by accepting the Oral Hearing the applicant agrees to accept the OCC Oral Hearing Officer decision as final regardless of the outcome.
- If the applicant does not agree to the Oral Hearing, then the debt will be upheld and "due process" was afforded.
- Advised applicant NOT to contact the OCC Oral Hearing Officer for any reason other than to reschedule the Oral Hearing; the OCC Oral Hearing Officer is only available for scheduling the Oral Hearing; they cannot review, terminate the Debt, or otherwise assist the applicant."
- Advised applicant that if they do not attend a scheduled Oral Hearing, they will have seven calendar days to submit an explanation in writing for why they were unable to attend.
- iii. Issue a Recoup Appeals Document (RADOC) letter and select the box "Send To Mail Queue". The following text must be inserted into the RADOC letter:

"IMPORTANT: If you have not done so already, we strongly urge that you REQUEST A FILE COPY for the Oral Hearing. The Oral Hearing may not continue if you fail to take this step. A file copy will allow you to better prepare for the Oral Hearing; please do the following:

- Submit a written request for a copy of your file.
- 2. Include your full name, date and place of birth, damaged dwelling address and/or current mailing address.
- 3. Include your FEMA application number, and disaster number.
- 4. Your letter MUST be either notarized; OR include the following statement:

### RECOUPMENT ORAL HEARING SOP

APPLIES TO All DISASTERS

"I hereby declare under penalty of perjury that the foregoing is true and correct."

Last Updated: January 2022

5. You must sign and date the letter.

\*Be sure to include your DR number, registration number, last four digits of SSN, and your name on all pages of any correspondence you submit. For your security protection, at the time of the Oral Hearing, please be prepared to verify your identity to the Oral Hearing Officer who will ask for:

- your name,
- last four digits of your social security number,
- your date of birth,
- your current phone number, and
- your current mailing address.

Please be advised that recording the Oral Hearing is not authorized and subject to penalty of applicable laws."

- iv. Applicants may alternatively choose to complete, sign, and return the Authorization for the Release of Information Under the Privacy Act form (OMB No. 1660-0061) to request a copy of their file and authorize the release of information.
- 3. Oral Hearing Scheduling Notice Letter: Once the Oral Hearing date has been scheduled, OCC/OHO will send the applicant an Oral Hearing Scheduling Notice Letter via mail at least 30 days in advance. The letter will include the date and time of the Oral Hearing, instructions for calling in to the Oral Hearing, and instructions for requesting a copy of their case file. OCC/OHO administrative support specialist will place a reminder call to the applicant.
  - a. OCC/OHO will notify SPU/EDPT once the hearing has been scheduled and EDPT/SPU will enter a Comment in NEMIS with the date, time, and call-in information for the hearing.
- 4. Oral Hearings will be held via conference call (or video call if American Sign Language (ASL) is required), although OCC/OHO may grant an in-person hearing in rare circumstances, such as a need to improve the efficiency of the oral hearing such as when multiple applicants requesting an oral hearing from a remote area that presents challenges related to time zones and phone or internet connectivity. In these special situations, the applicant will need to request the in-person hearing following the guidance in Appendix B.
- RESCHEDULING AN ORAL HEARING: The applicant may request to reschedule the Oral Hearing in writing and with good cause. As a best practice, applicants should request to reschedule no less than 1 week prior to the hearing date.
  - a. Per OCC/OHO's discretion, if the applicant makes a valid request with good cause shown to reschedule the Oral Hearing, such as because the applicant was

## RECOUPMENT ORAL HEARING SOP

APPLIES TO All DISASTERS

Last Updated: January 2022

prevented from appearing due to circumstances outside their control, OCC/OHO will notify the applicant of the new date via scheduling letter and inform SPU/EDPT of the new date via email.

- 6. APPLICANT DOES NOT ATTEND HEARING: If an applicant does not attend a scheduled Oral Hearing, they will have seven calendar days to submit an explanation in writing for why they were unable to attend. This requirement is included in the scheduling letter originally sent to the applicant (see Appendix B), in the OCC/OHO Hearing Officer's comment entered following the hearing where the applicant did not appear, and as noted in Comment section <a href="C.2.b.ii.E">C.2.b.ii.E</a>.
  - a. OCC/OHO will review the explanation and determine whether good cause has been shown to grant a new hearing date.
  - b. If OCC/OHO grants the applicant a new date, they will inform SPU/EDPT of the new date and time via email and will send a new scheduling letter to the applicant.
  - c. If the applicant does not submit a written explanation for why they were unable to attend within seven calendar days of the missed hearing, or does not show good cause, OCC/OHO will default the applicant and return the appeal to the SPU/EDPT for a decision on the record.
    - Once defaulted and officially returned, SPU/EDPT agents are authorized to perform an independent, complete and thorough review of case files to make the respective program decision consistent with a standard written appeal, as appropriate, either per standard NDPL written appeal guidance as described in <u>B.2.a.iii</u>, or standard Treasury Review guidance as described in <u>B.2.b.</u>
- CONDUCTING THE ORAL HEARING: Unless noted otherwise, Oral Hearings are conducted via conference call and attended by OCC-OHO, a member of SPU/EDPT, the applicant, and any other representative the applicant deems necessary.
  - a. The SPU/EDPT representative will attend the Oral Hearing to present the facts of the case on behalf of FEMA in a courteous manner.
    - i. The SPU/EDPT member must only present the facts of the case and how those facts do or do not adhere to FEMA's eligibility requirements. See Appendix A for a list of relevant items and a process format used in oral hearings. The SPU/EDPT member should refrain from expressing any personal opinions or beliefs about the case. All information should be presented with a fair and balanced approach. This includes why FEMA issued the applicant assistance, but then determined that they were not eligible for it. SPU/EDPT should present all relevant information, including that information which supports FEMA's recoupment action and that which does not, such as clarifying appeal documentation submitted by the applicant or

### RECOUPMENT ORAL HEARING SOP

APPLIES TO All DISASTERS

detailing the applicable procedural guidance.

- A. For example, staff should say, "This document meets FEMA's requirements for eligibility, but also utilizes a template readily available on the internet that calls into question its validity." Staff should not say, "It's true this documentation meets FEMA's requirements but it's easy to create fake documents like this one. I don't think it's real."
- b. The SPU/EDPT member will ensure they have prepared the information necessary for the hearing by completing the Oral Hearing Preparation Template provided in Appendix A.
- c. If the case involves an FPIB/FIID investigation, an FPIB/FIID member will also attend the Oral Hearing to present the results of their investigation.
- d. OCC/OHO may grant a continuation in order for additional documentation to be submitted by the applicant or SPU/EDPT.
- e. Stale Address Cases: If during an Oral Hearing, an applicant demonstrates that they are more likely than not did not receive the NPDL or NDL, the Hearing Officer will determine whether it would be in the applicant's best interest to reschedule the hearing to allow for the submission of additional information.
- 8. ADJUDICATION: Oral Hearings are adjudicated by OCC/OHO. The ruling of OCC/OHO is a final agency determination and no additional appeal opportunities will be granted for the issue in dispute. OCC/OHO will rule on the case within 45 calendar days of the final Oral Hearing. OCC/OHO will notify SPU/EDPT of the determination via email and SPU will enter a comment in NEMIS. OCC/OHO will write a case-specific decision letter informing the applicant of the decision and submit the decision letter to the mailroom for scanning to the applicant's file. See Appendix C for a sample Decision letter template.
- 9. Once SPU/EDPT has received OCC/OHO's ruling, they will take the following steps:
  - a. NPDL Appeal and potential debt is not valid: If OCC/OHO determines that the potential debt from an NPDL appeal is not valid, SPU/EDPT will process case as described above in B.3.e.iv
  - b. Treasury Review and debt is not valid: If OCC/OHO determines that the debt from a Treasury Review is not valid, SPU/EDPT will process the case as described above in <u>B.3.e.iii</u>.
  - c. NPDL Appeal and potential debt is valid: If OCC/OHO determines that the potential debt is valid from an NPDL appeal, either at the amount included in the NPDL or a modified amount, SPU/EDPT will:
    - i. Enter the following Comments in NEMIS:

010144

### RECOUPMENT ORAL HEARING SOP

APPLIES TO All DISASTERS

- SPU received OCC/Oral Hearing Officer communication indicating a decision has been issued in favor of FEMA, the applicant's appeal is denied, and applicant must pay the debt.
- OCC/Oral Hearing Officer informed decision letter was mailed to applicant and a copy was faxed to Mailroom for indexing.
- Oral Hearing was held MM/DD/YEAR. Due process was provided.
- The OCC/Oral Hearing Officer decision is not appealable and constitutes a final agency decision for purposes of judicial review.
- . E-mail sent to FEMA Finance Center to confirm the current debt amount.
- WP route to FEMA Sup Review Recoup sub-queue to update Finance Tab
- WP route to Complete
- ii. Route the case to the FEMA Supervisor Review-Recoupment Subqueue and update the Finance Tab to Supervisor Approval "Yes".
- Review the Registrant Info Tab to determine the applicant's E-Correspondence preference.
  - A. If the Registrant Info Tab is "E-Correspondence: Yes", update to "E-Correspondence: No".
- iv. Generate an Appeal Denied, Debt Stands (ANAC FA) letter and select "Send To Mail Queue".
- v. Route the case to Complete.
- d. Treasury Review and debt is valid: If OCC/OHO determines that the debt from a Treasury Review is valid, either at the amount included in the NPDL or a modified amount, SPU/EDPT will:
  - i. Send an email to the <u>FEMA Finance Center</u> to verify the debt amount.
  - ii. Once the amount has been verified by the FEMA Finance Center, review the Finance Tab in NEMIS to ensure the amount on the Finance Tab is correct. If it is not correct, update the amount in the Finance Tab to match the amount provided by the FEMA Finance Center.
    - A. If the Finance Tab does not have the Supervisor Approval to "Yes", route the case to the FEMA Supervisor Review-Recoupment Subqueue and update the Finance Tab to Supervisor Approval "Yes".

010145

### RECOUPMENT ORAL HEARING SOP

APPLIES TO All DISASTERS

- iii. Enter the following Comments in NEMIS.
  - SPU received OCC/Oral Hearing Officer communication indicating a decision has been issued in favor of FEMA, the applicant's appeal is denied, and applicant must pay the debt.
  - OCC/Oral Hearing Officer informed decision letter was mailed to applicant and a copy was faxed to Mailroom for indexing.
  - Oral Hearing was held MM/DD/YEAR. Due process was provided.
  - The OCC/Oral Hearing Officer decision is not appealable and constitutes a final agency decision for purposes of judicial review.
  - . E-mail sent to FEMA Finance Center to confirm the current debt amount.
  - WP route to FEMA Sup Review Recoup sub-queue to update the Finance Tab (if applicable).
  - · WP route to Complete.
- iv. Generate an Appeal Denied, Debt Stands (ANAC FA) letter and select "Send To Mail Queue".
- v. Route the case to Complete.
- e. Stale Address Confirmed and Debt is valid: If a stale address is confirmed and a debt is valid, SPU/EDPT will:
  - Inform FFC who will issue a new NDL and reset the interest and penalties.
    The new NDL will also offer the applicant the opportunity to request a
    compromise and payment plan, and in applicable cases, the opportunity to
    request a waiver of the debt.
- 10. The OCC Oral Hearing Officer's decision constitutes a final agency decision for purposes of judicial review under the Administrative Procedure Act.

010146

### RECOUPMENT ORAL HEARING SOP

APPLIES TO All DISASTERS

## Appendix A:

## Oral Hearing Preparation Template

The job of SPU/EDPT in the hearing is to present that information which is necessary for the applicant to understand and respond to the recoupment and for the Oral Hearing Officer to assess and make a determination. Extraneous detail that is not in contention can serve to confuse the applicant and the Hearing Officer, therefore SPU/EDPT should focus on presenting information that is relevant to the issue at hand. Staff should ask questions to the applicant that bring subject matter clarity to the hearing as long as questions elicit facts to determine whether the applicant's appeal meets FEMA's eligibility requirements. Staff should also reference specific eligibility and processing criteria when they are relevant to why documents or statements from the applicant are being questioned for veracity.

The template below is intended as a helpful guide detailing the information that may need to be provided in the Oral Hearing. It should be used to prepare for an Oral Hearing, but only the relevant portions for a case must be presented.

- For example, if there is no question that the applicant applied and received the funds disbursed, it is not necessary to present testimony about their SSN.
- If only one type of assistance received is at issue, it is not necessary to provide details about the other types of assistance.
- If there is no question about the applicant receiving documents, it is not necessary to discuss document dates or address changes.

#### 1) Introduction

- Summary of the disaster and Primary issue of the recoupment. The introduction should be a concise summary of how the recoupment pertains to the assistance that was issued to applicant.
  - Example: "For Disaster 1603, Hurricane Katrina, the issue in the case is that the applicant's occupancy of the damaged property could not be verified. The applicant filed an appeal claiming to not have applied."

#### 2) Application and assistance information:

- Applicant name:
  - Co-applicant name (if applicable)
- Applicant SSN:
  - Co-applicant SSN (if applicable)
- Applicant Date of Birth (DOB):
  - Co-applicant DOB (if applicable)
- Registration number:
- Damaged Dwelling Address (DDA):
  - Flood Zone (y/n):
- Current mailing address:

010147

### RECOUPMENT ORAL HEARING SOP

#### APPLIES TO All DISASTERS

- Disaster number:
- · Disaster incident period:
- Date registration was completed:
- Registration completion method (phone, internet, in person):
- Fraud flags at registration (if applicable)
- Inspection date:
- Inspection summary:
- Insurance coverage (y/n):
  - Insurance settlement amount (if applicable):
  - Insurance denial letter date (if applicable):
- Date(s) of financial assistance award(s):
- Assistance method (EFT or check):
- Total assistance award amount:
- Housing Assistance amount(s) and date(s) issued (if applicable):
  - Lodging Expense Reimbursement:
  - Rental Assistance:
  - Continued Temporary Housing Assistance:
  - o Home Repair:
  - o Home Replacement:
- Direct Housing (if applicable)
  - Temporary Housing:
    - Date approved:
    - Move-in date:
    - Move out date:
    - Amount of penalty fees outstanding:
  - Permanent Housing Construction:
    - Date approved:
    - Move-in date:
    - Construction costs:
- Other Needs Assistance amount(s) and date(s) issued (if applicable):
  - o Funeral:
  - Medical/Dental:
  - Child Care:
  - o Moving and Storage:
  - o Miscellaneous:
  - Critical Needs:
  - o Clean and Removal:
  - Clean and Sanitize:
  - o Personal Property:
  - Transportation:
  - Group Flood Insurance:
- Transitional Sheltering Assistance (TSA) (if applicable):
  - If applicable, dates of eligibility:
- Small Business Administration (SBA) loan information (if applicable):
  - Activity Type
  - o Activity Date

010148

### RECOUPMENT ORAL HEARING SOP

APPLIES TO All DISASTERS

- o Accept Date
- SBA Status
- Event Code
- o Reason

#### 3) Recoupment Information

- Recoupment reason(s):
- Recoupment amount(s)
- Narrative summary of when and how potential improper payment was identified and justification for establishing potential debt (include images or documents submitted and/or NEMIS screenshots as necessary):
- Date referred to Fraud and Internal Investigation Division (FIID) (if applicable)
  - If applicable, date FIID returned investigation results:
  - If applicable, narrative summary of FIID investigation results (the outcome can be referenced but allow the FIID investigator to present the details of their investigation):
- Date of NPDL
- Date of NDL (if applicable)
- Date referred to Treasury (if applicable)

#### 4) Applicant appeal information

- Narrative summary of documentation applicant has submitted as part of appeal/Oral Hearing Request (include images of documents submitted and/or NEMIS screenshots as necessary):
- Date of file copy request (if applicable)
  - o If applicable, has applicant received copy of file (y/n)?
- Why these appeal documents are inadequate (e.g., utility bills from after the disaster)
  - o Why some were not sufficient on their own to show they were eligible?

#### 5) Oral Hearing information

- Date of Oral Hearing request:
- Date Oral Hearing granted:
- Date of Oral Hearing:
  - Date(s) of Oral Hearing reschedule (if applicable):
- Narrative summary of why Oral Hearing was granted, i.e. why issue could not be resolved based on documents in file (include images of documents submitted and/or NEMIS screenshots as necessary):

### RECOUPMENT ORAL HEARING SOP

APPLIES TO All DISASTERS

Last Updated: January 2022

## Appendix B:

## Oral Hearing Scheduling Notice Example

April 28, 2021

John Smith 123 Main Street Lakewood, TX 77505

Dear Mr. Smith:

An oral hearing has been scheduled in response to your appeal regarding an application for disaster assistance filed in your name. The hearing will be conducted via telephone on Tuesday, June 1, 2021 at 9:00 AM Central Time (10:00 AM Eastern Time). It is your responsibility to call 1-800-320-4330 at that time and enter PIN code 111111 when asked.

FEMA provided disaster assistance based on an application filed in your name on September 1, 2006. Since then, FEMA has concluded that you were not eligible for some or all of the assistance provided to you, which means that you may be required to repay it, plus any interest, penalties, and fees. If you need more information about this debt, please see Question 3 of the attached Frequently Asked Questions (FAQs).

The oral hearing is your opportunity to have FEMA explain directly to you why it believes you were not eligible for the assistance provided, and your opportunity to explain directly to a neutral Hearing Officer why you believe that you were eligible for the assistance provided or otherwise do not owe FEMA money. Please note that if you do not attend the hearing, your appeal will be returned to FEMA's Specialized Processing Unit to be decided based on the documents in your file, which most likely means that you will have to repay the funds.

The oral hearing could last one to two hours. You should gather important documents that support your appeal and submit them to FEMA at least one week in advance of the hearing. (See Question 8 in the attached FAQs for more information on how to submit information.) You may have witnesses attend the hearing to support your appeal, and you may have someone represent you, such as an attorney. If you choose to bring a representative or witnesses, please give them the call-in information for the hearing. FEMA is not responsible for any expenses or fees that you spend to prepare for this hearing.

Sincerely,

### RECOUPMENT ORAL HEARING SOP

APPLIES TO All DISASTERS

Last Updated: January 2022

Oral Hearing Coordination Office Office of Chief Counsel Federal Emergency Management Agency Department of Homeland Security

www.fema.gov

#### Frequently Asked Questions

#### 1. What is the purpose of an oral hearing?

The purpose of an oral hearing is to confirm whether you were eligible for the assistance that you received from FEMA or were not eligible and therefore must repay the money. An oral hearing is your opportunity to explain in your own words why you were eligible for disaster assistance or why you otherwise do not believe you owe any money to FEMA (for example, if you think you did not receive the assistance). The Hearing Officer can only look at your eligibility and whether you received the assistance and cannot consider any factors, such as an inability to repay the debt.

#### 2. Why have I been scheduled for an oral hearing?

Your case has been scheduled for an oral hearing because you requested an oral hearing or because FEMA determined that there were questions regarding the debt and these questions could not be resolved based on a review of your file.

#### 3. What if I have questions about this debt?

You should have received written documentation from FEMA about why you were ineligible for the assistance disbursed. A FEMA Representative will also explain the basis of the debt in detail during the oral hearing. If you need additional information, you can call the FEMA Recoupment Helpline at 1-800-816-1122 between 9:00 AM and 4:00 PM Eastern Time. If you are deaf, hard of hearing, or have speech limitations, please use TTY at 1-800-462-7585.

#### 4. What will happen during the oral hearing?

The oral hearing will be telephonic, meaning that all of the parties will participate by phone. It may last for one to two hours. At the-start of the oral hearing, the Hearing Officer will ask you questions to verify your identity, such as your date of birth, the last four digits of your Social Security Number, and your current address. The Hearing Officer will then

## RECOUPMENT ORAL HEARING SOP

APPLIES TO All DISASTERS

Last Updated: January 2022

explain what to expect during the hearing and will swear in all of the parties in the hearing to ensure everyone is telling the truth.

The FEMA Representative will testify first and will explain why FEMA issued you the assistance but then determined that you were not eligible for it. The FEMA Representative's testimony will provide a lot of detail and it is important that you take notes and be prepared to respond with any questions or any points you want to make when it is your turn to testify.

If a FEMA Investigator has prepared a report on your application, the Investigator may testify. After the FEMA Representative and Investigator finish speaking, the Hearing Officer will specify that it is your turn to testify. At this point, you can explain why you believe that you were eligible for the disaster assistance or otherwise do not owe the debt (for example, if you did not receive any assistance). The Hearing Officer may ask questions of you and the FEMA Representative and Investigator, and you may ask questions of the FEMA Representative and Investigator. If the Hearing Officer determines that it would be helpful if you submitted additional evidence to support your case, another hearing may be scheduled. Then, the Hearing Officer will end the hearing. The Hearing Officer will not make a decision on your appeal at the end of the hearing but will mail you a written decision within 45 days.

5. What if I am not available at the scheduled time of the oral hearing?

FEMA policy allows for a hearing to be rescheduled in limited circumstances when there has been a showing of good cause, meaning there is a valid reason why you cannot attend. You must be—able to explain in detail the reason why you are unable to attend. If you wish to request that your hearing be rescheduled, please submit your rescheduling request in writing to the Hearing Officer as soon as possible but no later than two days before your oral hearing. The Hearing Officer, who may request supporting documentation, will determine whether there is a showing of good cause. If the Hearing Officer determines that you have shown good cause, your case will be rescheduled, but otherwise your request will be denied and you will be expected to show up for the hearing as scheduled. Please note that oral hearings may only be held from 8:00 AM to 6:00 PM Eastern Time, Monday-Friday. You may email or mail written rescheduling requests to the Oral Hearing Coordination Office at the address in Question 22 below.

6. What if I do not call in for my scheduled oral hearing?

If you do not call in for your scheduled oral hearing, you have one calendar week from the date of the scheduled hearing date to contact the Hearing Officer with a valid explanation for missing the hearing and a showing of good cause that your hearing be rescheduled. Without a valid justification for missing your hearing, you will have waived your opportunity to present your position in an oral hearing. Your appeal will then be decided based on the documents in your case file by FEMA's Specialized Processing Unit. Because FEMA has already determined that you were not eligible, this eligibility determination will most likely be confirmed and you will be required to repay the assistance funds. You may email or mail written rescheduling requests to the Oral Hearing Coordination Office at the addresses listed

Last Updated: January 2022

010152

### RECOUPMENT ORAL HEARING SOP

APPLIES TO All DISASTERS

in Question 22 below.

7. How can I obtain my records from FEMA?

You or your authorized representative are encouraged to request and review a copy of FEMA's file regarding your application. Please note that in some cases your hearing may be rescheduled if you have not requested and received a copy of your file prior to the hearing.

To request a copy of your file, you must submit a written request. You may use the form at the end of this packet entitled Authorization for the Release of Information under the Privacy Act (OMB Form No. 1660-0061).

To complete the form and request a copy of your file to be mailed to you:

- 1. Top Section: Complete the top section listing your full name, FEMA Applicant Number, Place of Birth, Date of Birth;
- 2. Section A: Fill out Section A listing your own name, current telephone number and mailing address. For relationship, indicate "Self". Please note that the mailing address must be the address currently on file with FEMA.
- 3. Section B: Check Yes for Option 1 in Section B. This authorizes FEMA to send you a copy of your file.
- 4. Leave Section C blank.
- 5. Verification Section: Complete by signing and printing your name. Include your current mailing address and date.

If you do not have all of the information to complete this form, you may call the FEMA Recoupment Helpline for assistance at 1-800-816-1122 between 9:00 AM and 4:00 PM Eastern Time. If you are deaf, hard of hearing, or have speech limitations, please use TTY at 1-800-462-7585.

8. How can I send documentation to FEMA?

You are not required to submit any documents to FEMA; however, the Hearing Officer will review any documents that you would like to submit in support of your position. Please submit these documents to the FEMA's National Processing Service Center to be added your file as soon as possible but at least one week before your scheduled hearing date so that your documents may be reviewed. Each page of documentation you submit must include your last name, the last four-digits of your Social Security number, your nine-digit FEMA application number, and the disaster number. Do not send these documents to the Oral Hearing Coordination Office. The documents should be mailed or faxed to the FEMA National Processing Service Center:

FEMA Individual & Households Program National Processing Service Center

Fax: 1-800-827-8112 Mail: P.O. Box 10055

Hyattsville, MD 20782-8055

Last Updated: January 2022

10110115%

### RECOUPMENT ORAL HEARING SOP

APPLIES TO All DISASTERS

#### 9. What kind of documents can I submit?

You should submit any documents that support your claim that you were eligible for disaster assistance or do not have to repay the assistance. If you would like help deciding what types of documents may be relevant, please call the FEMA Recoupment Helpline at 1-800-816-1122 between 9:00 AM and 4:00 PM Eastern Time. If you are deaf, hard of hearing, or have speech limitations, please use TTY at 1-800-462-7585. You may also find it helpful to review the FEMA Individual Assistance Program and Policy Guide for more information about disaster assistance eligibility. This is available online at: <a href="Individual Assistance Program and Policy Guide (IAPPG)">Individual Assistance Program and Policy Guide (IAPPG)</a> (fema.gov)

### 10. Can my attorney help me during the oral hearing?

Yes, you can be represented or assisted by anyone, including an attorney. You can also have a friend or relative support you in representing yourself during the hearing. It is your responsibility to obtain such representation and pay for any expenses you incur. If you want a third party such as an attorney to access or request your—file from FEMA, please send a written request authorizing this third party's access to your information. You may use the form at the end of this packet entitled Authorization for the Release of Information under the Privacy Act (OMB Form No. 1660-0061).

### 11. How can I request language interpretation or accommodation for a disability?

If you or anyone attending the oral hearing with you needs language interpretation or has a disability or special need requiring accommodation in order to participate fully in the oral hearing, please notify the Hearing Officer in writing immediately. Your written request must include your full name, the last four digits of your Social Security Number, your nine-digit FEMA application number, and the disaster number on all pages of your correspondence. You may send this request to the Oral Hearing Coordination Office pursuant to Question 22 below.

#### 12. Who is responsible for expenses associated with an oral hearing?

You are responsible for any expenses incurred by you, your witnesses, your attorney, or any other representative.

### 13. Will the hearing be conducted by telephone?

Yes, the oral hearing will be conducted via a telephone conference call in almost all cases. Please call the toll-free 800 number and enter the unique PIN code that is included in your scheduling letter.

### 14. Can I request an in-person oral hearing instead of a telephonic hearing

Generally, oral hearings will be conducted via telephone conferences. In special situations, you may request an in-person oral hearing for consideration. This request must be

### RECOUPMENT ORAL HEARING SOP

APPLIES TO All DISASTERS

Last Updated: January 2022

submitted in writing to the Hearing Officer pursuant to Question 22 below, within seven (7) days of the scheduled hearing date, which is specified in your oral hearing scheduling letter. Your written request must explain the reasons that an in-person oral hearing is necessary. If your request is granted, the date of the oral hearing may change, and this hearing will be held at a FEMA office. You are responsible for all related expenses that you incur, including, but not limited to, travel expenses for yourself, your witnesses, your attorney, or any other representative.

15. Who will conduct the oral hearing?

The FEMA Chief Counsel has designated Hearing Officers to conduct the oral hearings and to exercise independent and impartial decision-making in all aspects of the process.

- 16. What are the responsibilities of the Hearing Officer?
  - a. The Hearing Officer's role is to make a fair decision about whether or not you were eligible for disaster assistance, or otherwise owe a debt to FEMA.
  - b. The Hearing Officer is responsible for scheduling your oral hearing, including notifying you in writing regarding the date, time, and call-in information for your hearing.
  - c. The Hearing Officer conducts the oral hearing as a serious but informal conference. Participants include you, the FEMA representative, possibly a FEMA Investigator, and the Hearing Officer, as well as any witnesses or representatives that you provide. The Hearing Officer listens to and questions the participants and determines what documents will be admitted at the hearing. The Hearing Officer may exclude documents that are not important to your appeal.
  - d. The Hearing Officer issues a written decision on your appeal which will be mailed to you within 45 days of the hearing.
- 17. What type of decision will the Hearing Officer issue?

The Hearing Officer will issue a written decision that will include: (1) a summary of the facts presented, and (2) the Hearing Officer's findings, analysis, and conclusions regarding the validity and amount of the debt. This decision will be mailed to you within 45 calendar days of your hearing.

18. On what basis will the Hearing Officer make the decision?

The Hearing Officer will carefully consider the testimony of all the participants in the hearing as well as the documents and other information in your file, including any documents submitted by you. The Hearing Officer will make a decision on the recoupment based on the preponderance of the evidence presented as to whether you were eligible for the assistance provided to you or otherwise do no owe FEMA any money.

19. Will I or my witnesses be required to testify under oath or affirmation?

Although the oral hearing is not a formal evidentiary hearing, you and your witnesses are required to testify under oath during the oral hearing, which means that you promise to tell the truth. If you or any of your participants knowingly lie or provide false statements, you

### RECOUPMENT ORAL HEARING SOP

APPLIES TO All DISASTERS

Last Updated: January 2022

or your participants may be liable under the False Claims Act (Title 31 U.S. Code §§ 3729-31 (2019)) or other applicable statutes and may be liable for criminal penalties under Title 18 U.S. Code Sections 286-87, 1001-02 (2019), or other applicable statutes.

20. What happens after the Hearing Officer issues a final-decision?

If the Hearing Officer determines that you were eligible for assistance or otherwise do not owe FEMA any money, the debt will be cancelled and any money you have already paid will be refunded to you. If the Hearing Officer determines that you were not eligible for some or all the assistance and that you therefore do owe money to FEMA, FEMA's Finance Center will contact you to arrange for payment of the debt.

21. What happens if I disagree with the Hearing Officer's final decision?

The Hearing Officer's final decision is considered a final agency determination under the Administrative Procedure Act and there is no further appeal option at FEMA. See 5 U.S.C. § 701 et seq. If you disagree with the decision, you may want to seek the advice of an attorney.

22. Who should I contact if I have questions about my scheduled oral hearing?

If you have questions about how to call in to your oral hearing, you can contact the Oral Hearing Coordination Office at FEMA-OralHearingCalendar@FEMA.DHS.gov or 1-800-664-0814. The Oral Hearing Coordination Office cannot answer questions about the facts of your case; for answers to your questions about your case, call the FEMA Recoupment Helpline as described in Question 3 above.

How to contact the Oral Hearing Coordination Office:

Email: FEMA-OralHearingCalendar@FEMA.DHS.gov

Phone: 1-800-664-0814

Mailing Address: Recoupment Hearing Officer

Office of Chief Counsel FEMA Headquarters

500 C Street SW, Suite 840 Washington, D.C. 20472-3515

\*Note: This sample letter may be updated by OCC over time and staff should reference the version in the specific applicant's case file to respond to any questions or issues

# RECOUPMENT ORAL HEARING SOP

APPLIES TO All DISASTERS

Last Updated: January 2022

# Appendix C

# Hearing Decision Letter Template

Facsimile Cover Page

To: FEMA Individual & Households Program NPSC Fax: 800-827-8112

From: Oral Hearing Coordination Office Phone: 800-664-0814

Date: 2/9/21

Number of Pages (including cover): 28

DO NOT CREATE WORKPACKET FOR SCANNING ONLY

Category: INFO CONTROL

Item: ORAL HEARING REQ

Comment: ORAL HEARING DECISION, 28 PGS

RE: Applicant Number 123456789

Disaster Number 1234

PLEASE SCAN TO NEMIS

# RECOUPMENT ORAL HEARING SOP

APPLIES TO All DISASTERS

Last Updated: January 2022

June 4, 2021

Applicant Name Mailing Address Mailing Address

Re: Applicant Number 123456789

Disaster Number 1234

Dear Ms. Applicant,

On October 20 and November 25, 2020, you participated in oral hearings to determine whether you were eligible for the \$5,000.00 in home repair assistance that FEMA provided to you for Disaster 1234. Based on a thorough review of the testimony presented the information contained in your file, your appeal is granted. You are not required to return any funds to FEMA for Disaster 1234.

Enclosed is a detailed explanation of this decision. You should expect to receive additional correspondence from FEMA regarding this matter soon. However, if you have immediate questions, you may call the FEMA helpline at 1-800-816-1122.

Sincerely,

Signature of Hearing Officer

Name of Hearing Officer Hearing Officer Office of Chief Counsel Federal Emergency Management Agency U.S. Department of Homeland Security

cc: Attorney's Name

Last Updated: January 2022

110158

### RECOUPMENT ORAL HEARING SOP

APPLIES TO All DISASTERS

# Hearing Decision

### Background and Issues

Following Disaster 1234, FEMA provided Applicant Name with \$5,000.00 of home repair assistance. FEMA subsequently sought recoupment of the \$5,000.00 in home repair assistance provided to Ms. Applicant because FEMA could not determine that she was the owner of the damaged property, as required for FEMA assistance. The issue on appeal was whether Ms. Applicant was the owner of the damaged property under any of the available definitions of owner. FEMA can only provide home repair assistance to applicants who own a property damaged in the disaster. If Ms. Applicant was not the owner of the damaged property, then she was not eligible for and must return the home repair assistance disbursed to her for Disaster 1234.

### Determination

Applicant Name's appeal is granted and she is not required to return any funds to FEMA for Disaster 1234.

### Participants in the Hearing

Applicant: Applicant Name

Applicant's Witness: [omit if none, define

relationship in testimony, e.g., Neighbor]

Applicant's Counsel: [omit if none]

FEMA Representative: Evelyn #7093

FEMA Fraud Prevention and Investigation Branch Investigator: [omit if none]

### Summary of the Facts Presented

The FEMA Representative, Evelyn #7093, testified to the following:

On date, Applicant Name applied for FEMA assistance for Disaster 1234. Ms. Applicant recorded her damaged property as 123 Main Street, Chicago, Illinois. ("Chicago property)

FEMA provided Ms. Applicant with \$5,000.00 of home repair assistance. In 2014, FEMA sought recoupment of the home repair assistance provided to Ms. Applicant because FEMA could not determine that she was the owner of the Chicago property, as required for FEMA assistance.

FEMA flagged this issue because a standard audit showed that local tax records listed the

### RECOUPMENT ORAL HEARING SOP

APPLIES TO All DISASTERS

owner of the Chicago property as Somebody Else. After FEMA issued the Notice of Potential Debt in November 2014, Ms. Applicant contacted the FEMA helpline to inquire about the

Last Updated: January 2022

Debt in November 2014, Ms. Applicant contacted the FEMA helpline to inquire about the notice and to explain that Ms. Somebody Else was her late aunt from whom she had inherited the Chicago property. Although the FEMA helpline instructed Ms. Applicant to submit documents demonstrating her ownership of the Chicago property, no documents were received after this call.

After the first appeal hearing, Ms. Applicant submitted several documents to establish her ownership of the Chicago property. In the hearing on November 25, the FEMA Representative reviewed the documents Ms. Applicant had submitted when she appealed. The first was an obituary from Ms. Somebody Else's funeral in 2008, which the FEMA Representative advised could be considered acceptable evidence of Ms. Summers' passing. The second was a handwritten statement confirming that Ms. Applicant had resided in the Chicago property since 2007, and that the children—and therefore potential heirs to Ms. Somebody Else—had no interest in the property. Ms. Applicant also submitted receipts showing that she was responsible for paying the property taxes for the damaged property. The FEMA Representative advised the Hearing Officer to consider these documents in determining whether Ms. Applicant was the owner of the Chicago property under the available definitions.

The applicant, Applicant Name, testified to the following:

Ms. Applicant explained that, although she was not a biological child of Ms. Somebody Else, she had essentially been adopted by her and had lived at the Chicago property since she was a child. Ms. Somebody Else's biological children all had their different homes now, due to marriage or otherwise, and did not want her house upon her passing. Ms. Applicant remained close with Ms. Somebody Else's biological children since and would obtain statements from them that they had no claim to the Chicago property.

In the November 25 hearing, Ms. Applicant explained that she had written the statement then brought it to her cousins to review and sign. They were all fine with statement and agreed that the Chicago property belonged to her, and therefore each signed it.

#### Discussion and Analysis

The Robert T. Stafford Disaster Relief and Emergency Assistance Act ("Stafford Act") and its implementing regulations in the Code of Federal Regulations ("C.F.R.") authorize FEMA to provide disaster assistance to eligible applicants and require FEMA to recoup assistance when it was provided to applicants who were ineligible. See 42 U.S.C. § 5121 (2006) et seq.; 44 C.F.R. § 200 (2013) et seq. In this case, FEMA could not verify that Ms. Applicant was the owner of the property as required for home repair assistance by 42 U.S.C. § 5174(c)(2)(A)(i), Stafford Act § 408 (c)(2)(A)(i) (2006).

# RECOUPMENT ORAL HEARING SOP

APPLIES TO All DISASTERS

Last Updated: January 2022

The definition of owner-occupied is defined in 44 C.F.R. § 206.111. Owner-occupied means that the residence is occupied by:

- 1. The legal owner;
- 2. A person who does not hold formal title to the residence and pays no rent, but is responsible for the payment of taxes or maintenance of the residence[.]

Ms. Applicant was not the legal owner of the Chicago property because local property records showed that Ms. Somebody Else and not Ms. Applicant was the legal owner listed on the deed. Although Ms. Somebody Else had passed away prior to the disaster, her name remained on the deed at the time of the disaster. The question, therefore, was whether Ms. Applicant—who did not hold formal title—met the second definition of owner.

Ms. Applicant submitted several documents to indicate that she was responsible for the Chicago property, including checks showing that she paid the property taxes and utility bills in her name. She also submitted a statement from Ms. Somebody Else's children, who would possibly have been her heirs, that they did not have any claim to the Chicago property. There was no indication that Ms. Applicant paid rent to anyone to stay in the Chicago property. Accordingly, Ms. Applicant has met her burden of proof to establish that she was the owner of the Chicago property under the second definition of "owner", and she was therefore eligible for the home repair assistance provided.

### Conclusion

Applicant Name's appeal is granted and she is not required to return any funds to FEMA for Disaster 1234. This decision is a final agency determination for purposes of judicial review under the Administrative Procedure Act, 5 U.S.C. § 701 et seq.

Hearing Officer Name Hearing Officer

### RECOUPMENT TREASURY REVIEW SOP

APPLIES TO DISASTERS DR-4273-WV FORWARD

### A. General Information

- If an applicant does not take action regarding the Notice and Demand Letter (NDL) notifying them of a debt to the Federal government for disaster assistance they received from FEMA, the FEMA Finance Center (FFC) will refer the debt to the U.S. Department of Treasury (Treasury) for collection.
- 2. Once a debt has been referred to Treasury, FEMA can no longer discuss the debt with the applicant nor take any action on the applicant's debt collection. Applicants that contact FEMA regarding a debt that has been referred to Treasury should be instructed to contact Treasury.
- 3. Treasury may refer cases back to FEMA if an applicant requests a Treasury Review to dispute their debt.
- 4. Applicants may request multiple Treasury Reviews and be referred back to FEMA multiple times.
  - a. However, if the Office of Chief Council/Alternative Dispute Resolution (OCC/ADR) has already determined in an Oral Hearing that the applicant's debt is valid, the applicant will only be granted a Treasury Review if they can present new evidence to support their appeal.

### B. Treasury Reviews

- 1. Treasury will notify FFC via email when an applicant requests a Treasury Review.
- 2. There are three types of Treasury Reviews an applicant may request.
  - a. Proof of Debt (POD): Applicants that request POD will be provided with a written explanation of why the debt exists and all documentation related to the collection of debt.
  - b. Disputes: Applicants may submit a dispute to demonstrate:
    - The debt is invalid, all or in part;
    - Notification/due process was not served;
    - iii. The debt has been paid in full;
    - iv. The disaster assistance funds were used appropriately;
    - v. The applicant is unable to pay the debt;
    - vi. The applicant never received the funds;
    - vii. The applicant never applied for disaster assistance.
  - c. Administrative Wage Garnishment (AWG) Hearing: Once wage garnishment has begun, an applicant may request an AWG Hearing at any time during the garnishment process. Reasons for requesting an AWG Hearing include:

- Existence of debt; ĩ.
- ii. Amount of debt;
- iii. Garnishment amount (Hardship);
- iv. Debtor employed less than 12 months after losing last job involuntarily.
- 3. Interest and penalty fees will continue to accrue during Treasury Reviews except for AWG Hearings.
- 4. When an applicant requests a Treasury Review, FFC will conduct an initial review of the case.
  - a. If FFC determines that the applicant has not submitted any new information that could impact the amount of the debt, they will certify the debt and return the case to Treasury.
  - b. If FFC is able to make a determination regarding the validity of the debt, they will process the debt accordingly.
  - c. If FFC determines that a programmatic review of the case is necessary, they will notify the Escalated Debt Processing Team (EDPT) via email.
- 5. When a case arrives in the Recoupment Task Force (RTF) Mailbox, the email message will have an embedded link that EDPT staff will click to access the case file. EDPT staff will download the case file from the FFC SharePoint site to conduct the programmatic review.
  - For Disputes and AWG Hearings, staff must add a privacy coversheet to the file.
- 6. After downloading the case, EDPT staff will:
  - a. Attach downloaded FFC documents to an email and notify the FEMA mailroom (FEMA-IHP-Mailroom) to scan into the applicant's file.
  - b. Create a workpacket in NEMIS for FEMA Manual;
  - Enter a Comment in NEMIS using the following text;
  - For Disputes, "Treasury Review documents for Dispute sent to mailroom to be i. scanned to file. Treasury review decision is pending and updated Comment will be entered upon completion.
  - For AWG, "Treasury Review documents for AWG Hearing sent to mailroom to be ii. scanned to file. AWG hearing decision is pending and updated Comment will be entered upon completion."
  - d. Route the case to the FEMA Recoupment Treasury Review Requests Queue.
- 7. One EDPT staff member will conduct the programmatic review of the case.

### RECOUPMENT TREASURY REVIEW SOP

010163

- 8. If EDPT staff believes that the case involves issues of credibility, veracity, or identity theft, they will:
  - a. Enter a Comment in NEMIS using the following text: "Treasury Review request forwarded to Oral Hearing team for review";
  - b. Notify staff within EDPT assigned to Oral Hearings via an email (FEMA-IHP-Oral-Hearings);
  - c. Route the case to the FEMA Supervisor Review-Oral Hearing Review Subqueue in NEMIS.
  - i. EDPT staff assigned to Oral Hearings will review the request and if it is approved, they will process the case via standard Oral Hearing guidance.
- 9. If EDPT staff determines that the applicant could submit additional information to demonstrate that the debt is not valid, they will make a courtesy call to the applicant requesting the appropriate information.
- 10. If EDPT staff recommends that the debt should be terminated they will:
  - Forward the case via email to an RTF Lead (Lead) who must review the case and agree with the recommendation.
  - b. If the Lead agrees with the recommendation to terminate, they will notify the FFC via email (FEMA-Finance-Center-Debt-Collection).
  - An FFC manager must review and approve debt terminations under \$10,000.
  - The FFC Chief Financial Officer and OCC must review debt terminations equal to or íĭ. greater than \$10,000.
  - iii. If warranted, the interest and administrative fees on the debt will be refunded by FFC.
  - c. If FFC approves the debt termination, they will notify EDPT via email of the decision. EDPT staff will:
  - Make a courtesy call to the applicant; i.
  - ii. Route the case to the FEMA Supervisor Review-Recoupment Subqueue
  - iii. Update the Finance Tab to set Supervisor Approval to "No";
  - iv. Enter a Comment in NEMIS;
  - Review the Registrant Info Tab to determine the applicant's E-Correspondence V. preference;
    - a. If the Registrant Info Tab is "E-Correspondence: Yes", update to "E-Correspondence: No".

- Generate a Recoupment Rescinded (CAR) letter and select the box "Send to Mail vi. Queue";
- vii. Return the case to FFC via the FFC SharePoint Site:
- viii. Route the case to Complete.
- d. If FFC does not agree with the decision to terminate the debt, they will notify RTF via email. The Lead will review FFC's recommendation and submit the case via email to the Program Management Section (PMS). Once notified of PMS Management and FFC's final decision, the Lead will direct staff to take the appropriate actions for the case.
- 11. If EDPT staff recommends that any portion of the debt is valid, they will:
  - i. Enter a Comment in NEMIS;
  - ii. Generate a customized Continued Collection Response Letter;
  - Generate copies of all case file documents (letters, NEMIS screen shots, etc.) that iii. demonstrate that the debt is valid;
  - Notify FFC via email (FEMA-Finance-Center-Debt-Collection); iv.
  - Return the case, including the copies of all case file documents and the Continued Collection Response letter, to FFC via the FFC SharePoint site;
  - vi. Route the case to Complete.
- 12. If EDPT staff recommends the debt is valid for an amount greater than that listed on the NDL, or for a different reason, they will send the case via email to the Lead for review. If the Lead agrees with the recommendation, they will submit the case via email to PMS Management and coordinate further review.
- 13. If PMS Management agrees that the debt is valid for an amount greater than that listed on the NDL, or for a different reason, they will notify EDPT staff via email. EDPT staff will:
  - Ĭ. Make a courtesy call to the applicant and enter a Contact in NEMIS;
  - Enter a Comment explaining why the debt amount was increased and/or the reason changed;
  - iii. Route the case to the FEMA Pre-Recoupment Review Queue;
  - Review the Registrant Info Tab to determine the applicant's E-Correspondence iv. preference;
    - a. If the Registrant Info Tab is "E-Correspondence: Yes", update to "E-Correspondence: No".
  - Generate a new Notice of Potential Debt Letter (NPDL), select all letter insert ٧. reasons approved via PMS Management, and select the box "Send To Mail Queue";

### 13th Interim Response

010165

# RECOUPMENT TREASURY REVIEW SOP

APPLIES TO DISASTERS DR-4273-WV FORWARD

- vi. Create a Bill for Collection (BFC) number;
- vii. In the Finance Tab, set Recoupment to Active and leave Supervisor Approval blank.
- viii. Route the case to Complete

### C. Subsequent Treasury Reviews

- If an applicant requests any additional Treasury Reviews, and FFC refers the case to EDPT, EDPT staff will review the case to determine if the applicant has submitted any new information or if the applicant is contesting the debt for a different reason.
  - a. If the applicant has submitted new information or is contesting the debt for a different reason, FFC and EDPT staff (when necessary) will review the case via the standard Treasury Review process.
  - b. If the applicant has not submitted any new information and is contesting the debt for the same reason, EDPT staff will send the case back to FFC which will resend the customized Continued Collection Response Letter and inform Treasury of the decision. If the debt was previously recalled, FFC will return it to Treasury.

# RECOVERY OF FUNDS PROCESSING THROUGH MATERNAMENT NOTICE AND DEMAND LETTER

APPLIES TO DISASTERS DR-4273-WV FORWARD

### A. General Information

- Based on FEMA's regulations, FEMA must recover funds for which an applicant was not eligible. This document provides guidance on the procedural process for reviewing, addressing, and routing potential debts due to recovery of funds, also known as recoupment.
  - i. FEMA will only take recoupment action on ineligible payments of \$250 or more.
- 2. With the exception of the cases that involve possible fraud, FEMA cannot pursue recoupment activities if more than three years have passed since the improper payment was made.
- 3. Sensitive cases are cases in which the details of the applicant's case and potential recoupment would likely garner public attention and/or generate negative media coverage. Staff who encounter these cases should report them to their supervisor via email. Staff should also identify and report any specific trends, i.e. multiple applicants in a nursing home identified for potential recoupment.
  - This email should include the applicant(s) name, registration ID number(s), disaster number(s), and a short explanation of the concern.
- 4. If any reviewer within the Recoupment Task Force (RTF), within the Specialized Processing Unit (SPU) suspects that the applicant obtained disaster assistance through fraudulent means, they must submit the case to another reviewer for concurrence. If both reviewers agree that fraud may have occurred, they will submit the case to the Office of the Chief Security Officer (OCSO) for investigation. See Section B.7. below. FEMA will cease recoupment activities until OCSO has completed its investigation.
- 5. If the case involves an applicant who was a minor at the time of registration, RTF will initiate recoupment against the co-applicant parent or legal guardian.
  - In instances in which the minor is the only applicant, RTF must coordinate with the Office of Chief Counsel (OCC) before pursuing any recoupment activities.
- If RTF receives notification of the death of an applicant against whom recoupment action is already underway, the recoupment will continue against any surviving co-applicant.
  - i. If there is no surviving co-applicant, RTF will process the case per standard guidance. If the potential debt is approved, the case must be forwarded to the FEMA Finance Center (FFC) Debt Collection Mailbox <u>FEMA-Disaster-Debts@fema.dhs.gov</u>. FFC coordinates with OCC to file claims against the applicant's estate.
- When assigned, all staff will independently review cases based on the applicable Standard
  Operating Procedure (SOP) in the Processing Procedures Manual (PPM). Staff must not review
  a case if they were involved in processing initial eligibility decisions.
- 8. Staff will use the Call Out and Review System Interview Portal (CARS) to document different stages of Pre-Recoupment and Recoupment Appels processing. After working a case in CARS, staff should **never click the "Reset Form" button.**

# RECOVERY OF FUNDS PROCESSING THROUGH MATERNAMENT NOTICE AND DEMAND LETTER

APPLIES TO DISASTERS DR-4273-WV FORWARD

- Pre-Recoupment and Recoupment Appeals processing will be done by members of the Potential Debt Validation Review (PDVR) team and the Escalated Debt Processing Team (EDPT).
  - Agents 1, 2, and 3 of PDVR will be responsible for processing Pre-Recoupment and the Notice of Potential Debt Letter (NPDL) 30 Day Callout.
  - Agent 4 of EDPT will be responsible for processing Recoupment Appeals and transferring debts to the FEMA Finance Center (FFC).

### B. Pre-Recoupment Case Review

- Cases for potential recoupment may be identified by many different sources. Once identified, these cases will populate in CARS. These cases will also arrive as Workpackets in the FEMA Pre-Recoupment Review Queue in NEMIS within 24 hours.
- 2. Agent 1 will conduct an initial review of the case, taking the following steps:
  - i. In CARS, select IHP Approval Process Through NPDL from the Select an Interview dropdown and click "Review Next Applicant".
  - Utilize the Registration Identification Number (Registration ID#) to open the case in NEMIS in App Inquiry and review to determine if there is a potential debt.
- 3. Agent 1 will indicate in CARS whether or not there is a potential debt and enter a Comment. The Comment must include: (For a comprehensive list of recoupment causes and reasons, please see the Recoupment Letters and Letter Inserts: DR-4273 and Forward)
  - Why the case was identified as a potential debt;
  - ii. Whether or not it is a potential debt;
  - iii. If applicable, the cause of the potential debt;
  - iv. If applicable, the reason for the potential debt;
  - v. If applicable, the amount of the potential debt;
  - vi. If applicable, whether the case should be referred to OIG for suspected fraud.
- After entering the Comment, Agent 1 will click "Save Incomplete Interview". Agent 1 will not make any Comment in the NEMIS file.
- 5. Agent 2 will be assigned cases by their supervisor, via a report, to conduct a second review.
- In CARS, Agent 2 will select IHP Approval Process Through NDPL and search for the case via Registration ID#. Agent 2 will open the case in NEMIS in App Inquiry to review and determine if there is a potential debt.

# RECOVERY OF FUNDS PROCESSING THROUGH MAILTNUGF NOTICE AND DEMAND LETTER

- 7. If both agents 1 and 2 have determined that the applicant may have obtained assistance through fraudulent means, Agent 2 will notify OCSO via email <u>FEMA-OCSO-Tipline@fema.dhs.gov</u>, enter a Comment in CARS, and click on "Save Incomplete Interview". In NEMIS, Agent 2 will take the following steps:
  - Enter the following Comment "Case forwarded for investigation on [date]. There is not sufficient information to take further action at this time";
  - Route the case to Complete.
- 8. If both Agents 1 and 2 have determined that there is not a potential debt, Agent 2 will indicate in CARS that there is not a potential debt and enter a Comment. The Comment will include why the case was identified as a potential debt and explain why, after review, there is not a potential debt. Agent 2 will click on "Save Interview". In NEMIS, Agent 2 will route the case to Complete.
- If Agent 2 determines that there is a potential debt, they will take the following steps in CARS: (For a comprehensive list of recoupment causes and reasons, please see the Recoupment Letters and Letter Inserts: DR-4273 and Forward)
  - Indicate that there is a potential debt;
  - ii. Click on the cause of the potential debt;
  - iii. Enter the reason for the potential debt;
  - iv. Enter the amount of the potential debt;
  - v. Enter a Comment explaining the reason the potential debt was identified and explain why, after review, there is a potential debt;
  - vi. Click "Save Incomplete Interview".
- 10. If Agent 2 determines that there is not a potential debt and Agent 1 determined that there was a potential debt, Agent 2 will take the following steps in CARS:
  - i. Indicate there is not a potential debt;
  - ii. Enter a Comment explaining why, after review, there is not a potential debt;
  - iii. Click "Save Incomplete Interview".
- 11. The Recoupment Lead (Lead) will review all cases where at least one Agent has determined that there is a potential debt. The Lead will take the following steps in CARS:
  - If the Lead determines that there is not a potential debt, they will complete the necessary information in the Supervisor Review section and take the processing actions detailed in Section B.8. above.
  - ii. If the Lead determines that there is a potential debt, they will complete the necessary information in the Supervisor Review section. See Section **B.9.** above.

# RECOVERY OF FUNDS PROCESSING THROUGH MATEIN CONTROL NOTICE AND DEMAND LETTER

APPLIES TO DISASTERS DR-4273-WV FORWARD

- 12. Program Management Section (PMS) staff will review all cases in which the Lead has determined that there is a potential debt.
- 13. If PMS staff determines that the potential debt is not valid, they will indicate their decision in CARS and enter a Comment explaining their decision. Agent 2 will be assigned the case by their supervisor, via report, and open the case in NEMIS (See Section B.8. above) and route the case to Complete.
- 14. NPDLs for cases in which OCSO has determined that fraud is involved must be temporarily held pending further instruction from OCC, the Office of the Inspector General, and the Department of Justice.
- 15. If PMS staff determines that the potential debt is valid, they will indicate their decision in CARS. If they have made any changes to the amount of the potential debt or the reason for the potential debt, they will note those changes in the Comment. Agent 2 will be assigned the case by their supervisor, via report, and take the following steps:

#### i. In NEMIS:

- 1. Open the case in the FEMA Pre-Recoupment Review Queue;
- Review the Registrant Info Tab to determine the applicant's E-Correspondence preference;
  - a. If the Registrant Info Tab is "E-Correspondence: Yes", update to "E-Correspondence: No".
- Generate an NPDL, select all letter insert reasons approved via PMS Management, and select the box Send To Mail Queue;
- 4. Create a Bill for Collection (BFC) number;
- In the Finance Tab, set Recoupment to Active and leave Supervisor Approval blank;
- 6. Enter a Comment:
- Route the case to Complete.

#### ii. In CARS:

- 1. Select the IHP NPDL Callout;
- Search for the case via Registration ID#;
- Make a courtesy call to the applicant explaining the reason for the potential debt and the documents the applicant can submit to address the potential debt, if applicable;

# RECOVERY OF FUNDS PROCESSING THROUGH M常馆的。

APPLIES TO DISASTERS DR-4273-WV FORWARD

- 4. Document the call in the IHP NPDL Callout Interview;
  - a. If the call is successful, click "Save Interview".
  - b. If the call is unsuccessful, click "Save Incomplete Interview".
- 16. Agent 2 will continue to call the applicant at all numbers on file on a daily basis until they reach the applicant, or as instructed by their supervisor. All calls should be documented in NEMIS as Contacts in the following manner:
  - i. The Summary Line must begin with the callout title, for example "NPDL CALLOUT"
  - The callout title will be followed by the call attempt number, for example "NPDL CALLOUT CC1, NPDL CALLOUT CC2, etc."
  - iii. When a call attempt is successful, add "S" to the end of the Summary Line, for example "NPDL CALLOUT CC1\_S".

### C. NPDL Appeals:

- 1. Once the NPDL has been sent, applicants have 60 days to submit a written appeal.
- 2. Applicants who have received an NPDL will appear on the NPDL 30 Day Report.
- Agent 3 will be assigned by their supervisor to contact cases that appear on the NPDL 30 Day Report. To determine whether the applicant must be contacted, Agent 3 will open the case in NEMIS in App Inquiry.
- 4. If an applicant has submitted an appeal but it has not yet been routed, Agent 3 will enter a Comment, create a Workpacket, and route the case to the FEMA Supervisor Review-Recoup Appeal Subqueue.
- 5. If an applicant has not submitted an appeal, Agent 3 will take the following steps:
  - i. In CARS:
    - Make a courtesy call to the applicant and document the call in the IHP NPDL Callout Interview. During the call, Agent 3 will explain that the applicant has 30 more days to submit their appeal;
      - a. If the call is successful, click "Save Interview".
      - b. If the call is unsuccessful, click "Save Incomplete Interview".
  - ii. In NEMIS:
    - Enter a Contact using the title "NPDL 30 Day Callout" and document in the Summary Line based on Section B.15. above.
- 6. If the courtesy call is unsuccessful, Agent 3 will continue to make calls as per instructed by their supervisor.

# RECOVERY OF FUNDS PROCESSING THROUGH MATEIN CONFINENCE AND DEMAND LETTER

- 7. If an applicant submits a written appeal, it will create a Workpacket in the FEMA Supervisor Review-Recoup Appeal Subqueue.
- When Agent 4 is assigned to the FEMA Supervisor Review-Recoup Appeal Subqueue, they will review submitted appeals.
  - As part of their appeal, applicants may request an Oral Hearing. If an applicant requests an Oral Hearing, Agent 4 will enter a Comment in NEMIS and route the case to the FEMA Supervisor Oral Hearing Request Queue in NEMIS for review by the EDPT. (For more information on the Oral Hearing Process, please see the Oral Hearing SOP.)
- If Agent 4 determines that the applicant could submit additional information that would demonstrate that the potential debt is not valid, they will take the following steps:
  - In CARS:
    - Make a courtesy call to the applicant and document the call in the IHP NPDL Callout interview. During the call, Agent 4 will explain what information is needed and that the applicant must submit the new information within 15 days;
      - a. If the call is successful, click "Save Interview".
      - b. If the call is unsuccessful, click "Save Incomplete Interview".
  - ii. In NEMIS:
    - Enter a Contact with the title "NPDL 15 DAY REQUEST CALLOUT" and document in the Summary Line based on Section B.15. above.
- 10. If Agent 4 determines that the potential debt is not valid, they will take the following steps:
  - i. In CARS:
    - Select IHP Appellant Process from the Select an Interview Dropdown;
    - Search for the case via Registration ID#;
    - 3. Answer questions 1, 2, 3, and 5 in the interview;
    - Click "Save Interview";
    - 6. Select the IHP NPDL Callout from the Select an Interview Dropdown;
    - 7. Search for the case via Registration ID#;
    - Make a courtesy call to the applicant explaining that they no longer have a debt;

# RECOVERY OF FUNDS PROCESSING THROUGH M常馆的第一NOTICE AND DEMAND LETTER

APPLIES TO DISASTERS DR-4273-WV FORWARD

- 9. Document the call in the IHP NPDL Callout Interview;
  - c. If the call is successful, click "Save Interview".
  - d. If the call is unsuccessful, click "Save Incomplete Interview".

#### ii. In NEMIS:

- Review the Registrant Info Tab to determine the applicant's E-Correspondence preference;
  - If the Registrant Info Tab is "E-Correspondence: Yes", update to "E-Correspondence: No".
- Generate an Appeal Notice of Termination, Potential Debt Cleared (ANOT) letter and select the box Send To Mail Queue;
- 3. Enter a Comment explaining the reason the debt was overturned on appeal;
- 4. Enter the appropriate Contact based on the courtesy call;
  - a. Use the title "POTENTIAL DEBT CLEARED" and document in the Summary Line based on Section B.15. above.
- 5. Route the case to Complete.
- 11. If Agent 4 determines that the potential debt is valid, they will take the following steps in CARS:
  - Select IHP Appellant Process from the Select an Interview dropdown;
  - ii. Search for the case via Registration ID#;
  - iii. Answer questions 1-5 in the interview;
  - iv. Click "Save Incomplete Interview".
- 12. PMS staff and PMS management will review all cases in which Agent 4 has determined that the potential debt is valid.
- 13. If either PMS staff or PMS management determines that the potential debt is not valid, they will indicate their decision in CARS and enter a Comment explaining their decision. Agent 4 will be assigned the case by their supervisor, via report, and open the case in NEMIS and CARS. Agent 4 will take the steps described in Section C.10 above.
  - In addition to the steps described in Section C.10 above, Agent 4 will also answer questions 6, 7 (if necessary), and 8 in the IHP NPDL Appellant Process in CARS.
- 14. If both PMS staff and PMS management determine that the potential debt is valid for the original amount or less and for the same reason as listed on the NPDL, they will indicate their

# RECOVERY OF FUNDS PROCESSING THROUGH MATERNAMENT NOTICE AND DEMAND LETTER

APPLIES TO DISASTERS DR-4273-WV FORWARD

decision in CARS and click "Save Interview". If they have made any changes to the amount of the potential debt or the reason for the potential debt, they will note those changes in the Comment. Agent 4 will be assigned the case by their supervisor, via report, and take the following steps:

### i. In NEMIS:

- Review the Registrant Info Tab to determine the applicant's E-Correspondence preference;
  - If the Registrant Info Tab is "E-Correspondence: Yes", update to "E-Correspondence: No".
- Generate an Appeal Denied, Debt Stands (ANAC FA) letter OR an Appeal Partially Denied, Debt Decrease (ANAC DD) and select the box "Send To Mail Queue";
- 3. Route the case to the FEMA Supervisor Review-Recoupment Subqueue;
- 4. Update the Finance Tab to set Supervisor Approval to "Yes";
  - a. If FEMA's appeal determination is made less than 60 days from the mailing of the NPDL, **do not** set Supervisor Approval to "Yes".
- 5. Enter a Comment;
- 6. Route the case to Complete.
- 15. If both PMS staff and PMS management agree determines that the debt is valid, but for a different reason or an amount greater than that listed on the NPDL, they will indicate their decision in CARS and enter a Comment explaining their decision. Agent 4 will be assigned the case by their supervisor, via report, and take the following steps:
  - i. In CARS:
    - 1. Select IHP Appellant Process from the Select an Interview dropdown;
    - 2. Search for the case via Registration ID#;
    - 3. Answer questions 1-7 in the interview;
    - Make a courtesy call to the applicant, explaining why the debt has been increased or why the reason for the potential debt has changed and that they will be receiving a new NPDL;
    - 5. Click "Save Interview".
  - ii. In NEMIS:
    - Route the case to the FEMA Pre-Recoupment Review Queue;

# RECOVERY OF FUNDS PROCESSING THROUGH M常馆的電子 NOTICE AND DEMAND LETTER

- Review the Registrant Info Tab to determine the applicant's E-Correspondence preference;
  - a. If the Registrant Info Tab is "E-Correspondence: Yes", update to "E-Correspondence: No".
- Generate an Appeal Denied, Debt Increase (ANAC IN) letter and an NPDL with the new amount and/or reason for the potential debt and select the box Send To Mail Queue;
- Enter a Comment explaining why the debt amount was increased and/or the reason changed;
- Enter a Contact with the title "NEW NPDL CALLOUT" and document in the Summary Line based on Section B.15. above;
- Route the case to Complete.
- 16. Applicants who received an NPDL and have not yet completed an appeal will appear on the NPDL 65 Day Report and NPDL 80 Day Report.
- 17. When Agent 4 is assigned to review cases on the NPDL 65 and 80 Day Reports, they will open the case in NEMIS in App Inquiry to determine if the applicant has submitted an appeal.
  - i. If an applicant has submitted an appeal but it has not yet been processed, the Agent 4 will process the appeal.
  - ii. If an applicant has not submitted any appeal, nor have they indicated in any of the courtesy calls that they intend to do so, Agent 4 will process the case in CARS as described in Section C.11 above. The case will be reviewed by PMS staff and PMS management prior to certifying the debt.
    - If PMS staff and PMS management determine that the potential debt is not valid, they will return the case to SPU. Agent 4 will be assigned the case by their supervisor, via report, and follow the steps described in Section C.10 above.
    - If PMS staff and PMS management determine that the potential debt is valid
      for the original amount or less and for the same reason as listed on the NPDL,
      they will return the case to SPU. Agent 4 will be assigned the case by their
      supervisor, via report, and follow the steps described in Section C.14 above.
    - 3. If PMS staff and PMS management determine that the potential debt is valid for a different reason or an amount greater than that listed on the NPDL, they will return the case to SPU. Agent 4 will be assigned the case by their supervisor, via report, and follow the steps described in Section C.15 above.
  - iii. If an applicant has submitted an appeal and has a Contact in their file titled "NPDL 15 DAY REQUEST CALLOUT" and dated less than 20 days from the day Agent 4 is completing the review, Agent 4 will take no action.

# RECOVERY OF FUNDS PROCESSING THROUGH MATEIN CONTROL NOTICE AND DEMAND LETTER

APPLIES TO DISASTERS DR-4273-WV FORWARD

- iv. If an applicant has submitted an appeal and has been mailed a response, but not transferred to FFC, Agent 4 will take the following actions:
  - 1. Route the case to the FEMA Supervisor Review-Recoupment Subqueue;
  - Update the Finance Tab to set Supervisor Approval to "Yes";
  - 3. Enter a Comment;
  - 4. Route the case to Complete.

### D. FEMA FINANCE CENTER (FFC)

- Once FFC receives a case, they will issue a Notice and Demand (NDL) Letter to the applicant through NEMIS and the timer on interest fees and other penalties will begin.
- Recoupment Task Force staff will not further review cases that have already been transferred to the FFC, unless requested by the FFC.

### E. Waivers

- The Disaster Recovery Reform Act of 2018 allows applicants to request a waiver of their debt that resulted from a major disaster or emergency declared on or after October 28, 2012.
  - i. Waivers of debt are discretionary. FEMA has determined it will not consider waivers for debts previously transferred to the FFC unless a new NPDL is warranted
- Applicants may only request a waiver once their debt has been certified and sent to FFC for collection.
- 3. If an applicant requests a waiver, FFC may forward the request to EDPT.
  - One agent from EDPT will review the facts and circumstances of the case that led to the ineligible payment.
  - If the agent believes that the applicant could provide additional information, they will contact the applicant. The applicant will have 30 days to submit additional information.
  - iii. The agent will decide all issues related to credibility or veracity. Referrals for an Oral Hearing will not be made during the waiver review process.
  - iv. In order for the agent to recommend a waiver, the following four elements must be met.
    - 1. The ineligible payment was the result of FEMA error;
    - There was no fault on behalf of the debtor;
    - 3. Collecting the debt would be against equity and good conscience; and

# RECOVERY OF FUNDS PROCESSING THROUGH M為比的電子 NOTICE AND DEMAND LETTER

|     | 4. There is no indication that the debt involves fraud.                                                                                                    |
|-----|----------------------------------------------------------------------------------------------------|
| ٧.  | If the agent believes a second level of review is necessary, they will notify PMS via email to request the additional review.                               |
| vi. | Once the agent has completed their review, they will return the case to FFC with their case review and justification for whether the debt should be waived. |
|     |                                                                                                    |
|     |                                                                                                    |
|     |                                                                                                    |
|     |                                                                                                    |
|     |                                                                                                    |
|     |                                                                                                    |
|     |                                                                                                    |
|     |                                                                                                    |
|     |                                                                                                    |
|     |                                                                                                    |
|     |                                                                                                    |
|     |                                                                                                    |
|     |                                                                                                    |
|     |                                                                                                    |
|     |                                                                                                    |
|     |                                                                                                    |
|     |                                                                                                    |
|     |                                                                                                    |
|     |                                                                                                    |
|     |                                                                                                    |
|     |                                                                                                    |
|     |                                                                                                    |
|     |                                                                                                    |
|     |                                                                                                    |
|     |                                                                                                    |

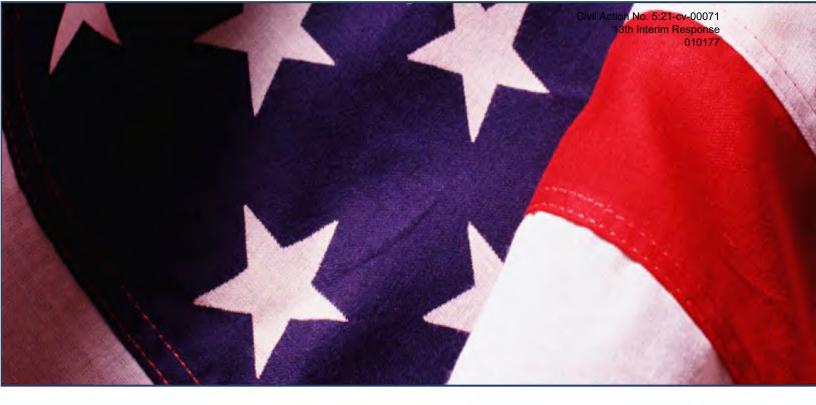

# Appeals Reference Guide

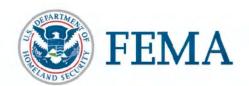

IA Training & Development
September 2021

# **Table of Contents**

| About this Guide                                                                                                    | 5                                |
|----------------------------------------------------------------------------------------------------|----------------------------------|
| Create an Appeal Pending Line                                                                                                    | 6                                |
| Substantiate Correspondence Received                                                                                                    | 8<br>9<br>10<br>12               |
| Add a Substantiation Item for a Document on File                                                                                                    | 15<br>16<br>17<br>18             |
| Flag and Resolve Duplicate Documents  Flag a Duplicate Set of Documents  Flag Individual Document Items as Duplicate  Resolve Potential Duplicate Documents Flagged by Web NEMIS | 20<br>22                         |
| Request an Appeal Inspection                                                                                                    | 25                               |
| Verification Requirements  Filter Verification Requirements  Adding a Verification Requirement  Associating Verification Requirements                                            | 27<br>28                         |
| Generate Custom Appeal Request Letters                                                                                                    | 32<br>33<br>37<br>38<br>38<br>38 |
| Generate Custom Appeal Ineligible Letters                                                                                                    | 43                               |

| Complete Preliminary Steps                                     | 44 |
|----------------------------------------------------------------|----|
| Generate the A-INI/A-INFI letter                               | 45 |
| Finalize Your Work                                             | 47 |
| A-INO                                                          | 48 |
| Complete Preliminary Steps                                     | 48 |
| Generate the INO Letter                                        | 48 |
| Finalize Your Work                                             | 51 |
| A- IOR                                                         | 52 |
| Complete Preliminary Steps                                     | 52 |
| Generate the IOR Letter                                        | 52 |
| Finalize Your Work                                             | 53 |
| AAFIN Letter                                                   | 54 |
| Complete Preliminary Steps                                     | 54 |
| Generate the AAFIN Letter                                      | 54 |
| Finalize Your Work                                             | 57 |
| Award Eligible Appeal Assistance                               | 58 |
| Remote Inspection                                              |    |
| Processing in Web NEMIS Appeal Queue                           |    |
| Line Items Window                                              | 62 |
| Selecting the Item for Payment                                 |    |
| Adjusting the Pending Eligible Amount                          | 63 |
| Determine FVL for Insured Line Items, Per Damage Type          | 66 |
| Paying Line Items from an Appeal Inspection                    | 67 |
| For insured Real Property line items                           | 67 |
| For Insured Personal Property Line Items                       | 67 |
| Compare Inspections and Calculate Award Amount                 | 70 |
| Adjusting the Pending Eligible Amount                          | 72 |
| Sending the Pending Eligible Amount to the Payment Calculator  | 73 |
| Complete the Determination                                     | 74 |
| Add Line Items to Pay from Estimate/Receipt                    | 75 |
| Record/Verify Substantiation Details for the Estimate/Receipt  | 76 |
| Complete the Determination                                     | 83 |
| Add an Award Line Items from the Line Items Frame (No Receipt) | 83 |
| Adjust a Previous Payment from an Estimate/Bill/Receipt        | 86 |
| Miscellaneous Adjustment to Payment                            | 89 |
| Finalize Your Work on the Confirmation Screen                  | 90 |
| Set the Routing Location                                       |    |
|                                                                |    |

| Splitting a Workpacket                                | 91 |
|-------------------------------------------------------|----|
| Document and Submit Your Work                         | 92 |
| Appendix A: Substantiation Documents Used for Appeals | 93 |
| Appeal Letters (Category: Appeal)                     | 93 |

### **About this Guide**

This guide provides basic navigational steps that are specific to appeals processing in the Web NEMIS FEMA Appeal queue. Most Basic Web NEMIS processing mechanics are the same in the FEMA Appeal queue as in the FEMA Manual Determination queue. These basic processing steps are documented in the <a href="Web NEMIS Initial Assistance Reference">Web NEMIS Initial Assistance Reference</a> Guide, which is included on the "Job Aids" tab of the <a href="IA Training and Development">IA Training and Development</a> intranet page.

The Intention of this document is to build on previous processing knowledge by providing detailed steps for Home Repair and Personal Property appeals processing.

This reference guide provides information about how to:

- Create an appeal pending line
- Substantiate appeal documentation
- Flag and resolve duplicate documents flags
- Add a substantiation item for a document on file or from verbal verification
- Request an appeal inspection
- Review and update verification requirements
- Generate customized letters to request appeal documentation (ADOC, RFI)
- Generate ineligible appeal letters (A-INI/A-INFI, A-INO, A-IOR, AAFIN)
- Award Home Repair and Personal Property assistance and deduct a previous award following an appeal inspection
- Award Home Repair and Personal Property assistance requested with submission of estimate/receipt documents and deduct a previous related award
- Add and award line items not requested with receipt/estimate documents
- Adjust a previous payment upward or make a miscellaneous adjustment to a current payment
- Finalize and document an Appeal decision

The PMS Policy and Doctrine Unit (PDU) has developed an appendix guide with five scenarios on how to use the **Real Property Eligibility Calculator**. Staff **must** follow the instructions to ensure proper awards are being provided and reduce calculation errors. For additional information, refer to the <u>Appeal Processing</u>

# **Create an Appeal Pending Line**

If a case does not include an active pending line for a category of assistance being appealed, create a pending line to use for processing the category.

A pending line can be created using the **Add Assistance** link at the bottom left of every screen or by using the category specific **Add** links at the top of the Assistance frames on the Assistance Screen.

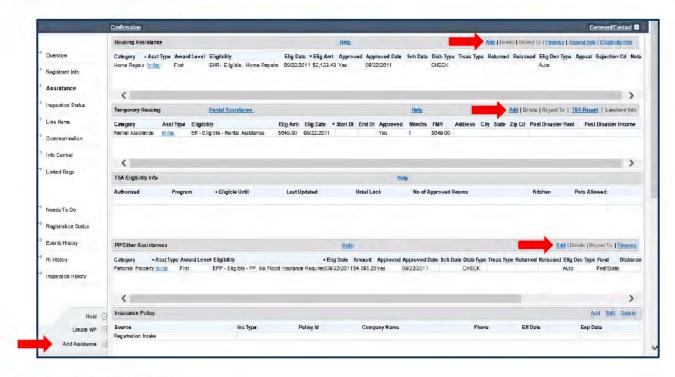

### To add a pending line:

 Click the Add link in the appropriate category frame on the Assistance screen. (OR click the Add Assistance link in the left menu.)

The Add Assistance window will appear.

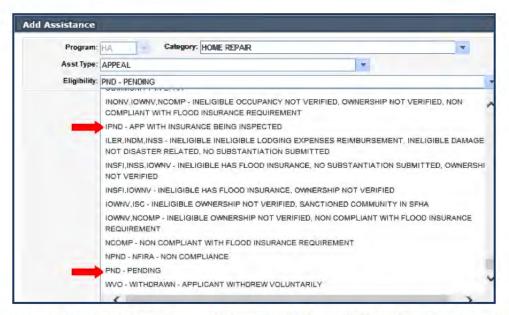

- 1. If you used the Add Assistance link, select HA or ONA in the Program field.
- Select the appropriate assistance category in the Category field.
- Select Appeal from the Asst Type drop-down list.
- 4. Select the appropriate pending code in the Eligibility field.
  - Select IPND if the case needs to be reviewed for insurance coverage after inspection.
  - Select PND if the decision does not require an insurance comparison.
- Click the Save button to save your work.

After the pending line is created, an Assistance Processing link for the selected category appears under the Banner. This link opens an associated category-specific Assistance Processing screen.

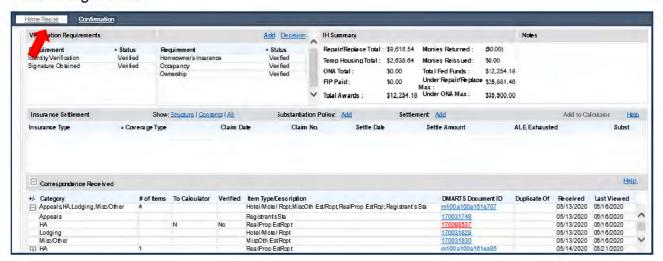

# **Substantiate Correspondence Received**

In Web NEMIS, you must record substantiation details for each document item received. The substantiation process is a way for the system to record whether documents meet the criteria required to determine eligibility.

For items such as receipts, bills, and estimates, the item substantiation process is also used for payment calculations. Substantiation fields for these items include sub-calculators for documenting payment adjustments.

The item substantiation fields for Real and Personal Property estimates/receipts, also provide a link used to add line items for payment.

### Access the Document Item Substantiation Window

Before starting the substantiation process, if there is no pending line for the category you need to process, create one. Once the pending line is created, you can substantiate the documents.

- Use the Correspondence Received frame on the Communication screen to substantiate documents for:
  - Housing Assistance (generic category rarely used for manual processing)
  - Initial Rental Assistance
  - Moving/Storage
- Use the Correspondence Received frame on the appropriate category-specific Assistance Processing screen to substantiate documents for:
  - Continued Temporary Housing Assistance
  - Lodging Expenses Reimbursement
  - Home Repair
  - Home Replacement
  - Personal Property
  - Medical
  - o Dental
  - Transportation
  - Miscellaneous Other/Child Care

### Access Document Substantiation View from the Communication Screen

The category-specific Assistance Processing screens for Initial Rental and Moving and Storage assistance do not provide a Correspondence Received frame. Therefore, to substantiate documents submitted for these categories, use the Correspondence Received frame on the Communication screen.

Access the Communication screen.

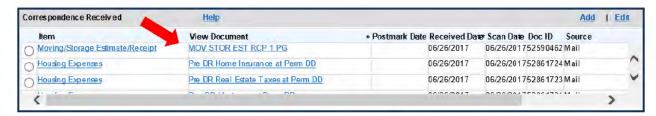

- Under Correspondence Received, in the View Document column, click on the link for the set of documents you need to substantiate for Initial Rent or Moving and Storage assistance.
- The document item will open in Substantiation view. Click the View Full Image link to review and verify details of the document.

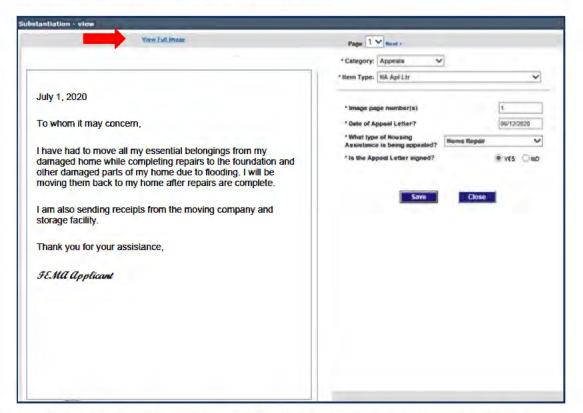

- Review, update and/or complete the Substantiation questions for the item.
- Click Save to save your work and Close to return to the Communication screen.

### Access Document Substantiation View from an Assistance Processing Screen

To substantiate documents submitted for CTHA, Lodging Expenses Reimbursement, Home Repair, Personal Property, Transportation, Moving and Storage, Medical/Dental, or Miscellaneous Other appeals, start on the applicable Assistance Processing screen.

To access the Item Substantiation window:

 Click the category assistance link under the Banner to navigate to the Assistance Processing screen.

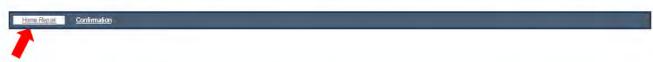

Expand the Correspondence Received frame by clicking on the "Plus" ("+") sign beside the frame label.

The Correspondence rows with a plus or minus (+/-) sign in the first column represent sets of documents. The # of Items column identifies how many document items are in each set.

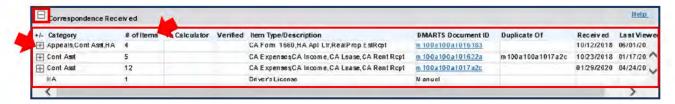

Next, click the "Plus" ("+") sign beside a set of documents to expand the list that contains individual document items.

The illustration below shows a set of documents that has been expanded.

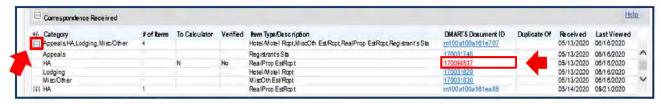

 Next, click on the DMARTS Document ID link for an individual document item and the Item Substantiation window will open. (The Document ID for an individual item is smaller than the Document ID for a set of documents.) The top of the Item Substantiation window displays the list of documents included in Document set. Highlighting an item in the Substantiation Window will display the Substantiation questions to be completed for that item.

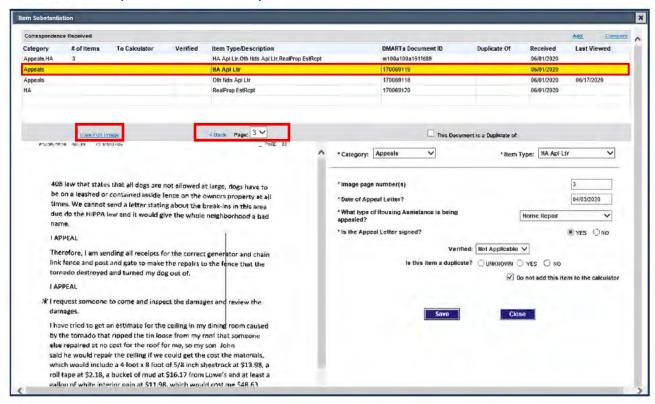

- The bottom left frame includes an image of the selected document item.
  - You can use the View Full Image link to view the item in an image viewer application.
  - You can use the Back and Next links and/or the Page field to view the previous or next page of a document item.

**CAUTION:** Substantiation questions apply only to the item highlighted in the list. Use of the page navigation tools will change the page displayed but will not display the corresponding Substantiation questions for other pages. When in doubt, highlight the item to ensure the substantiation questions being completed are associated with the item.

The bottom right frame identifies the document Category and Item Type and provides substantiation fields for details from the document. Substantiation fields marked by an asterisk (\*) are required for Web NEMIS to save substantiation. Complete all fields for which information in the document is available.

## Substantiating Document Items

Substantiation fields are customized according to the document category and item type you are substantiating. In general, when substantiating documents, do the following:

- Review, update, and/or correct the Substantiation fields.
  - Ensure the Category and Item Type field entries match the document type.
  - Ensure any existing entries are accurate.
  - For Estimate/Receipt/Bill items, Use the sub-calculators to enter the receipt amount and any adjustments.
  - the Adjustment field and sub calculator is used to make any deductions from the payment.
  - Select the appropriate response in the "Verified" field based on document review and associated verification calls. "Verified" confirms that all field entries were correct.
  - "Is this item a duplicate?" field should be blank or set to "Unknown" during initial review. This can be updated later if this item is identified as a duplicate.
  - "Do not add this item to the calculator" check box is used for items that
    are not used in payment calculation. This field must remain unchecked for
    items that will be used in payment calculations.

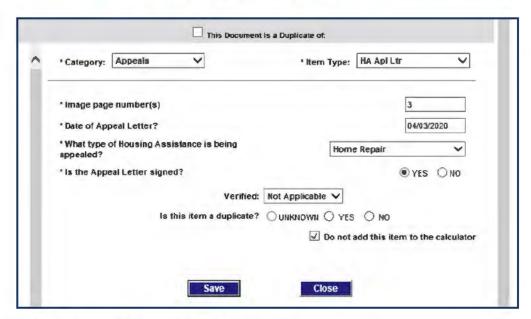

Click Save to save the substantiation entries.

### Add a Substantiation Item for a Document on File

Specific substantiation items are created in Web NEMIS for each document indexed into an applicant's file. Substantiation questions help to ensure documentation meets eligibility criteria required for processing.

Sometimes the substantiation items needed for certain documents are not created during the indexing process.

When a substantiation item was not created during indexing for a document, or you need to separate multiple items, you can create a separate substantiation item.

To add a substantiation item from the Item Substantiation window:

- Access the Item Substantiation window.
   If the document contains two receipts or other items you need to substantiate at this time, substantiate the first item and click the Save button.
- Click the Add link at top of the Correspondence Received frame. This link creates a new substantiation item for the document set.

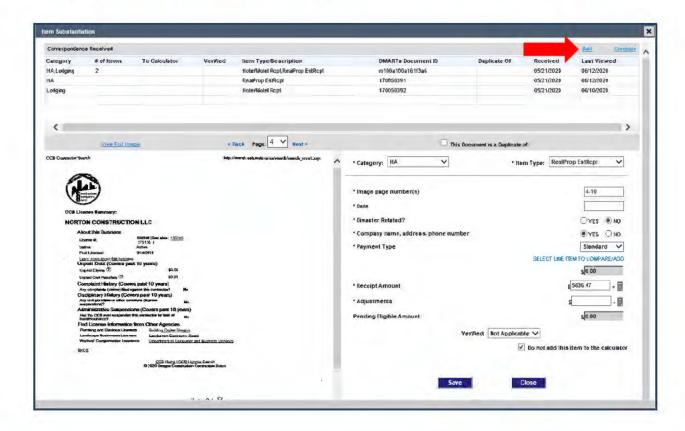

The Add button opens a new, blank substantiation area. Choose the appropriate Category and Item Type from the drop-down list.

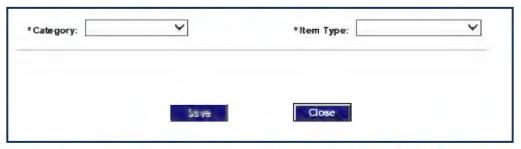

Once the Item Type is selected, remaining substantiation fields that are specific to that item type will appear.

4. Modify and complete the substantiation questions for the new item.

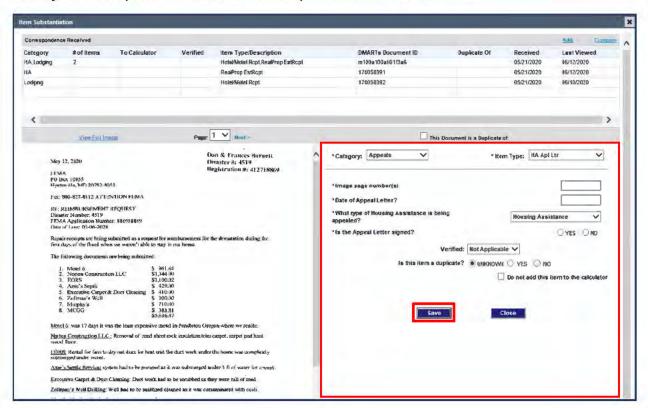

5. Click Save.

When you save a new substantiation item, the Item Substantiation Description
pop-up will prompt you to enter a description of the item. (In the example, "Home
Repair Appeal Letter" would be an accurate description.)

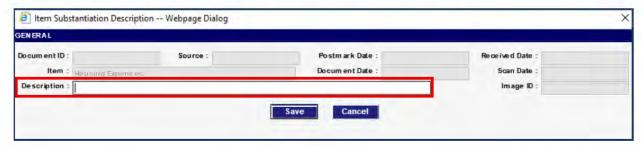

- If needed, select the next item to be added by clicking on the Add link and follow the steps above to substantiate that item.
- After saving the substantiation for all items, click Close on the Item Substantiation window.
- 9. This will return you to the Assistance Processing screen.

### Add Verbal Substantiation Items

A substantiation item is used to fulfill an associated verification requirement that must be satisfied to process a related category of assistance. In some situations, we can add a substantiation item from information obtained verbally (from the applicant or a third party).

Some examples of verbal statements that can be recorded as substantiation include:

- Insurance company's verification of an applicant's insurance settlement details
- Insurance company's verification of denial, coverage/lack of coverage, or failure to file a claim
- Landlord's statement verifying the need for an applicant to relocate
- Mechanic's verification of disaster-caused damages to an automobile

If you substantiate processing criteria verbally with an insurance agent or other party, and a document is not on file for which you can record the associated verbal substantiation details, you can use Web NEMIS tools add a verbal substantiation item.

You'll need to use different steps for insurance coverage or settlement substantiation than you will for other forms of substantiation.

## **Add Verbal Insurance Coverage and Settlement Substantiation**

You can add verbal insurance coverage and/or settlement substantiation received from an insurance company for a Homeowners type policy (including Homeowners, Mobile Home, Condo, Renters, and Flood insurance) from various locations.

- From the **Assistance** screen, click the **Substantiation: Add** link in the Insurance Substantiation/Settlement frame if a policy record is not on file, or click the **Settlement: Add** link if the policy record is on file.
- From the Home Repair/Personal Property Assistance Processing screen, click the Substantiation Policy: Add link if a policy record is not on file, or click the Settlement: Add link if the policy record is on file.

The following instructions step you through the process of adding both policy and settlement details. The screens and steps are very similar to the steps for adding insurance details on the **Insurance tab** in older versions of NEMIS.

### **Policy Details**

To first enter details about the policy:

 In the Insurance Substantiation/Settlement frame, click on the Substantiation: Add link.

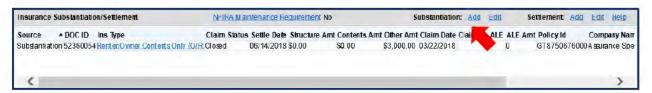

In the Add Substantiation window, add general policy and coverage information:

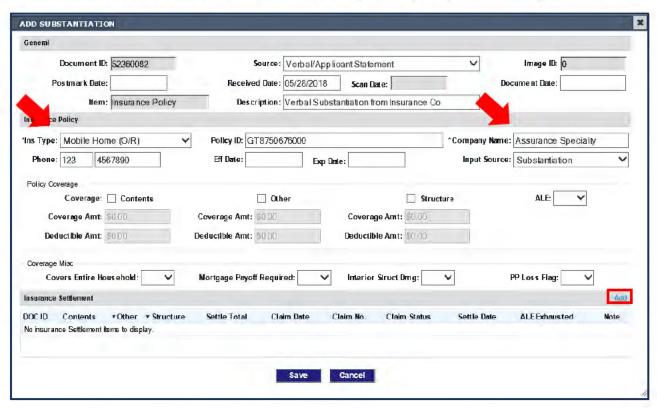

- Insurance Type and Company Name are required.
- . If ALE is covered, use ALE field to indicate YES.
- If the applicant has ALE coverage, check the "Other" field, and enter the ALE Coverage/Deductible amounts there.
- If ALE=YES, fields appear for arrangement details.

#### Settlement Details

To add details about the settlement:

 If you added policy details first, on the Add Substantiation window, click the Add link in the Insurance Settlement frame.

OR

If you did not need to add policy details first, click the **Settlement: Add** link on the Substantiation/Settlement frame of the Assistance screen.

In the Add Insurance Settlement window, add general information and settlement details.

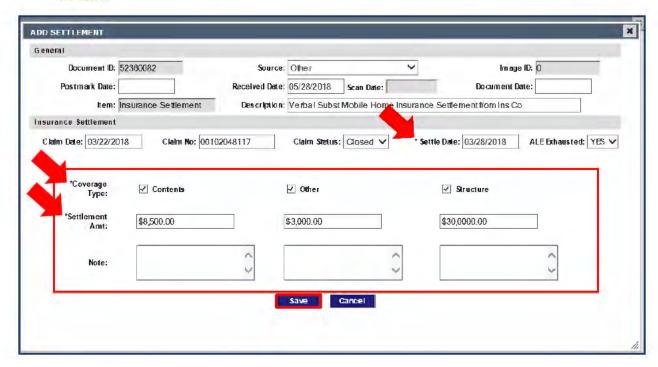

- Settle Date is required.
- A Settlement Amount required for at least 1 coverage type. The settlement amount must be greater than 0.
- If the entire ALE settlement amount has been disbursed and no more ALE is forthcoming, select YES for ALE Exhausted.
- Use "Other" fields to enter the ALE settlement amount.
- After completing insurance settlement entries, Save your work.

### Add a Substantiation Item from Other Verbal Verification

To add a verbal substantiation item received to verify information other than insurance policy coverage or settlement details, you'll use tools on the Correspondence Received frame of the Communication screen.

Some examples of verbal statements that can be recorded as substantiation include:

- Landlord's statement verifying the need to relocate
- Mechanic's verification of disaster-caused damages to an automobile
- Insurance company's verification of denial, lack of coverage, or failure to file a claim

Just as when processing appeals in earlier versions of NEMIS, you will need to record the information received during the courtesy call in a detailed contact and/or comment, in accordance to processing guidance.

To add a verbal substantiation record:

- From the Communication screen, click the "Add" link at the top of the Correspondence Received frame
- Complete the data entry fields
- Click Save to finish the new Substantiation item.

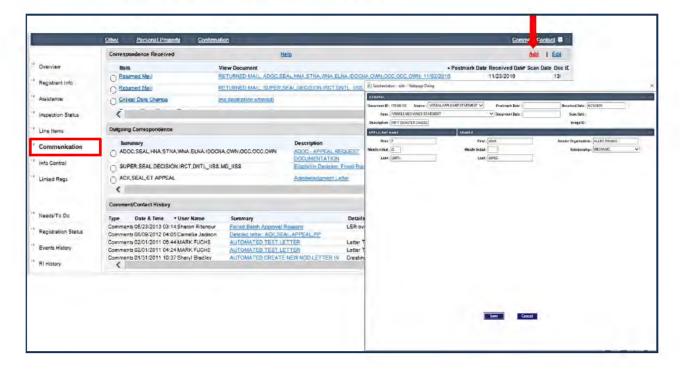

# Flag and Resolve Duplicate Documents

Sometimes applicants may submit multiple copies of a document (or set of documents). In Web NEMIS, identical documents can be flagged as duplicates. Flagging duplicate documents helps to expedite future case review and identifies the "master" documents that were used for eligibility determination.

Documents flagged as duplicates remain in the applicant's file and can be accessed in Item Substantiation view. Calculations on duplicate documents are not applied to the Payment Calculator.

Some Items are flagged manually as duplicates, and others are flagged automatically. Items not used for payment can be flagged by agents during the document substantiation process.

Items used for payment are not manually flagged during the substantiation process. Web NEMIS automatically checks payment items and will automatically flag duplicate payment items that have the same date and amount. Duplicate payment items are flagged in the Payment Calculator with a "Review" status, which must be addressed prior to payment.

## Flag a Duplicate Set of Documents

If there are multiple copies of a complete set of documents agents can manually flag a set of documents as a duplicate.

To determine the duplicate status of a document set, open each document set in the image viewer and compare each document item. Ensure the information in each set is the same by comparing document dates, addresses, written text, estimate/ receipt/ settlement amounts, etc.

After you've identified a duplicate set of documents, determine which one should be the "master" set and which will be marked as a duplicate. The "master" set is the one to be used for processing. Identify the DMARTS document ID for the set of documents you want to be the master.

To manually flag a duplicate set of documents, access the documents on the Assistance Processing screen in the Correspondence Received frame.

To indicate a set of documents is a duplicate:

- 1. Expand the Correspondence Received frame,
- 2. Expand the set of documents to be flagged as a duplicate and select one of the individual item links within the set. (This opens the Item Substantiation window.)
- 3. Under the list of document items, click on the checkbox "This Document is a Duplicate of".

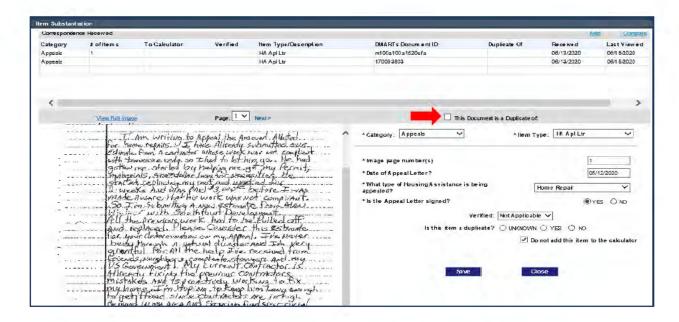

 In the Duplicate Document pop-up window, select the DMARTS Document ID number of the set to be used as the Master.

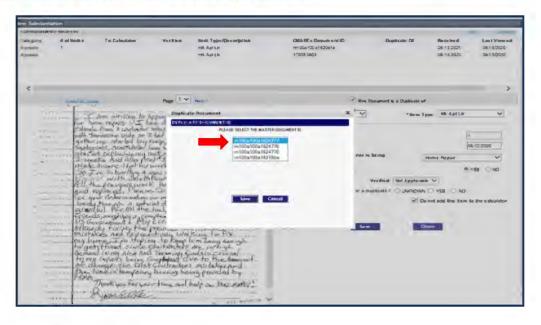

- Click Save.
- 6. Click Save on the Item Substantiation window, and then click Close.

After you return to the Assistance Processing screen, the **Duplicate Of** column in the Correspondence Received frame will display the DMARTS Document ID of the identical "master" document set.

## Flag Individual Document Items as Duplicate

Before flagging an individual document item, carefully compare the item to the matching document item. Check the document dates, addresses, signatures, etc., for any differences

To indicate an individual item is a duplicate:

- After opening the document item, select Yes on the radio button beside the substantiation question "Is this item a duplicate?"
- Click Save to save the entry, and then select Close to close the Item Substantiation window.

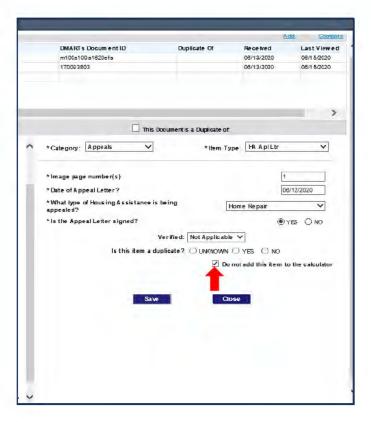

## Resolve Potential Duplicate Documents Flagged by Web NEMIS

Web NEMIS checks payment items and automatically flags duplicate items. The system automatically flags payment items that have the same date and amount. Duplicate payment items are flagged in the Payment Calculator with a "Review" status displayed in the **Possible Dup Doc** field. This status must be resolved prior to payment.:

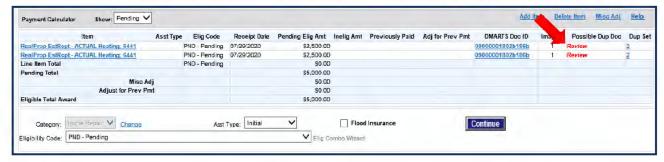

To resolve the Review status of an item:

Click the linked payment substantiation item in the Payment Calculator.

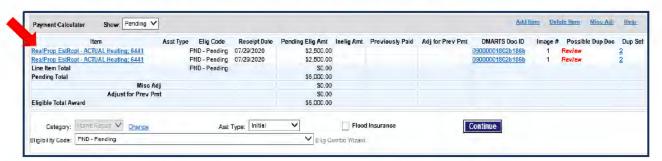

This will open a two-pane view of the corresponding Item Substantiation.

 The substantiation screen now contains the question, "Is this item a duplicate?" (which was not included in the initial substantiation screen.) select the appropriate answer (Yes or No).

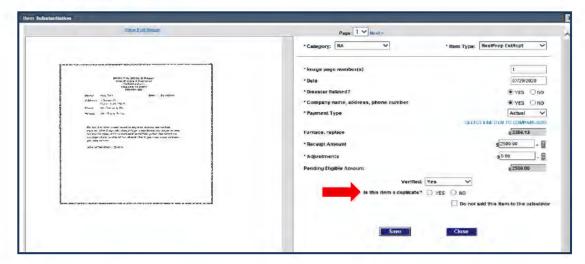

Answering **Yes** to "**Is this item a duplicate?**" removes the duplicate Item from the Payment Calculator.

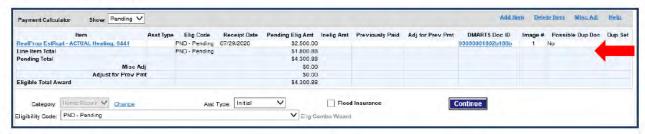

Answering **No** to "**Is this item a duplicate?**" allows the Item to remain in the Payment Calculator and displays **No** in the **Possible Dup Doc** column for that item.

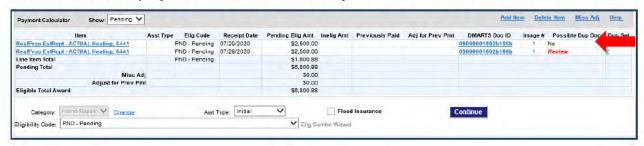

# Request an Appeal Inspection

To request an Appeal Inspection:

From the Inspection Status screen, click on the 'Request Inspection' link.

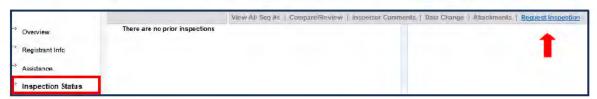

The Request Inspection window will open.

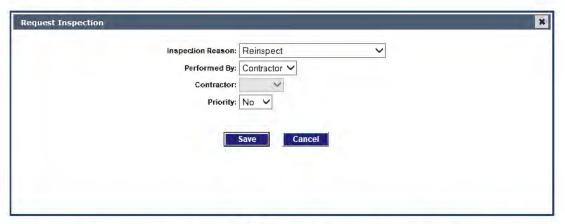

3. For Appeal inspections, choose **FEMA Appeal** in the **Inspection Reason** drop-down menu. (The other drop-down boxes should remain as the default selection.)

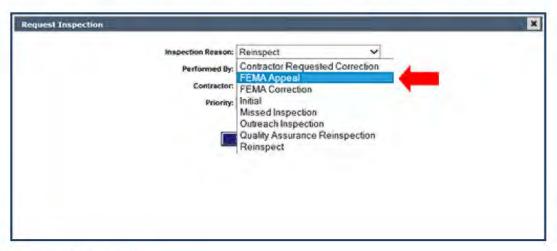

Click the Save button.

5. When the Request Inspection window is displayed, record a comment to explain the reason for the appeal inspection and note damages to address in the inspection. (Example: "Special Attention to floors and electrical components")

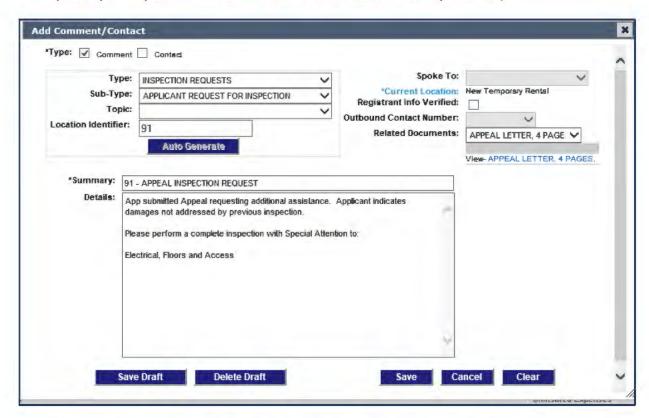

Record the comment in accordance with guidance in the following SOPs:

- Appeal Processing
- Inspection Requests and Comparisons

# Verification Requirements

Verification Requirements represent the criteria that a category of assistance must meet for an eligible decision. These requirements are then associated with the substantiation items that fulfill the requirement.

When a pending line is added, Web NEMIS automatically generates Verification Requirements on the Info Control Screen. Additional verification requirements must be manually entered for certain categories of IHP assistance. (Refer to Module 4 for category-specific verifications).

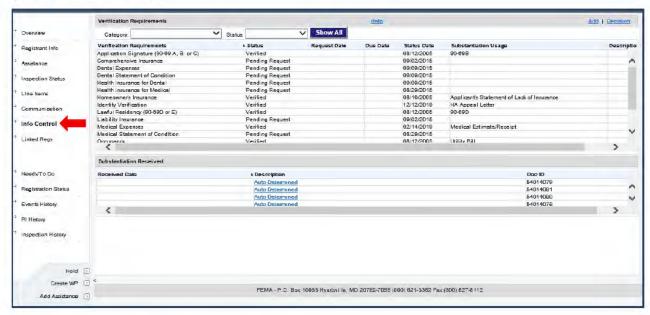

# Filter Verification Requirements

To isolate the Verification Requirements for a specific category, we can use the filter option. Select the desired category from the Category menu to display items for that type of assistance. A similar filter can also be used to filter Verification Requirements by status.

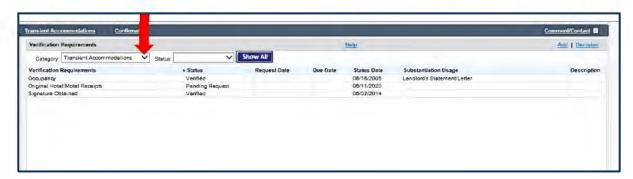

# **Adding a Verification Requirement**

Use the following steps to add a verification requirement.

On the Info Control Screen click the Add link to begin adding a requirement. This
opens the Add Verification Requirements pop-up window.

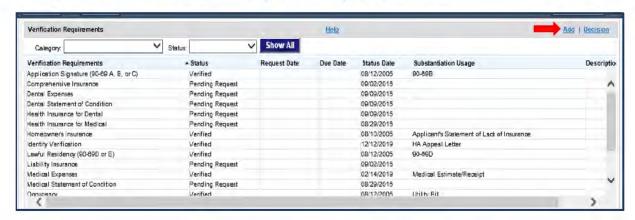

From the Pending Assistance list, highlight the appropriate category of assistance to associate with the verification requirement.

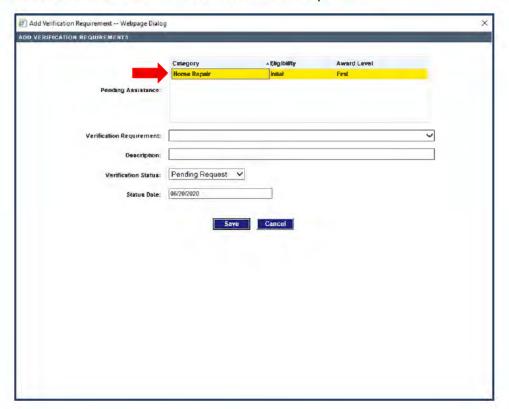

3. Select the Pending Assistance Category

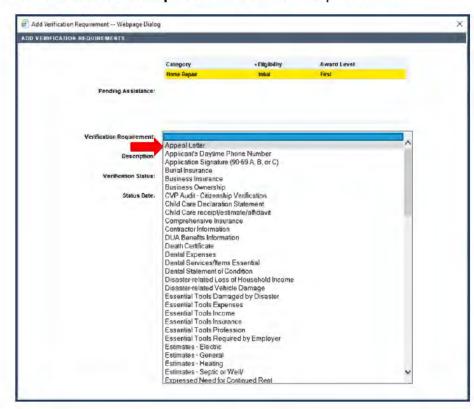

4. Select the Verification Requirement from the drop-down list.

- Choose the appropriate Verification Status.
  - Pending Request: Default status before changing to another status.
  - Pending Response: Not used for appeal processing. This status is used when an RFI letter is sent for initial ONA decisions.

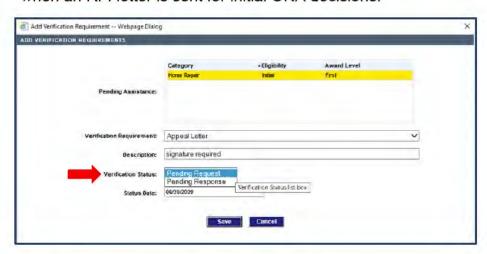

Click the Save button to complete the addition of the new requirement.

## Associating Verification Requirements

Use the following steps to associate substantiation with the verification requirement.

- In the Verification Requirements frame, highlight the appropriate Verification Requirement line item.
- Select the **Decision** link. The Decision Verification Requirement pop-up window will appear.

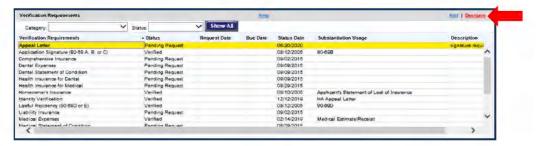

In the Verification Status field, select the appropriate Verification Status from the list of available options.

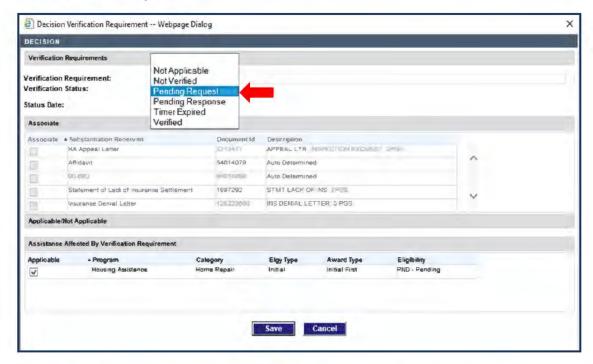

- Not Applicable: If the verification requirement no longer applies or is not needed for payment to allow the case to continue processing.
- Not Verified: Used when the requirement was not substantiated.
- Pending Request: Default status before changing to another status.

- Pending Response: Not used for appeal processing. This status is used when an RFI letter is sent for initial ONA decisions.
- Verified: Used when substantiation has been verified.
- In the Associate Frame, select the Substantiation Received document that satisfied the verification requirement.
- Click the Save button.

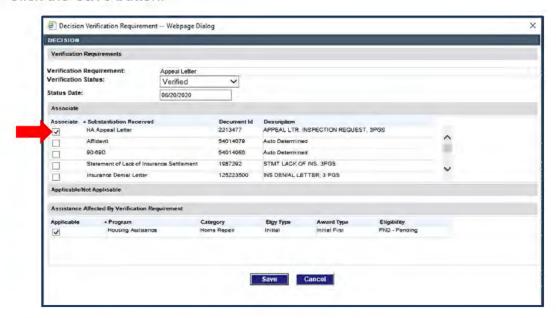

**NOTE:** If you determine that requirements were associated in error, un-associate them by unselecting check box and then select the correct item.

The item associated with the verification requirement will become visible in the Substantiation Usage frame.

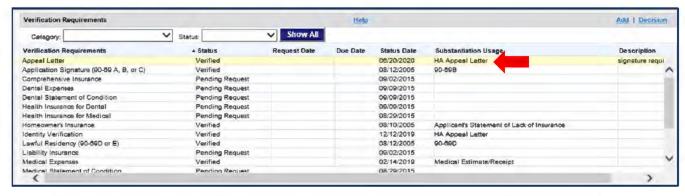

# **Generate Custom Appeal Request Letters**

The customized Request letters used to request applicant documents in appeal processing include:

- ADOC (Appeal, Request for Documents)
- RFI (ONA Request for Information)

**NOTE:** Although the AAFIN ineligible letter is selected from the Request Letter section of the Letter Wizard, steps for creating the AAFIN letter are included in the section: <u>Generate</u> Custom Appeal Ineligible Letters under the topic:

### AAFIN Letter.

Some general reminders:

- For specific information about how to generate these letters and select the appropriate text inserts for these letters, see the following SOPs:
  - o Codes, Verifications, Request Letters, and Assistance Types
  - Appeal Processing
- When you generate one of these types of letters, make sure you do the following:
  - Route the case to the FEMA Complete queue.
  - Do select the "Send to the Mail Queue" option.

# **Appeal Request for Documentation (ADOC) Letter**

If all the documentation required for Appeal processing is not in the file, you'll need to generate an Appeal Request for Documentation (or ADOC) letter with appropriate inserts to request the documentation.

## Complete Preliminary Steps

- 1. Make at least one courtesy call attempt to the applicant to explain the documentation requirements, in accordance with appeals processing guidance.
- 2. Use the **Comment/Contact** link on the task bar to document your Contact. (See the Appeal Processing SOP for guidance details.)
- 3. Access the **Assistance** screen and delete any PND/IPND lines associated with the ADOC.
- 4. Navigate to the Confirmation screen.

#### Generate the ADOC

- From Confirmation screen, click the Letter link in the tool bar at top right of the screen
- When the Letter Wizard opens, in the Available Letters frame, click on the Request Letters folder

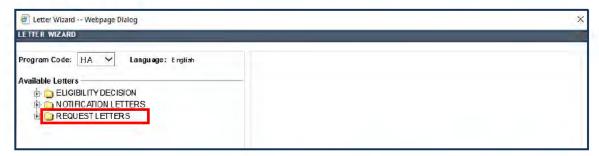

Select APPEAL, then select ADOC - Appeal request DOCUMENTATION and click Next.

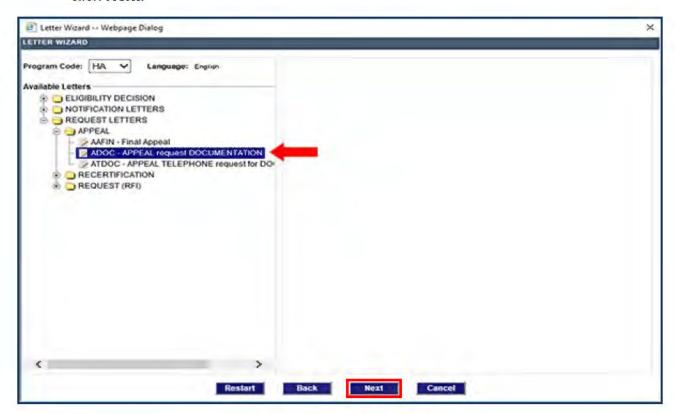

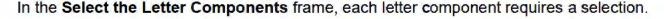

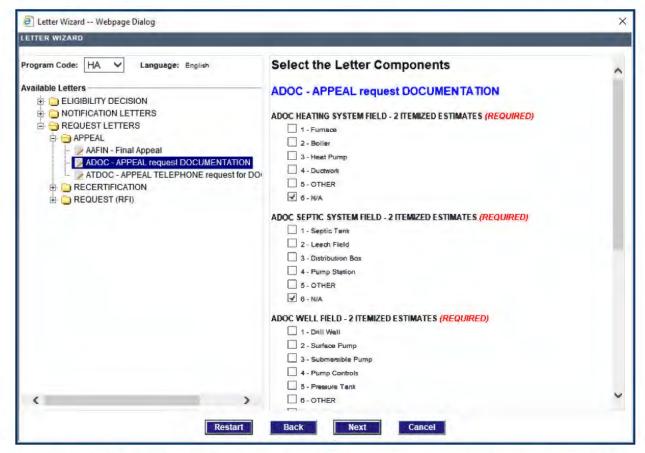

- Select N/A (NOT APPLICABLE) for all letter component fields except for the ADOC General field component. For the General component, select Other. For example:
  - ADOC HEATING SYSTEM FIELD 2 ITEMIZED ESTIMATES: N/A
  - ADOC SEPTIC SYSTEM FIELD 2 ITEMIZED ESTIMATES: N/A
  - ADOC WELL FIELD 2 ITEMIZED ESTIMATES: N/A
  - ADOC ELECTRICAL FIELD 2 ITEMIZED ESTIMATES: N/A
  - ADOC INSURANCE DOCUMENTATION FIELD: NOT APPLICABLE
  - ADOC GENERAL FIELD: OTHER

- 5. Also select the appropriate letter text insert(s) that match the documentation being requested. More than one insert may be selected.
  - Essential Tools
  - Failed Identity Verification
  - Hotel/Motel Receipts
  - Landlord Statement
  - Missing Appeal Letter
  - Missing Burial Ins
  - Missing Contractor Estimate
  - Missing Death Certificate
  - Missing Dental Expenses
  - Missing Flood Ins Settlement or Denial
  - Missing Funeral Expenses Documents
  - Missing Homeowners Ins Settlement or Denial
  - Missing Ins Letter Exhaustion of ALE/Loss of Use
  - Missing Mechanic Statement about Cause of Damage
  - Missing Medical Expenses Documents
  - Missing Moving and Storage Essential Document
  - Missing Other Disaster Related Documents
  - Missing PP Ins Settlement or Denial
  - Missing Vehicle Comprehensive Insurance
  - Missing Vehicle Registration
  - Missing Vehicle Requirement Documents
  - Occupancy Not Verified
  - Ownership Not Proven
  - Reason for Late Appeal
  - Stored Personal Property
  - Verification of Utility Outage or Inaccessibility
- 6. Click **Next** to continue.

7. Select Preview to review the letter for accuracy and completeness.

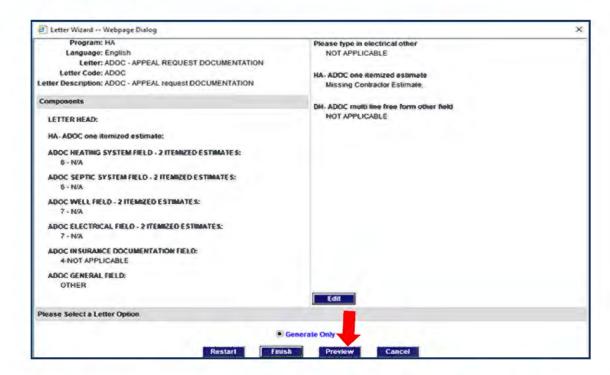

After you're finished previewing the letter, close the letter window by using the "X" icon at top right of the window.

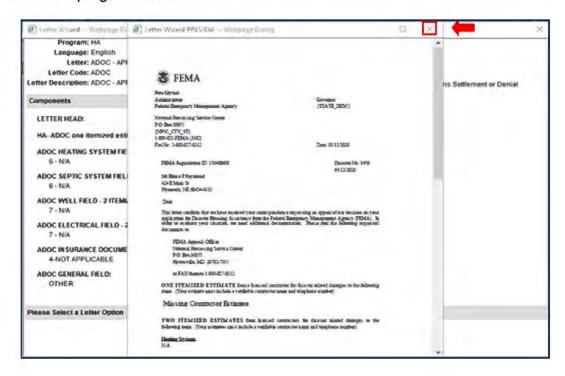

Click the Finish button to complete the letter generation.

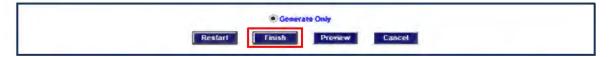

**NOTE:** Do Not Set a Timer when using these letters for Appeal requests. Also, there is no need to set an associated verification requirement because the case won't be routed to the FEMA Info Control - Pending Receipt queue.

#### Finalize Your Work

- Use the Comment/Contact link in the task bar to create a Contact for each call you
  made regarding the case.
  - (See guidance for Contacts and Comments in the Appeal Processing SOP.)
- In the **Decision** frame, route the workpacket to the **Complete** queue or other location, depending on work done in the case.
- In the Generated Correspondence frame, select the Send letter to mail queue radio button.

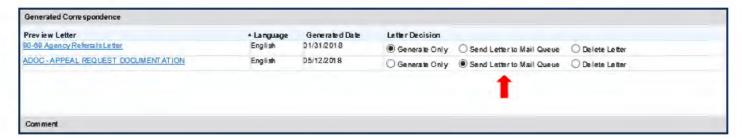

- In the Comment frame, use the Generate Comment button to create a draft Comment, and customize the text as required for the work you did.
- 5. When you are ready to route the case, click the Submit button.

### **RFI** Letter

The RFI letter is used when the applicant is missing ONA documents needed for processing. An RFI can also be used to request documents for ADA items. The RFI letter provides an applicant with a complete list of documents essential for each type of assistance.

If the applicant needs to submit all the documents needed for a specific category, generate an RFI letter for the request.

### Complete Preliminary Steps

- Make at least one courtesy call attempt to the applicant to explain the documentation requirements, in accordance with appeals processing guidance.
- Use the Comment/Contact link on the task bar to document your Contact. (See the <u>Appeal Processing</u> SOP for guidance details.
- Access the Assistance screen and delete any PND/IPND lines associated with the RFI.

#### Generate the RFI

- From Confirmation screen, click the Letter link in the tool bar at top right of the screen.
- When the Letter Wizard opens, in the Available Letters frame, click on the Request Letters folder.

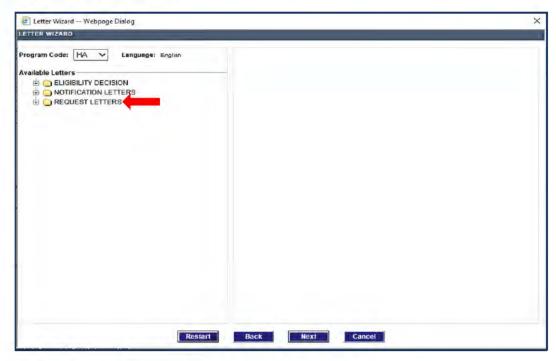

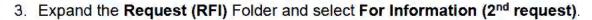

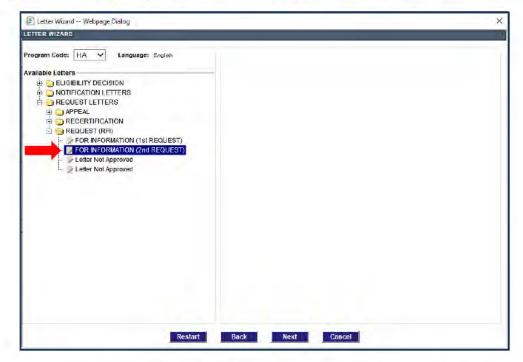

 Check the box beside the insert that fits the situation. Multiple inserts can be selected if requesting documents for multiple categories.

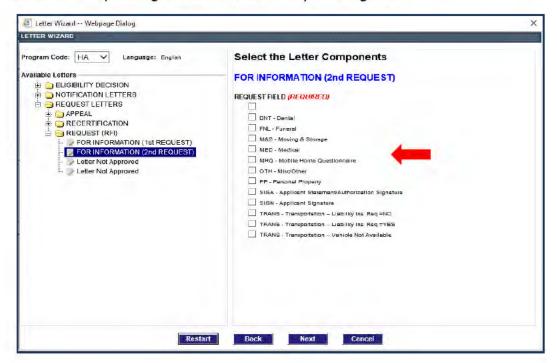

#### RFI Inserts include:

- o DNT Dental
- o FNL Funeral
- M&S Moving and Storage
- MED Medical
- o MHQ Mobile Home questionnaire (not used)
- o OTH Misc/Other
- o PP Personal Property
- SIGA Applicant Statement/Authorization Signature
- SIGN Applicant Signature
- TRANS Transportation Liability Ins Req = NO
- TRANS Transportation Liability Ins Req = YES
- TRANS Transportation Vehicle Not Available
- 5. Preview the letter to determine if all required documentation has been requested.

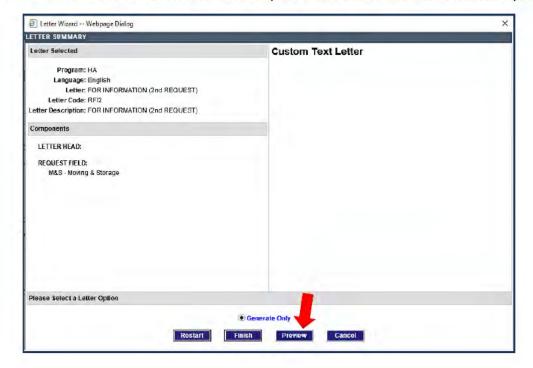

After previewing the letter, close the letter using the "X" icon at top right of the window.

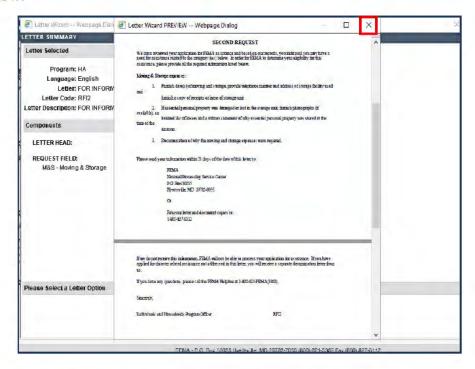

7. Click the Finish button.

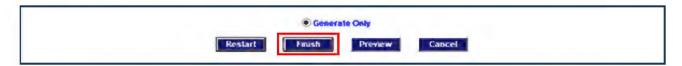

**NOTE:** No timer is required when using these letters for Appeal requests. (That is, you will not need to set an associated verification requirement to "Pending Response.")

#### Finalize Your Work

- If needed, use the Comment/Contact link in the task bar to create a Contact for each call you made regarding the case.
- Navigate to the Confirmation screen (if applicable in the case).
   (See guidance for Contacts and Comments in the <u>Appeal Processing SOP.</u>)
- In the **Decision** frame, route the workpacket to the **Complete** queue or other location, depending on work done in the case.
- In the Generated Correspondence frame, select the Send letter to mail queue radio button.

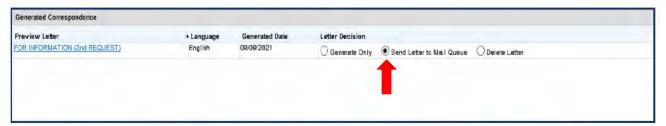

- In the Comment frame, use the Generate Comment button to create a draft Comment, and customize the text as required for the work you did.
- When you are ready to route the case, click the Submit button.

# **Generate Custom Appeal Ineligible Letters**

Most **A-SUPER** letters used for eligibility determinations are auto generated upon routing; however, some ineligible letters require custom entry, so must be manually generated. You will select the appropriate text insert when you generate these letters. These letters include:

- A-INI, A-INFI (Appeal, Ineligible Has Insurance) letters generally used for HA and Personal Property categories
- A-INO (Appeal, Ineligible Other Reason) letters for HA categories
- A-IOR (Appeal, Ineligible Other Reason) letters for ONA appeal denials
- AAFIN (Appeal, Final) letter to explain a final determination

Once these letters are generated, NEMIS automatically sends the letters to the mail queue after the decision is approved. When generating decision letters, Do NOT mark the box "Send to the Mail Queue" on the confirmation page.

### Some general reminders:

- For specific information about how to generate these letters and select the appropriate text inserts for these letters, see the following SOPs:
  - o Codes, Verifications, Request Letters, and Assistance Types
  - o Appeal Processing SOP
- When you generate one of these types of letters, make sure you do the following:
  - o **Route** the associated assistance line to the appropriate eligibility queue.
  - Do NOT select the "Send to the Mail Queue" option.

### A-INI, A-INFI

You'll need to generate an A-INI or A-INFI letter when you make INI or INFI determinations for an HA or Personal Property assistance category due to applicants' insurance settlement covering the disaster damages or a settlement/denial not being on file. In some circumstances you may also need to generate an INI letter for an Other category, such as Medical/Dental, Moving and Storage, Transportation, etc. INI/INFI letters explain the specific ineligible reason for the insured assistance category.

INFI is used for applicants with structure and/or contents flood insurance. INI is used for other types of insurance for structure, contents, and or additional living expenses (ALE) such as Homeowners, Mobile Home, Condominium, Renters, etc.

### Complete Preliminary Steps

- Record the INI/INFI eligibility determination.
  - a. If a pending line has not been created for the ineligible insured category, add an associated pending line.
  - Access the category-specific assistance screen created with the pending line (e.g., Home Repair screen, etc.).
  - c. In the decision area at bottom the Payment Calculator frame (or in the Worksheet for some categories), select **Appeal** as the **Assistance Type** and **INI** or **INFI** as the decision status.

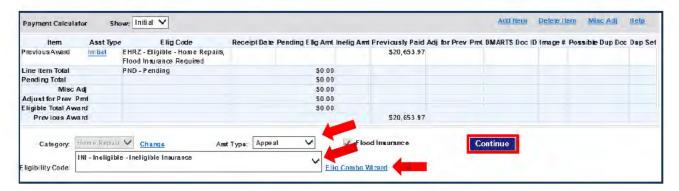

(NOTE: It may be easier to locate the determination code using the Eligibility Combo Wizard link.)

 d. Click Continue to save the determination and navigate to the Confirmation screen.

#### Generate the A-INI/A-INFI letter

 Click the Letter link in the tool bar at top right of the Confirmation screen (under the Banner).

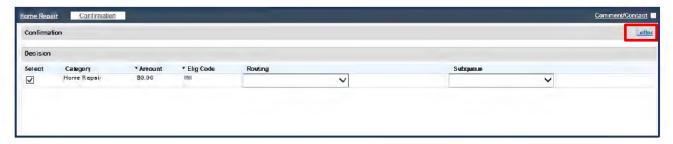

- When the Letter Wizard opens, in the Available Letters frame, expand the ELIGIBILITY DECISION folder.
- 3. Select Appeal decision, flood rqmnt, miti list and click Next to continue.

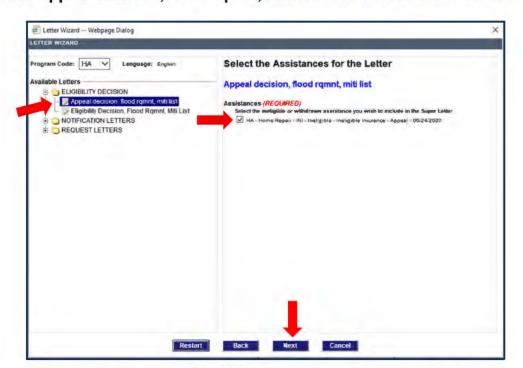

- 4. Select the check box next to INI/INFI decision, and then click Next again.
- 5. In the INI list, select the check box next to the appropriate insert for the decision.

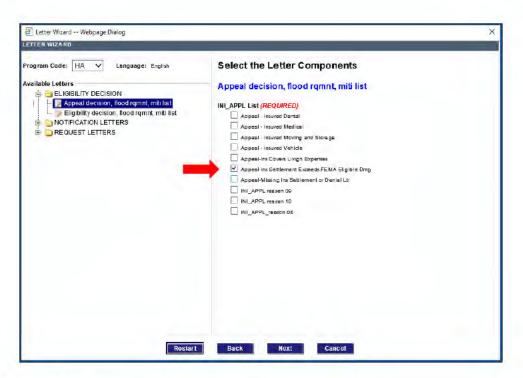

### INI Inserts include:

- INI Dental
- INI Ins Covers Living Expenses
- INI Ins Settlement Exceeds Living Expenses
- INI Medical
- INI Missing Ins Settlement or Denial Letter
- INI Moving and Storage
- INI Other
- INI Vehicle
- INI HA

#### INFI inserts Include:

- Appeal Ins Settlement Exceeds FEMA Elig Damage
- Appeal Missing flood ins settlement or denial ltr
- Click Next again.
- Review letter components and Click **Preview** to view the letter and ensure it was generated correctly. (After previewing the letter, close the letter window by using the "X" icon at top right of the window.)

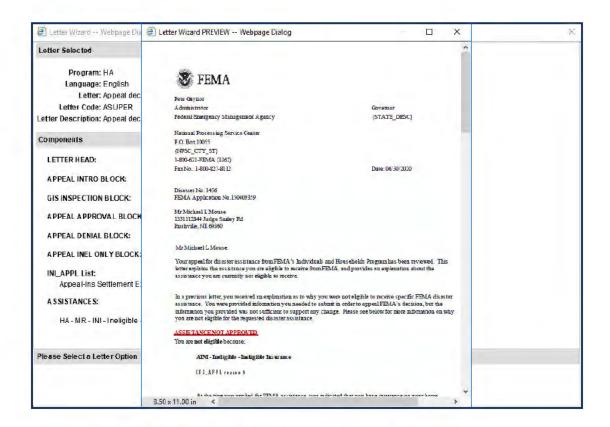

8. Click the Finish button to return to the Confirmation screen.

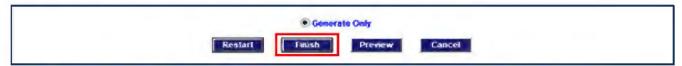

Complete any other processing updates as needed and create the Ineligible Comment to include the denial reason.

### Finalize Your Work

- Navigate to the Confirmation screen (if needed).
- If needed, use the Comment/Contact link in the task bar to create a Contact for each call you made regarding the case.

(See guidance for Contacts and Comments in the Appeal Processing SOP.)

- In the Decision frame, click on the Select checkbox beside the workpacket.
- 4. Select the FEMA Ineligible queue as the appropriate Routing location.
- In the Comment frame, use the Generate Comment button to create a draft Comment, and customize the text as required for the work you did.
- When you are ready to route the case, click the Submit button.

### A-INO

The A-INO letter is used for Denials in some HA decisions. Like other custom letters, the A-INO letter has multiple insert options. To generate an A-INO letter from the Confirmation screen, follow these steps.

## Complete Preliminary Steps

- 1. If a **pending line** has not been created for the category, add an associated pending line
- Access the category-specific assistance screen created with the pending line.
- In the decision area at bottom the Payment Calculator frame (or in the Worksheet for some categories), select Appeal as the Assistance Type and INO as the decision status.

(NOTE: It may be easier to locate the determination code using the Eligibility Combo Wizard link.)

4. Click Continue to save the determination and navigate to the Confirmation screen.

#### Generate the INO Letter

 Click the Letter link in the tool bar at top right of the Confirmation screen (under the Banner).

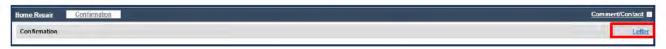

- When the Letter Wizard opens, in the Available Letters frame, expand the ELIGIBILITY DECISION folder.
- 3. Select Appeal decision, flood rqmnt, miti list and click Next to continue.
- 4. Select the check box next to ineligible decision and click Next.

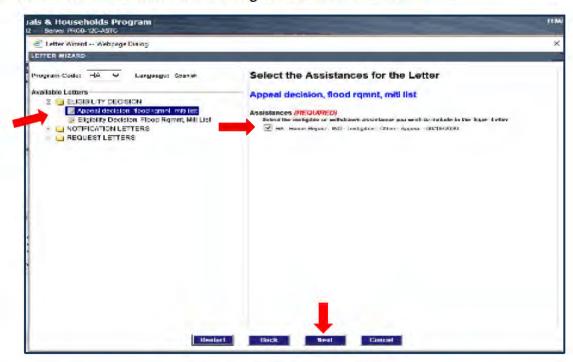

5. On the INO\_APPL list, select the appropriate denial insert and click Next.

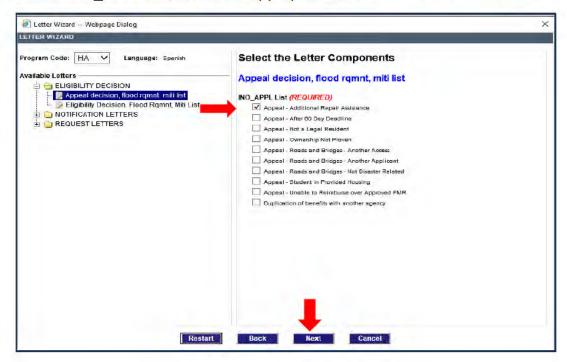

On the Category List, select the appropriate assistance category insert and click Next again.

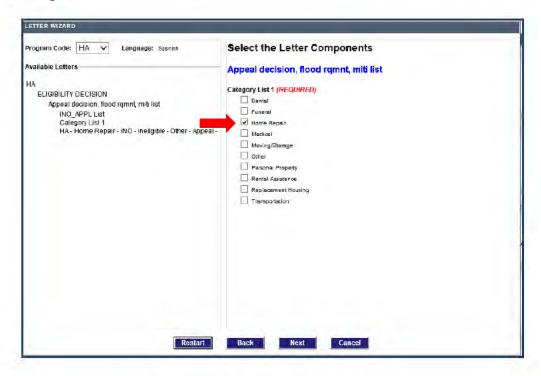

Preview the letter and ensure it was generated correctly.

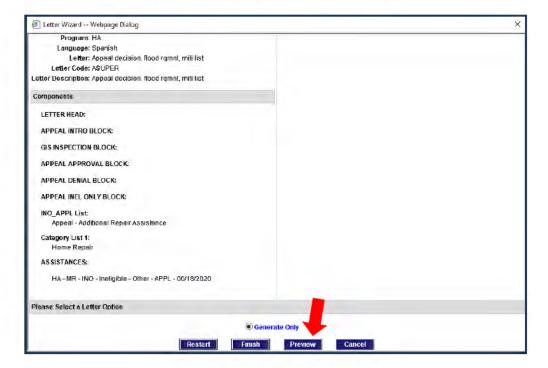

8. Click the **Finish** button to return to the Confirmation screen.

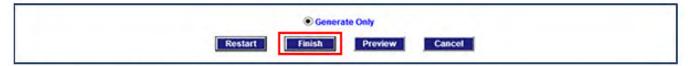

9. Complete any other processing updates as needed

### Finalize Your Work

- 1. Select the **FEMA Ineligible** queue as the appropriate **Routing** location.
- 2. In the **Comment** frame, use the **Generate Comment** button to create a draft Comment, and customize the text as required for the work you did.
- 3. When you are ready to route the case, click the Submit button.

### A- IOR

The A-IOR letter is used for Denials in some ONA decisions. To generate an A-IOR letter from the Confirmation screen, follow these steps.

## Complete Preliminary Steps

- If a pending line has not been created, add an associated pending line.
- Access the category-specific assistance screen created with the pending line.
- In the decision area at bottom the Payment Calculator frame (or in the Worksheet for some categories), select Appeal as the Assistance Type and IOR as the decision status.

(NOTE: It may be easier to locate the determination code using the Eligibility Combo Wizard link.)

4. Click Continue to save the determination and navigate to the Confirmation screen.

#### Generate the IOR Letter

Select the Letter link on the Confirmation screen.

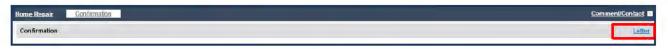

- When the Letter Wizard opens, in the Available Letters frame, expand the ELIGIBILITY DECISION folder.
- Select Appeal decision, flood rqmnt, miti list and click Next to continue.
- Select the check box next to the ineligible decision and click Next.

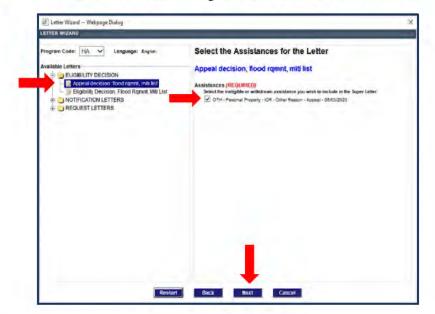

- Copy the denial text from the <u>Codes Verifications Request Letters and Assistance</u> <u>Types</u> SOP.
- 6. Paste the denial text into the Ineligible Other Reason(s) frame.

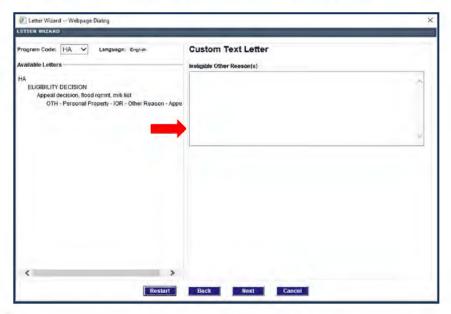

- Click Next.
- 8. Click **Preview** to view the letter and ensure it was generated correctly.
- Select the Finish button to return to the Confirmation screen.

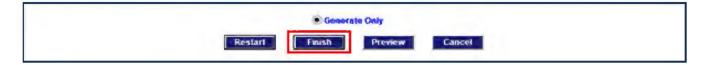

### Finalize Your Work

- Select the FEMA Ineligible queue as the appropriate Routing location.
- In the Comment frame, use the Generate Comment button to create a Comment, and customize the text as required for the work you did.
- 3. When you are ready to route the case, click the Submit button.

### **AAFIN Letter**

AAFIN Letters should be used rarely and are typically used after an applicant has received previous denials for the same item or expense. Generate an AAFIN (Appeal Final Decision) letter when either of the following conditions applies:

The request fails basic criteria for eligibility (such as Not Primary Residence)

#### AND/OR

 The appeal decision would remain the same regardless of any additional documentation submitted (such as an appeal for recreational equipment)

The **AAFIN** letter is sent to inform the applicant that the final determination has been reviewed and no additional reviews will be conducted.

## Complete Preliminary Steps

- Access the Assistance screen, and delete any PND lines associated with the decision
- Navigate to the Confirmation screen.

#### Generate the AAFIN Letter

- From Confirmation screen, click the Letter link in the tool bar at top right of the screen.
- When the Letter Wizard window opens, click on the Request Letters folder.

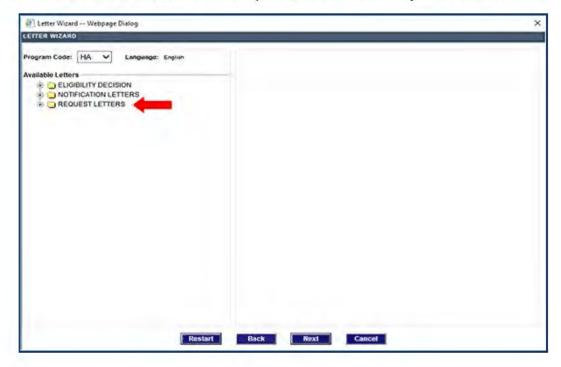

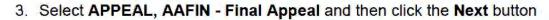

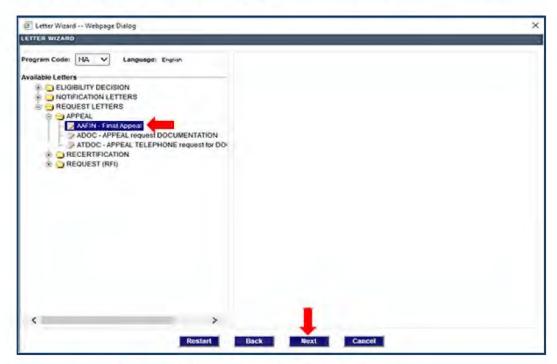

- 4. Select one or more of the Categories to be denied.
- 5. Click "Next" button

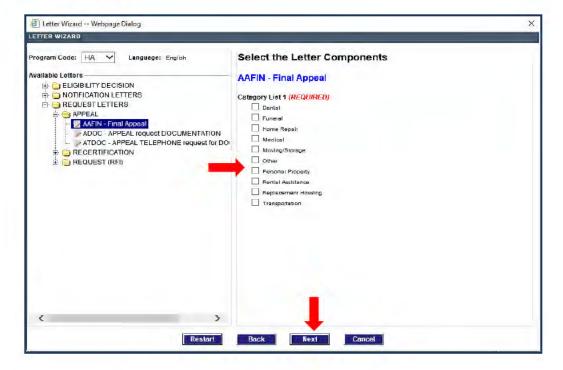

Click Preview to review the letter.

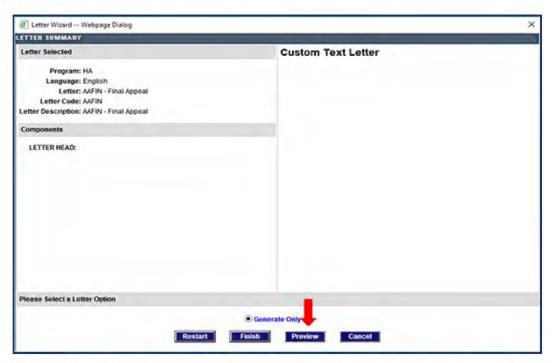

After you're finished previewing the letter, close the letter window by using the "X" icon at top right of the window.

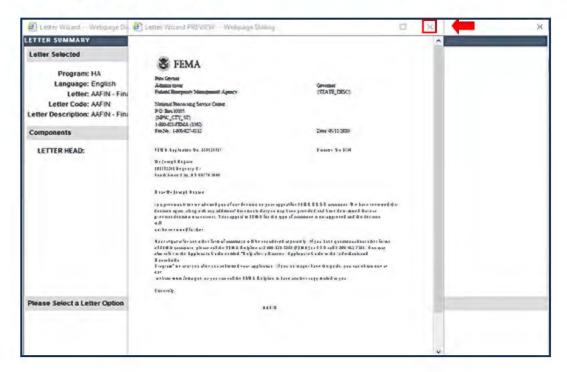

Click the Finish button to complete the letter generation and return to the Confirmation screen.

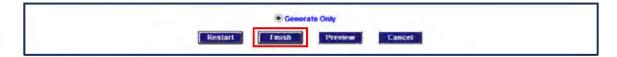

#### Finalize Your Work

- If needed, use the Comment/Contact link in the task bar to create a Contact for any calls you made regarding the case.
  - (See guidance for Contacts and Comments in the Appeal Processing SOP.)
- In the Decision frame, click on the Select checkbox beside the workpacket.
- Select the FEMA Complete queue as the appropriate Routing location.
- In the Generated Correspondence frame, select the Send letter to mail queue radio button.

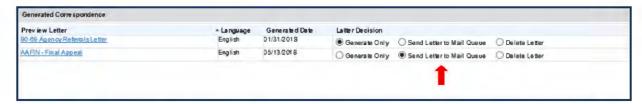

- In the Comment frame, use the Generate Comment button to create a draft Comment, and customize the text as required for the work you did.
- 6. When you are ready to route the case, click the Submit button.

# **Award Eligible Appeal Assistance**

This section provides detailed steps for processing Home Repair and Personal Property appeals. For most casework tasks, the Web NEMIS processing mechanics are the same in the FEMA Appeal queue as in the FEMA Manual Determination queue. These steps are documented in the <u>Web NEMIS Initial Assistance Reference Guide</u>, which is included on the "Job Aids" tab of the <u>IA Training and Development</u> intranet page.

This section focuses on how to:

- Award real or personal property line items from in an appeal Inspection
- Add line items to pay actual or standard costs based on substantiation of an estimate/receipt document item

# **Remote Inspection**

This type of inspection was implemented to verify applicants needs during pandemic restrictions. FEMA inspectors will contact applicants by phone and conduct inspection remotely via video streaming. If video inspection is not possible, a remote inspection by telephone will be completed. In some cases, exterior validation (EV) inspections are also performed.

Ownership and occupancy will be verified by NEMIS public records. If the NEMIS public records verification is NOT available, the applicant will need to submit the applicable documents directly to FEMA.

For Remote Inspections, FEMA will base most appeal decisions and awards for real property assistance on verifiable submitted estimates rather than completing a second appeal Remote Inspection, unless a previous appeal determination has been made for an additional Damage Level Award amount.

The Damage Level Award amount will be visible in NEMIS with the applicable award level in the Real Property frame on the Line Items screen. Damage Level Award amounts will include a variety of commonly damaged line items grouped together under new combined Damage Level Award line items for each disaster.

When the amount appealed **exceeds** the next damage level award, an appeal inspection must be requested.

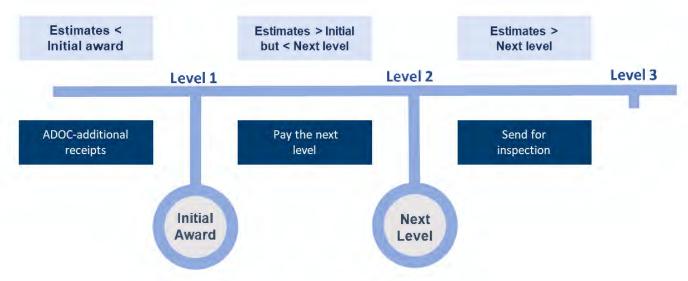

If the appeal inspection returns with the **same level or lower level** than the initial inspection, the applicant will still receive the next damage level award. If not, process the case based on verifiable receipts.

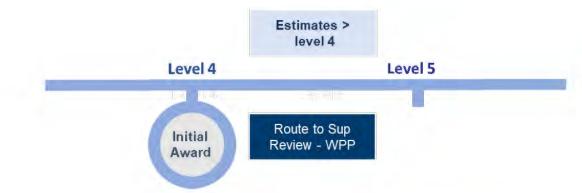

For more details, see guidance in the IA PPM Remote Inspection DSOP.

#### Scenario:

An applicant in DR-4563-AL appeals for additional damages to their home for Hail/Rain/Wind Driven Rain.

- Initial Damage Level Award for Tornado/Wind Level 3 = \$7,157.16.
- The applicant appealed with \$21,472.00 in verifiable Tornado/Wind receipts.
- Amount being appealed is more than the next Damage Level Award amount. An appeal amount CANNOT exceed one Damage Level Package without an appeal inspection.
- REQUEST an appeal inspection if the receipts exceed the next Damage Level Award.
- · Appeal inspection returns with the same FVL as initial Remote Inspection-
- PROCESS the next Damage Level Award 4 = \$14,680.13.
- DEDUCT the previous Tornado/Wind Damage Level Award.

## Processing in Web NEMIS Appeal Queue

To process Home Repair when the combined estimates are greater than the initial Damage Level Award received:

 CREATE a Home Repair PND line on the Assistance tab if a case does not include an active pending line (unless one already exists.)

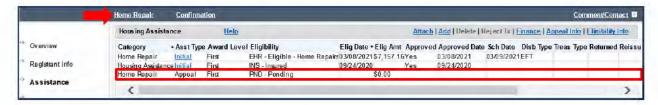

After the pending line is created, a Home Repair link appears under the Banner. This link opens the Home Repair Assistance Processing screen.

From the Home Repair Assistance Processing screen locate the Real Property Line Items section, click the Add link at top right of the window:

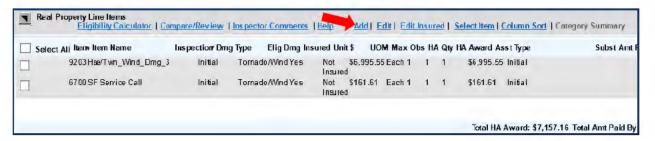

 In the Add Item window, select Speed Estimating as Item Category field and the next damage level award (HSE/TWN\_Wind\_Dmg\_4)

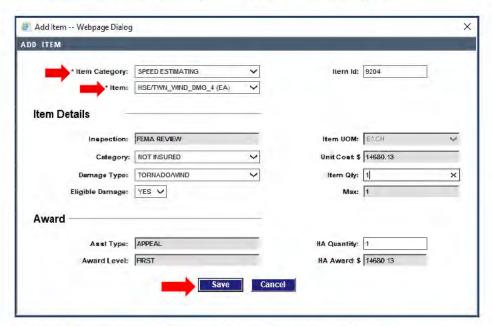

- 4. Select the cause of damage in the Damage Type field.
- Enter the quantity to award in the Item Quantity field.
- 6. SAVE the selections.
- The new line item you added will be listed with inspection type "FEMA Review."

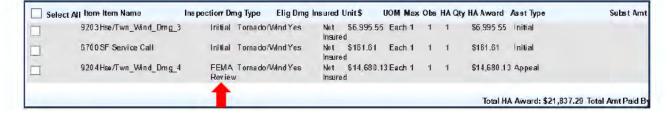

#### Line Items Window

The line items list for Real Property or Personal Property can be expanded by clicking on the icon at the top left of the Real/Personal Property Line Items frame.

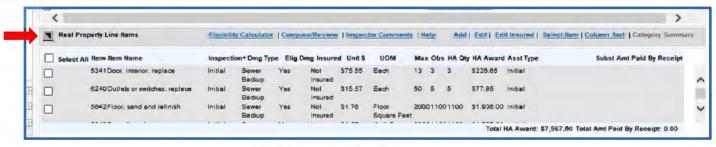

Real Property Line Items

Clicking the icon opens a new window with the expanded line item list that that allows more of the line items to be viewed simultaneously. To close the window, use the X.

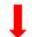

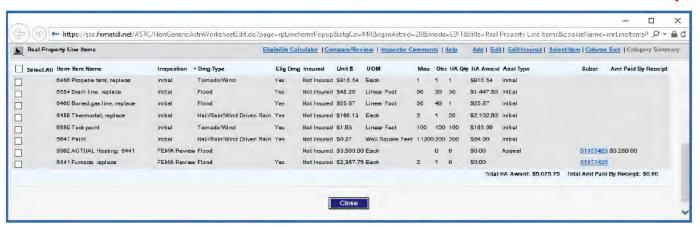

Expanded Real Property Line Items Window

This window is an expanded version of the Line items frame on the Assistance processing screen but separates the line items from other data so that they can be reviewed more efficiently. This window contains the same links displayed on the Assistance Processing page: Eligibility Calculator, Compare/Review, Inspector Comments, Add (line items), Edit, (line items), Edit Insured (line items), Select Items, and Column Sort.

## Selecting the Item for Payment

- Click the Check box next to the new line item to select it for payment.
- Then click the Select Item link.

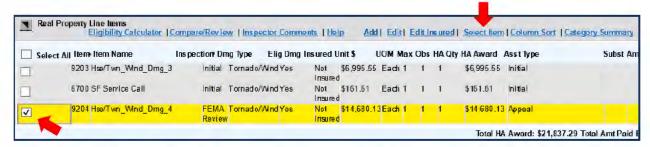

Set the Inspection type to FEMA Review in the Inspection field and select the appropriate insurance setting in the Category field.

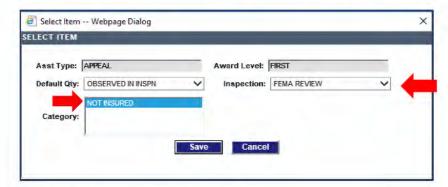

4. Then click Save to save the selection

# Adjusting the Pending Eligible Amount

The line item payment(s) you created will be listed in the **Payment Calculator** frame of the Assistance Processing screen.

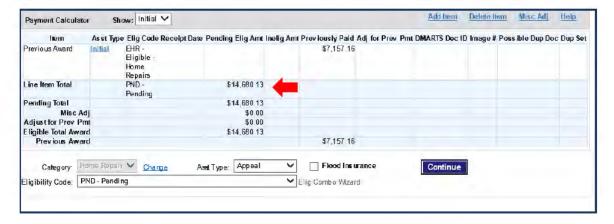

The applicant had previously received a disaster-specific award for HR Assistance.
 A payment adjustment is needed, you would click the Misc Adj link.

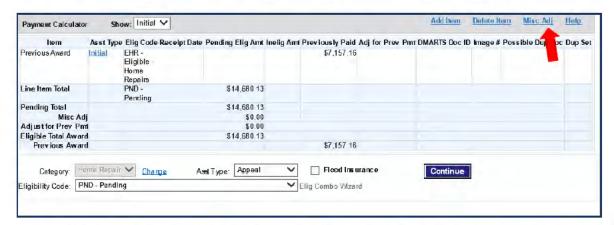

 DEDUCT the previous home repair Damage Level Award, enter a description of the adjustment and save the data. Remember, Do Not deduct Service Call from any additional EHR awards.

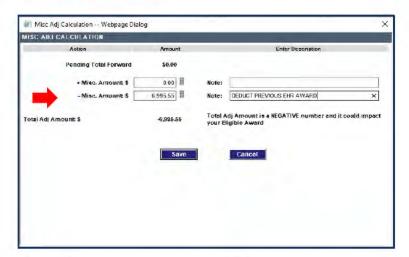

 After subtracting the previous EHR award, you will return to the Home Repair screen and the new award (\$7,522.97) will appear listed as the Eligible Total Award in the Payment Calculator frame at bottom of the screen.

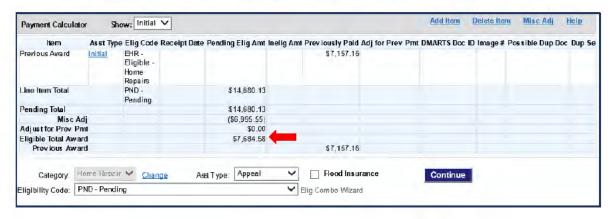

 Now you are ready to update the Eligibility Code and click Continue to proceed to the Confirmation screen to add a Comment and route to FEMA Approval NON-DRM.

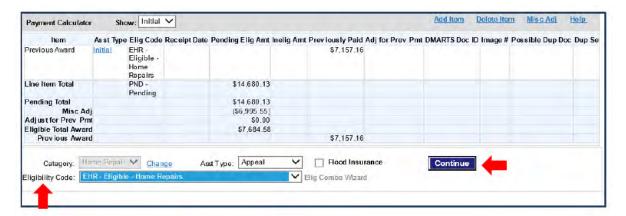

For specific information about how to apply damage level guidance use the <u>IA PPM</u>
<u>Remote Inspection DSOP</u> or for additional information about the RP Eligibility Calculator see the appendix section of the <u>Appeal Processing</u>.

# Determine FVL for Insured Line Items, Per Damage Type

Compare the total insured FEMA Verified Loss for each damage type to the insurance settlement for that damage type.

To determine the FVL of insured Real or Personal Property line items:

 In the Real Property or Personal Property Line Items frame of the Home Repair or Personal Property screen, click on the Eligibility Calculator link.

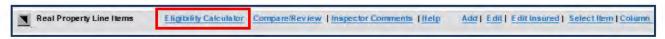

On the Eligibility Calculator History window, select Add to add a calculation.

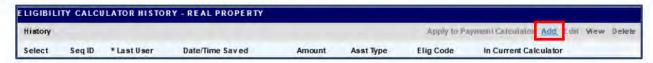

The Home Repair or Personal Property Eligibility Calculator appears.

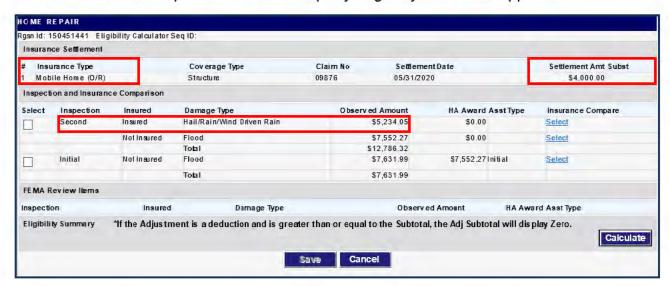

- a. Compare each insurance settlement, Settlement Amt Subst, to each Insured Observed Amount/ Award Amt (FVL) to determine if the FVL is greater than the insurance settlement for the damage type.
- If all FVL amounts are covered by insurance, cancel the Eligibility Calculator, and process an INI or INFI ineligible determination.
- If the FVL amount is greater than the corresponding settlement, continue processing the items for eligibility.

# Paying Line Items from an Appeal Inspection

After an appeal inspection has returned you will determine eligibility for inspection line items by comparing the appeal and initial inspection results. In Web NEMIS, you'll use the Eligibility Calculator to compare inspection line item totals and record your determination in the Payment Calculator

## For insured Real Property line items

- Ensure the Structure settlement has been substantiated. If the claim was denied, a substantiation record for a net settlement of \$0.00 will need to be on file.
- Determine if the FEMA Verified Loss (FVL) for insured line items is greater than or less than the settlement amount for the damage type(s).
- If Insurance is greater than FVL, process as ineligible INI/INFI. If FVL is greater than Insurance, proceed to payment

# For Insured Personal Property Line Items

- Ensure the Contents settlement has been substantiated. If the claim was denied, a substantiation record for a net settlement of \$0.00 will need to be on file.
- Determine if the FEMA Verified Loss (FVL) for insured line items is greater than or less than the settlement amount for the damage type(s).
- If Insurance is greater than FVL, process as ineligible INI/INFI. If FVL is greater than Insurance, proceed to payment

Personal Property line items must be edited prior to payment. All insured items must be changed to "uninsured", and an Award quantity must be entered before using the Eligibility Calculator.

# Changing items to "Uninsured"

- 1. Multiple line items can be changed to NOT INSURED using the "Edit Insured" link.
  - a. In the Line Items frame, select the insured line items.
  - b. Click the Edit Insured link.

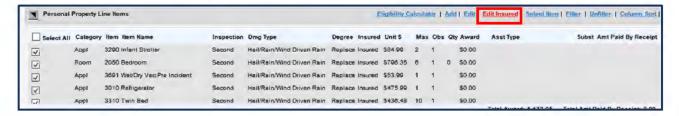

c. In the Edit Insured pop-up, select NOT INSURED, and then click Save.

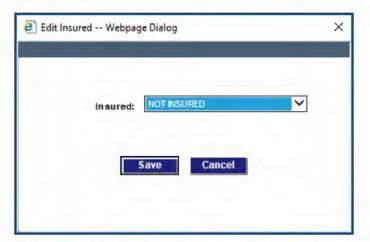

d. When a message states "The selected line items will have the "Insured" value changed..." select **OK** to continue.

#### Edit line item Award Quantities

For each Personal Property line item, you must enter the Award Quantity.

**Note:** Before paying Personal Property line items, check the Inspection History Personal Property screen for **Unaffected** or **Landlord-Owned** items. Adjust for any duplication of benefits in the Award Quantity.

 In the Line Items frame of the Assistance Processing screen, select the eligible insured line item and click the Edit link.

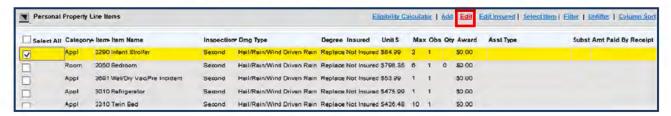

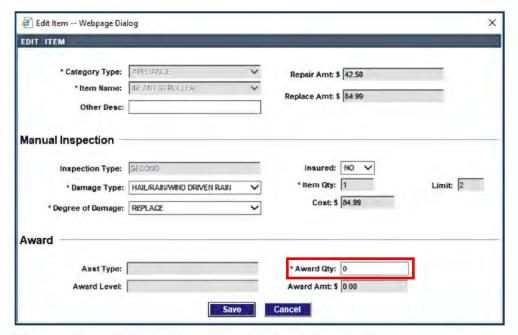

- Change the Award Qty to the quantity eligible for payment. In this example it would be changed to 1.
- 3. Click Save and repeat these steps for each eligible Personal Property line item.

# Compare Inspections and Calculate Award Amount

Calculating the Pending Eligible Amount

To compare multiple inspections and award the most recent inspection amount, use the Eligibility Calculator, as follows.

 In the Real or Personal Property Line Items frame of the Home Repair or Personal Property screen, click the Eligibility Calculator link.

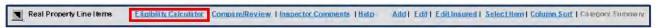

In Eligibility Calculator History window, click Add to add a calculation.

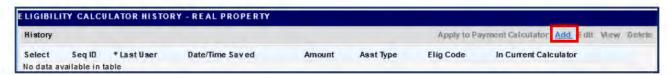

On the Eligibility Calculator window, click on the Select checkboxes to select inspections to compare (e.g., Second and Initial).

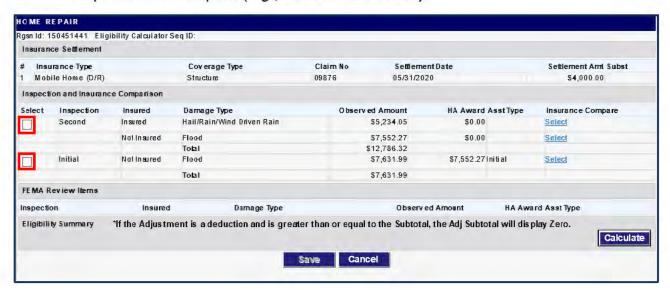

- Next, for each Inspection/Insured/Damage Type row:
  - Click the Select link in the Insurance Compare column.

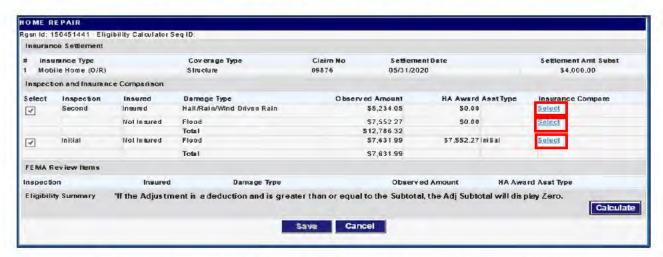

In the Select Insurance window, select the appropriate insurance settlement for the Damage Type shown, and click Save.

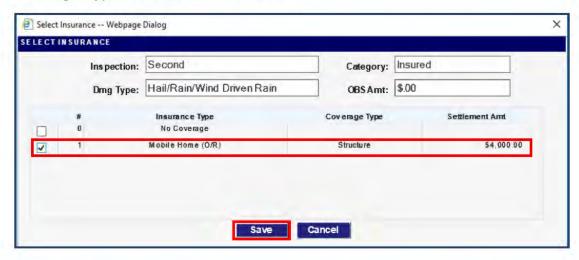

6. After returning to the Eligibility Calculator window, click the Calculate button.

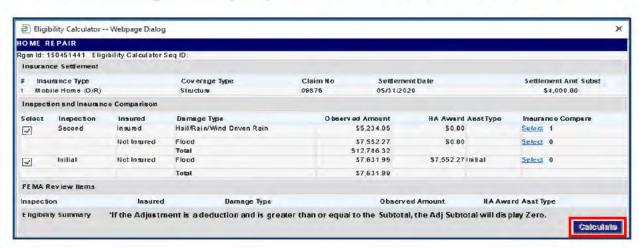

Next, you will see the calculation results in the Eligibility Summary frame at bottom of the window.

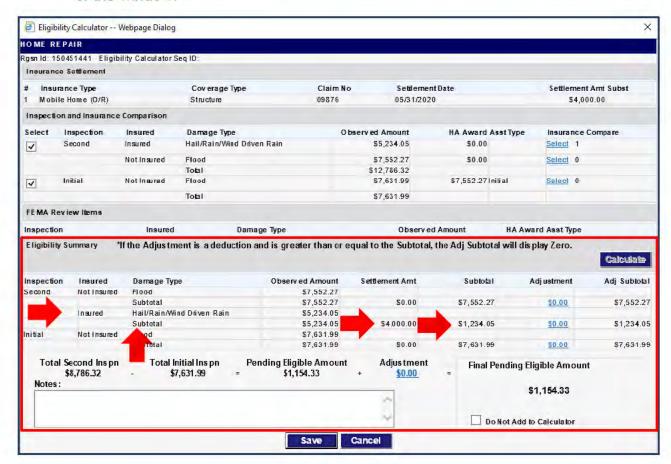

For each **Insured Damage Type Subtotal**, applied settlement amounts are shown in the **Settlement Amount** column. The **Subtotal** column reflects subtraction of the settlement.

# Adjusting the Pending Eligible Amount

Adjustments should be rare for inspection comparisons. However, they may be needed if the previous inspection total differs from the previous award total for a specific damage type.

If an adjustment is needed, you would click the **Adjustment** link in the appropriate row, add/subtract the adjustment and enter a description of the adjustment. For Example:

The applicant had previously received a disaster-specific award for Clean and Repair Assistance (CRA). If the Real Property damage from Appeal inspection is more than the CRA award, you would use the **Adjustments** field to deduct the CRA amount

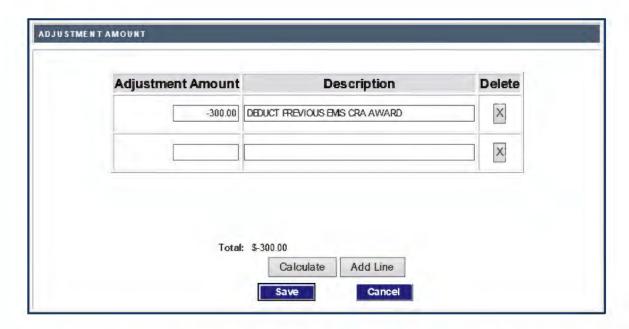

- If you need to record more adjustment amounts than there are lines provided, click the Add Line button.
- After recording adjustments, click Calculate, and then click Save.

# Sending the Pending Eligible Amount to the Payment Calculator

 After you return to the Eligibility Calculator, ensure the Do Not Add to Calculator checkbox remains UNCHECKED so the Final Pending Eligible Amount will be added as a line on the Payment Calculator.

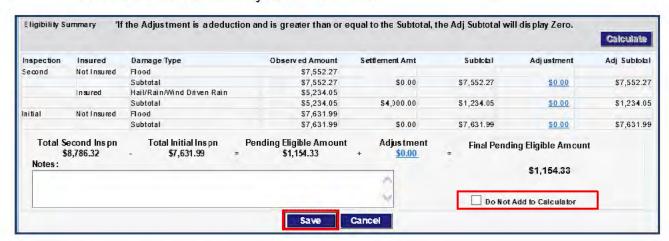

Click the Save button to save the calculation record.

For additional information about the RP Eligibility Calculator see the appendix section of the <a href="Appeal Processing">Appeal Processing</a>.

# Complete the Determination

After you've calculated the appeal inspection award amount in the Eligibility Calculator and returned to the Home Repair or Personal Property screen, the award will be listed in the Payment Calculator frame at bottom of the screen.

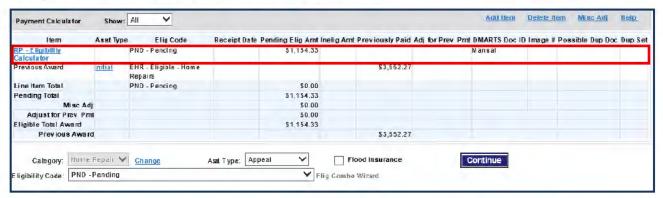

The **Item** column will list the payment. Clicking the RP or PP Eligibility Calculator link will display the Eligibility Calculator window. You will be able to edit the calculation as long as the determination is still "PND - Pending."

The **Previous** Award amount is listed for reference but is not included in the Eligible Total Award.

To record the Eligible determination:

- First, make sure the correct Assistance Type is selected for the award (e.g., Appeal).
- 2. Select the appropriate Eligibility Code (e.g., EHR/EHRZ, EPP/EPPZ).
- Click the Continue button to save the determination and continue to the Confirmation screen.
- Document and route your work, as described in the section: <u>Finalize Your Work on</u> the Confirmation Screen.

# Add Line Items to Pay from Estimate/Receipt

Per the <u>Appeal Processing</u> SOP, there are some situations when payment can be made for an item without issuing an inspection. This can be done under the following conditions:

- The previous inspection recorded a line item associated with the item under consideration.
- The cost for repairing or replacing the item is documented on a receipt, estimate, or bill submitted by the applicant.
- All case details and documents are verified as meeting PPM eligibility criteria.

When processing the new award, you will create a line item while substantiating the estimate/receipt. Some line items can be paid at the actual costs, and some items must be paid at the Standard Line item cost.

Examples of items that may be paid at actual cost include septic systems, wells and well components, furnaces, heat pumps, boilers, HVAC systems (if not an upgrade from a furnace or air conditioning system), and ADA Real or Personal Property line items.

The following steps demonstrate how to substantiate an estimate/receipt submitted to appeal a Real or Personal Property determination. During the process of substantiating the appeal document, you will also add a line item and record a standard or actual cost payment for the line item.

# Record/Verify Substantiation Details for the Estimate/Receipt

- Access the Estimate/Receipt from the Correspondence Received on the Assistance Processing screen.
- 2. Highlight the Estimate/Receipt Item in the Item Substantiation list.

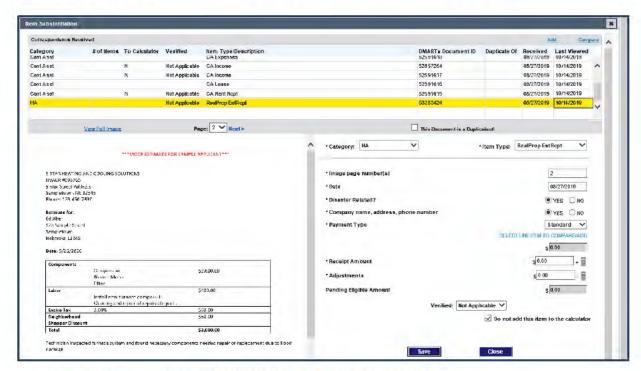

Verify and complete substantiation field entries as follows:

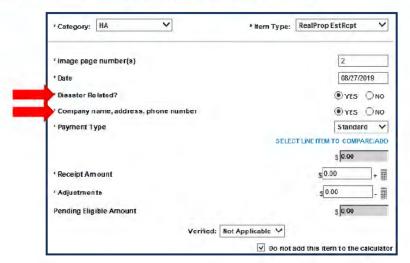

- If, the "Disaster Related" or "Company, name, address, phone number" information is not specified clearly on the document, verify the information according to guidance in the <u>Appeal Processing SOP</u>.
  - o If the information is obtained, select YES to these questions.

- 5. Next, select the Payment Type.
  - For items that can be paid at actual cost, select Actual. (See the <u>Appeal Processing SOP</u> for details about paying actual-costs.)
  - For items that must be paid at the line item price, select Standard.

(Another selection, DR Specific, is also available for use with disaster-specifics.)

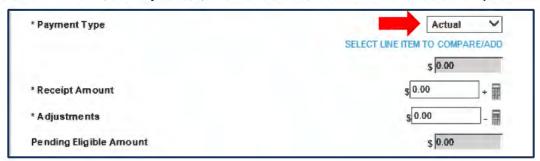

In this example, the receipt is for a furnace replacement at actual cost, so **Actual** is selected.

Next, you'll create a line item using the "Select Line Item to Compare/Add" link to compare or add, as described in the following section.

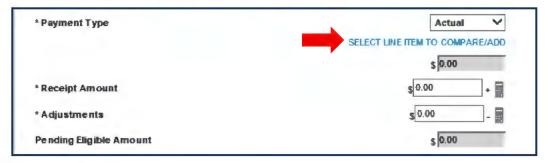

This link opens the Line Items pop-up window that displays a list of all inspection line items previously entered.

Next, we create a line item(s) that is comparable to the item(s) on the estimate/receipt. Click the Add link at top right of the window.

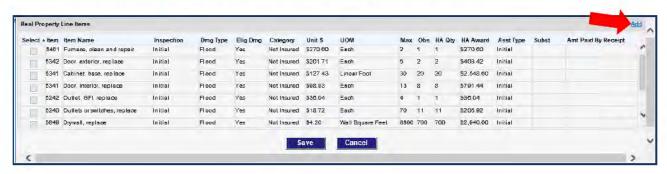

This opens an Add Item window. At top of the window, select the appropriate Item
 Category and Item. (The example shows Heating selected to award actual cost for furnace replacement.)

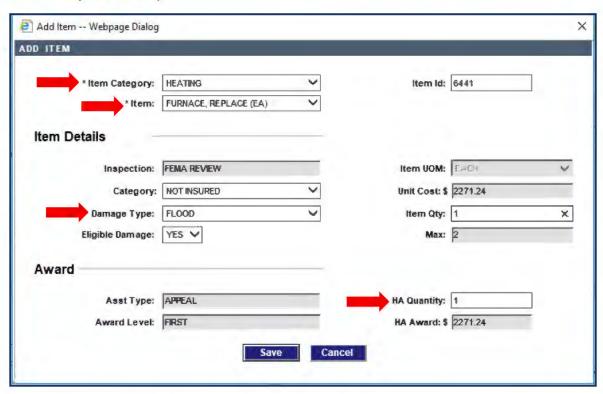

- 9. Select the cause of damage in the Damage Type field.
- 10. Enter the quantity to award in the Item Quantity field.
- 11. The remaining entry fields are auto-populated. You can change them if needed. (Greyed out field entries are read-only.)
- 12. Click Save and you will be returned to the Line Items window.
- 13. Note the cost of any previous payment for the item. This amount will be deducted later in the substantiation process. (In this example, \$270.60 was previously paid for "Furnace, clean and repair".)

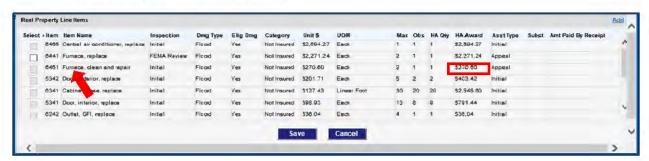

14. The new line item you added will be listed with inspection type "FEMA Review." Select the checkbox for the line item you added.

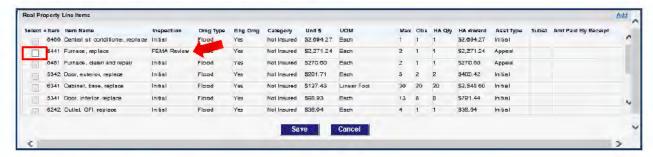

15. Then click the Save button.

You will be returned to the Item Substantiation window. The standard line item you created will appear in the Substantiation Calculation.

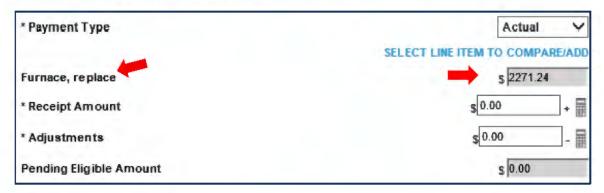

16. In the Receipt Amount field, enter the actual cost for the item from the estimate/receipt.

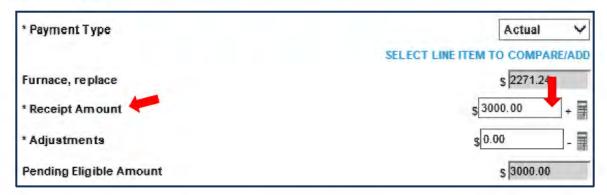

After you enter the Receipt Amount, Web NEMIS will auto-populate the read-only **Pending Eligible Amount** field.

- For an Actual Payment Type, the Pending Eligible Amount field will display the Receipt Amount you entered for the line item.
- For a Standard Payment Type, the Pending Eligible Amount field will display either the standard line item amount OR the Receipt amount, whichever is less.

17. When paying Actual, in the Adjustments field, click the sub-calculator icon to record the amount and description for related line item(s) that need to be deducted from the payment.

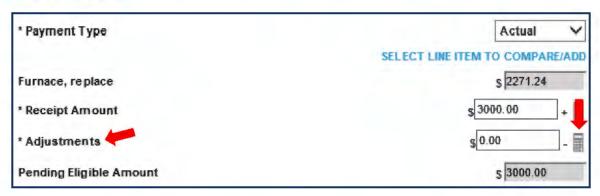

**NOTE:** If the **Payment Type** is **Standard**, adjustments must be made using the Miscellaneous Adjustment link on the Assistance Processing screen. The <u>Miscellaneous Adjustment</u> to Payment section provides details about using this function.

Enter the deduction amount and a note that describes the deduction.

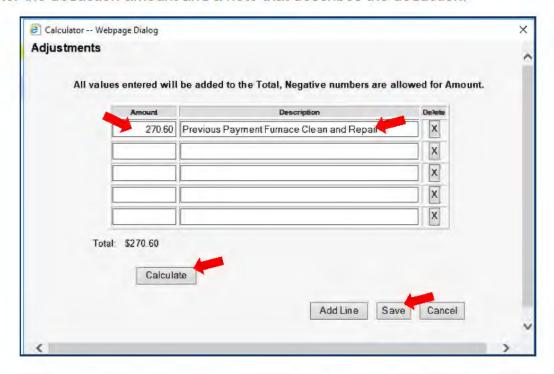

19. When you finish recording deduction amounts, click **Save** to return to the Item Substantiation window.

20. The amount you entered will be displayed as a read-only entry in the **Adjustments** field.

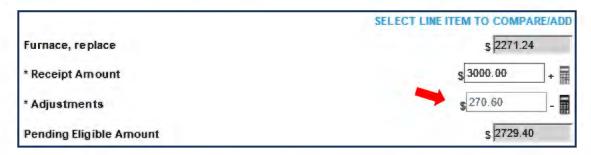

21. Next, in the **Verified** field, select **Yes** to indicate you verified the document substantiation.

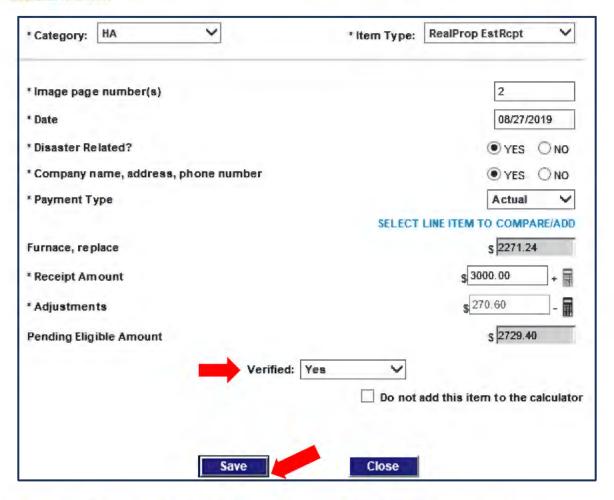

- 22. Ensure the "Do not add this item to the calculator" checkbox remains
  Unchecked so the eligible amount will be added to the Payment Calculator. Then
  click the Save button.
- 23. Click the Close button to return to the Home Repair Assistance Processing screen.

After you return to the Assistance Processing screen, the line item you added will appear in the Line Items list.

For an Actual payment type saved in Item Substantiation view, Web NEMIS will list an ACTUAL "FEMA Review" line item to pay at actual cost. For informational purposes, it will also list each standard line item you selected to add/compare when substantiating the estimate/receipt document.

(An "ACTUAL" line item will also be created for a Standard payment type if Web NEMIS awards an actual estimate/receipt amount because the actual cost is less than the standard cost).

The link in the **Subst** field will open the estimate/receipt in substantiation view.

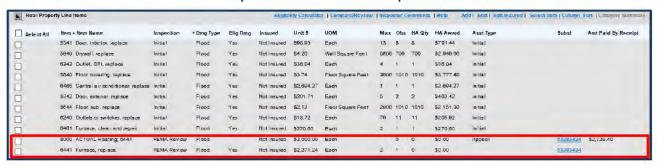

- Item 8000, ACTUAL Heating: 6441, displays the receipt amount (\$3,000.00
  - Even though the HA Award field is \$0.00, the Amt Paid By Receipt field displays the adjusted eligible amount (\$2,720.49).
- Item 6441, Furnace, replace, that we created during the substantiation process also displays in the list but is not included in the payment.

Both line items link to the same estimate/receipt document in the Item Substantiation window. If the award status is "Pending," the substantiation details can be edited.

#### Complete the Determination

The line item payment(s) you saved will be listed in the Payment Calculator frame of the Assistance Processing screen.

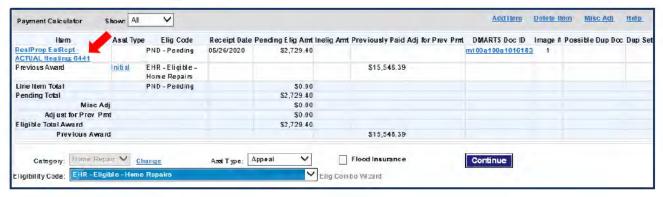

#### To record the Eligible determination:

- First, make sure the correct Assistance Type is selected for the award (e.g., Appeal).
- Select the appropriate Eligibility Code (e.g., EHR/EHRZ, EPP/EPPZ).
- Click the Continue button to save the determination and continue to the Confirmation screen.
- Document and route your work, as described in the section: <u>Finalize Your Work on</u> the Confirmation Screen.

# Add an Award Line Items from the Line Items Frame (No Receipt)

There may be situations where line items must be added without Substantiation. One example of this is paying for stored personal property. When inspectors record stored personal property, they enter the line items in inspector comments. When an applicant is eligible for stored personal property, agents must create line items based on the items listed in the comment.

Following are instructions for adding line items directly from the Personal Property screen.

- 1. First create a Pending line for Personal Property.
- 2. Navigate to the Personal Property Assistance Processing screen.

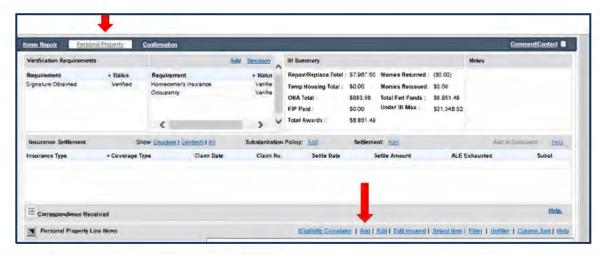

- In the Line Items frame, click the Add link.
- From the Category Type drop-down list, select an item from one of the following categories:
  - Appliance
  - Clothing
  - Essential Tools
  - Room
- 5. Select the specific item in the Item Name field.
- Enter a brief description of the item in the Other Desc field.
- Select the appropriate cause(s) of damage in the Damage Type list.
- 8. Enter the appropriate Item Qty.
- Select the appropriate Degree of Damage.
- 10. Enter the number of items in the Award Qty. (quantity) field.

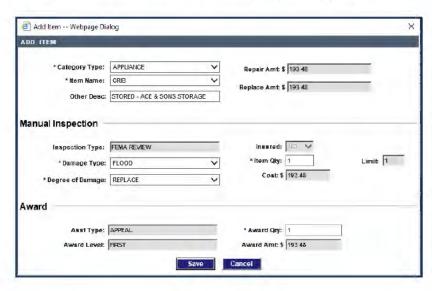

- 11. Click the Save button.
- 12. Select the Line items for payment by clicking the checkbox beside each of the items to be paid.

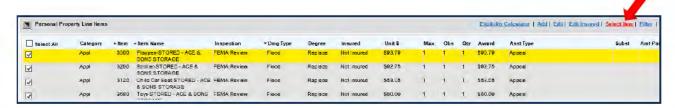

13. Next click on the "Select Item" link

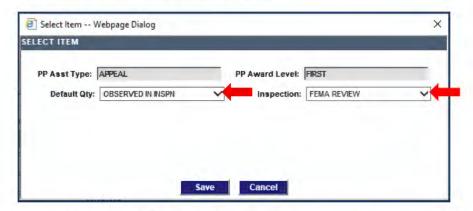

- 14. Select OBSERVED IN INSPN for the Default quantity and FEMA REVIEW for the Inspection Type. Then click Save.
- 15. To record the Eligible determination in the Payment Calculator:
  - a. Verify the correct amount is displayed in the Eligible Total Award field
  - b. Make sure the correct Assistance Type is selected (e.g., Appeal).
  - c. Select the appropriate **Eligibility Code** (e.g., EHR/EHRZ, EPP/EPPZ).
  - d. Click the Continue button to save the determination and continue to the Confirmation screen.
  - e. Document and route your work, as described in the section: <u>Finalize Your Work on the Confirmation Screen</u>.

# Adjust a Previous Payment from an Estimate/Bill/Receipt

You can use tools available from an Assistance Processing Payment Calculator frame to adjust a previous award that was underpaid from a receipt item. For example, you may need to add sales tax that was left off a previous payment and process an additional payment for the adjustment.

In Web NEMIS, an Adjustment function is accessible from the Payment Calculator.

NOTE: Only underpayment corrections can be made using the Adjustment link.

To correct an underpayment on a previous award:

 On the Assistance Processing screen, in the Payment Calculator frame, click on the link in the Asst Type field for the Previous Award link that needs adjustment.

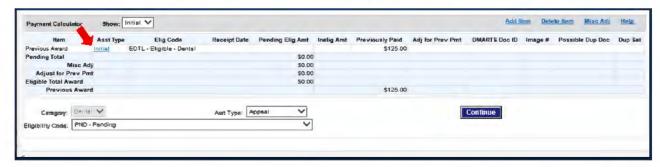

After the Previous Payment Calculation window appears, select the Item link to the previous payment. (In the example below Dtl\_Est/Rcpt/Bill is the item link.)

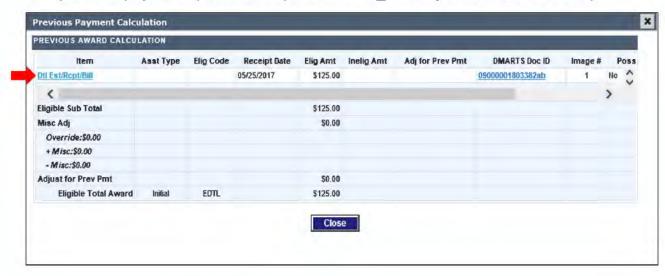

When the Item Substantiation window opens, click on the Adjust button to adjust the payment.

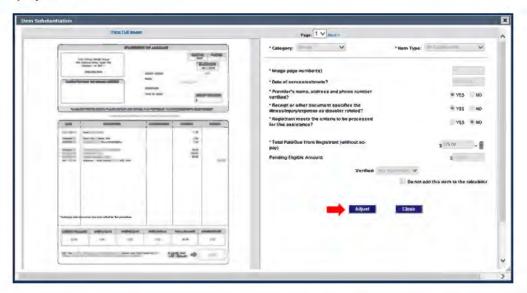

 In the Payment Adjustment window, enter the total amount that should have been paid previously. (e.g.: Receipt field, Total Paid/Due from Registrant field, etc.).

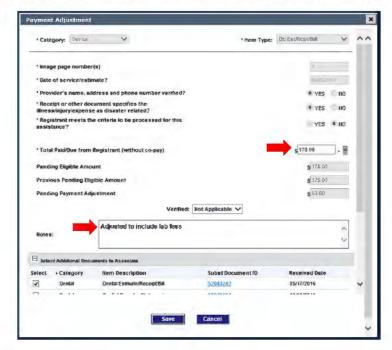

- Add a Note explaining the adjustment, and if the adjustment is due to a new document received, select the document under the Select Additional Documents to Associate list.
- When you're done, click Save. This will return you to the Item Substantiation window.

- Click Close to close the Item Substantiation window and click Close again to close Previous Payment Calculation window.
- The system subtracts the previous award from the new total and the adjustment is then shown in the Payment Calculator in the Adjust for Prev Pmt field.

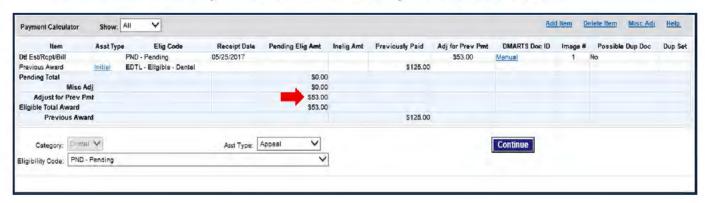

# Miscellaneous Adjustment to Payment

You can use the Misc Adjustment tool the Payment Calculator to adjust payment calculations in specialized situations. The Misc Adjustment tool is not tied to substantiation documentation. Therefore, its use should be restricted to special situations such as making a payment for Child Care or making a deduction from a standard line item amount.

To make a Miscellaneous Adjustment, use the following procedures:

- 1. At the top of the Payment Calculator frame, click the Misc Adj link.
- Enter the Payment Amount in the + Misc Amount field.
- Add any deduction in the Misc Amount field.
- 4. In the Note frames, enter a description of the payment or deduction.
- Click the Save button.

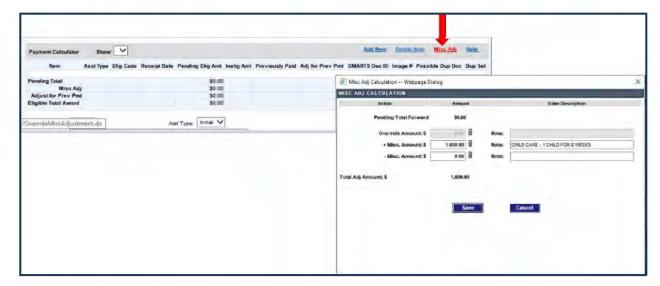

After saving, the Misc Adj amount appears in the Payment Calculator.

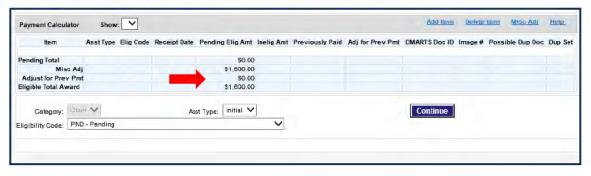

# Finalize Your Work on the Confirmation Screen

After completing an eligibility determination, use the **Confirmation** screen to generate a Comment and route workpackets to the appropriate queue.

# Set the Routing Location

To set the routing location for a case decision:

 In the **Decision** frame, for each decision you are routing out of the queue, click on the **Select** checkbox and select the **Routing** location. The subqueue will set automatically to **NON-DRM**.

The example below shows FEMA Approval being selected for an EHR decision.

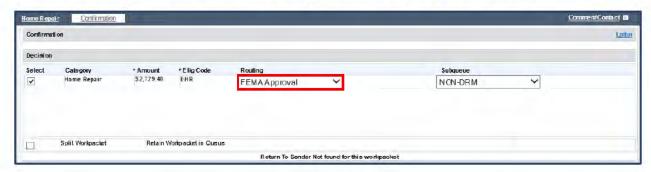

If there are multiple decision lines that need to be routed out of the queue, click the **Select** checkbox and set the routing location for each one. Or, if you need to keep a decision line in the queue, simply do not select it.

# **Splitting a Workpacket**

There are a few instances in which we may need to split a Workpacket, including:

- Processing both an Initial and an Appeal decision together
   Example: Denying an additional Home Repair (Appeal) while paying
   Transportation for the first time (Initial)
- Making multiple payments in the same category
   Example: Making two ERCT rental payments at the same time because of a fiscal year split
- Processing needed for HA and ONA in a **Joint option disaster**Example: Insurance includes contents and structural settlements
- When additional ADA processing is required

When splitting a workpacket that contains multiple decision lines, uncheck the decision that is to remain in queue and route the checked decision

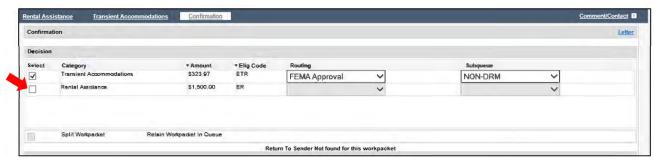

If all decision lines are being routed and you need to keep the workpacket in queue after routing the decision click on the **Split Workpacket** checkbox.

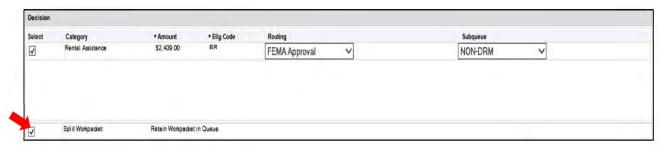

#### **Document and Submit Your Work**

To document and submit your work:

 Click on Generate comment button to auto-populate system information about the eligibility decision into the Comment Summary and Details fields.

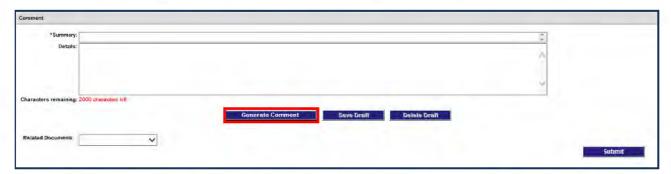

 Edit the Comment to follow current guidance for the work done in the case. See the <u>Appeals Processing</u> SOP for detailed information about comment requirements.

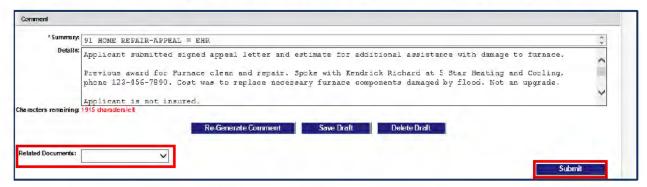

- Select the Document used for the decision from the Related Documents drop down menu.
- Click the Submit button to finalize your work and route the workpacket(s) to the selected location.

# **Appendix A: Substantiation Documents Used for Appeals**

In the Web NEMIS FEMA Appeal queue, you will need to create a substantiation record for each applicant document you use to process the Appeal. This means you will access Appeals documents in the Item Substantiation view and record guidance-related criteria in the system fields associated with each document.

You'll need to substantiate Appeal letters indexed into the Category: Appeals, as well as documents indexed into various other categories.

You may need to substantiate appeal documents indexed the following document categories, depending on the assistance being appealed:

- Appeals
- Dental
- Funeral
- Housing Assistance
- Insurance
- Lodging
- Medical
- Misc/Other (which also includes Child Care Item Types)
- Moving and Storage
- Other Gov Forms
- Personal Property
- Transportation

# **Appeal Letters (Category: Appeal)**

Appeal letters are indexed into the Document category: **Appeals.** The document **Item Types** for Appeal letters include the following:

- Dtl Apl Ltr (Dental Appeal Letter)
- Funeral Apl Ltr (Funeral Appeal Letter)
- Med Apl Ltr (Medical Appeal Letter)
- Mis Oth Apl Ltr (Miscellaneous/Other or Child Care Appeal Letter)
- Mov Stor Apl Ltr (Moving and Storage Appeal Letter)
- Oth Nds Apl Ltr (Other Needs Assistance Appeal Letter)
- Per Prp Apl Ltr (Personal Property Appeal Letter)
- Trans Apl Ltr (Transportation Appeal Letter)
- HA Apl Ltr (Housing Assistance Appeal Letter)

Following is an example of substantiation fields associated with Appeal letters.

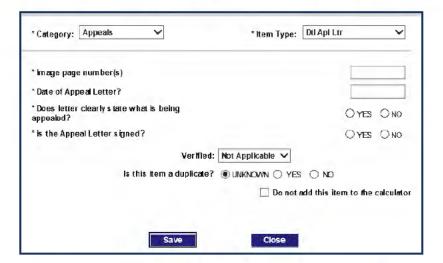

You will need to ensure any existing entries are correct, and complete any blank fields marked as required by an asterisk (\*). Substantiation fields include:

- Image page number(s)
- Date of Appeal Letter?
- Does letter clearly state what is being appealed?
- · Is the Appeal Letter signed?

- Verified
- Is this item a duplicate?
- Do not add this item to the calculator

The HA Appeal letter also includes an additional question that asks, "What type of Housing Assistance is being appealed?"

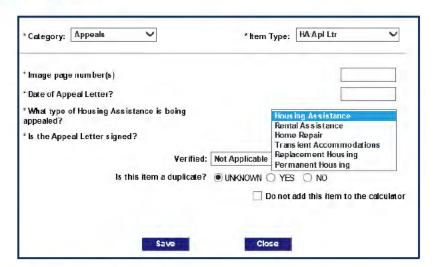

Types of Housing Assistance to select include:

- Rental Assistance
- Home Repair
- Transient Accommodations

- Replacement Housing
- Permanent Housing

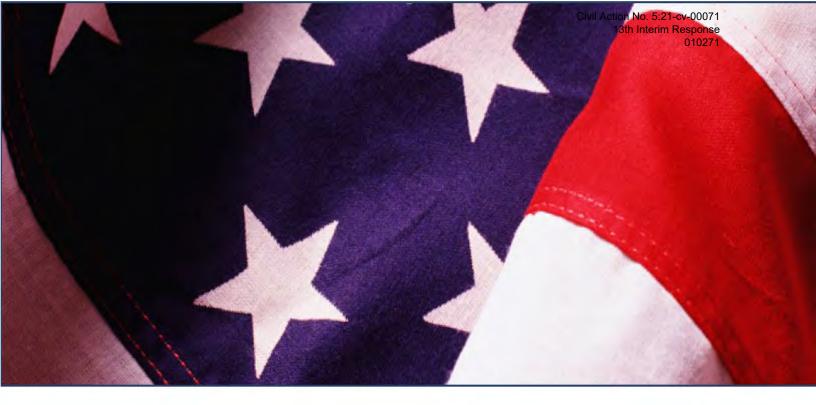

# Appeals Reference Guide

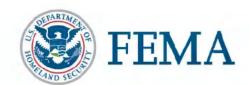

IA Training & Development

# **Table of Contents**

| About this Guide                                                                                                    | 5                                |
|----------------------------------------------------------------------------------------------------|----------------------------------|
| Create an Appeal Pending Line                                                                                                    | 6                                |
| Substantiate Correspondence Received                                                                                                    | 8<br>9<br>10<br>12               |
| Add a Substantiation Item for a Document on File                                                                                                    | 15<br>16<br>17<br>18             |
| Flag and Resolve Duplicate Documents  Flag a Duplicate Set of Documents  Flag Individual Document Items as Duplicate  Resolve Potential Duplicate Documents Flagged by Web NEMIS | 20<br>22                         |
| Request an Appeal Inspection                                                                                                    | 25                               |
| Verification Requirements  Filter Verification Requirements  Adding a Verification Requirement  Associating Verification Requirements                                            | 27<br>28                         |
| Generate Custom Appeal Request Letters                                                                                                    | 32<br>33<br>37<br>38<br>38<br>38 |
| Generate Custom Appeal Ineligible Letters                                                                                                    | 43                               |

| Complete Preliminary Steps                                     | 44 |
|----------------------------------------------------------------|----|
| Generate the A-INI/A-INFI letter                               | 45 |
| Finalize Your Work                                             | 47 |
| A-INO                                                          | 48 |
| Complete Preliminary Steps                                     | 48 |
| Generate the INO Letter                                        | 48 |
| Finalize Your Work                                             | 51 |
| A- IOR                                                         | 52 |
| Complete Preliminary Steps                                     | 52 |
| Generate the IOR Letter                                        | 52 |
| Finalize Your Work                                             | 53 |
| AAFIN Letter                                                   | 54 |
| Complete Preliminary Steps                                     | 54 |
| Generate the AAFIN Letter                                      | 54 |
| Finalize Your Work                                             | 57 |
| Award Eligible Appeal Assistance                               | 58 |
| Remote Inspection                                              |    |
| Processing in Web NEMIS Appeal Queue                           | 60 |
| Line Items Window                                              | 62 |
| Selecting the Item for Payment                                 | 63 |
| Adjusting the Pending Eligible Amount                          | 63 |
| Determine FVL for Insured Line Items, Per Damage Type          | 66 |
| Paying Line Items from an Appeal Inspection                    | 67 |
| For insured Real Property line items                           | 67 |
| For Insured Personal Property Line Items                       | 67 |
| Compare Inspections and Calculate Award Amount                 | 70 |
| Adjusting the Pending Eligible Amount                          | 72 |
| Sending the Pending Eligible Amount to the Payment Calculator  | 73 |
| Complete the Determination                                     | 74 |
| Add Line Items to Pay from Estimate/Receipt                    |    |
| Record/Verify Substantiation Details for the Estimate/Receipt  | 76 |
| Complete the Determination                                     | 83 |
| Add an Award Line Items from the Line Items Frame (No Receipt) | 83 |
| Adjust a Previous Payment from an Estimate/Bill/Receipt        | 86 |
| Miscellaneous Adjustment to Payment                            | 89 |
| Finalize Your Work on the Confirmation Screen                  | 90 |
| Set the Routing Location                                       | 90 |

| Splitting a Workpacket                                | 91 |
|-------------------------------------------------------|----|
| Document and Submit Your Work                         | 92 |
| Appendix A: Substantiation Documents Used for Appeals | 93 |
| Appeal Letters (Category: Appeal)                     | 93 |

#### **About this Guide**

This guide provides basic navigational steps that are specific to appeals processing in the Web NEMIS FEMA Appeal queue. Most Basic Web NEMIS processing mechanics are the same in the FEMA Appeal queue as in the FEMA Manual Determination queue. These basic processing steps are documented in the <a href="Web NEMIS Initial Assistance Reference">Web NEMIS Initial Assistance Reference</a> Guide, which is included on the "Job Aids" tab of the <a href="IA Training and Development">IA Training and Development</a> intranet page.

The Intention of this document is to build on previous processing knowledge by providing detailed steps for Home Repair and Personal Property appeals processing.

This reference guide provides information about how to:

- Create an appeal pending line
- Substantiate appeal documentation
- Flag and resolve duplicate documents flags
- Add a substantiation item for a document on file or from verbal verification
- Request an appeal inspection
- Review and update verification requirements
- Generate customized letters to request appeal documentation (ADOC, RFI)
- Generate ineligible appeal letters (A-INI/A-INFI, A-INO, A-IOR, AAFIN)
- Award Home Repair and Personal Property assistance and deduct a previous award following an appeal inspection
- Award Home Repair and Personal Property assistance requested with submission of estimate/receipt documents and deduct a previous related award
- Add and award line items not requested with receipt/estimate documents
- Adjust a previous payment upward or make a miscellaneous adjustment to a current payment
- Finalize and document an Appeal decision

The PMS Policy and Doctrine Unit (PDU) has developed an appendix guide with five scenarios on how to use the **Real Property Eligibility Calculator**. Staff **must** follow the instructions to ensure proper awards are being provided and reduce calculation errors. For additional information, refer to the <u>Appeal Processing</u>

# Create an Appeal Pending Line

If a case does not include an active pending line for a category of assistance being appealed, create a pending line to use for processing the category.

A pending line can be created using the **Add Assistance** link at the bottom left of every screen or by using the category specific **Add** links at the top of the Assistance frames on the Assistance Screen.

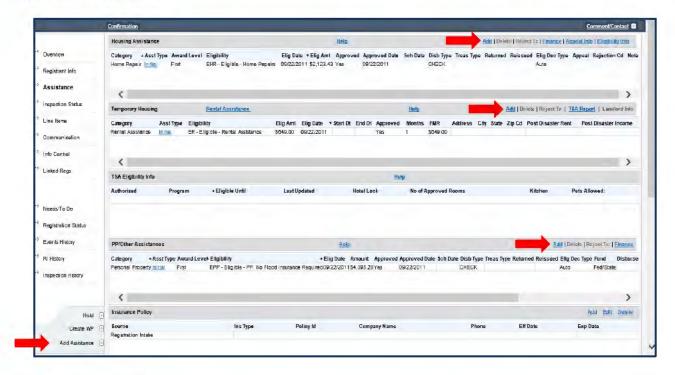

#### To add a pending line:

 Click the Add link in the appropriate category frame on the Assistance screen. (OR click the Add Assistance link in the left menu.)

The Add Assistance window will appear.

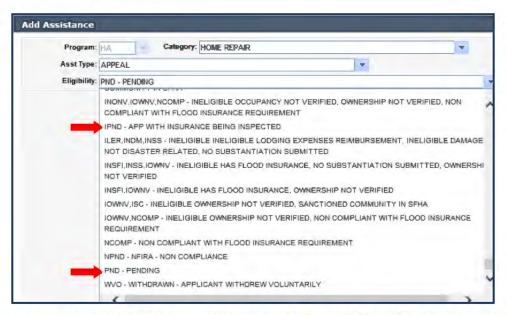

- 1. If you used the Add Assistance link, select HA or ONA in the Program field.
- Select the appropriate assistance category in the Category field.
- Select Appeal from the Asst Type drop-down list.
- Select the appropriate pending code in the Eligibility field.
  - Select IPND if the case needs to be reviewed for insurance coverage after inspection.
  - Select PND if the decision does not require an insurance comparison.
- Click the Save button to save your work.

After the pending line is created, an Assistance Processing link for the selected category appears under the Banner. This link opens an associated category-specific Assistance Processing screen.

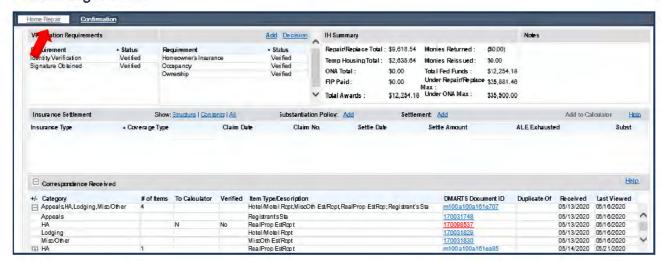

# **Substantiate Correspondence Received**

In Web NEMIS, you must record substantiation details for each document item received. The substantiation process is a way for the system to record whether documents meet the criteria required to determine eligibility.

For items such as receipts, bills, and estimates, the item substantiation process is also used for payment calculations. Substantiation fields for these items include sub-calculators for documenting payment adjustments.

The item substantiation fields for Real and Personal Property estimates/receipts, also provide a link used to add line items for payment.

#### Access the Document Item Substantiation Window

Before starting the substantiation process, if there is no pending line for the category you need to process, create one. Once the pending line is created, you can substantiate the documents.

- Use the Correspondence Received frame on the Communication screen to substantiate documents for:
  - Housing Assistance (generic category rarely used for manual processing)
  - Initial Rental Assistance
  - Moving/Storage
- Use the Correspondence Received frame on the appropriate category-specific Assistance Processing screen to substantiate documents for:
  - Continued Temporary Housing Assistance
  - Lodging Expenses Reimbursement
  - Home Repair
  - Home Replacement
  - Personal Property
  - Medical
  - Dental
  - Transportation
  - Miscellaneous Other/Child Care

#### Access Document Substantiation View from the Communication Screen

The category-specific Assistance Processing screens for Initial Rental and Moving and Storage assistance do not provide a Correspondence Received frame. Therefore, to substantiate documents submitted for these categories, use the Correspondence Received frame on the Communication screen.

Access the Communication screen.

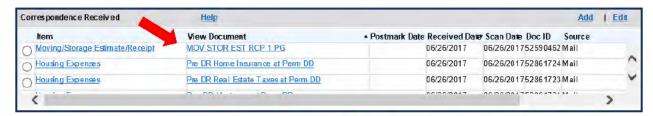

- Under Correspondence Received, in the View Document column, click on the link for the set of documents you need to substantiate for Initial Rent or Moving and Storage assistance.
- The document item will open in Substantiation view. Click the View Full Image link to review and verify details of the document.

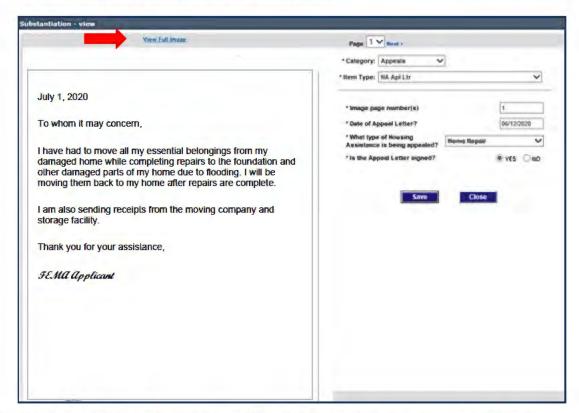

- Review, update and/or complete the Substantiation questions for the item.
- Click Save to save your work and Close to return to the Communication screen.

#### Access Document Substantiation View from an Assistance Processing Screen

To substantiate documents submitted for CTHA, Lodging Expenses Reimbursement, Home Repair, Personal Property, Transportation, Moving and Storage, Medical/Dental, or Miscellaneous Other appeals, start on the applicable Assistance Processing screen.

To access the Item Substantiation window:

 Click the category assistance link under the Banner to navigate to the Assistance Processing screen.

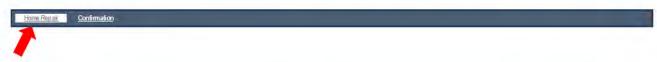

Expand the Correspondence Received frame by clicking on the "Plus" ("+") sign beside the frame label.

The Correspondence rows with a plus or minus (+/-) sign in the first column represent sets of documents. The # of Items column identifies how many document items are in each set.

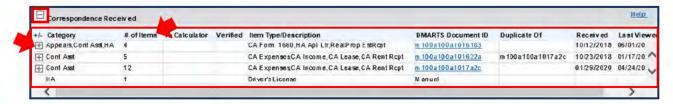

Next, click the "Plus" ("+") sign beside a set of documents to expand the list that contains individual document items.

The illustration below shows a set of documents that has been expanded.

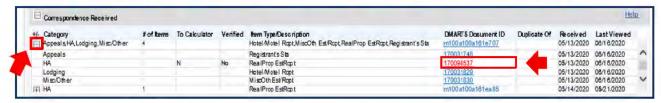

 Next, click on the DMARTS Document ID link for an individual document item and the Item Substantiation window will open. (The Document ID for an individual item is smaller than the Document ID for a set of documents.) The top of the Item Substantiation window displays the list of documents included in Document set. Highlighting an item in the Substantiation Window will display the Substantiation questions to be completed for that item.

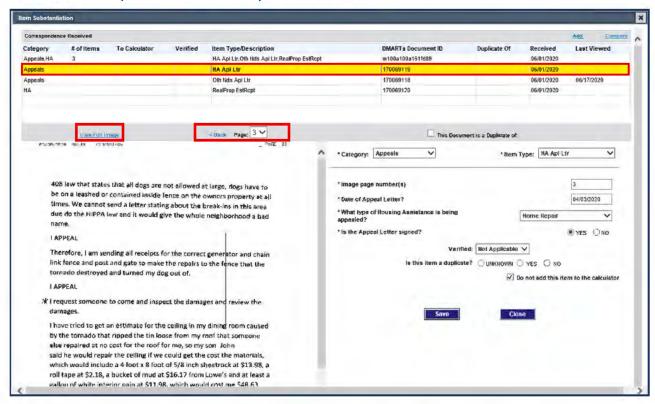

- The bottom left frame includes an image of the selected document item.
  - You can use the View Full Image link to view the item in an image viewer application.
  - You can use the Back and Next links and/or the Page field to view the previous or next page of a document item.

**CAUTION:** Substantiation questions apply only to the item highlighted in the list. Use of the page navigation tools will change the page displayed but will not display the corresponding Substantiation questions for other pages. When in doubt, highlight the item to ensure the substantiation questions being completed are associated with the item.

The bottom right frame identifies the document Category and Item Type and provides substantiation fields for details from the document. Substantiation fields marked by an asterisk (\*) are required for Web NEMIS to save substantiation. Complete all fields for which information in the document is available.

## Substantiating Document Items

Substantiation fields are customized according to the document category and item type you are substantiating. In general, when substantiating documents, do the following:

- Review, update, and/or correct the Substantiation fields.
  - Ensure the Category and Item Type field entries match the document type.
  - Ensure any existing entries are accurate.
  - For Estimate/Receipt/Bill items, Use the sub-calculators to enter the receipt amount and any adjustments.
  - the Adjustment field and sub calculator is used to make any deductions from the payment.
  - Select the appropriate response in the "Verified" field based on document review and associated verification calls. "Verified" confirms that all field entries were correct.
  - "Is this item a duplicate?" field should be blank or set to "Unknown" during initial review. This can be updated later if this item is identified as a duplicate.
  - "Do not add this item to the calculator" check box is used for items that
    are not used in payment calculation. This field must remain unchecked for
    items that will be used in payment calculations.

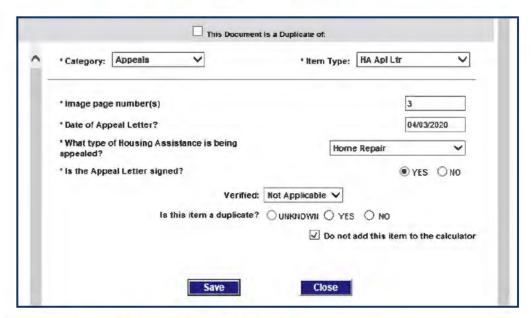

Click Save to save the substantiation entries.

#### Add a Substantiation Item for a Document on File

Specific substantiation items are created in Web NEMIS for each document indexed into an applicant's file. Substantiation questions help to ensure documentation meets eligibility criteria required for processing.

Sometimes the substantiation items needed for certain documents are not created during the indexing process.

When a substantiation item was not created during indexing for a document, or you need to separate multiple items, you can create a separate substantiation item.

To add a substantiation item from the Item Substantiation window:

- Access the Item Substantiation window.
   If the document contains two receipts or other items you need to substantiate at this time, substantiate the first item and click the Save button.
- Click the Add link at top of the Correspondence Received frame. This link creates a new substantiation item for the document set.

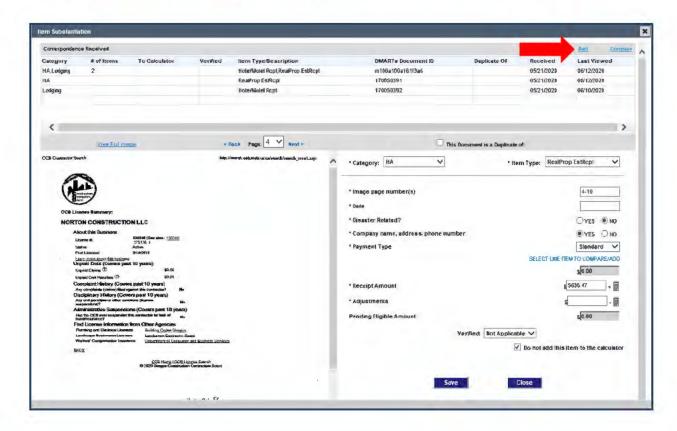

The Add button opens a new, blank substantiation area. Choose the appropriate Category and Item Type from the drop-down list.

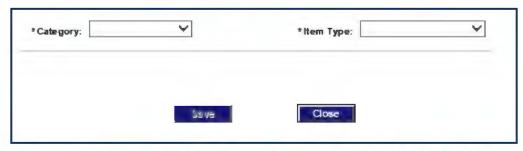

Once the Item Type is selected, remaining substantiation fields that are specific to that item type will appear.

4. Modify and complete the substantiation questions for the new item.

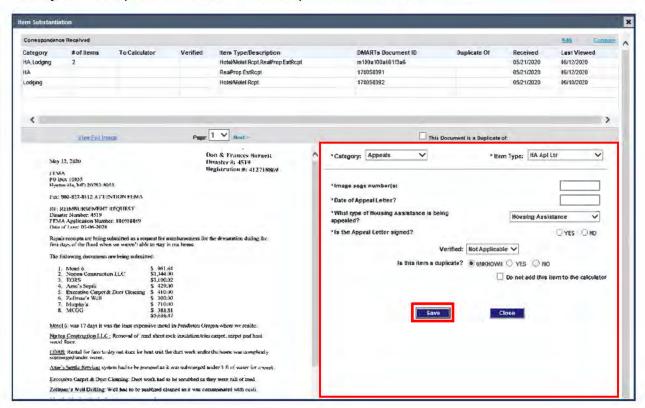

5. Click Save.

6. When you save a new substantiation item, the Item Substantiation Description pop-up will prompt you to enter a description of the item. (In the example, "Home Repair Appeal Letter" would be an accurate description.)

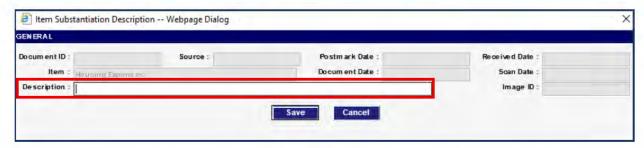

- If needed, select the next item to be added by clicking on the Add link and follow the steps above to substantiate that item.
- After saving the substantiation for all items, click Close on the Item Substantiation window.
- 9. This will return you to the Assistance Processing screen.

#### Add Verbal Substantiation Items

A substantiation item is used to fulfill an associated verification requirement that must be satisfied to process a related category of assistance. In some situations, we can add a substantiation item from information obtained verbally (from the applicant or a third party).

Some examples of verbal statements that can be recorded as substantiation include:

- Insurance company's verification of an applicant's insurance settlement details
- Insurance company's verification of denial, coverage/lack of coverage, or failure to file a claim
- Landlord's statement verifying the need for an applicant to relocate
- Mechanic's verification of disaster-caused damages to an automobile

If you substantiate processing criteria verbally with an insurance agent or other party, and a document is not on file for which you can record the associated verbal substantiation details, you can use Web NEMIS tools add a verbal substantiation item.

You'll need to use different steps for insurance coverage or settlement substantiation than you will for other forms of substantiation.

# **Add Verbal Insurance Coverage and Settlement Substantiation**

You can add verbal insurance coverage and/or settlement substantiation received from an insurance company for a Homeowners type policy (including Homeowners, Mobile Home, Condo, Renters, and Flood insurance) from various locations.

- From the **Assistance** screen, click the **Substantiation: Add** link in the Insurance Substantiation/Settlement frame if a policy record is not on file, or click the **Settlement: Add** link if the policy record is on file.
- From the Home Repair/Personal Property Assistance Processing screen, click the Substantiation Policy: Add link if a policy record is not on file, or click the Settlement: Add link if the policy record is on file.

The following instructions step you through the process of adding both policy and settlement details. The screens and steps are very similar to the steps for adding insurance details on the **Insurance tab** in older versions of NEMIS.

#### **Policy Details**

To first enter details about the policy:

 In the Insurance Substantiation/Settlement frame, click on the Substantiation: Add link.

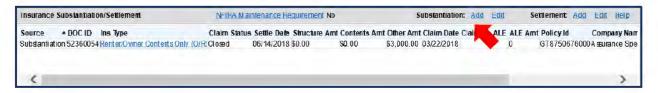

In the Add Substantiation window, add general policy and coverage information:

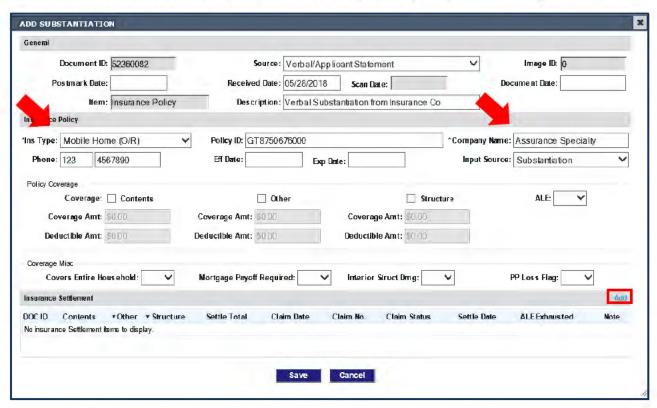

- Insurance Type and Company Name are required.
- . If ALE is covered, use ALE field to indicate YES.
- If the applicant has ALE coverage, check the "Other" field, and enter the ALE Coverage/Deductible amounts there.
- If ALE=YES, fields appear for arrangement details.

#### Settlement Details

To add details about the settlement:

 If you added policy details first, on the Add Substantiation window, click the Add link in the Insurance Settlement frame.

OR

If you did not need to add policy details first, click the **Settlement: Add** link on the Substantiation/Settlement frame of the Assistance screen.

In the Add Insurance Settlement window, add general information and settlement details.

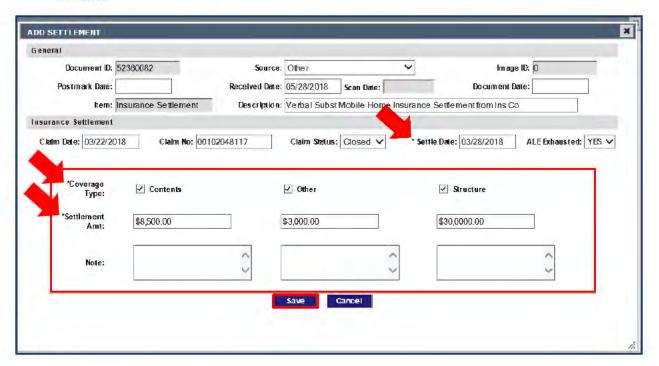

- Settle Date is required.
- A Settlement Amount required for at least 1 coverage type. The settlement amount must be greater than 0.
- If the entire ALE settlement amount has been disbursed and no more ALE is forthcoming, select YES for ALE Exhausted.
- Use "Other" fields to enter the ALE settlement amount.
- After completing insurance settlement entries, Save your work.

#### Add a Substantiation Item from Other Verbal Verification

To add a verbal substantiation item received to verify information other than insurance policy coverage or settlement details, you'll use tools on the Correspondence Received frame of the Communication screen.

Some examples of verbal statements that can be recorded as substantiation include:

- Landlord's statement verifying the need to relocate
- Mechanic's verification of disaster-caused damages to an automobile
- Insurance company's verification of denial, lack of coverage, or failure to file a claim

Just as when processing appeals in earlier versions of NEMIS, you will need to record the information received during the courtesy call in a detailed contact and/or comment, in accordance to processing guidance.

To add a verbal substantiation record:

- From the Communication screen, click the "Add" link at the top of the Correspondence Received frame
- Complete the data entry fields
- Click Save to finish the new Substantiation item.

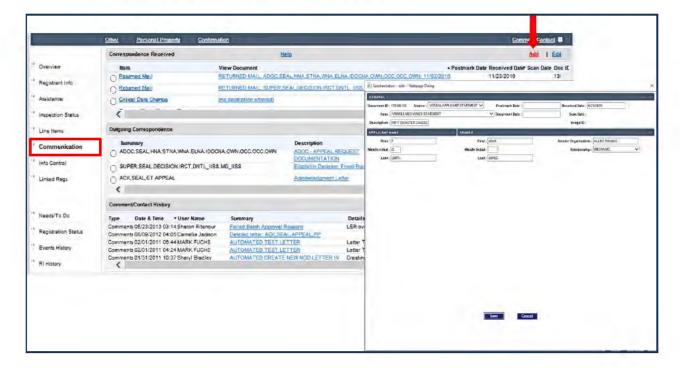

# Flag and Resolve Duplicate Documents

Sometimes applicants may submit multiple copies of a document (or set of documents). In Web NEMIS, identical documents can be flagged as duplicates. Flagging duplicate documents helps to expedite future case review and identifies the "master" documents that were used for eligibility determination.

Documents flagged as duplicates remain in the applicant's file and can be accessed in Item Substantiation view. Calculations on duplicate documents are not applied to the Payment Calculator.

Some Items are flagged manually as duplicates, and others are flagged automatically. Items not used for payment can be flagged by agents during the document substantiation process.

Items used for payment are not manually flagged during the substantiation process. Web NEMIS automatically checks payment items and will automatically flag duplicate payment items that have the same date and amount. Duplicate payment items are flagged in the Payment Calculator with a "Review" status, which must be addressed prior to payment.

## Flag a Duplicate Set of Documents

If there are multiple copies of a complete set of documents agents can manually flag a set of documents as a duplicate.

To determine the duplicate status of a document set, open each document set in the image viewer and compare each document item. Ensure the information in each set is the same by comparing document dates, addresses, written text, estimate/ receipt/ settlement amounts, etc.

After you've identified a duplicate set of documents, determine which one should be the "master" set and which will be marked as a duplicate. The "master" set is the one to be used for processing. Identify the DMARTS document ID for the set of documents you want to be the master.

To manually flag a duplicate set of documents, access the documents on the Assistance Processing screen in the Correspondence Received frame.

To indicate a set of documents is a duplicate:

- 1. Expand the Correspondence Received frame,
- 2. Expand the set of documents to be flagged as a duplicate and select one of the individual item links within the set. (This opens the Item Substantiation window.)
- 3. Under the list of document items, click on the checkbox "This Document is a Duplicate of".

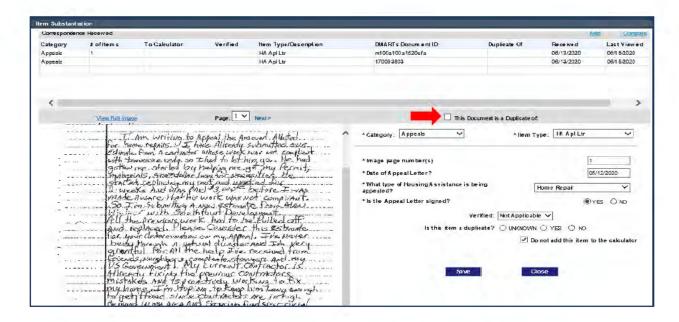

 In the Duplicate Document pop-up window, select the DMARTS Document ID number of the set to be used as the Master.

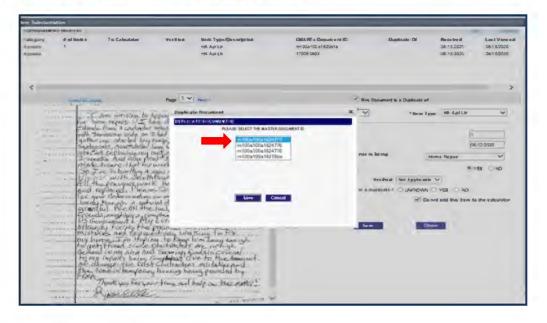

- Click Save.
- 6. Click Save on the Item Substantiation window, and then click Close.

After you return to the Assistance Processing screen, the **Duplicate Of** column in the Correspondence Received frame will display the DMARTS Document ID of the identical "master" document set.

# Flag Individual Document Items as Duplicate

Before flagging an individual document item, carefully compare the item to the matching document item. Check the document dates, addresses, signatures, etc., for any differences

To indicate an individual item is a duplicate:

- After opening the document item, select Yes on the radio button beside the substantiation question "Is this item a duplicate?"
- Click Save to save the entry, and then select Close to close the Item Substantiation window.

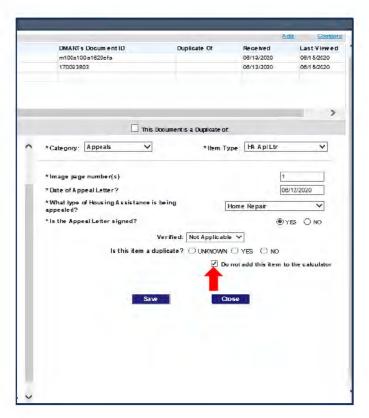

# Resolve Potential Duplicate Documents Flagged by Web NEMIS

Web NEMIS checks payment items and automatically flags duplicate items. The system automatically flags payment items that have the same date and amount. Duplicate payment items are flagged in the Payment Calculator with a "Review" status displayed in the **Possible Dup Doc** field. This status must be resolved prior to payment.:

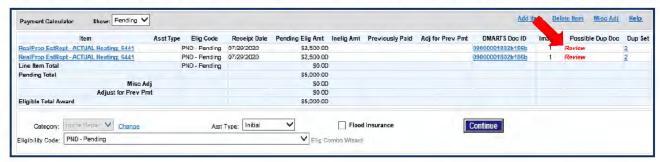

To resolve the Review status of an item:

Click the linked payment substantiation item in the Payment Calculator.

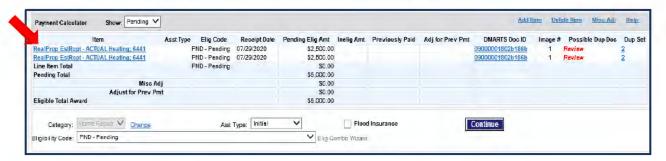

This will open a two-pane view of the corresponding Item Substantiation.

 The substantiation screen now contains the question, "Is this item a duplicate?" (which was not included in the initial substantiation screen.) select the appropriate answer (Yes or No).

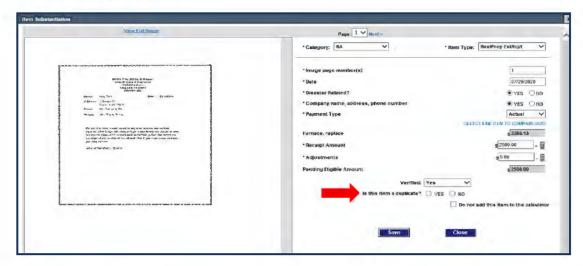

Answering **Yes** to "**Is this item a duplicate?**" removes the duplicate Item from the Payment Calculator.

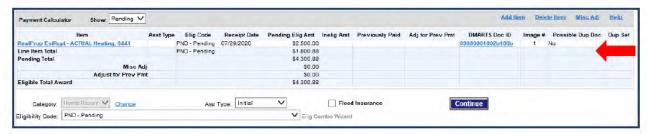

Answering **No** to "**Is this item a duplicate?**" allows the Item to remain in the Payment Calculator and displays **No** in the **Possible Dup Doc** column for that item.

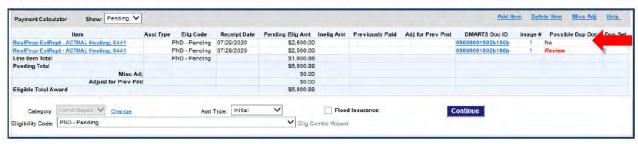

# Request an Appeal Inspection

To request an Appeal Inspection:

From the Inspection Status screen, click on the 'Request Inspection' link.

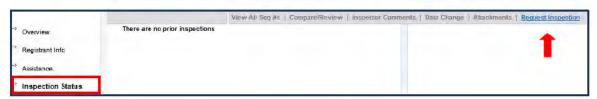

The Request Inspection window will open.

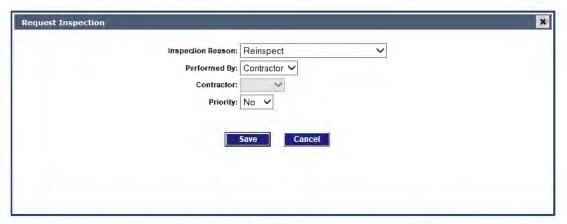

 For Appeal inspections, choose FEMA Appeal in the Inspection Reason drop-down menu. (The other drop-down boxes should remain as the default selection.)

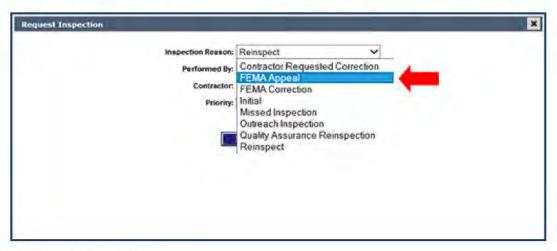

Click the Save button.

5. When the Request Inspection window is displayed, record a comment to explain the reason for the appeal inspection and note damages to address in the inspection. (Example: "Special Attention to floors and electrical components")

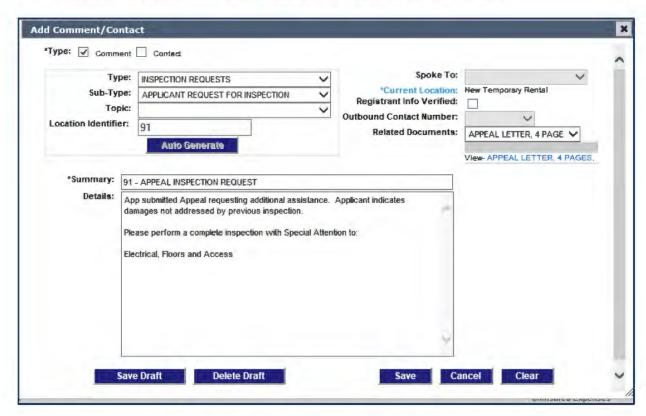

Record the comment in accordance with guidance in the following SOPs:

- Appeal Processing
- Inspection Requests and Comparisons

# **Verification Requirements**

Verification Requirements represent the criteria that a category of assistance must meet for an eligible decision. These requirements are then associated with the substantiation items that fulfill the requirement.

When a pending line is added, Web NEMIS automatically generates Verification Requirements on the Info Control Screen. Additional verification requirements must be manually entered for certain categories of IHP assistance. (Refer to Module 4 for category-specific verifications).

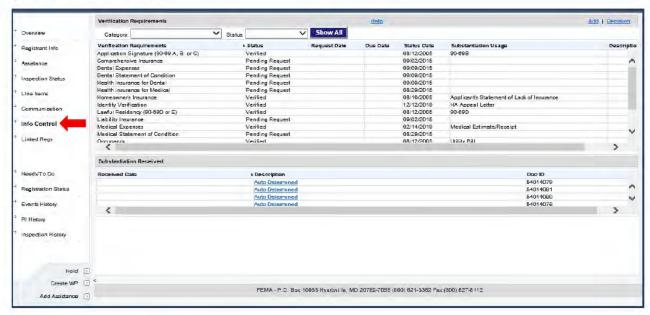

# Filter Verification Requirements

To isolate the Verification Requirements for a specific category, we can use the filter option. Select the desired category from the Category menu to display items for that type of assistance. A similar filter can also be used to filter Verification Requirements by status.

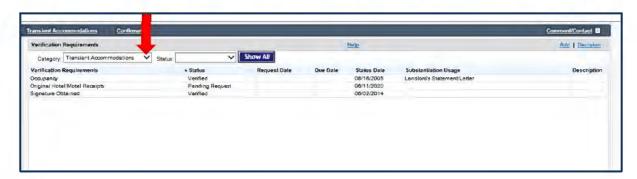

## Adding a Verification Requirement

Use the following steps to add a verification requirement.

On the Info Control Screen click the Add link to begin adding a requirement. This
opens the Add Verification Requirements pop-up window.

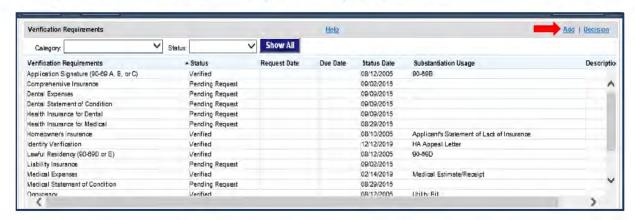

From the Pending Assistance list, highlight the appropriate category of assistance to associate with the verification requirement.

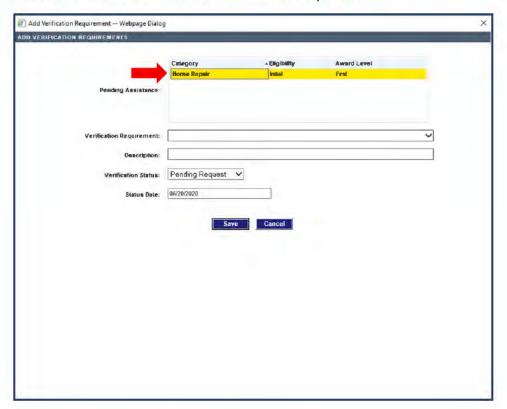

3. Select the Pending Assistance Category

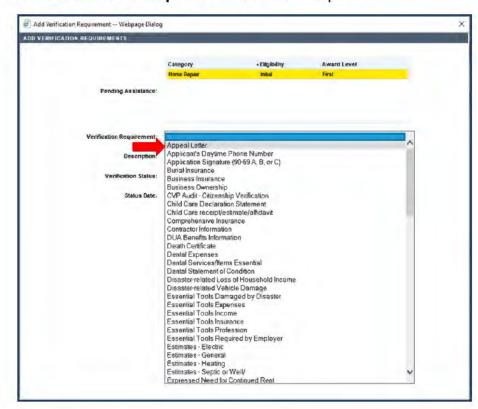

4. Select the Verification Requirement from the drop-down list.

- Choose the appropriate Verification Status.
  - Pending Request: Default status before changing to another status.
  - Pending Response: Not used for appeal processing. This status is used when an RFI letter is sent for initial ONA decisions.

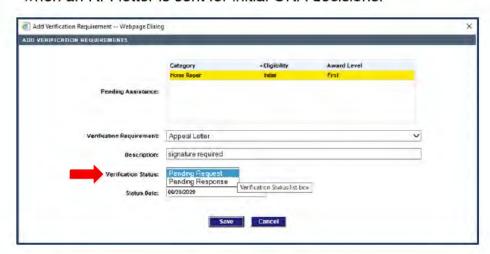

Click the Save button to complete the addition of the new requirement.

## **Associating Verification Requirements**

Use the following steps to associate substantiation with the verification requirement.

- In the Verification Requirements frame, highlight the appropriate Verification Requirement line item.
- Select the **Decision** link. The Decision Verification Requirement pop-up window will appear.

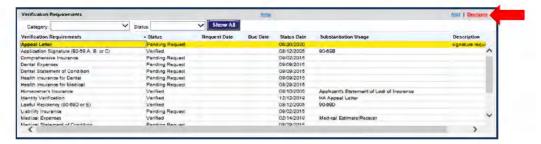

In the Verification Status field, select the appropriate Verification Status from the list of available options.

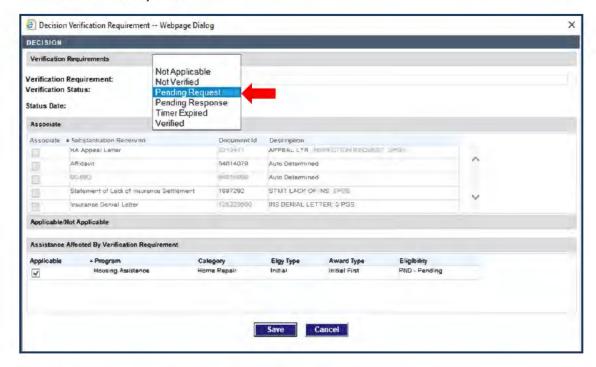

- Not Applicable: If the verification requirement no longer applies or is not needed for payment to allow the case to continue processing.
- . Not Verified: Used when the requirement was not substantiated.
- Pending Request: Default status before changing to another status.

- Pending Response: Not used for appeal processing. This status is used when an RFI letter is sent for initial ONA decisions.
- Verified: Used when substantiation has been verified.
- In the Associate Frame, select the Substantiation Received document that satisfied the verification requirement.
- Click the Save button.

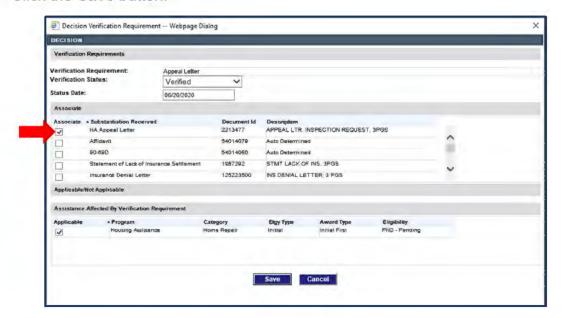

**NOTE:** If you determine that requirements were associated in error, un-associate them by unselecting check box and then select the correct item.

The item associated with the verification requirement will become visible in the Substantiation Usage frame.

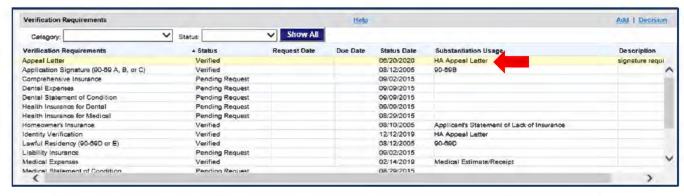

# **Generate Custom Appeal Request Letters**

The customized Request letters used to request applicant documents in appeal processing include:

- ADOC (Appeal, Request for Documents)
- RFI (ONA Request for Information)

**NOTE:** Although the AAFIN ineligible letter is selected from the Request Letter section of the Letter Wizard, steps for creating the AAFIN letter are included in the section: <u>Generate</u> Custom Appeal Ineligible Letters under the topic:

### AAFIN Letter.

Some general reminders:

- For specific information about how to generate these letters and select the appropriate text inserts for these letters, see the following SOPs:
  - o Codes, Verifications, Request Letters, and Assistance Types
  - Appeal Processing
- When you generate one of these types of letters, make sure you do the following:
  - Route the case to the FEMA Complete queue.
  - Do select the "Send to the Mail Queue" option.

# **Appeal Request for Documentation (ADOC) Letter**

If all the documentation required for Appeal processing is not in the file, you'll need to generate an Appeal Request for Documentation (or ADOC) letter with appropriate inserts to request the documentation.

## Complete Preliminary Steps

- 1. Make at least one courtesy call attempt to the applicant to explain the documentation requirements, in accordance with appeals processing guidance.
- 2. Use the **Comment/Contact** link on the task bar to document your Contact. (See the Appeal Processing SOP for guidance details.)
- 3. Access the **Assistance** screen and delete any PND/IPND lines associated with the ADOC.
- 4. Navigate to the Confirmation screen.

#### Generate the ADOC

- From Confirmation screen, click the Letter link in the tool bar at top right of the screen
- When the Letter Wizard opens, in the Available Letters frame, click on the Request Letters folder

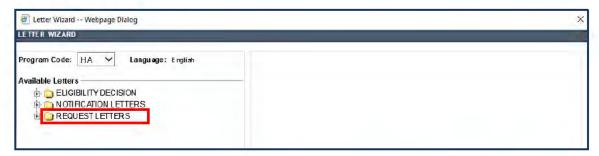

Select APPEAL, then select ADOC - Appeal request DOCUMENTATION and click Next.

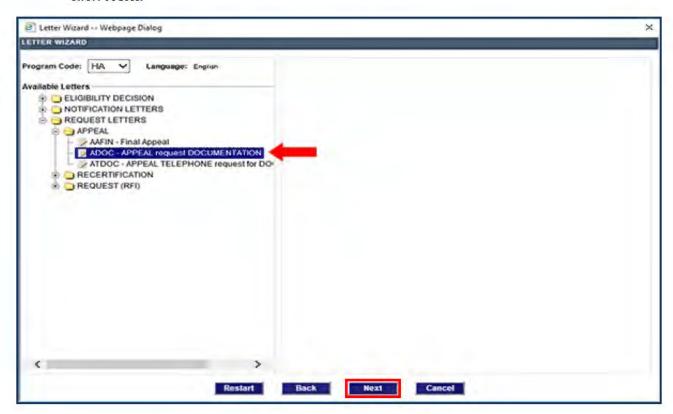

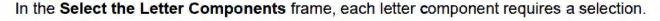

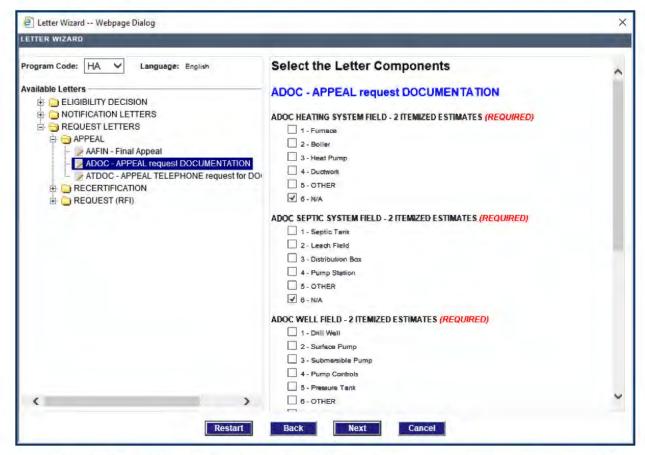

- Select N/A (NOT APPLICABLE) for all letter component fields except for the ADOC General field component. For the General component, select Other. For example:
  - ADOC HEATING SYSTEM FIELD 2 ITEMIZED ESTIMATES: N/A
  - ADOC SEPTIC SYSTEM FIELD 2 ITEMIZED ESTIMATES: N/A
  - ADOC WELL FIELD 2 ITEMIZED ESTIMATES: N/A
  - ADOC ELECTRICAL FIELD 2 ITEMIZED ESTIMATES: N/A
  - ADOC INSURANCE DOCUMENTATION FIELD: NOT APPLICABLE
  - ADOC GENERAL FIELD: OTHER

- 5. Also select the appropriate letter text insert(s) that match the documentation being requested. More than one insert may be selected.
  - Essential Tools
  - Failed Identity Verification
  - Hotel/Motel Receipts
  - Landlord Statement
  - Missing Appeal Letter
  - Missing Burial Ins
  - Missing Contractor Estimate
  - Missing Death Certificate
  - Missing Dental Expenses
  - Missing Flood Ins Settlement or Denial
  - Missing Funeral Expenses Documents
  - Missing Homeowners Ins Settlement or Denial
  - Missing Ins Letter Exhaustion of ALE/Loss of Use
  - Missing Mechanic Statement about Cause of Damage
  - Missing Medical Expenses Documents
  - Missing Moving and Storage Essential Document
  - Missing Other Disaster Related Documents
  - Missing PP Ins Settlement or Denial
  - Missing Vehicle Comprehensive Insurance
  - Missing Vehicle Registration
  - Missing Vehicle Requirement Documents
  - Occupancy Not Verified
  - Ownership Not Proven
  - Reason for Late Appeal
  - Stored Personal Property
  - Verification of Utility Outage or Inaccessibility
- 6. Click **Next** to continue.

7. Select Preview to review the letter for accuracy and completeness.

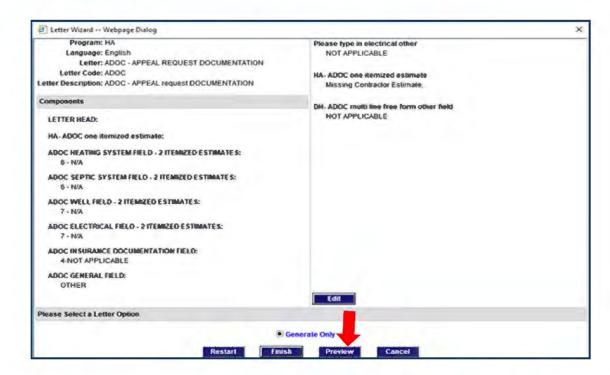

After you're finished previewing the letter, close the letter window by using the "X" icon at top right of the window.

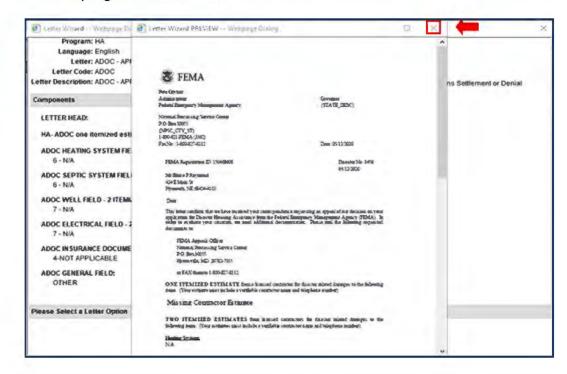

Click the Finish button to complete the letter generation.

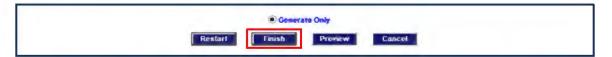

**NOTE:** Do Not Set a Timer when using these letters for Appeal requests. Also, there is no need to set an associated verification requirement because the case won't be routed to the FEMA Info Control - Pending Receipt queue.

#### Finalize Your Work

- Use the Comment/Contact link in the task bar to create a Contact for each call you
  made regarding the case.
  - (See guidance for Contacts and Comments in the Appeal Processing SOP.)
- In the **Decision** frame, route the workpacket to the **Complete** queue or other location, depending on work done in the case.
- In the Generated Correspondence frame, select the Send letter to mail queue radio button.

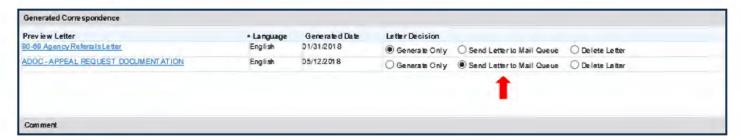

- In the Comment frame, use the Generate Comment button to create a draft Comment, and customize the text as required for the work you did.
- 5. When you are ready to route the case, click the Submit button.

#### **RFI** Letter

The RFI letter is used when the applicant is missing ONA documents needed for processing. An RFI can also be used to request documents for ADA items. The RFI letter provides an applicant with a complete list of documents essential for each type of assistance.

If the applicant needs to submit all the documents needed for a specific category, generate an RFI letter for the request.

## Complete Preliminary Steps

- Make at least one courtesy call attempt to the applicant to explain the documentation requirements, in accordance with appeals processing guidance.
- 2. Use the **Comment/Contact** link on the task bar to document your Contact. (See the <u>Appeal Processing</u> SOP for guidance details.
- Access the Assistance screen and delete any PND/IPND lines associated with the RFI.

#### Generate the RFI

- From Confirmation screen, click the Letter link in the tool bar at top right of the screen.
- When the Letter Wizard opens, in the Available Letters frame, click on the Request Letters folder.

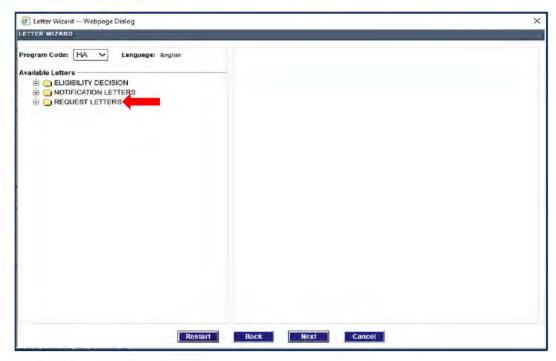

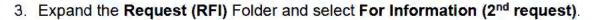

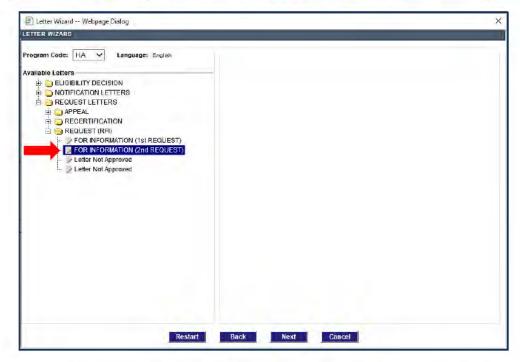

 Check the box beside the insert that fits the situation. Multiple inserts can be selected if requesting documents for multiple categories.

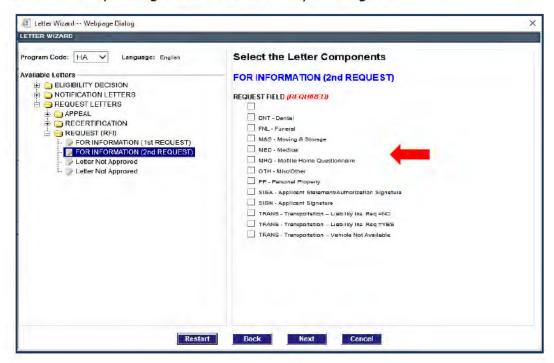

#### RFI Inserts include:

- o DNT Dental
- o FNL Funeral
- M&S Moving and Storage
- MED Medical
- o MHQ Mobile Home questionnaire (not used)
- o OTH Misc/Other
- o PP Personal Property
- SIGA Applicant Statement/Authorization Signature
- SIGN Applicant Signature
- TRANS Transportation Liability Ins Req = NO
- TRANS Transportation Liability Ins Req = YES
- TRANS Transportation Vehicle Not Available
- 5. Preview the letter to determine if all required documentation has been requested.

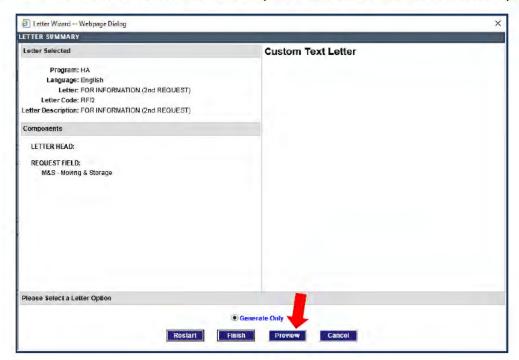

After previewing the letter, close the letter using the "X" icon at top right of the window.

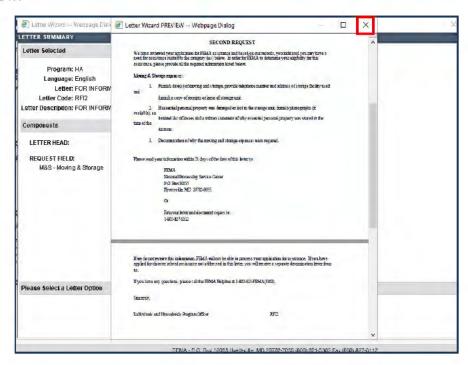

7. Click the Finish button.

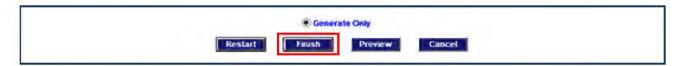

**NOTE:** No timer is required when using these letters for Appeal requests. (That is, you will not need to set an associated verification requirement to "Pending Response.")

#### Finalize Your Work

- If needed, use the Comment/Contact link in the task bar to create a Contact for each call you made regarding the case.
- Navigate to the Confirmation screen (if applicable in the case).
   (See guidance for Contacts and Comments in the <u>Appeal Processing SOP.</u>)
- In the **Decision** frame, route the workpacket to the **Complete** queue or other location, depending on work done in the case.
- In the Generated Correspondence frame, select the Send letter to mail queue radio button.

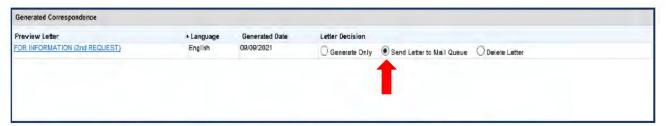

- In the Comment frame, use the Generate Comment button to create a draft Comment, and customize the text as required for the work you did.
- When you are ready to route the case, click the Submit button.

# **Generate Custom Appeal Ineligible Letters**

Most **A-SUPER** letters used for eligibility determinations are auto generated upon routing; however, some ineligible letters require custom entry, so must be manually generated. You will select the appropriate text insert when you generate these letters. These letters include:

- A-INI, A-INFI (Appeal, Ineligible Has Insurance) letters generally used for HA and Personal Property categories
- A-INO (Appeal, Ineligible Other Reason) letters for HA categories
- A-IOR (Appeal, Ineligible Other Reason) letters for ONA appeal denials
- AAFIN (Appeal, Final) letter to explain a final determination

Once these letters are generated, NEMIS automatically sends the letters to the mail queue after the decision is approved. When generating decision letters, Do NOT mark the box "Send to the Mail Queue" on the confirmation page.

### Some general reminders:

- For specific information about how to generate these letters and select the appropriate text inserts for these letters, see the following SOPs:
  - Codes, Verifications, Request Letters, and Assistance Types
  - o Appeal Processing SOP
- When you generate one of these types of letters, make sure you do the following:
  - o **Route** the associated assistance line to the appropriate eligibility queue.
  - o Do NOT select the "Send to the Mail Queue" option.

## A-INI, A-INFI

You'll need to generate an A-INI or A-INFI letter when you make INI or INFI determinations for an HA or Personal Property assistance category due to applicants' insurance settlement covering the disaster damages or a settlement/denial not being on file. In some circumstances you may also need to generate an INI letter for an Other category, such as Medical/Dental, Moving and Storage, Transportation, etc. INI/INFI letters explain the specific ineligible reason for the insured assistance category.

INFI is used for applicants with structure and/or contents flood insurance. INI is used for other types of insurance for structure, contents, and or additional living expenses (ALE) such as Homeowners, Mobile Home, Condominium, Renters, etc.

## Complete Preliminary Steps

- Record the INI/INFI eligibility determination.
  - a. If a pending line has not been created for the ineligible insured category, add an associated pending line.
  - Access the category-specific assistance screen created with the pending line (e.g., Home Repair screen, etc.).
  - c. In the decision area at bottom the Payment Calculator frame (or in the Worksheet for some categories), select **Appeal** as the **Assistance Type** and **INI** or **INFI** as the decision status.

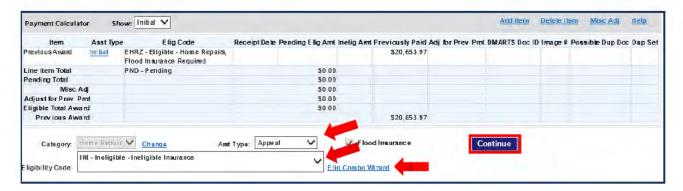

(NOTE: It may be easier to locate the determination code using the Eligibility Combo Wizard link.)

 d. Click Continue to save the determination and navigate to the Confirmation screen.

#### Generate the A-INI/A-INFI letter

 Click the Letter link in the tool bar at top right of the Confirmation screen (under the Banner).

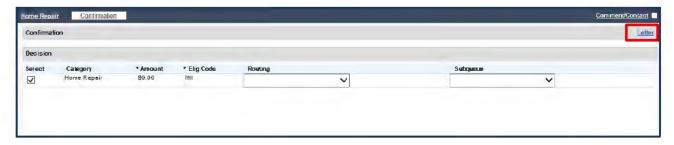

- When the Letter Wizard opens, in the Available Letters frame, expand the ELIGIBILITY DECISION folder.
- 3. Select Appeal decision, flood rqmnt, miti list and click Next to continue.

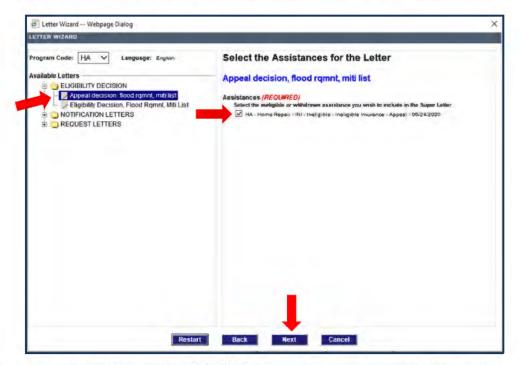

- 4. Select the check box next to INI/INFI decision, and then click Next again.
- In the INI list, select the check box next to the appropriate insert for the decision.

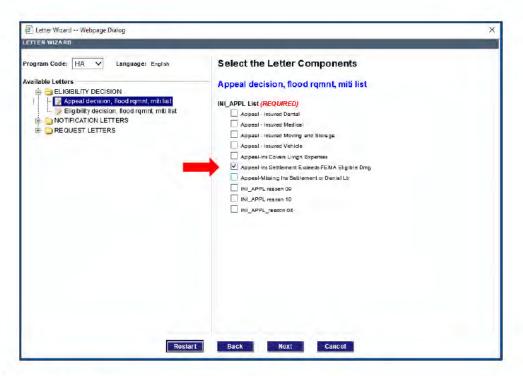

### INI Inserts include:

- INI Dental
- INI Ins Covers Living Expenses
- INI Ins Settlement Exceeds Living Expenses
- INI Medical
- INI Missing Ins Settlement or Denial Letter
- INI Moving and Storage
- INI Other
- INI Vehicle
- INI HA

#### INFI inserts Include:

- Appeal Ins Settlement Exceeds FEMA Elig Damage
- Appeal Missing flood ins settlement or denial ltr
- Click Next again.
- Review letter components and Click **Preview** to view the letter and ensure it was generated correctly. (After previewing the letter, close the letter window by using the "X" icon at top right of the window.)

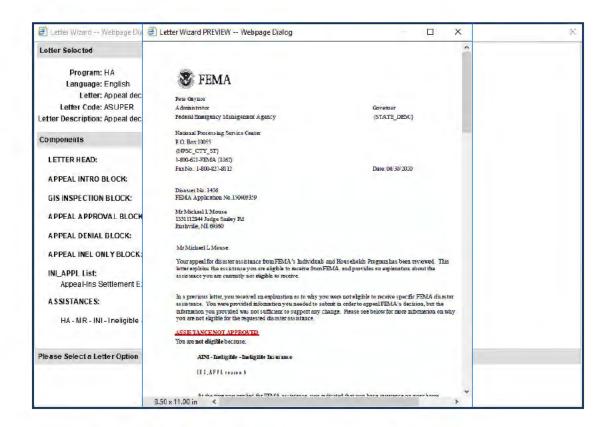

8. Click the Finish button to return to the Confirmation screen.

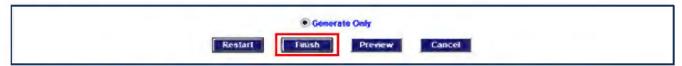

Complete any other processing updates as needed and create the Ineligible Comment to include the denial reason.

#### Finalize Your Work

- Navigate to the Confirmation screen (if needed).
- If needed, use the Comment/Contact link in the task bar to create a Contact for each call you made regarding the case.

(See guidance for Contacts and Comments in the Appeal Processing SOP.)

- In the Decision frame, click on the Select checkbox beside the workpacket.
- Select the FEMA Ineligible queue as the appropriate Routing location.
- In the Comment frame, use the Generate Comment button to create a draft Comment, and customize the text as required for the work you did.
- When you are ready to route the case, click the Submit button.

#### A-INO

The A-INO letter is used for Denials in some HA decisions. Like other custom letters, the A-INO letter has multiple insert options. To generate an A-INO letter from the Confirmation screen, follow these steps.

### Complete Preliminary Steps

- 1. If a **pending line** has not been created for the category, add an associated pending line
- Access the category-specific assistance screen created with the pending line.
- In the decision area at bottom the Payment Calculator frame (or in the Worksheet for some categories), select Appeal as the Assistance Type and INO as the decision status.

(NOTE: It may be easier to locate the determination code using the Eligibility Combo Wizard link.)

4. Click Continue to save the determination and navigate to the Confirmation screen.

#### Generate the INO Letter

 Click the Letter link in the tool bar at top right of the Confirmation screen (under the Banner).

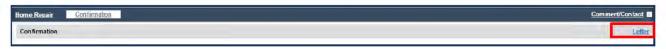

- When the Letter Wizard opens, in the Available Letters frame, expand the ELIGIBILITY DECISION folder.
- 3. Select Appeal decision, flood rqmnt, miti list and click Next to continue.
- 4. Select the check box next to ineligible decision and click Next.

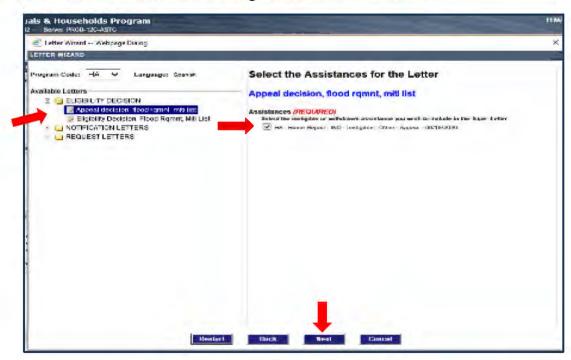

5. On the INO\_APPL list, select the appropriate denial insert and click Next.

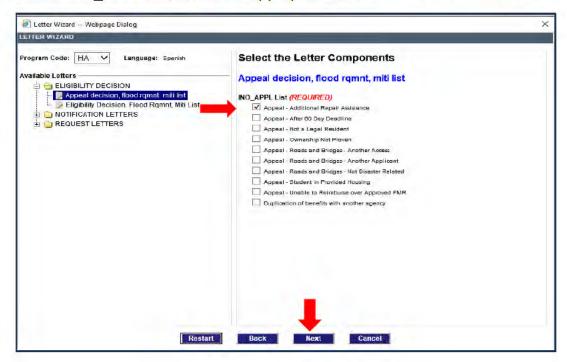

On the Category List, select the appropriate assistance category insert and click Next again.

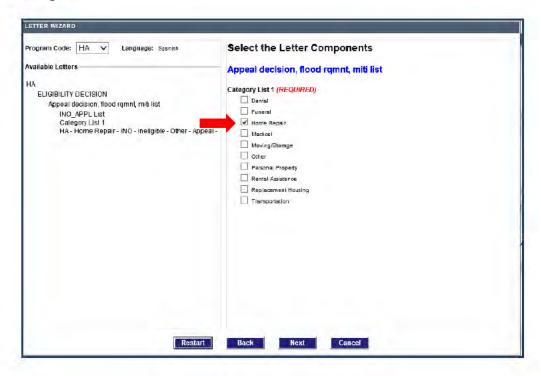

Preview the letter and ensure it was generated correctly.

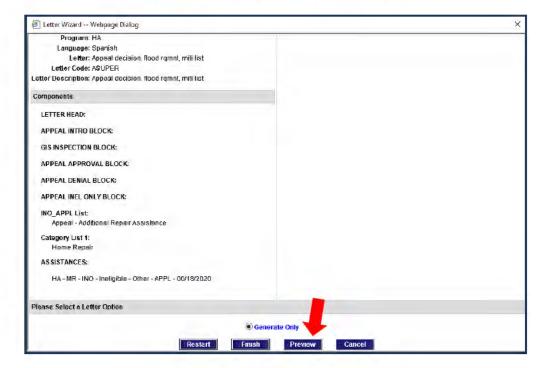

8. Click the **Finish** button to return to the Confirmation screen.

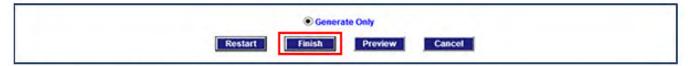

9. Complete any other processing updates as needed

### Finalize Your Work

- Select the FEMA Ineligible queue as the appropriate Routing location.
- 2. In the **Comment** frame, use the **Generate Comment** button to create a draft Comment, and customize the text as required for the work you did.
- 3. When you are ready to route the case, click the Submit button.

#### A- IOR

The A-IOR letter is used for Denials in some ONA decisions. To generate an A-IOR letter from the Confirmation screen, follow these steps.

### Complete Preliminary Steps

- If a pending line has not been created, add an associated pending line.
- 2. Access the category-specific assistance screen created with the pending line.
- In the decision area at bottom the Payment Calculator frame (or in the Worksheet for some categories), select Appeal as the Assistance Type and IOR as the decision status.

(NOTE: It may be easier to locate the determination code using the Eligibility Combo Wizard link.)

4. Click **Continue** to save the determination and navigate to the Confirmation screen.

#### Generate the IOR Letter

Select the Letter link on the Confirmation screen.

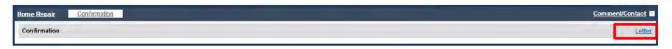

- When the Letter Wizard opens, in the Available Letters frame, expand the ELIGIBILITY DECISION folder.
- Select Appeal decision, flood rqmnt, miti list and click Next to continue.
- Select the check box next to the ineligible decision and click Next.

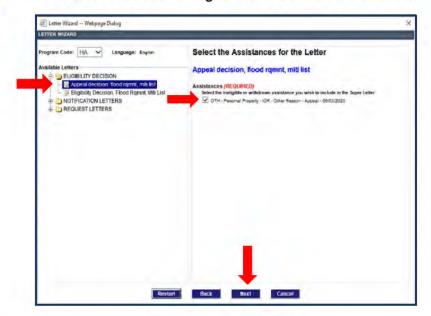

- Copy the denial text from the <u>Codes Verifications Request Letters and Assistance</u> <u>Types</u> SOP.
- 6. Paste the denial text into the Ineligible Other Reason(s) frame.

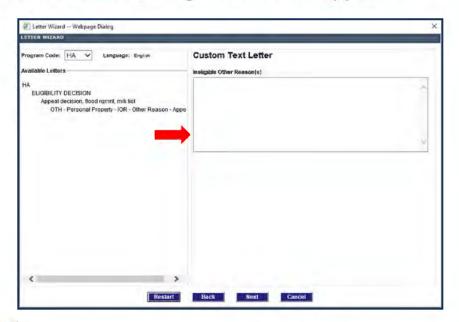

- 7. Click Next.
- 8. Click Preview to view the letter and ensure it was generated correctly.
- Select the Finish button to return to the Confirmation screen.

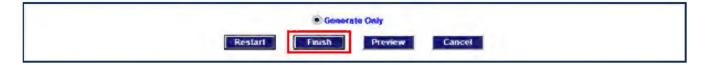

### Finalize Your Work

- Select the FEMA Ineligible queue as the appropriate Routing location.
- In the Comment frame, use the Generate Comment button to create a Comment, and customize the text as required for the work you did.
- 3. When you are ready to route the case, click the Submit button.

### **AAFIN Letter**

AAFIN Letters should be used rarely and are typically used after an applicant has received previous denials for the same item or expense. Generate an AAFIN (Appeal Final Decision) letter when either of the following conditions applies:

The request fails basic criteria for eligibility (such as Not Primary Residence)

#### AND/OR

 The appeal decision would remain the same regardless of any additional documentation submitted (such as an appeal for recreational equipment)

The **AAFIN** letter is sent to inform the applicant that the final determination has been reviewed and no additional reviews will be conducted.

## Complete Preliminary Steps

- Access the Assistance screen, and delete any PND lines associated with the decision
- Navigate to the Confirmation screen.

#### Generate the AAFIN Letter

- From Confirmation screen, click the Letter link in the tool bar at top right of the screen.
- When the Letter Wizard window opens, click on the Request Letters folder.

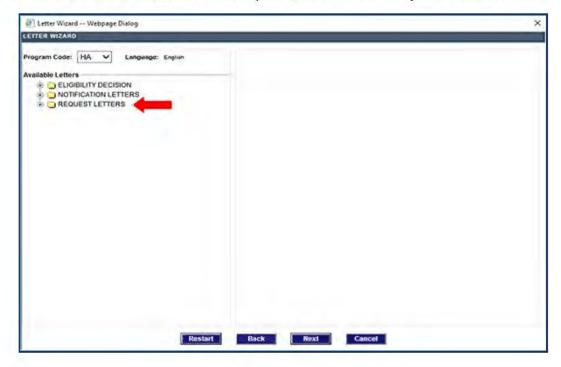

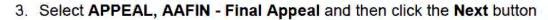

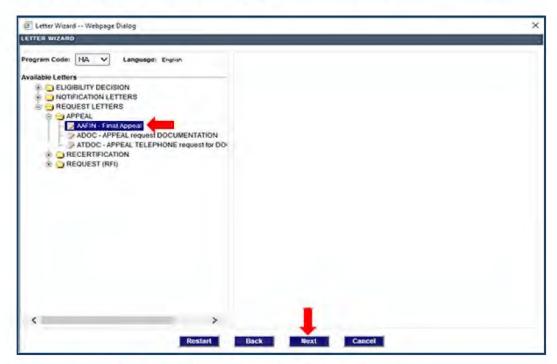

- 4. Select one or more of the Categories to be denied.
- 5. Click "Next" button

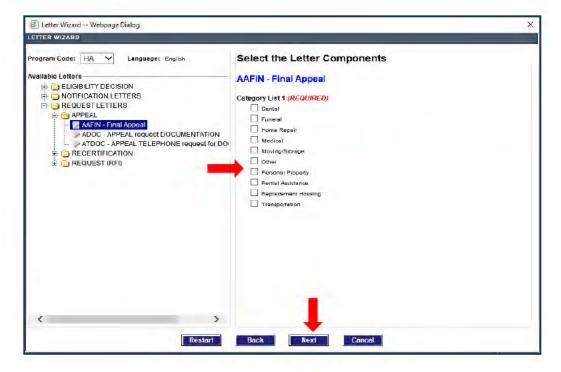

Click Preview to review the letter.

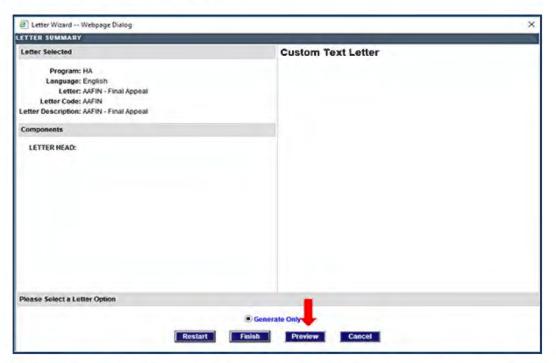

After you're finished previewing the letter, close the letter window by using the "X" icon at top right of the window.

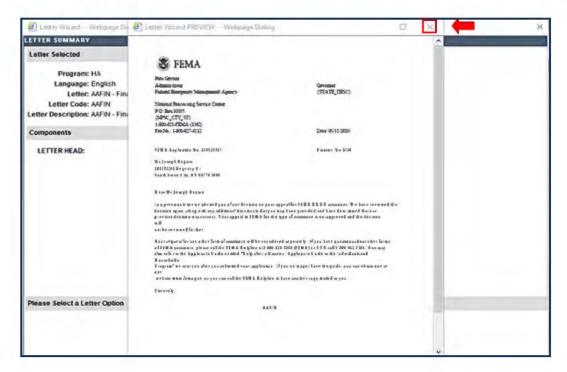

Click the Finish button to complete the letter generation and return to the Confirmation screen.

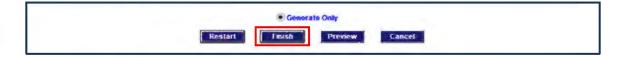

#### Finalize Your Work

- If needed, use the Comment/Contact link in the task bar to create a Contact for any calls you made regarding the case.
  - (See guidance for Contacts and Comments in the Appeal Processing SOP.)
- In the Decision frame, click on the Select checkbox beside the workpacket.
- Select the FEMA Complete queue as the appropriate Routing location.
- In the Generated Correspondence frame, select the Send letter to mail queue radio button.

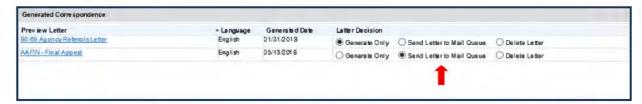

- In the Comment frame, use the Generate Comment button to create a draft Comment, and customize the text as required for the work you did.
- 6. When you are ready to route the case, click the Submit button.

# **Award Eligible Appeal Assistance**

This section provides detailed steps for processing Home Repair and Personal Property appeals. For most casework tasks, the Web NEMIS processing mechanics are the same in the FEMA Appeal queue as in the FEMA Manual Determination queue. These steps are documented in the <u>Web NEMIS Initial Assistance Reference Guide</u>, which is included on the "Job Aids" tab of the <u>IA Training and Development</u> intranet page.

This section focuses on how to:

- Award real or personal property line items from in an appeal Inspection
- Add line items to pay actual or standard costs based on substantiation of an estimate/receipt document item

## Remote Inspection

This type of inspection was implemented to verify applicants needs during pandemic restrictions. FEMA inspectors will contact applicants by phone and conduct inspection remotely via video streaming. If video inspection is not possible, a remote inspection by telephone will be completed. In some cases, exterior validation (EV) inspections are also performed.

Ownership and occupancy will be verified by NEMIS public records. If the NEMIS public records verification is NOT available, the applicant will need to submit the applicable documents directly to FEMA.

For Remote Inspections, FEMA will base most appeal decisions and awards for real property assistance on verifiable submitted estimates rather than completing a second appeal Remote Inspection, unless a previous appeal determination has been made for an additional Damage Level Award amount.

The Damage Level Award amount will be visible in NEMIS with the applicable award level in the Real Property frame on the Line Items screen. Damage Level Award amounts will include a variety of commonly damaged line items grouped together under new combined Damage Level Award line items for each disaster.

When the amount appealed **exceeds** the next damage level award, an appeal inspection must be requested.

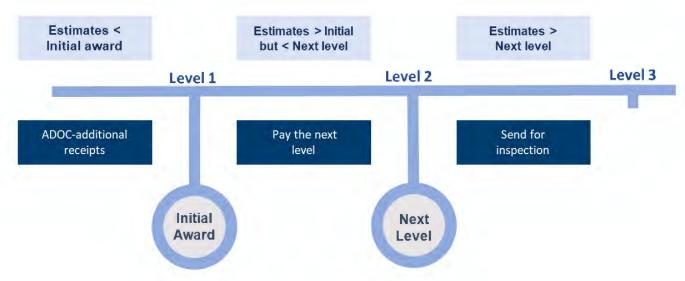

If the appeal inspection returns with the **same level or lower level** than the initial inspection, the applicant will still receive the next damage level award. If not, process the case based on verifiable receipts.

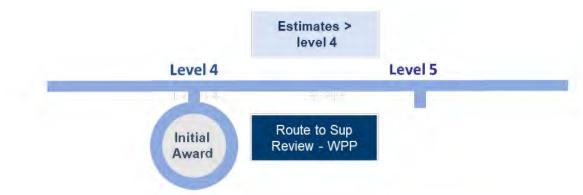

For more details, see guidance in the IA PPM Remote Inspection DSOP.

#### Scenario:

An applicant in DR-4563-AL appeals for additional damages to their home for Hail/Rain/Wind Driven Rain.

- Initial Damage Level Award for Tornado/Wind Level 3 = \$7,157.16.
- The applicant appealed with \$21,472.00 in verifiable Tornado/Wind receipts.
- Amount being appealed is more than the next Damage Level Award amount. An appeal amount CANNOT exceed one Damage Level Package without an appeal inspection.
- REQUEST an appeal inspection if the receipts exceed the next Damage Level Award.
- · Appeal inspection returns with the same FVL as initial Remote Inspection-
- PROCESS the next Damage Level Award 4 = \$14,680.13.
- DEDUCT the previous Tornado/Wind Damage Level Award.

### Processing in Web NEMIS Appeal Queue

To process Home Repair when the combined estimates are greater than the initial Damage Level Award received:

 CREATE a Home Repair PND line on the Assistance tab if a case does not include an active pending line (unless one already exists.)

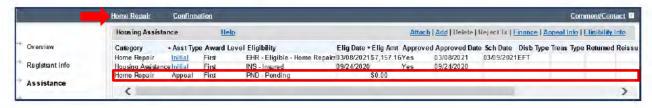

After the pending line is created, a Home Repair link appears under the Banner. This link opens the Home Repair Assistance Processing screen.

From the Home Repair Assistance Processing screen locate the Real Property Line Items section, click the Add link at top right of the window:

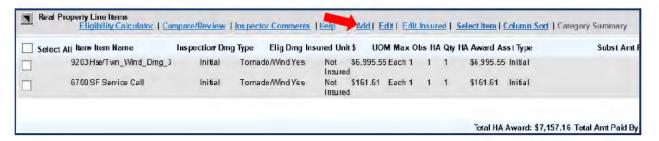

 In the Add Item window, select Speed Estimating as Item Category field and the next damage level award (HSE/TWN\_Wind\_Dmg\_4)

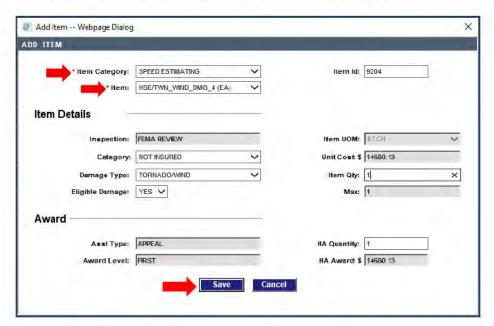

- 4. Select the cause of damage in the Damage Type field.
- Enter the quantity to award in the Item Quantity field.
- SAVE the selections.
- The new line item you added will be listed with inspection type "FEMA Review."

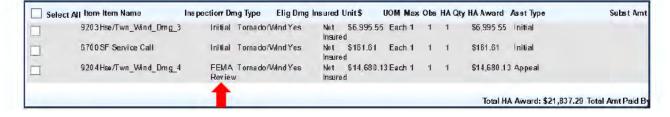

#### Line Items Window

The line items list for Real Property or Personal Property can be expanded by clicking on the icon at the top left of the Real/Personal Property Line Items frame.

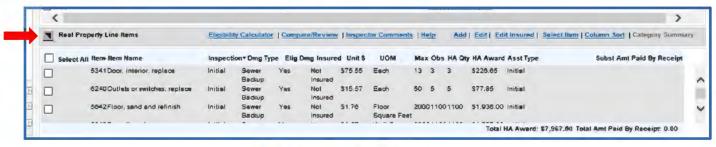

Real Property Line Items

Clicking the icon opens a new window with the expanded line item list that that allows more of the line items to be viewed simultaneously. To close the window, use the X.

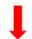

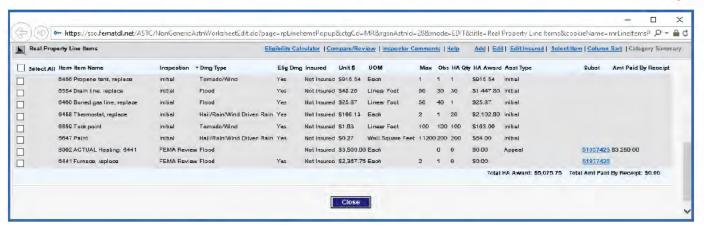

Expanded Real Property Line Items Window

This window is an expanded version of the Line items frame on the Assistance processing screen but separates the line items from other data so that they can be reviewed more efficiently. This window contains the same links displayed on the Assistance Processing page: Eligibility Calculator, Compare/Review, Inspector Comments, Add (line items), Edit, (line items), Edit Insured (line items), Select Items, and Column Sort.

#### Selecting the Item for Payment

- Click the Check box next to the new line item to select it for payment.
- Then click the Select Item link.

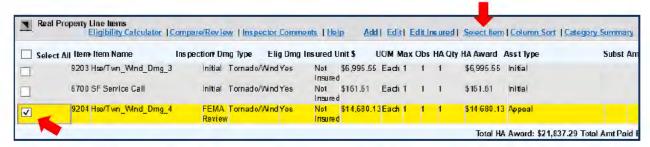

Set the Inspection type to FEMA Review in the Inspection field and select the appropriate insurance setting in the Category field.

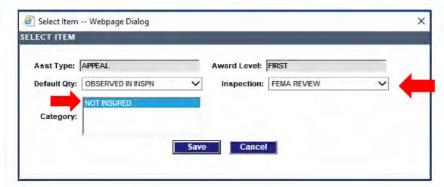

4. Then click Save to save the selection

### Adjusting the Pending Eligible Amount

The line item payment(s) you created will be listed in the **Payment Calculator** frame of the Assistance Processing screen.

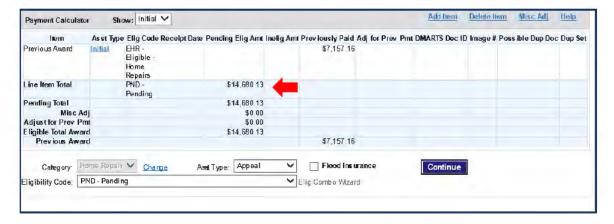

The applicant had previously received a disaster-specific award for HR Assistance.
 A payment adjustment is needed, you would click the Misc Adj link.

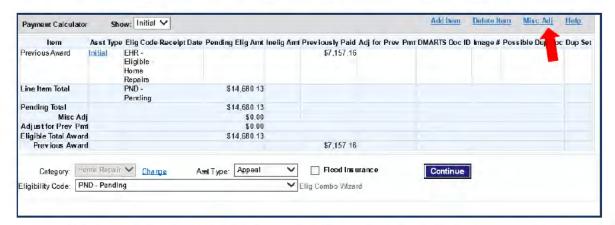

DEDUCT the previous home repair Damage Level Award, enter a description of the adjustment and save the data. Remember, Do Not deduct Service Call from any additional EHR awards.

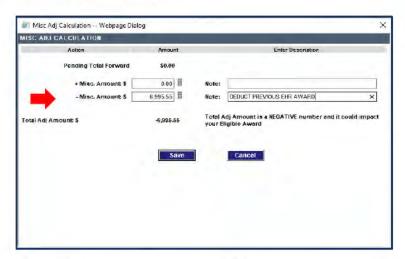

 After subtracting the previous EHR award, you will return to the Home Repair screen and the new award (\$7,522.97) will appear listed as the Eligible Total Award in the Payment Calculator frame at bottom of the screen.

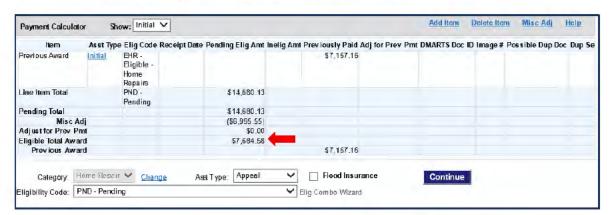

 Now you are ready to update the Eligibility Code and click Continue to proceed to the Confirmation screen to add a Comment and route to FEMA Approval NON-DRM.

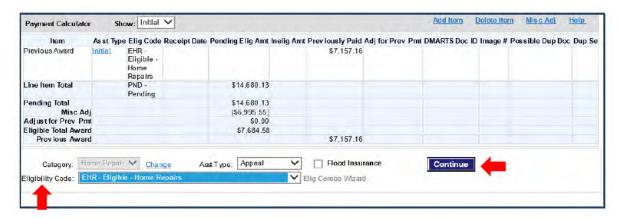

For specific information about how to apply damage level guidance use the <u>IA PPM</u>
<u>Remote Inspection DSOP</u> or for additional information about the RP Eligibility Calculator see the appendix section of the <u>Appeal Processing</u>.

# Determine FVL for Insured Line Items, Per Damage Type

Compare the total insured FEMA Verified Loss for each damage type to the insurance settlement for that damage type.

To determine the FVL of insured Real or Personal Property line items:

 In the Real Property or Personal Property Line Items frame of the Home Repair or Personal Property screen, click on the Eligibility Calculator link.

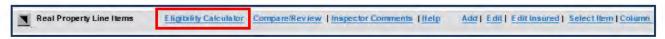

On the Eligibility Calculator History window, select Add to add a calculation.

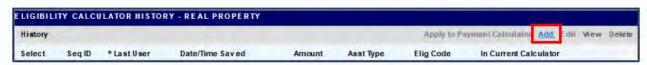

The Home Repair or Personal Property Eligibility Calculator appears.

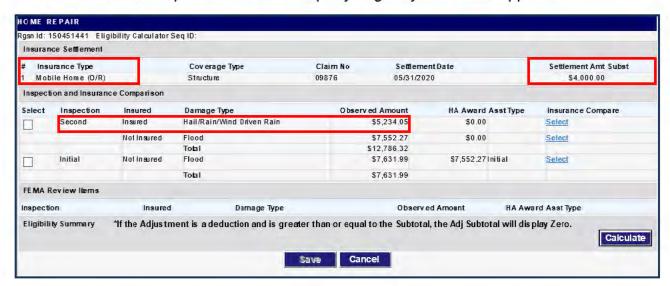

- a. Compare each insurance settlement, Settlement Amt Subst, to each Insured Observed Amount/ Award Amt (FVL) to determine if the FVL is greater than the insurance settlement for the damage type.
- If all FVL amounts are covered by insurance, cancel the Eligibility Calculator, and process an INI or INFI ineligible determination.
- If the FVL amount is greater than the corresponding settlement, continue processing the items for eligibility.

## Paying Line Items from an Appeal Inspection

After an appeal inspection has returned you will determine eligibility for inspection line items by comparing the appeal and initial inspection results. In Web NEMIS, you'll use the Eligibility Calculator to compare inspection line item totals and record your determination in the Payment Calculator

#### For insured Real Property line items

- Ensure the Structure settlement has been substantiated. If the claim was denied, a substantiation record for a net settlement of \$0.00 will need to be on file.
- Determine if the FEMA Verified Loss (FVL) for insured line items is greater than or less than the settlement amount for the damage type(s).
- If Insurance is greater than FVL, process as ineligible INI/INFI. If FVL is greater than Insurance, proceed to payment

#### For Insured Personal Property Line Items

- Ensure the Contents settlement has been substantiated. If the claim was denied, a substantiation record for a net settlement of \$0.00 will need to be on file.
- Determine if the FEMA Verified Loss (FVL) for insured line items is greater than or less than the settlement amount for the damage type(s).
- If Insurance is greater than FVL, process as ineligible INI/INFI. If FVL is greater than Insurance, proceed to payment

Personal Property line items must be edited prior to payment. All insured items must be changed to "uninsured", and an Award quantity must be entered before using the Eligibility Calculator.

#### Changing items to "Uninsured"

- 1. Multiple line items can be changed to NOT INSURED using the "Edit Insured" link.
  - a. In the Line Items frame, select the insured line items.
  - b. Click the Edit Insured link.

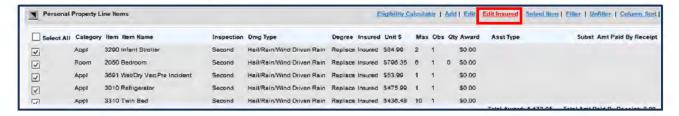

c. In the Edit Insured pop-up, select NOT INSURED, and then click Save.

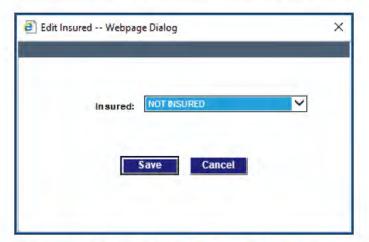

d. When a message states "The selected line items will have the "Insured" value changed..." select **OK** to continue.

#### Edit line item Award Quantities

For each Personal Property line item, you must enter the Award Quantity.

**Note:** Before paying Personal Property line items, check the Inspection History Personal Property screen for **Unaffected** or **Landlord-Owned** items. Adjust for any duplication of benefits in the Award Quantity.

 In the Line Items frame of the Assistance Processing screen, select the eligible insured line item and click the Edit link.

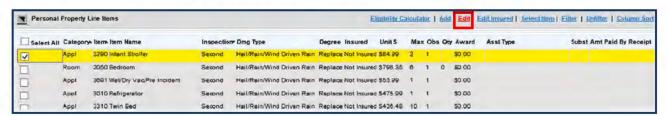

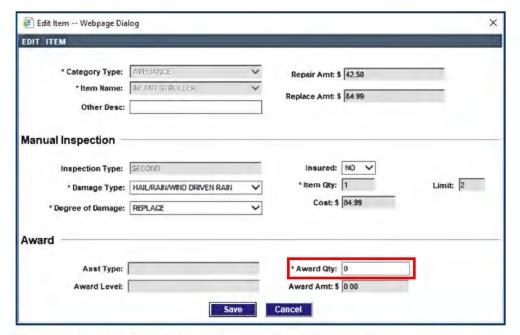

- Change the Award Qty to the quantity eligible for payment. In this example it would be changed to 1.
- 3. Click Save and repeat these steps for each eligible Personal Property line item.

#### Compare Inspections and Calculate Award Amount

Calculating the Pending Eligible Amount

To compare multiple inspections and award the most recent inspection amount, use the Eligibility Calculator, as follows.

 In the Real or Personal Property Line Items frame of the Home Repair or Personal Property screen, click the Eligibility Calculator link.

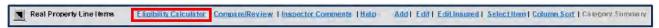

In Eligibility Calculator History window, click Add to add a calculation.

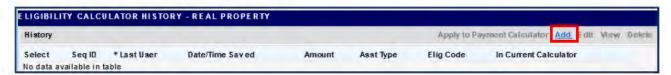

On the Eligibility Calculator window, click on the Select checkboxes to select inspections to compare (e.g., Second and Initial).

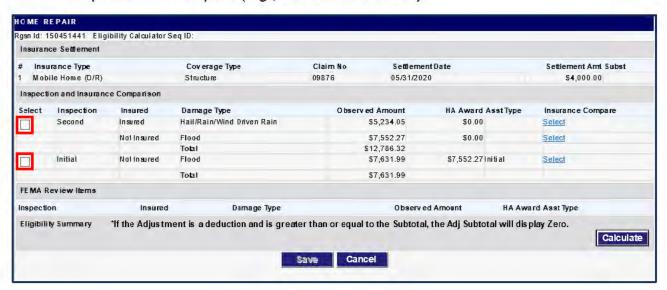

- 4. Next, for each Inspection/Insured/Damage Type row:
  - Click the Select link in the Insurance Compare column.

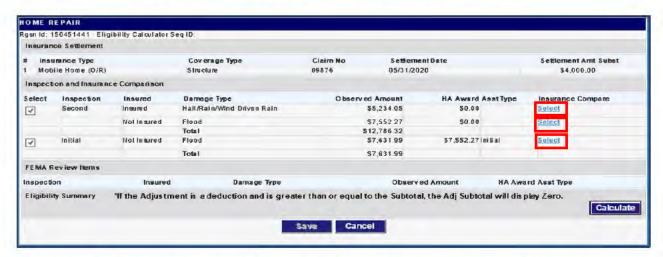

In the Select Insurance window, select the appropriate insurance settlement for the Damage Type shown, and click Save.

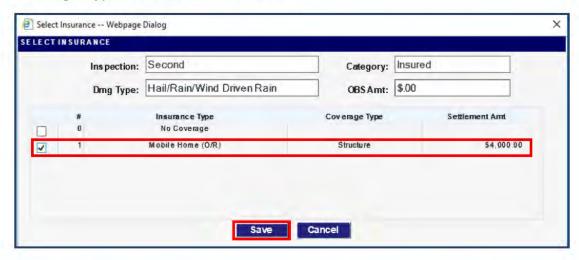

6. After returning to the Eligibility Calculator window, click the Calculate button.

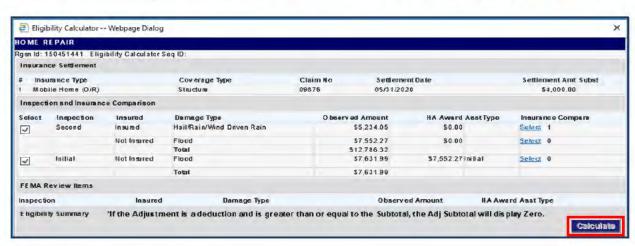

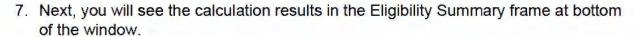

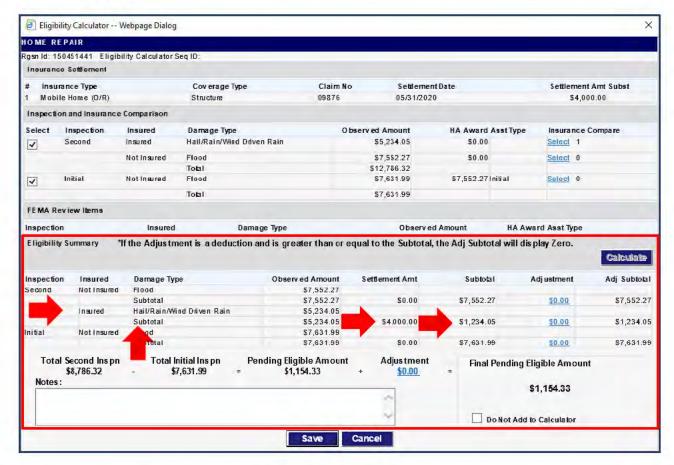

For each **Insured Damage Type Subtotal**, applied settlement amounts are shown in the **Settlement Amount** column. The **Subtotal** column reflects subtraction of the settlement.

## Adjusting the Pending Eligible Amount

Adjustments should be rare for inspection comparisons. However, they may be needed if the previous inspection total differs from the previous award total for a specific damage type.

If an adjustment is needed, you would click the **Adjustment** link in the appropriate row, add/subtract the adjustment and enter a description of the adjustment. For Example:

The applicant had previously received a disaster-specific award for Clean and Repair Assistance (CRA). If the Real Property damage from Appeal inspection is more than the CRA award, you would use the **Adjustments** field to deduct the CRA amount

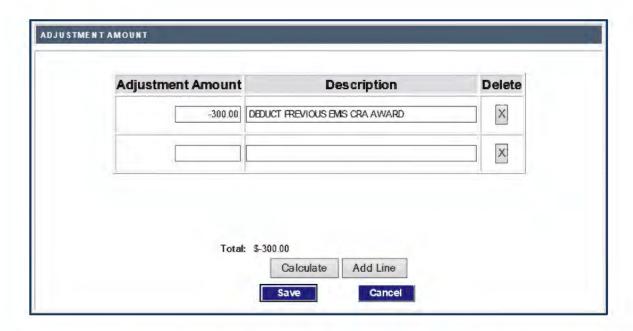

- If you need to record more adjustment amounts than there are lines provided, click the Add Line button.
- After recording adjustments, click Calculate, and then click Save.

#### Sending the Pending Eligible Amount to the Payment Calculator

 After you return to the Eligibility Calculator, ensure the Do Not Add to Calculator checkbox remains UNCHECKED so the Final Pending Eligible Amount will be added as a line on the Payment Calculator.

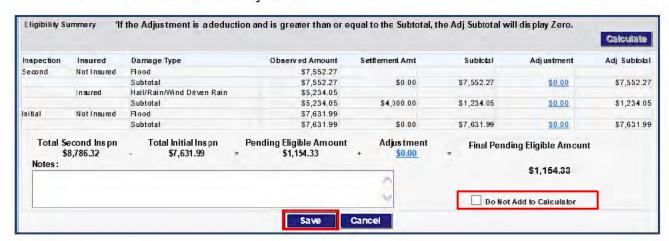

Click the Save button to save the calculation record.

For additional information about the RP Eligibility Calculator see the appendix section of the <a href="Appeal Processing">Appeal Processing</a>.

#### Complete the Determination

After you've calculated the appeal inspection award amount in the Eligibility Calculator and returned to the Home Repair or Personal Property screen, the award will be listed in the Payment Calculator frame at bottom of the screen.

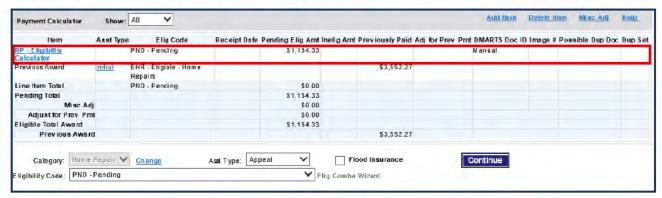

The **Item** column will list the payment. Clicking the RP or PP Eligibility Calculator link will display the Eligibility Calculator window. You will be able to edit the calculation as long as the determination is still "PND - Pending."

The **Previous Award** amount is listed for reference but is not included in the Eligible Total Award.

To record the Eligible determination:

- First, make sure the correct Assistance Type is selected for the award (e.g., Appeal).
- 2. Select the appropriate Eligibility Code (e.g., EHR/EHRZ, EPP/EPPZ).
- Click the Continue button to save the determination and continue to the Confirmation screen.
- Document and route your work, as described in the section: <u>Finalize Your Work on</u> the Confirmation Screen.

## Add Line Items to Pay from Estimate/Receipt

Per the <u>Appeal Processing</u> SOP, there are some situations when payment can be made for an item without issuing an inspection. This can be done under the following conditions:

- The previous inspection recorded a line item associated with the item under consideration.
- The cost for repairing or replacing the item is documented on a receipt, estimate, or bill submitted by the applicant.
- All case details and documents are verified as meeting PPM eligibility criteria.

When processing the new award, you will create a line item while substantiating the estimate/receipt. Some line items can be paid at the actual costs, and some items must be paid at the Standard Line item cost.

Examples of items that may be paid at actual cost include septic systems, wells and well components, furnaces, heat pumps, boilers, HVAC systems (if not an upgrade from a furnace or air conditioning system), and ADA Real or Personal Property line items.

The following steps demonstrate how to substantiate an estimate/receipt submitted to appeal a Real or Personal Property determination. During the process of substantiating the appeal document, you will also add a line item and record a standard or actual cost payment for the line item.

#### Record/Verify Substantiation Details for the Estimate/Receipt

- Access the Estimate/Receipt from the Correspondence Received on the Assistance Processing screen.
- 2. Highlight the Estimate/Receipt Item in the Item Substantiation list.

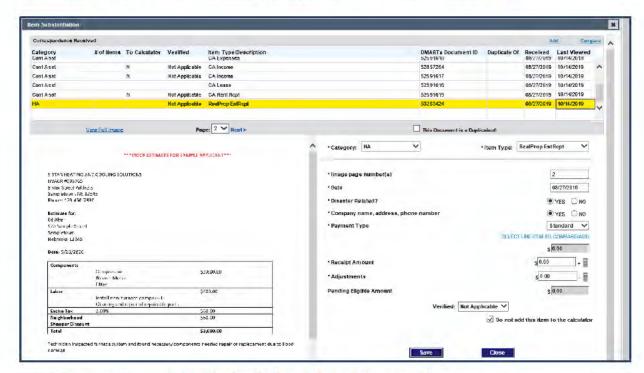

Verify and complete substantiation field entries as follows:

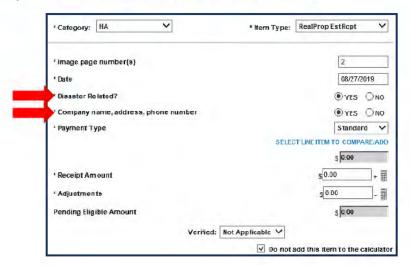

- If, the "Disaster Related" or "Company, name, address, phone number" information is not specified clearly on the document, verify the information according to guidance in the <u>Appeal Processing SOP</u>.
  - If the information is obtained, select YES to these questions.

- 5. Next, select the Payment Type.
  - For items that can be paid at actual cost, select Actual. (See the <u>Appeal Processing SOP</u> for details about paying actual-costs.)
  - For items that must be paid at the line item price, select Standard.

(Another selection, DR Specific, is also available for use with disaster-specifics.)

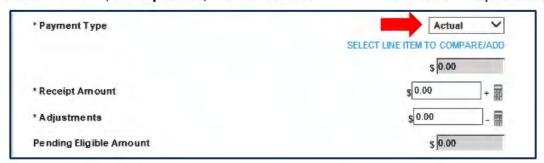

In this example, the receipt is for a furnace replacement at actual cost, so **Actual** is selected.

Next, you'll create a line item using the "Select Line Item to Compare/Add" link to compare or add, as described in the following section.

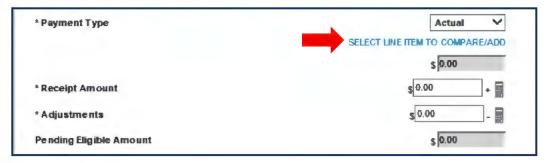

This link opens the Line Items pop-up window that displays a list of all inspection line items previously entered.

Next, we create a line item(s) that is comparable to the item(s) on the estimate/receipt. Click the Add link at top right of the window.

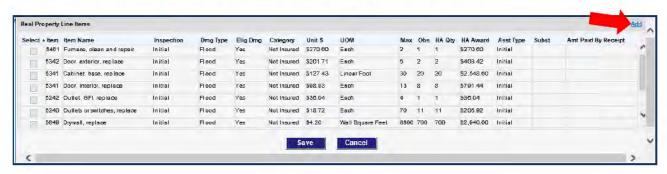

This opens an Add Item window. At top of the window, select the appropriate Item
 Category and Item. (The example shows Heating selected to award actual cost for furnace replacement.)

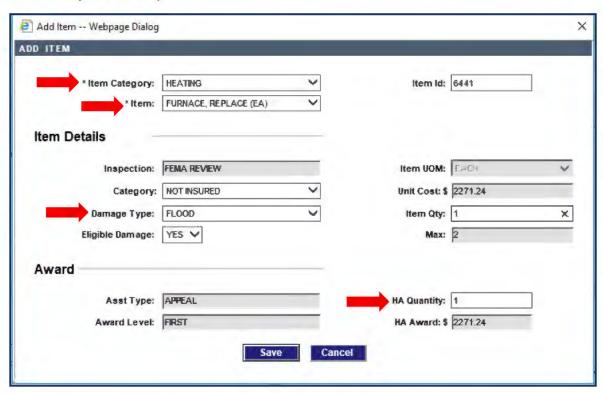

- 9. Select the cause of damage in the Damage Type field.
- 10. Enter the quantity to award in the Item Quantity field.
- 11. The remaining entry fields are auto-populated. You can change them if needed. (Greyed out field entries are read-only.)
- 12. Click **Save** and you will be returned to the Line Items window.
- 13. Note the cost of any previous payment for the item. This amount will be deducted later in the substantiation process. (In this example, \$270.60 was previously paid for "Furnace, clean and repair".)

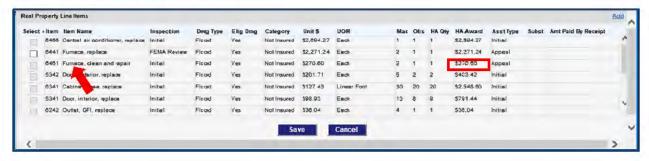

14. The new line item you added will be listed with inspection type "FEMA Review." Select the checkbox for the line item you added.

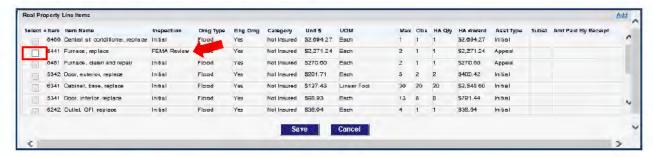

Then click the Save button.

You will be returned to the Item Substantiation window. The standard line item you created will appear in the Substantiation Calculation.

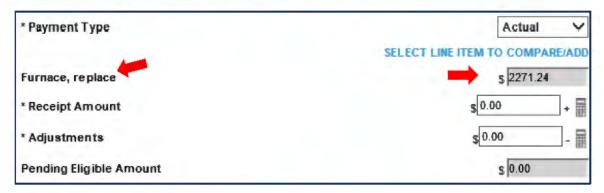

16. In the Receipt Amount field, enter the actual cost for the item from the estimate/receipt.

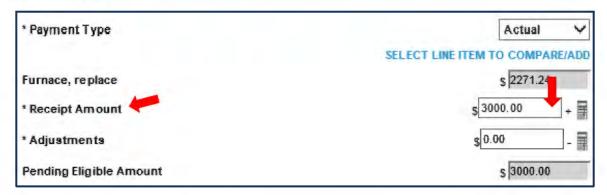

After you enter the Receipt Amount, Web NEMIS will auto-populate the read-only **Pending Eligible Amount** field.

- For an Actual Payment Type, the Pending Eligible Amount field will display the Receipt Amount you entered for the line item.
- For a Standard Payment Type, the Pending Eligible Amount field will display either the standard line item amount OR the Receipt amount, whichever is less.

17. When paying Actual, in the Adjustments field, click the sub-calculator icon to record the amount and description for related line item(s) that need to be deducted from the payment.

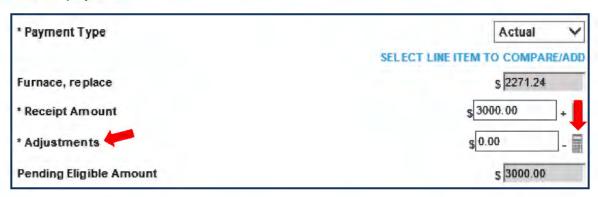

**NOTE:** If the **Payment Type** is **Standard**, adjustments must be made using the Miscellaneous Adjustment link on the Assistance Processing screen. The <u>Miscellaneous Adjustment</u> to Payment section provides details about using this function.

Enter the deduction amount and a note that describes the deduction.

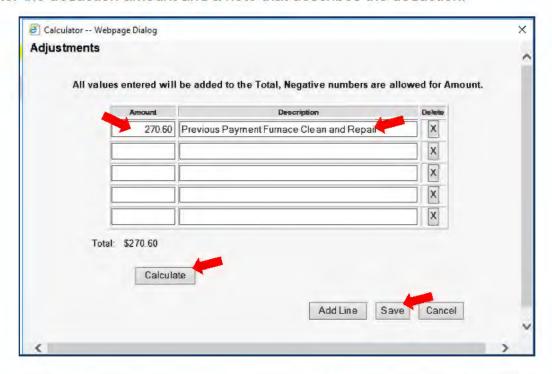

19. When you finish recording deduction amounts, click **Save** to return to the Item Substantiation window.

20. The amount you entered will be displayed as a read-only entry in the **Adjustments** field.

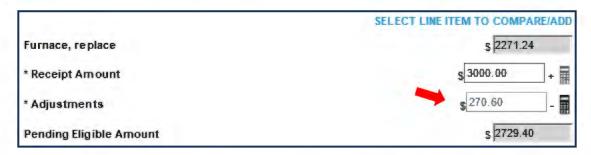

21. Next, in the **Verified** field, select **Yes** to indicate you verified the document substantiation.

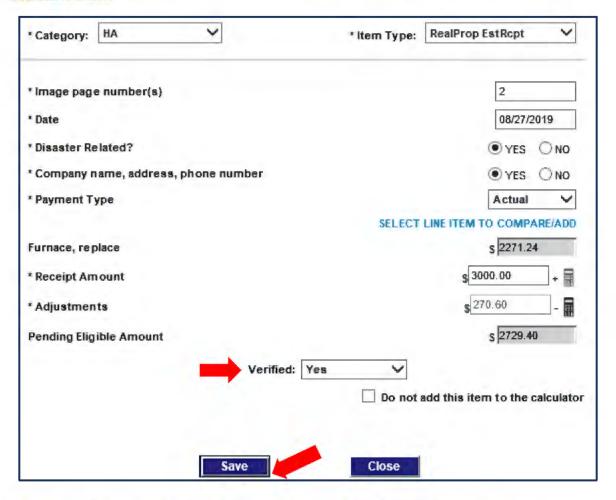

- 22. Ensure the "Do not add this item to the calculator" checkbox remains
  Unchecked so the eligible amount will be added to the Payment Calculator. Then
  click the Save button.
- 23. Click the Close button to return to the Home Repair Assistance Processing screen.

After you return to the Assistance Processing screen, the line item you added will appear in the Line Items list.

For an Actual payment type saved in Item Substantiation view, Web NEMIS will list an ACTUAL "FEMA Review" line item to pay at actual cost. For informational purposes, it will also list each standard line item you selected to add/compare when substantiating the estimate/receipt document.

(An "ACTUAL" line item will also be created for a Standard payment type if Web NEMIS awards an actual estimate/receipt amount because the actual cost is less than the standard cost).

The link in the **Subst** field will open the estimate/receipt in substantiation view.

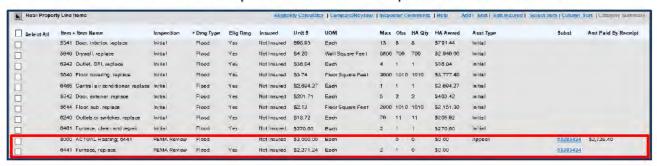

- Item 8000, ACTUAL Heating: 6441, displays the receipt amount (\$3,000.00
  - Even though the HA Award field is \$0.00, the Amt Paid By Receipt field displays the adjusted eligible amount (\$2,720.49).
- Item 6441, Furnace, replace, that we created during the substantiation process also displays in the list but is not included in the payment.

Both line items link to the same estimate/receipt document in the Item Substantiation window. If the award status is "Pending," the substantiation details can be edited.

#### Complete the Determination

The line item payment(s) you saved will be listed in the Payment Calculator frame of the Assistance Processing screen.

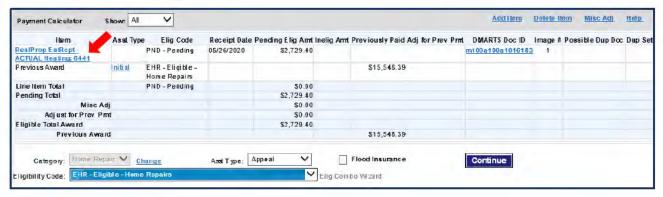

To record the Eligible determination:

- First, make sure the correct Assistance Type is selected for the award (e.g., Appeal).
- Select the appropriate Eligibility Code (e.g., EHR/EHRZ, EPP/EPPZ).
- Click the Continue button to save the determination and continue to the Confirmation screen.
- Document and route your work, as described in the section: <u>Finalize Your Work on</u> the Confirmation Screen.

# Add an Award Line Items from the Line Items Frame (No Receipt)

There may be situations where line items must be added without Substantiation. One example of this is paying for stored personal property. When inspectors record stored personal property, they enter the line items in inspector comments. When an applicant is eligible for stored personal property, agents must create line items based on the items listed in the comment.

Following are instructions for adding line items directly from the Personal Property screen.

- First create a Pending line for Personal Property.
- Navigate to the Personal Property Assistance Processing screen.

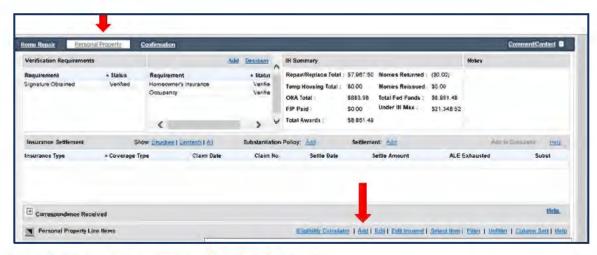

- In the Line Items frame, click the Add link.
- From the Category Type drop-down list, select an item from one of the following categories:
  - Appliance
  - Clothing
  - Essential Tools
  - Room
- 5. Select the specific item in the Item Name field.
- Enter a brief description of the item in the Other Desc field.
- Select the appropriate cause(s) of damage in the Damage Type list.
- Enter the appropriate Item Qty.
- Select the appropriate Degree of Damage.
- 10. Enter the number of items in the Award Qty. (quantity) field.

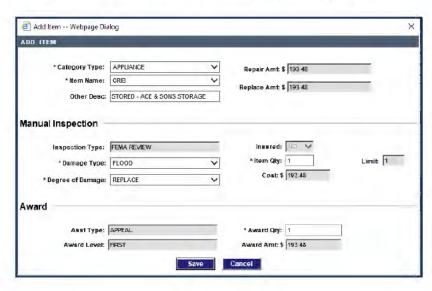

- 11. Click the Save button.
- 12. Select the Line items for payment by clicking the checkbox beside each of the items to be paid.

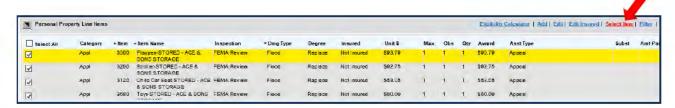

13. Next click on the "Select Item" link

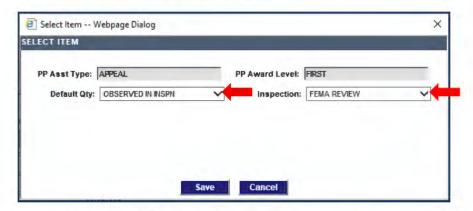

- 14. Select OBSERVED IN INSPN for the Default quantity and FEMA REVIEW for the Inspection Type. Then click Save.
- 15. To record the Eligible determination in the Payment Calculator:
  - a. Verify the correct amount is displayed in the Eligible Total Award field
  - b. Make sure the correct Assistance Type is selected (e.g., Appeal).
  - c. Select the appropriate **Eligibility Code** (e.g., EHR/EHRZ, EPP/EPPZ).
  - d. Click the Continue button to save the determination and continue to the Confirmation screen.
  - e. Document and route your work, as described in the section: <u>Finalize Your Work on the Confirmation Screen</u>.

# Adjust a Previous Payment from an Estimate/Bill/Receipt

You can use tools available from an Assistance Processing Payment Calculator frame to adjust a previous award that was underpaid from a receipt item. For example, you may need to add sales tax that was left off a previous payment and process an additional payment for the adjustment.

In Web NEMIS, an Adjustment function is accessible from the Payment Calculator.

NOTE: Only underpayment corrections can be made using the Adjustment link.

To correct an underpayment on a previous award:

 On the Assistance Processing screen, in the Payment Calculator frame, click on the link in the Asst Type field for the Previous Award link that needs adjustment.

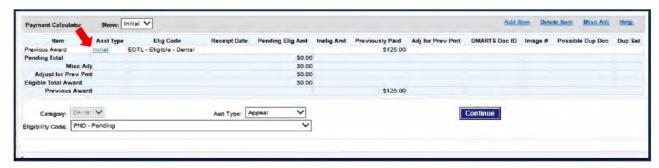

After the Previous Payment Calculation window appears, select the Item link to the previous payment. (In the example below Dtl\_Est/Rcpt/Bill is the item link.)

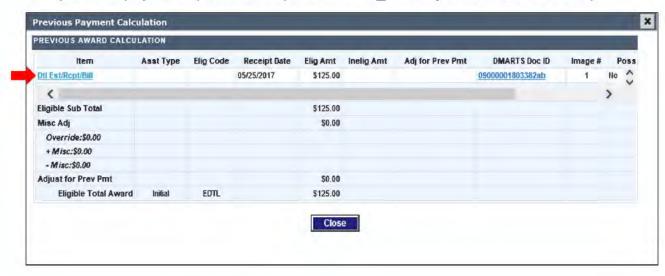

When the Item Substantiation window opens, click on the Adjust button to adjust the payment.

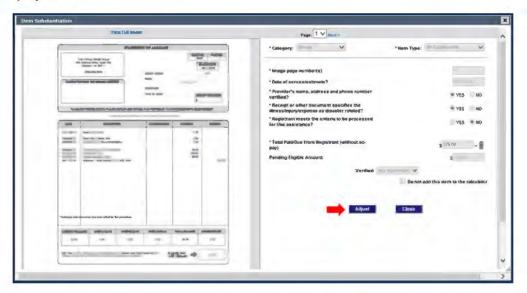

4. In the Payment Adjustment window, enter the total amount that should have been paid previously. (e.g.: Receipt field, Total Paid/Due from Registrant field, etc.).

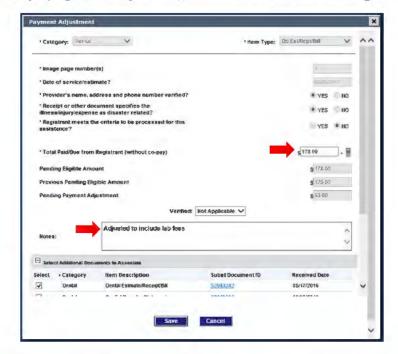

- Add a Note explaining the adjustment, and if the adjustment is due to a new document received, select the document under the Select Additional Documents to Associate list.
- When you're done, click Save. This will return you to the Item Substantiation window.

- Click Close to close the Item Substantiation window and click Close again to close Previous Payment Calculation window.
- The system subtracts the previous award from the new total and the adjustment is then shown in the Payment Calculator in the Adjust for Prev Pmt field.

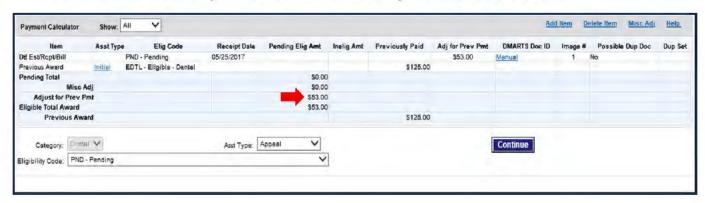

# Miscellaneous Adjustment to Payment

You can use the Misc Adjustment tool the Payment Calculator to adjust payment calculations in specialized situations. The Misc Adjustment tool is not tied to substantiation documentation. Therefore, its use should be restricted to special situations such as making a payment for Child Care or making a deduction from a standard line item amount.

To make a Miscellaneous Adjustment, use the following procedures:

- 1. At the top of the Payment Calculator frame, click the Misc Adj link.
- 2. Enter the Payment Amount in the + Misc Amount field.
- Add any deduction in the Misc Amount field.
- 4. In the Note frames, enter a description of the payment or deduction.
- Click the Save button.

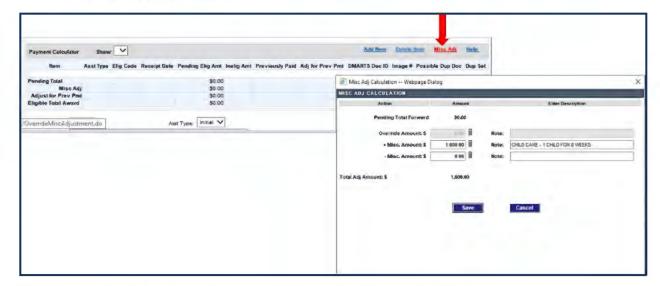

After saving, the Misc Adj amount appears in the Payment Calculator.

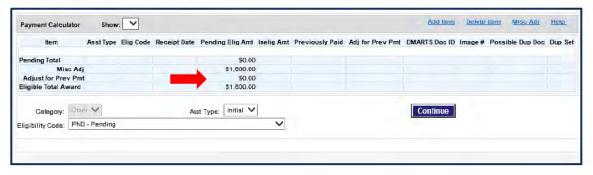

# Finalize Your Work on the Confirmation Screen

After completing an eligibility determination, use the **Confirmation** screen to generate a Comment and route workpackets to the appropriate queue.

## Set the Routing Location

To set the routing location for a case decision:

 In the **Decision** frame, for each decision you are routing out of the queue, click on the **Select** checkbox and select the **Routing** location. The subqueue will set automatically to **NON-DRM**.

The example below shows **FEMA** Approval being selected for an EHR decision.

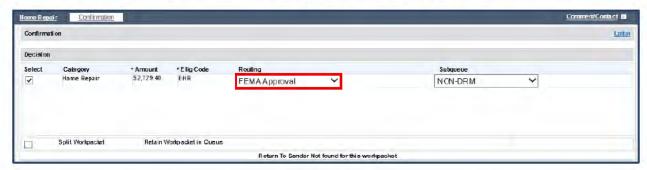

If there are multiple decision lines that need to be routed out of the queue, click the **Select** checkbox and set the routing location for each one. Or, if you need to keep a decision line in the queue, simply do not select it.

## **Splitting a Workpacket**

There are a few instances in which we may need to split a Workpacket, including:

- Processing both an Initial and an Appeal decision together
   Example: Denying an additional Home Repair (Appeal) while paying
   Transportation for the first time (Initial)
- Making multiple payments in the same category
   Example: Making two ERCT rental payments at the same time because of a fiscal year split
- Processing needed for HA and ONA in a Joint option disaster
   Example: Insurance includes contents and structural settlements
- When additional ADA processing is required

When splitting a workpacket that contains multiple decision lines, uncheck the decision that is to remain in queue and route the checked decision

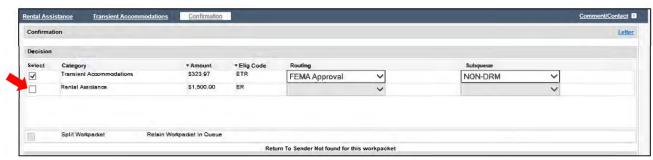

If all decision lines are being routed and you need to keep the workpacket in queue after routing the decision click on the **Split Workpacket** checkbox.

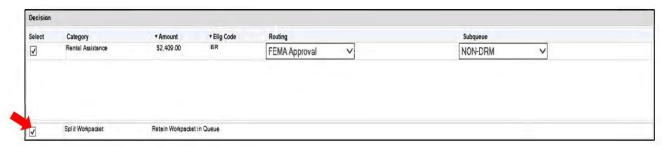

#### **Document and Submit Your Work**

To document and submit your work:

 Click on Generate comment button to auto-populate system information about the eligibility decision into the Comment Summary and Details fields.

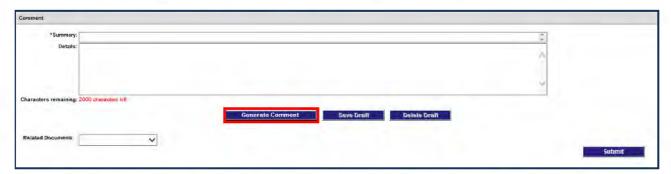

 Edit the Comment to follow current guidance for the work done in the case. See the <u>Appeals Processing</u> SOP for detailed information about comment requirements.

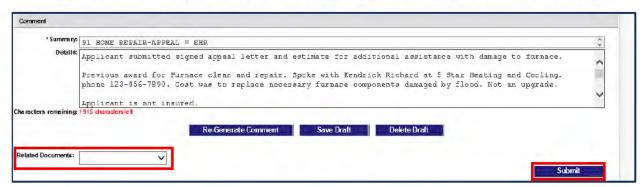

- Select the Document used for the decision from the Related Documents drop down menu.
- Click the Submit button to finalize your work and route the workpacket(s) to the selected location.

# **Appendix A: Substantiation Documents Used for Appeals**

In the Web NEMIS FEMA Appeal queue, you will need to create a substantiation record for each applicant document you use to process the Appeal. This means you will access Appeals documents in the Item Substantiation view and record guidance-related criteria in the system fields associated with each document.

You'll need to substantiate Appeal letters indexed into the Category: Appeals, as well as documents indexed into various other categories.

You may need to substantiate appeal documents indexed the following document categories, depending on the assistance being appealed:

- Appeals
- Dental
- Funeral
- Housing Assistance
- Insurance
- Lodging
- Medical
- Misc/Other (which also includes Child Care Item Types)
- Moving and Storage
- Other Gov Forms
- Personal Property
- Transportation

# **Appeal Letters (Category: Appeal)**

Appeal letters are indexed into the Document category: **Appeals.** The document **Item Types** for Appeal letters include the following:

- Dtl Apl Ltr (Dental Appeal Letter)
- Funeral Apl Ltr (Funeral Appeal Letter)
- Med Apl Ltr (Medical Appeal Letter)
- Mis Oth Apl Ltr (Miscellaneous/Other or Child Care Appeal Letter)
- Mov Stor Apl Ltr (Moving and Storage Appeal Letter)
- Oth Nds Apl Ltr (Other Needs Assistance Appeal Letter)
- Per Prp Apl Ltr (Personal Property Appeal Letter)
- Trans Apl Ltr (Transportation Appeal Letter)
- HA Apl Ltr (Housing Assistance Appeal Letter)

Following is an example of substantiation fields associated with Appeal letters.

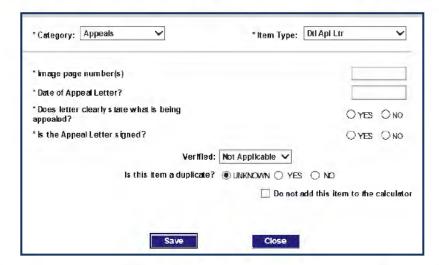

You will need to ensure any existing entries are correct, and complete any blank fields marked as required by an asterisk (\*). Substantiation fields include:

- Image page number(s)
- Date of Appeal Letter?
- Does letter clearly state what is being appealed?
- · Is the Appeal Letter signed?

- Verified
- Is this item a duplicate?
- Do not add this item to the calculator

The HA Appeal letter also includes an additional question that asks, "What type of Housing Assistance is being appealed?"

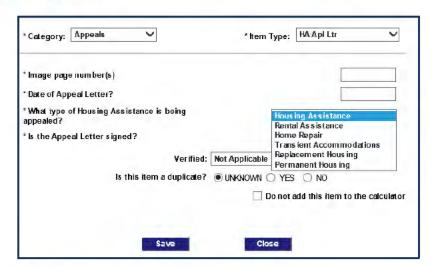

Types of Housing Assistance to select include:

- Rental Assistance
- Home Repair
- Transient Accommodations

- Replacement Housing
- Permanent Housing

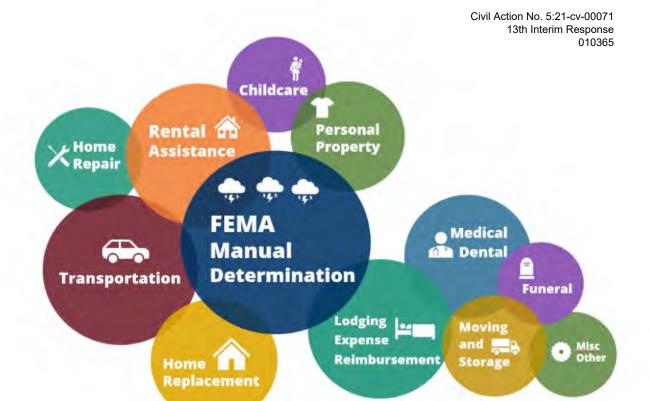

# **Web NEMIS Initial Assistance**

**FEMA Manual Determination** 

# Reference Guide

IA Training & Development Section

January 2021

V.2.0

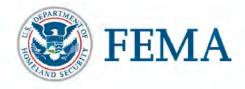

Civil Action No. 5:21-cv-00071 13th Interim Response 010366

# **Table of Contents**

| About this Guide                                                        | 8  |
|-------------------------------------------------------------------------|----|
| Unique Web NEMIS Features                                               | 9  |
| Creating a Pending Line                                                 | 10 |
| Item Substantiation Tasks                                               | 12 |
| Accessing the Item Substantiation Window                                | 12 |
| Accessing the Document Item Substantiation Window                       | 12 |
| Accessing Document Substantiation View from the Communication Screen    | 13 |
| Accessing Document Substantiation View from a Pending Assistance Screen | 13 |
| Add a Substantiation Item for a Document on File                        | 16 |
| Adding Verbal Substantiation Items                                      | 19 |
| Adding Verbal Insurance Coverage and Settlement Substantiation          | 19 |
| Add a Substantiation Item from Other Verbal Verification                | 21 |
| Requesting an Inspection                                                | 23 |
| Generating Request Letters                                              | 25 |
| Request for Documentation (ADOC) Letter                                 | 25 |
| Addressing Assistance Lines in the Case                                 | 25 |
| Generate the Letter                                                     | 26 |
| Routing the Remaining Workpacket                                        | 29 |
| RFI Letter                                                              |    |
| Set the Timer for RFI Response                                          | 33 |
| Generating Ineligible Letters with Text Inserts                         | 35 |
| Ineligible Due to Insurance (INI/INFI)                                  | 35 |
| Record INI/INFI Determination                                           | 36 |
| Generate INI/INFI Letter                                                |    |
| Ineligible Other Reason for HA (INO)                                    |    |
| Record INO Determination                                                |    |
| Generate INO Letter                                                     |    |
| Ineligible Other Reason for ONA (IOR)                                   |    |
| Record IOR Determination                                                |    |
| Generate IOR Letter                                                     | 46 |
| Updating Verification Requirements                                      |    |
| Adding a Verification Requirement                                       | 49 |

| Updating Verification Requirement Status                                                               | 50 |
|----------------------------------------------------------------------------------------------------|----|
| Creating a Workpacket                                                                                  | 52 |
| Routing and Splitting a Workpacket                                                                     | 54 |
| Routing Assistance Lines                                                                               | 54 |
| Splitting a Workpacket                                                                                 | 55 |
| Rental Assistance Basic Processing Steps                                                               | 56 |
| SOP: Rental Assistance                                                                                 | 56 |
| Perform Case Review                                                                                    | 56 |
| Substantiate Insurance Settlement/Denial Letter                                                        | 57 |
| Review/Update Verification Requirements                                                                |    |
| Make a Determination                                                                                   |    |
| Finalize Your Work                                                                                     | 60 |
| Lodging Expense Reimbursement Basic Processing Steps                                                   | 62 |
| SOP: Lodging Expense Reimbursement                                                                     |    |
| Perform Case Review                                                                                    |    |
| Substantiate Lodging Expense Documentation                                                             |    |
| Substantiating Hotel Receipts for Multiple Stays                                                       |    |
| If Multiple Stays are on Different Receipts                                                            |    |
| If Multiple Stays with CONSECUTIVE Dates are on the Same Receipt                                       |    |
| If Multiple Stays with NON-Consecutive Dates are on the Same Receipt .  Request Additional Information |    |
| Review/Update Verification Requirements                                                                |    |
| Make a Determination                                                                                   |    |
| Finalize Your Work                                                                                     |    |
|                                                                                                    |    |
| Home Repair Basic Processing Steps                                                                     |    |
| SOP: Home Repair AssistancePerform Case Review                                                         |    |
| Substantiate Home Repair Document Items                                                                |    |
| Real Property ADA Line Items                                                                           |    |
| Prepare Home Repair Line Items for Payment                                                             |    |
| Review/Update Verification Requirements                                                                |    |
| Make a Determination                                                                                   |    |
| Finalize Your Work                                                                                     | 89 |
| Personal Property Assistance Basic Processing Steps                                                    | 91 |
| SOP: Personal Property Assistance                                                                      |    |
| Perform Case Review                                                                                    | 91 |

| Substantiate Personal Property Document Items                  | 93  |
|----------------------------------------------------------------|-----|
| Personal Property ADA Line Items                               |     |
| Prepare Personal Property Line Items for Payment               | 99  |
| Review/Update Verification Requirements                        | 106 |
| Make a Determination                                           | 107 |
| Finalize Your Work                                             | 108 |
| Medical or Dental Assistance Basic Processing Steps            | 110 |
| SOP: Medical and Dental                                        |     |
| Perform Case Review                                            | 110 |
| Substantiate Medical/Dental Document Items                     | 111 |
| Request Additional Information                                 | 117 |
| Review/Update Verification Requirements                        | 118 |
| Make a Determination                                           | 119 |
| Finalize Your Work                                             | 119 |
| Transportation Assistance Basic Processing Steps               | 122 |
| SOP: Transportation and Second Vehicle Requests 150394820      |     |
| Perform Case Review                                            | 122 |
| Identify the Vehicle Damage Level                              | 123 |
| Substantiate Transportation Document Items                     | 125 |
| Request Additional Information                                 | 128 |
| Review/Update Verification Requirements                        | 130 |
| Make a Determination                                           | 131 |
| Finalize Your Work                                             | 131 |
| Moving and Storage Basic Processing Steps                      | 133 |
| SOP: Moving and Storage                                        |     |
| Perform Initial Case Review                                    |     |
| Verify Documentation                                           | 137 |
| Request Additional Information                                 |     |
| Review/Update Verification Requirements                        |     |
| Make a Determination                                           | 141 |
| Finalize Your Work                                             | 141 |
| Miscellaneous/Other Basic Processing Steps                     | 143 |
| SOPs: Miscellaneous Other Items, Generator                     |     |
| If Needs Include Both Miscellaneous Other Items and Child Care |     |
| Perform Initial Case Review                                    |     |
| Requirements for Miscellaneous Other Chainsaw                  |     |
| Request Additional Information                                 |     |

| Substantiate Miscellaneous Other Documentation                        | 149 |
|-----------------------------------------------------------------------|-----|
| Review/Update Verification Requirements                               | 153 |
| Make a Determination                                                  | 154 |
| Finalize Your Work                                                    | 154 |
| Child Care Assistance Basic Processing Steps                          | 156 |
| SOPs: Child Care Assistance, Child Care Calculator                    | 156 |
| If Needs Include Both Miscellaneous Other Items and Child Care        | 156 |
| Perform Initial Case Review                                           | 157 |
| Verify Documentation                                                  | 161 |
| Request Additional Information                                        | 163 |
| Use the Child Care Calculator to Determine Eligibility                | 164 |
| Review/Update Verification Requirements                               |     |
| Make a Determination                                                  | 166 |
| Finalize Your Work                                                    | 167 |
| Insurance Substantiation for HA and Personal Property                 | 170 |
| SOP: Insurance Processing for HA and Personal Property                | 170 |
| General Information about Insurance Settlements in Web NEMIS          | 170 |
| Insurance Settlement Information Displayed on the Assistance Screen   | 170 |
| Substantiating Settlements on the Communication Screen                | 171 |
| Adding Verbal Insurance Settlement Substantiation                     | 176 |
| Duplicate Registrations in FEMA Manual Determination                  | 179 |
| Overview                                                              |     |
| Clearing a Workpacket Duplicate Status for Routing                    | 179 |
| Add Applicant to Existing Shared Occupancy Link Group                 | 182 |
| Add a Link Group for the Registration                                 | 184 |
| Edit or Delete a Link Group or Registration                           | 188 |
| Reminders                                                             | 190 |
| Sub-calculator – Always Active (Even if grayed out)                   |     |
| Use "Continue" Button to Save an Eligibility Determination            |     |
| Eligibility Calculator—Doesn't Auto-Populate Info for Line Items Paid |     |
| Substantiation Fields: Initial Assistance Categories                  | 192 |
| Category: Housing Assistance                                          |     |
| Category: Lodging                                                     |     |
| Category: Personal Property                                           |     |
| Category: Insurance                                                   |     |
| Category: Dental                                                      |     |

| Category: Medical                                       | 196 |
|---------------------------------------------------------|-----|
| Category: Transportation                                | 197 |
| Key Web NEMIS Processing Features and Terminology       | 199 |
| Category-Specific Assistance Processing Screens         | 199 |
| Substantiation                                          | 200 |
| Accessing Item Substantiation (for Hotel/Motel Receipt) | 201 |
| Item Substantiation Window for Hotel/Motel Receipt      | 201 |
| Payment Calculator                                      | 202 |
| Duplicate Document                                      | 202 |
| Eligibility Calculator                                  | 203 |
| Confirmation Screen                                     | 204 |

### **About this Guide**

This guide provides instructions for performing FEMA Manual Determination case processing tasks in Web NEMIS. It includes instructions for basic tasks such as creating a pending line, requesting an inspection, updating verification requirements, and manually generating the types of letters most commonly used in FEMA Manual Determination processing.

This guide explains how to access and substantiate applicant documents on the Item Substantiation window, which is a unique feature available in Web NEMIS. It also describes how to add document substantiation items and verbal substantiation items.

For assistance categories worked in FEMA Manual Determination, Web NEMIS provides category-specific assistance processing screens. This guide includes detailed steps for processing requests on these screens.

In addition, this guide provides instructions for recording insurance information in Web NEMIS. It also explains how to handle cases flagged as duplicates and cases that need to be manually linked due to shared occupancy.

The *Table of Contents* includes a complete listing of FEMA Manual Determination tasks covered in this guide. Each listing is a hyperlink. You can go directly to a desired section by scrolling over the section title, pressing the Control key, and left clicking the mouse.

The header information at the top right of each page will identify what section you are in.

# **Unique Web NEMIS Features**

Web NEMIS includes various unique ways to view key case elements or perform actions in a case quickly and effectively.

- Several screens allow agents to review all comments in a case together.
- Web NEMIS creates a category-specific assistance processing screen whenever a pending line is created.
  - These screens provide all the frames and fields you need to process specific categories after you've reviewed a case for general eligibility criteria.
- Substantiation screens with customized fields for verifying submitted documents help ensure agents do not overlook critical processing criteria required in each document.
- Calculator and sub-calculator tools in various locations help agents determine eligible amounts.
- After HOI-type insurance settlements for Housing or Personal Property assistance are substantiated, Web NEMIS auto-populates a record of the insurance details to the Assistance screen.
- Fields used for recording assistance determinations prevent agents from selecting an eligible or ineligible determination if the document substantiation process indicates the determination should be otherwise.
- The Confirmation screen allows you to route assistance lines to multiple queues without splitting the workpacket.
- You only need to split a workpacket if you select to route all assistance lines out
  of the queue and need to keep the case in the queue after routing. You can
  simply select a "Split Workpacket" checkbox on the Confirmation screen to do so.

# Creating a Pending Line

If a case does not include an active pending line for a category of assistance needed by the applicant, create a pending line to use for processing the category.

You can add a pending line using the **Add Assistance** link at the bottom left of every screen. You can also add a pending line on the Assistance screen using the category specific **Add** links at the top of the Assistance frames.

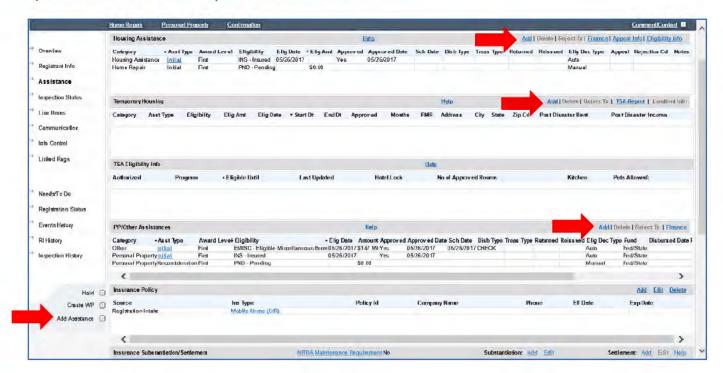

#### To add a pending line:

- Click the Add link in the PP/Other Assistance frame of the Assistance screen.
   (OR click the Add Assistance link in the left menu.)
- If using the Add Assistance link, select the Program from the drop-down list.
- Select the appropriate assistance category in the Category field.
- Select Initial from the Asst Type drop-down list.
- Select the appropriate "Pending" code in the Eligibility field.
  - Select IPND if the case needs to be reviewed for insurance coverage after inspection
  - Select PND if the decision does not require an insurance comparison.

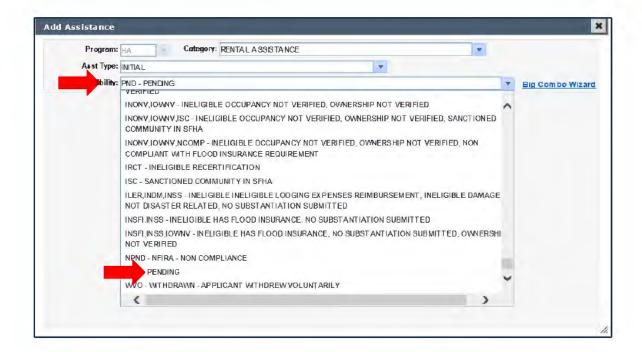

### Save your work.

After the pending line is created, a link for the selected assistance category will appear under the Banner. This link will open the category-specific assistance screen where you can process the appeal request.

### **Item Substantiation Tasks**

### **Accessing the Item Substantiation Window**

In Web NEMIS, it is important to award forms of assistance based on documents such as receipts, bills, and estimates using tools in the document Item Substantiation window. Item Substantiation fields include sub-calculators where you can add and subtract eligible/ineligible amounts shown on the expense document.

It is also important to use the Item Substantiation window to substantiate documents submitted to meet verification requirements such as identity, occupancy, ownership, and other verifications. The substantiation fields associated with each document item are intended to ensure caseworkers verify crucial guidance criteria required for processing.

### Accessing the Document Item Substantiation Window

Before starting the substantiation process, if there is no pending line for the category requested, create one first. (See <u>Creating a Pending Line</u> on page 10 for instructions.) Once the pending line is created...

- Use the Correspondence Received frame on the Communication screen to review documents submitted for:
  - Initial Rental assistance (e.g. insurance settlement/denial/declaration page, lack of insurance statement)
  - Moving/Storage assistanc
- Use the Correspondence Received frame on the appropriate Category-Specific screen to review-documents submitted for:
  - Lodging Expenses Reimbursement assistance
  - Medical assistance
  - Dental assistance
  - Transportation assistance
  - Miscellaneous/Other assistance
  - Child Care Assistance assistance

You can view and substantiate one set of document items at a time in Item Substantiation view.

#### Accessing Document Substantiation View from the Communication Screen

If you need to substantiate documents submitted for Initial Rental, Moving and Storage, Misc Other, or Child Care requests:

- Click the Communication link to access Communication screen.
- Select the document link in the View Document column of the Correspondence Received frame.

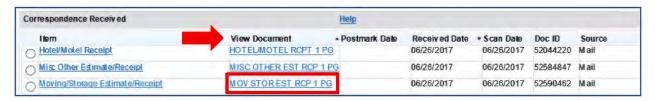

- The document item will open in Substantiation view. Click the View Full Image link to review and verify details of the document.
- 4. Review, update and/or complete the Substantiation questions for the item.
- Click Save to save your work to return to the Communicat3 tion screen.

### Accessing Document Substantiation View from a Pending Assistance Screen

If you need to substantiate documents submitted for Lodging Expenses Reimbursement, Moving and Storage, Medical/Dental, or Miscellaneous Other appeals:

- Click the link for the pending assistance category under the Banner to navigate to the associated assistance processing screen.
- Expand the Correspondence Received frame by clicking on the "Plus" ("+") sign beside the frame label.

Notice in the image below that the first two rows include a Plus (+) sign in the first column. These rows represent sets of documents. The number of document items in each document set is identified in the # of Items column.

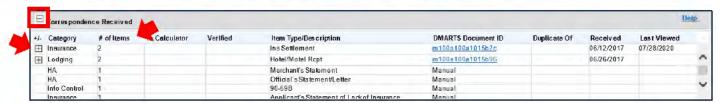

- Next, click the "Plus" ("+") sign beside the Category name to expand the list of all document items in a set of documents.
  - Below, the first set of documents has been expanded, so the document items in that set are shown in the list.

 Notice also the DMARTS Document ID is longer for a document set than for individual document items.

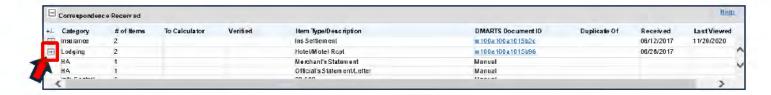

4. Next, click on the DMARTS Document ID link for an individual document item. (Notice above, this is a smaller Document ID string than the Document ID for the set of documents. Also, the Document ID for an individual document item is numeric, whereas for a set of documents the Document ID is alphanumeric.)

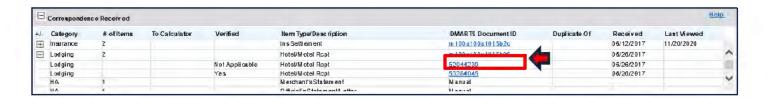

The item you selected will be shown in the Item Substantiation window.

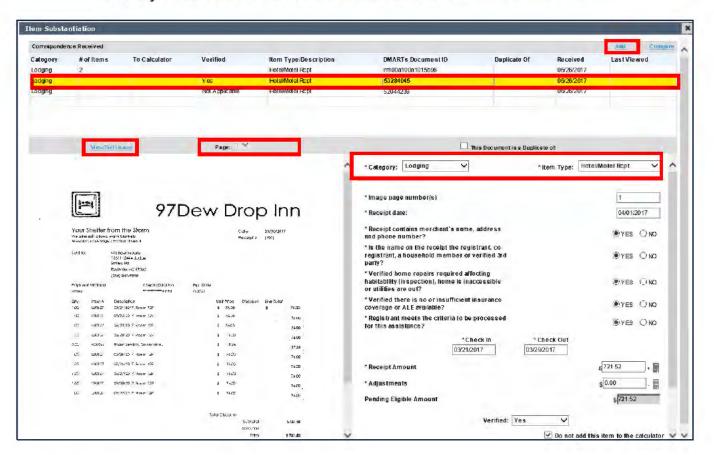

**NOTE:** Items selected from the previous screen are not highlighted initially. However, items selected within the Item Substantiation window will be.

- At top, this window lists all items included in the set of documents.
  - Select an item from the list at top to answer substantiation questions about that document item.
  - You can use the Add link at the top of the frame to add an item when you need to use a single document item for multiple substantiate purposes.
- The bottom left frame includes an image of the selected document item.
  - You can use the View Full Image link to view the item in an image viewer application.
  - You can use the **Back** and **Next** links and/or the **Page** field to view the previous or next page of a document item.

**CAUTION:** Because these links can navigate to pages that include other document items, keep in mind that substantiation questions apply only to the item selected at the top of the window.

- The bottom right frame identifies the document Category and Item Type and provides substantiation fields for you to enter details from the document.
  - Substantiation fields marked by an asterisk (\*) are required for Web NEMIS to save substantiation.
  - Complete all fields for which information in the document is available.

#### NOTES:

- If a document item in a set of documents is not a document needed for your current work, you will not need to substantiate it.
- If the **Item Type** for the document is incorrect, select the correct option from the pulldown menu in this field.
- If you find a document you need to substantiate that was indexed into the file with a category or item type for a different form of assistance, you can **Add** another substantiation item to associate with document.

#### Add a Substantiation Item for a Document on File

Specific substantiation items are created in Web NEMIS for each document indexed into DMARTS to help caseworkers ensure documentation meets criteria required for processing. Sometimes the substantiation items needed for certain documents are not created during the indexing process. Also, sometimes a document item is correctly indexed in a specific category, but you may need to use it as substantiation for a different category. For example, you may need to use a mortgage statement indexed as a CTHA Expense to substantiate ownership for a Home Repair need.

Add separate substantiation items from an existing document when:

- A needed substantiation item was not created for a document item you need to use for processing
- The document item was indexed into a different category than the one you need to use it for
- Multiple document items (such as medical receipts or bills) that need to be substantiated separately were indexed as one multi-page document item
- An insurance settlement includes multiple coverages, such Structure, Contents, and ALE.
  - For example, three substantiation items would be created for a settlement with Structure, Contents and ALE payments so the document can be used to substantiate Home Repair, Personal Property, and Rental Assistance.

To add a substantiation item from the Item Substantiation window:

- 1. Access the Item Substantiation window.
- Click the Add link at top of the Correspondence Received frame. This link creates a new substantiation item for the document set.

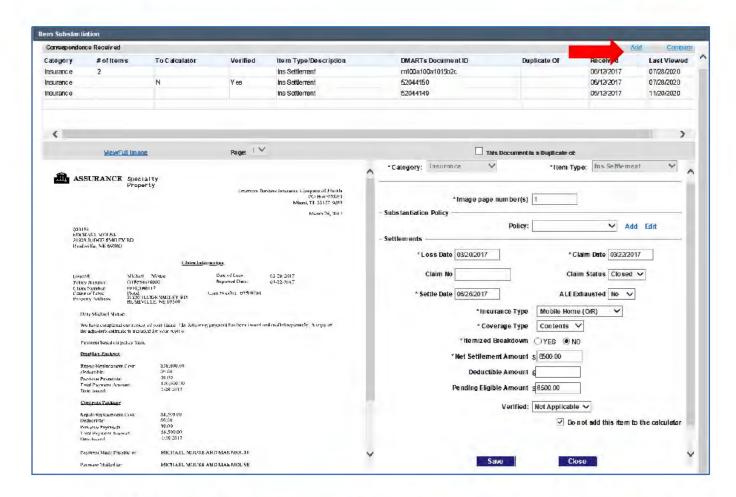

The Add button opens a new, blank substantiation area. Choose the appropriate Category and Item Type from the drop-down list.

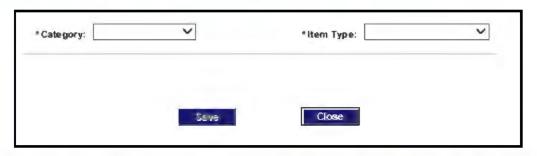

Once the Item Type is selected, remaining substantiation fields that are specific to that item type will appear.

4. Modify and complete the substantiation questions for the new item.

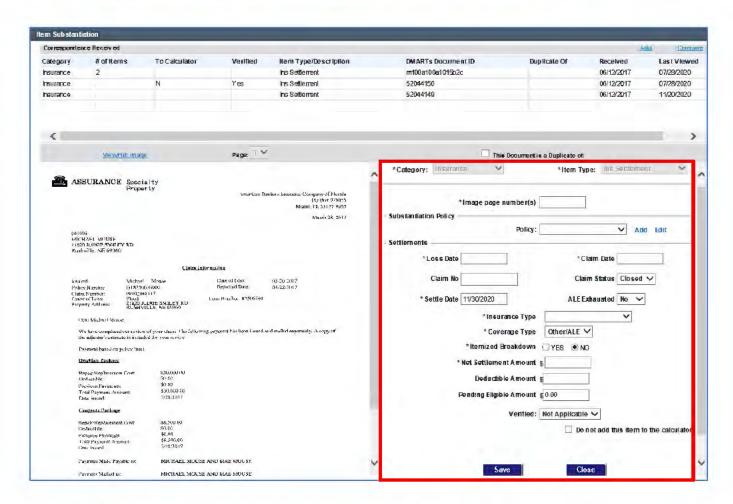

- 5. After completing substantiation entries, click Save.
- When the Item Substantiation Description pop-up appears, enter a description of the new document substantiation item. (In the example, "ALE Insurance Settlement" would be an accurate description.)

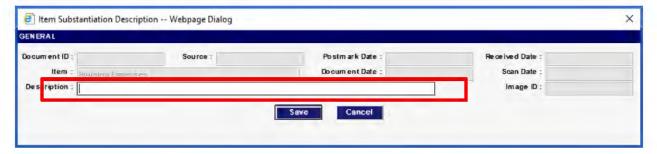

The **Category** and **Item Type/Description** for the document set will be changed to indicate the document set includes an ALE settlement payment.

## Adding Verbal Substantiation Items

A substantiation item verifies an eligibility requirement for a related category of assistance. In some situations, we can add a substantiation item from information obtained verbally from the applicant or a third party.

Some examples of verbal statements that can be recorded as substantiation include:

- Insurance company's verification of an applicant's insurance settlement details
- Insurance company's verification of denial, coverage/lack of coverage, or failure to file a claim
- Landlord's statement verifying the need for an applicant to relocate
- Mechanic's verification of disaster-caused damages to an automobile

If you substantiate processing criteria verbally with an insurance agent or other party, and a document is not on file for which you can record the associated verbal substantiation details, you can use Web NEMIS tools add a verbal substantiation item.

**NOTE:** You'll need to use different steps for insurance coverage or settlement substantiation than you will for other forms of substantiation.

### Adding Verbal Insurance Coverage and Settlement Substantiation

To add verbal insurance coverage and/or settlement substantiation received from an insurance company for a Homeowners type policy (including Homeowners, Mobile Home, Condo, and Renters, insurance), you'll use the **Add** link on the **Insurance Substantiation/Settlement** frame of the **Assistance** screen, **Home Repair** screen, or **Personal Property** screen.

**NOTE:** The following instructions step you through the process of adding both policy and settlement details.

- 1. First enter details about the policy, if this has not been done yet:
  - In the Insurance Substantiation/Settlement frame, click on the Substantiation: Add link.

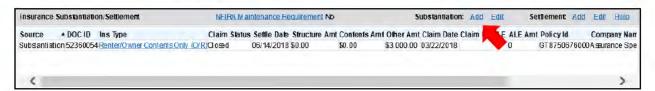

b. In the Add Substantiation window, add general policy and coverage information:

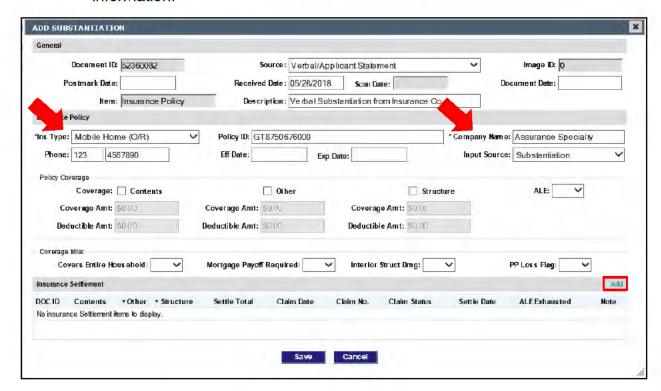

- Insurance Type and Company Name are required.
- Use "Other" field to indicate ALE Coverage.
- If ALE is covered, use ALE field to indicate YES.
- If ALE=YES, fields appear for arrangement details.
- 2. To add details about the settlement:
  - a. If you are on the Add Substantiation window, click the Add link in the Insurance Settlement frame.

OR

If policy details were previously saved, click the **Settlement: Add** link on the Substantiation/Settlement frame of the Assistance screen.

 In the Add Insurance Settlement window, add general information and settlement details.

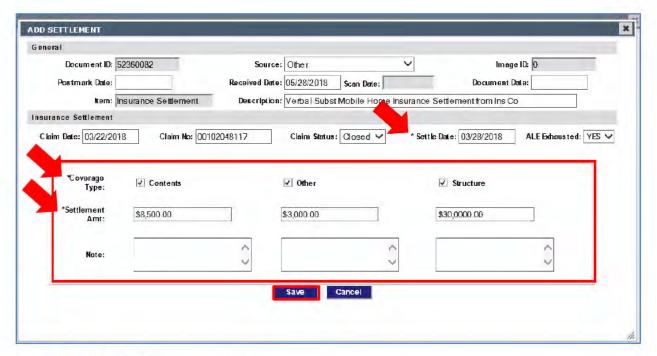

- Settle Date is required.
- A Settlement Amount required for at least 1 coverage type. The settlement amount must be greater than 0.
- If the entire ALE settlement amount has been disbursed and no more ALE is forthcoming, select YES for ALE Exhausted.
- Use "Other" fields to enter the ALE settlement amount.
- After completing insurance settlement entries, Save your work.

A settlement record will appear in the Substantiation/Settlement frame of the Assistance screen. All forms of coverage recorded will appear on the same line.

#### Add a Substantiation Item from Other Verbal Verification

To add a verbal substantiation item received to verify information other than insurance policy coverage or settlement details, you'll use tools on the Correspondence Received frame of the Communication screen.

Some examples of verbal statements that can be recorded as substantiation include:

- Landlord's statement verifying the need to relocate
- Mechanic's verification of disaster-caused damages to an automobile
- Insurance company's verification of denial, lack of coverage, or failure to file a claim

You will also need to record the information received during the courtesy call in a detailed contact and/or comment, in accordance to processing guidance.

To add a verbal substantiation record:

- 1. From the **Communication** screen, click the "Add" link at the top of the Correspondence Received frame
- 2. Complete the data entry fields
- 3. Click **Save** to finish the new Substantiation item.

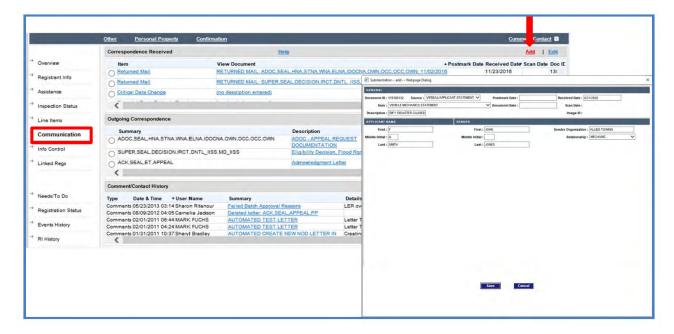

# Requesting an Inspection

To request an inspection:

1. From the Inspection Status screen, click on the 'Request Inspection' link.

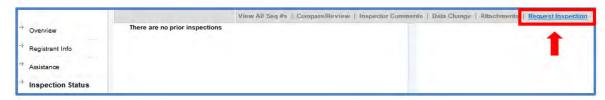

2. In the **Inspection Reason** drop-down on the **Request Inspection** window, select the appropriate inspection reason.

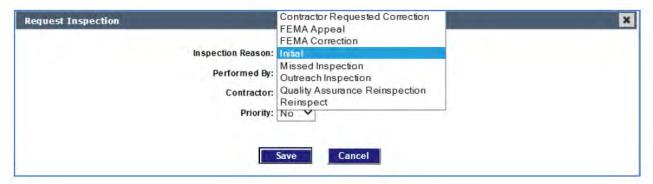

3. Click the Save button.

4. When the Request Inspection window is displayed, record a comment to explain the reason for the inspection request.

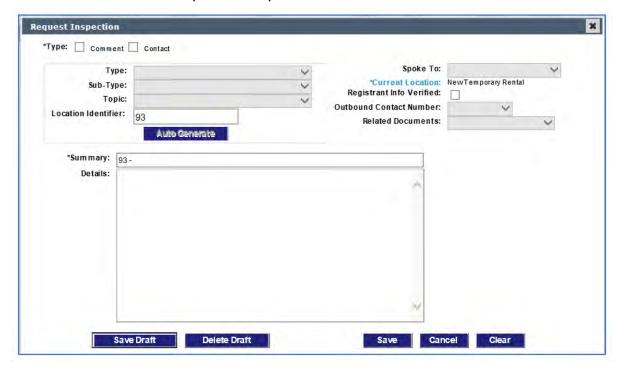

Record the comment in accordance with guidance in the following <u>Inspection Requests</u> and <u>Comparisons</u> SOP:

# **Generating Request Letters**

The Request letters used to request applicant documents in initial case processing generally include:

- ADOC (to request information needed for Housing Assistance or Personal Property)
- RFI (To request ONA Information)

For specific information about how to generate these letters and select the appropriate text inserts, see the <u>Codes, Verifications, Request Letters, and Assistance Types</u> SOP.

## Request for Documentation (ADOC) Letter

Although the ADOC is generally used for Appeals requests, it is also used for initial processing to request certain information, such as hotel/motel receipts, utility outage or inaccessibility confirmation.

### Addressing Assistance Lines in the Case

When generating an ADOC letter, keep in mind that a case with an ADOC letter must be routed to the **FEMA Complete** queue. Also be aware that the FEMA Complete routing option is **not available** for an individual assistance line.

Therefore, before you attempt to route a case with an ADOC letter to FEMA Complete, address any pending lines or decision lines as follows. (**NOTE:** You can perform these steps either before or after you generate the ADOC letter.)

- 1. If a pending line exists for the category for which you are generating the ADOC, go to the Assistance screen and delete pending line.
- If any other forms of assistance need to be addressed:
  - Complete casework actions necessary to process the assistance category.
  - On the Confirmation screen, select the appropriate routing location for each decision line.
  - To ensure you retain the ADOC workpacket in the queue after routing, select the Split Workpacket checkbox.

In the example below, a Transportation pending line is selected for routing to Info Control, Pending Receipt, and the **Split Workpacket** field is selected to retain a case workpacket in the queue after the pending line is routed.

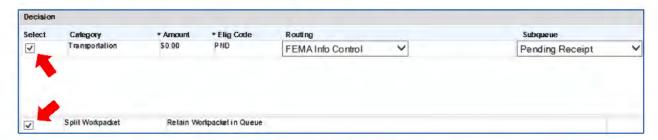

- Complete any remaining actions needed on the Confirmation screen, such as creating contacts, generating other letters, generating a comment, etc.
- Select the Submit button.

#### Generate the Letter

**IMPORTANT!** In accordance with PPM processing guidance, before (or after) you generate the ADOC letter, make at least one courtesy call attempt to the applicant to explain documentation requirements. Record call details in an appropriate Contact as instructed in guidance.

### To generate the ADOC letter:

- Click on the appropriate link to generate letters.
  - From the Confirmation screen, click the Letter link in the tool bar at top right of the screen.
  - From the Communication screen, click the Add link in the Outgoing Correspondence frame.
- When the Letter Wizard opens, in the Available Letters frame, click on the Request Letters folder.

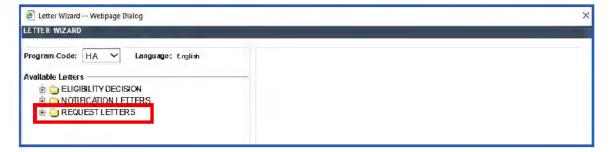

Select APPEAL, then select ADOC - Appeal request DOCUMENTATION and click Next.

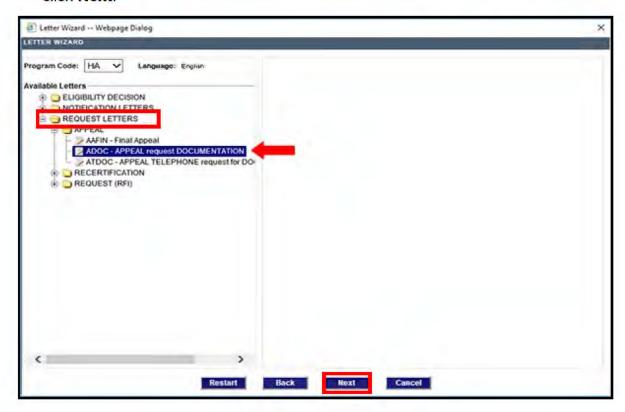

 In the Select the Letter Components frame, each letter component requires a selection. Select N/A (not applicable) for all letter components except those in the ADOC MISSING INFO LIST.

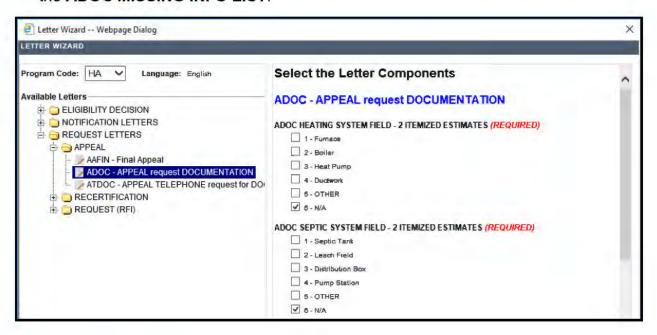

 In the ADOC MISSING INFO LIST, select the appropriate options (for example, Missing Hotel/Motel Receipts and/or Verification of Utility Outage or Inaccessibility).

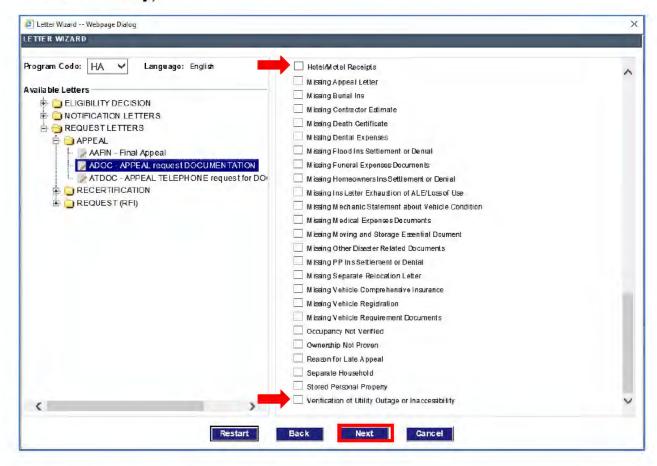

- Click the Next button.
- Select to Preview the letter to see if all required documentation is being requested.
- When finished previewing, close the letter window by using the "X" icon at top right of the window.
- Click the Finish button to finish generating the letter and return to the Confirmation or Communication screen.

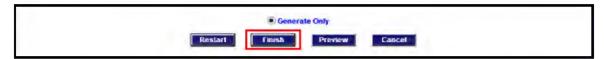

 Complete other casework tasks, if needed, and navigate to the Confirmation screen. **NOTE:** Although no assistance lines are in the case, the Confirmation screen is available because Web NEMIS detects a letter that must be routed to FEMA Complete.

### Routing the Remaining Workpacket

After addressing all other assistance and generating the ADOC, continue as follows:

 In the Decision frame of the Confirmation screen, select FEMA Complete from the Routing field. (NOTE: The FEMA Complete option is provided only when no assistance lines are in the case.)

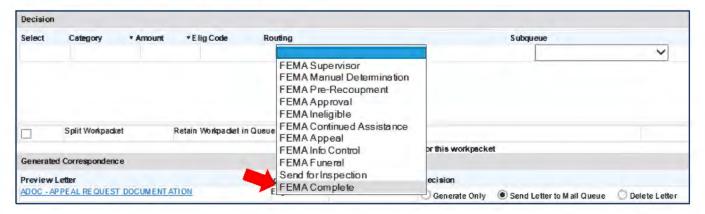

In the Generated Correspondence frame, select the Send Letter to Mail Queue option for the ADOC letter.

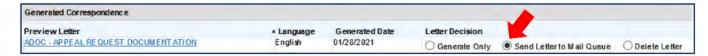

- Create a Comment to record the documentation request, if not done previously.
- Click the Submit button to route the workpacket and exit the case.

#### **RFI** Letter

Request for Information (RFI) letters are generally used to request information for ONA expenses that are not verified at inspection. When an applicant is missing essential documents needed to process a decision, send an RFI letter to request the documents. RFI letters list the documentation applicants need to submit to verify the need for an associated assistance category.

**NOTE:** If an initial RFI was auto-generated following registration and requested information is not on file, you may generate a second RFI. However, if an initial RFI was manually generated and the deadline for returned documents has expired, do not generate a second RFI; instead, you'll need to process a determination.

Follow appropriate processing guidance regarding courtesy calls to the applicant to explain documentation requirements.

- Before generating an RFI letter, ensure there's a pending line for the associated assistance category. (See <u>Creating a Pending Line</u> on page 10 for instructions if you need to create one.)
- Click on the appropriate link to generate letters.
  - From the Communication screen, click the Add link in the Outgoing Correspondence frame.
  - From the Confirmation screen, click the Letter link in the tool bar at top right of the screen.
- When the Letter Wizard opens, in the Available Letters frame, click on the Request Letters folder

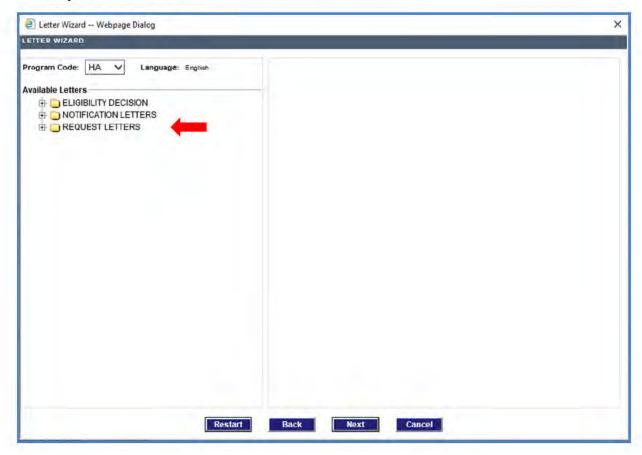

4. Expand the Request (RFI) Folder and select For Information (1st request).

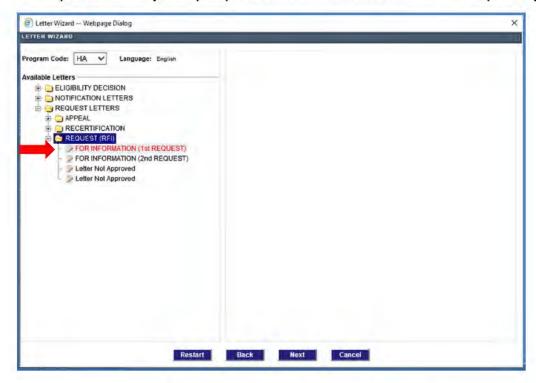

Check the box beside the insert that fits the situation. Multiple inserts can be selected if requesting documents for multiple categories.

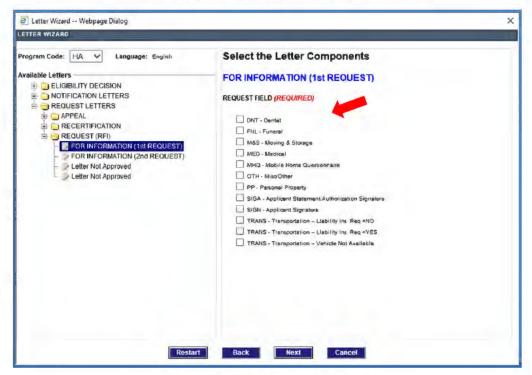

#### RFI Inserts include:

- o DNT Dental
- o FNL Funeral
- M&S Moving and Storage
- MED Medical
- MHQ Mobile Home questionnaire (not used)
- OTH Misc/Other
- PP Personal Property
- SIGA Applicant Statement/Authorization Signature
- SIGN Applicant Signature
- TRANS Transportation Liability Ins Req = NO
- TRANS Transportation Liability Ins Req = YES
- TRANS Transportation Vehicle Not Available
- After selecting the appropriate RFI options, click Next.
- Preview the letter to determine if all required documentation has been requested.

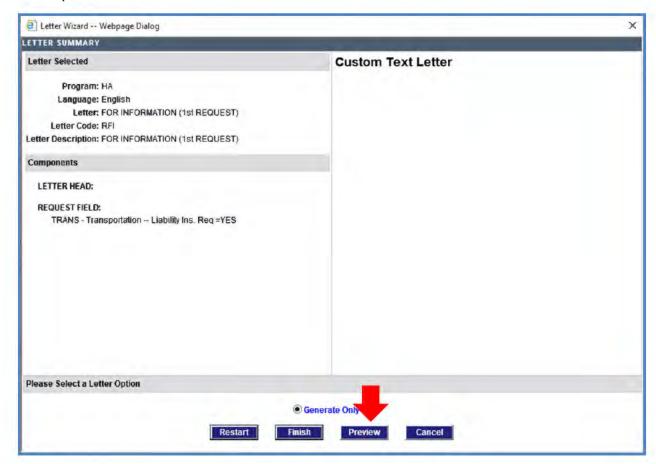

After previewing the letter, close the letter using the "X" icon at top right of the window.

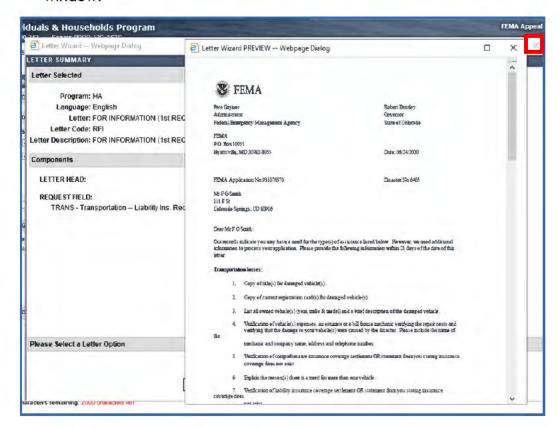

Click the Finish button.

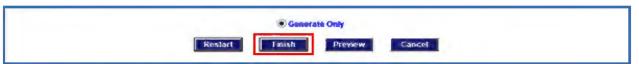

### Set the Timer for RFI Response

Next, "set the timer" for return of documents by setting an associated verification requirement to "Pending Response." To do so:

 From the Info Control screen or associated assistance category processing screen, select a category-specific verification requirement, and then click the Decision link.

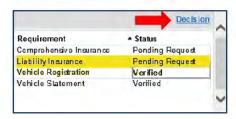

2. On the **Decision** window, select **Pending Response** as the Verification Status, and click **Save**.

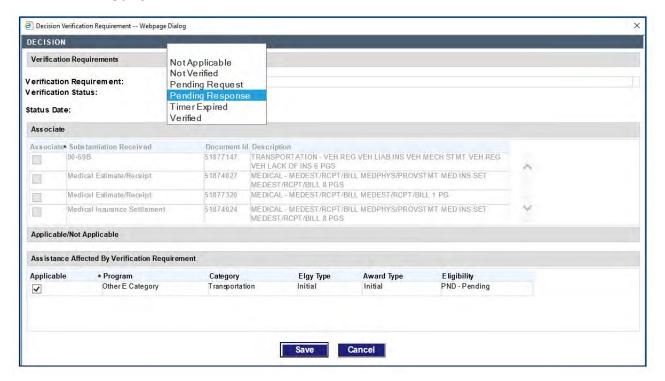

- 3. Complete any other processing updates as needed, and navigate to the **Confirmation** screen.
- 4. In the **Generated Correspondence** frame select the "**Send letter to mail** queue" radio button.
- Create a Comment that includes the documentation request.
- 6. Route the associated assistance line to the **Info Control/Pending Receipt** queue.

# **Generating Ineligible Letters with Text Inserts**

Most "SUPER" letters used for eligibility determinations are auto generated upon routing; however, some ineligible letter require a custom text entry, and therefore they must be manually generated. You will select the appropriate text insert for the case when you generate these letters. These letters include:

- INI, INFI (Ineligible Has Insurance) letters for HA and Personal Property categories
- **INO** (Ineligible Other Reason) letters for HA categories
- IOR (Ineligible Other Reason) letters for ONA appeal denials

After these letters are generated, NEMIS automatically sends the letters to the mail queue after the decision is approved. When generating decision letters, Do NOT mark the box "Send to the Mail Queue" on the confirmation page.

### Some general reminders:

- For additional information about these letters and their text inserts, see the <u>Codes, Verifications, Request Letters, and Assistance Types</u> SOP.
- When you generate one of these types of letters, make sure you Route the associated assistance line to the appropriate queue.

## Ineligible Due to Insurance (INI/INFI)

You'll need to generate an INI or INFI letter when you make an INI or INFI determination for Housing or Personal Property assistance due to insurance coverage.

- INFI is used for applicants with structure and/or contents Flood insurance.
- INI is used for Homeowners (HOI) and similar types of insurance such as Homeowners, Mobile Home, Condominium, and Renters insurance for structure, contents, and or additional living expenses (ALE).

INI and INFI codes indicate either or the following:

- An insurance settlement covered the disaster damages, OR
- 12 months following registration, an insurance settlement or denial is not on file

INI/INFI letters explain the specific ineligible reason for the insured assistance.

#### Web NEIVIIS Intial Assistance Reference Guide

Record INI/INFI Determination

# Before generating the letter, first record the INI/INFI eligibility determination, as follows:

- If a pending line has not been created for the ineligible insured category, add a pending line. (See <u>Creating a Pending Line</u> on page 10 for instructions.)
- 2. Access the category-specific assistance screen created with the pending line (e.g., Rental Assistance, Home Repair, or Personal Property, screen).
- In the decision area at bottom the of Payment Calculator frame (or in the Worksheet for Rental Assistance), select the appropriate Assistance Type (e.g., Initial, Additional, Reconsideration, etc.) and select INI or INFI as the Eligibility Code.

NOTE: To locate the determination code, use the Eligibility Combo Wizard link.

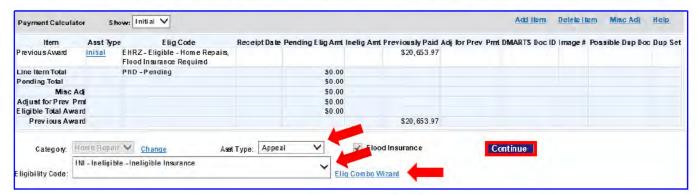

- Click Continue to save the determination.
- Make at least one courtesy call attempt to the applicant to explain the documentation requirements, in accordance with appeals processing guidance.

#### Generate INI/INFI Letter

Next, to generate the INI/INFI letter:

- Click on the appropriate link to generate letters.
  - From the Communication screen, click the Add link in the Outgoing Correspondence frame.
  - From the Confirmation screen, click the Letter link in the tool bar at top right
    of the screen.
- When the Letter Wizard opens, in the Available Letters frame, click on the ELIGIBILITY DECISION folder.

3. Select Eligibility decision, flood rqmnt, miti list and click Next to continue.

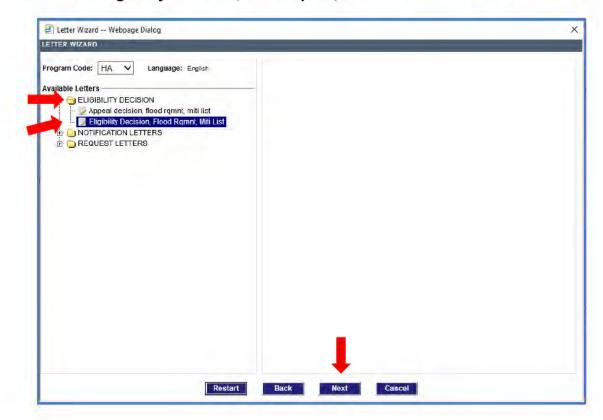

4. Select the check box next to the listed Category and **INI/INFI** determination, and then click **Next** again.

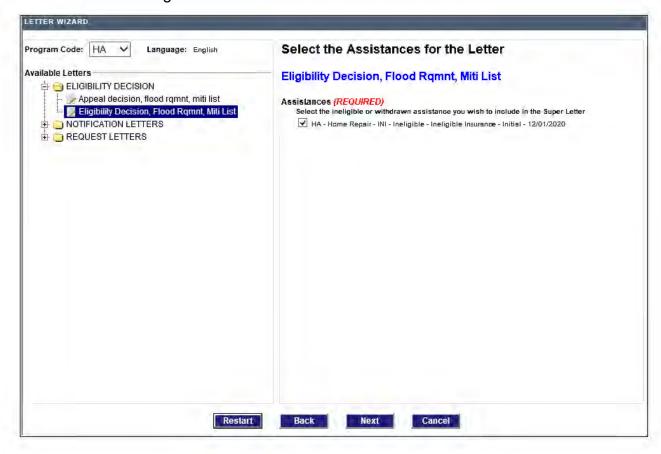

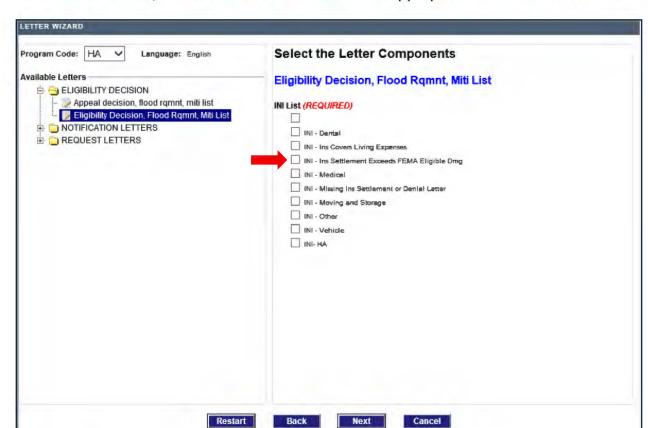

5. In the INI list, select the check box next to the appropriate insert for the decision.

#### INI Inserts include:

- INI Dental
- INI Ins Covers Living Expenses
- INI Ins Settlement Exceeds FEMA Eligible Dmg
- INI Medical
- INI Missing Ins Settlement or Denial Letter
- INI Moving and Storage
- INI Other
- INI Vehicle
- INI HA

#### INFI inserts Include:

- INFI Flood Insurance
- INFI Settlement Exceeds FEMA Elig Damage
- INFI Missing ins Settlement or Denial Letter
- Click Next again.

7. Review letter components and click **Preview** to view the letter and ensure it was generated correctly.

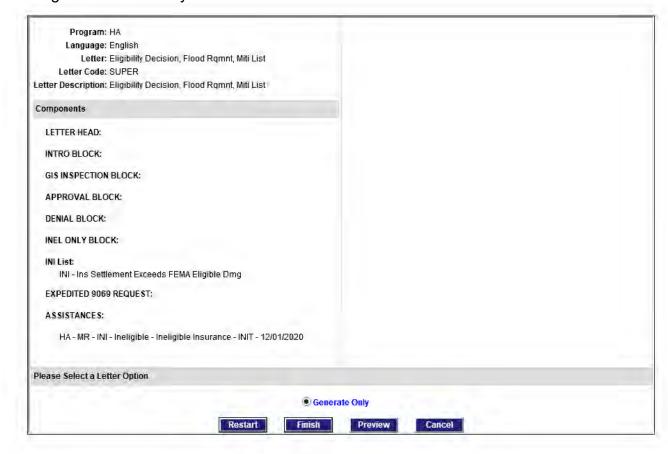

8. The letter will appear in the Letter Wizard Preview pop-up window. After previewing the letter, use the "X" icon at top right to close the window.

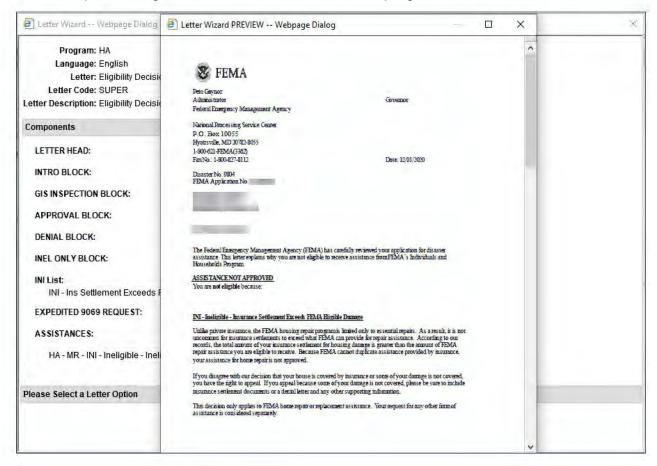

9. Click the **Finish** button to complete the letter generation.

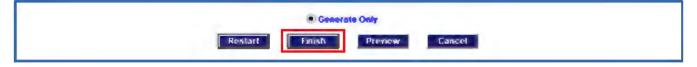

- 10. Complete any other processing updates as needed, and on the **Confirmation** screen, create the Ineligible Comment to include the denial reason.
- 11. Route the associated assistance line to the **FEMA Ineligible** queue.
- 12. Click **Submit** on the Confirmation screen to complete processing.

### **Ineligible Other Reason for HA (INO)**

The INO letter is used for Denials in some HA decisions. Like other custom letters, the INO letter has multiple insert options. To generate an INO letter from the Confirmation screen, follow these steps.

#### Record INO Determination

Before generating the letter, first record the INO eligibility determination, as follows:

- 1. If a **pending line** has not been created for the ineligible category, add a pending line. (See <u>Creating a Pending Line</u> on page 10 for instructions.)
- 2. Access the category-specific assistance screen created with the pending line.
- 3. In the decision area at bottom of the Payment Calculator frame (or in the Worksheet for some categories), select the appropriate **Assistance Type** (e.g., Initial, Additional, Reconsideration, etc.) and **INO** as the **Eligibility Code**.

**NOTE:** To locate the determination code, use the **Eligibility Combo Wizard** link.

4. Click **Continue** to save the determination.

#### Generate INO Letter

Next, to generate the INO letter:

- 1. Click on the appropriate link to generate letters.
  - From the Communication screen, click the Add link in the Outgoing Correspondence frame.
  - From the **Confirmation** screen, click the **Letter** link in the tool bar at top right of the screen.
- 2. When the Letter Wizard opens, in the **Available Letters** frame, click on the **ELIGIBILITY DECISION** folder.
- 3. Select Eligibility decision, flood rqmnt, miti list and click Next to continue.

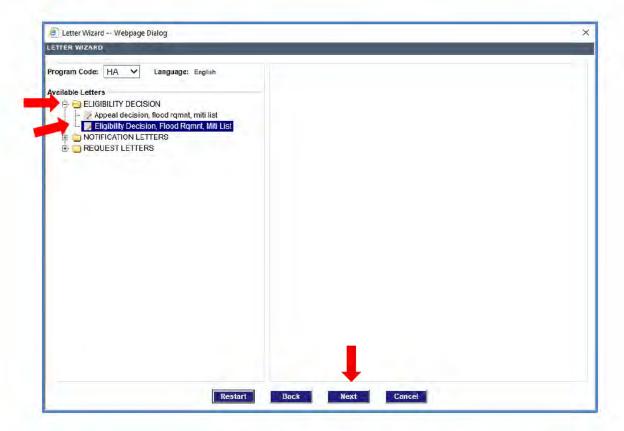

Select the check box next to the category and ineligible decision, and click Next.

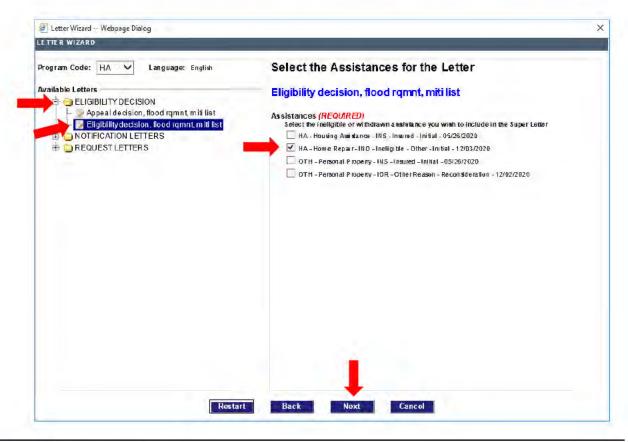

On the Letter Components frame, select the appropriate INO letter insert option and click Next.

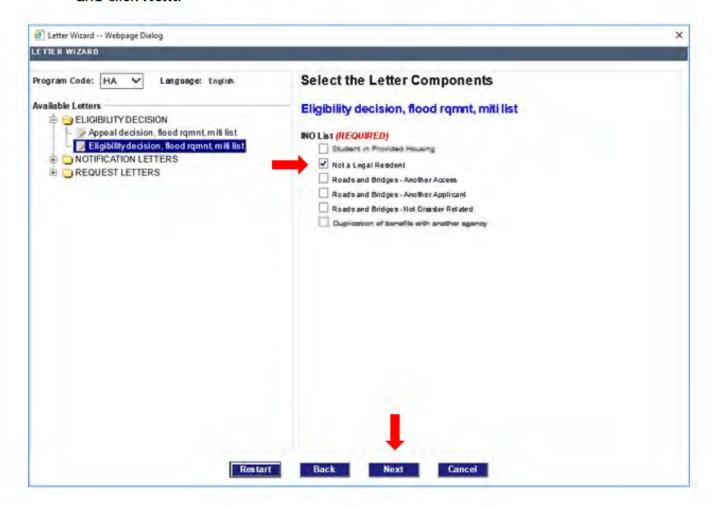

Next, review the letter components and then click **Preview** to view the letter and ensure it was generated correctly.

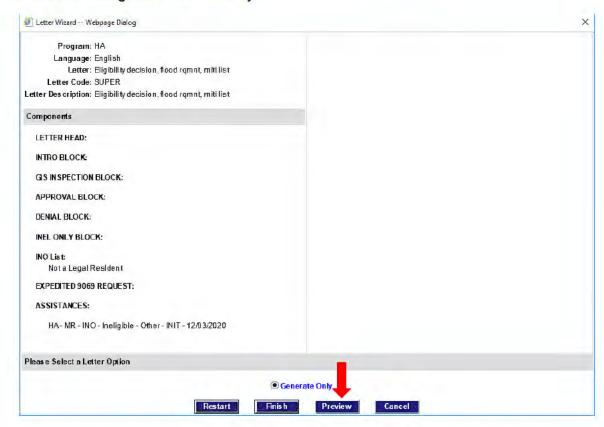

- The letter will appear in a pdf format in the Letter Wizard Preview window. After previewing the letter, use the "X" icon at top right to close the window.
- Next, click the Finish button to complete the letter generation.

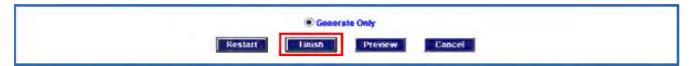

- Complete any other processing updates as needed, and on the Confirmation screen, create the Ineligible Comment to include the denial reason.
- 10. Route the associated assistance line to the FEMA Ineligible queue.
- 11. Click **Submit** on the Confirmation screen to complete processing.

### Ineligible Other Reason for ONA (IOR)

The IOR letter is used for Denials in some ONA decisions. To generate an IOR letter from the Confirmation screen, follow these steps.

#### **Record IOR Determination**

Before generating the letter, first record the IOR eligibility determination, as follows:

- 1. If a **pending line** has not been created for the ineligible category, add a pending line. (See <u>Creating a Pending Line</u> on page 10 for instructions.)
- 2. Access the category-specific assistance screen created with the pending line.
- 3. In the decision area at bottom the Payment Calculator frame (or in the Worksheet for some categories), select appropriate **Assistance Type** (e.g., Initial, Additional, Reconsideration, etc.) and **IOR** as the **Eligibility Code**.

NOTE: To locate the determination code, use the Eligibility Combo Wizard link.

4. Click **Continue** to save the determination.

#### Generate IOR Letter

Next, to generate the IOR letter:

- 1. Click on the appropriate link to generate letters.
  - From the Communication screen, click the Add link in the Outgoing Correspondence frame.
  - From the **Confirmation** screen, click the **Letter** link in the tool bar at top right of the screen.
- 2. When the Letter Wizard opens, in the **Available Letters** frame, click on the **ELIGIBILITY DECISION** folder.
- 3. Select Eligibility decision, flood rqmnt, miti list and click Next to continue.

Select the check box next to the category and ineligible decision, and click Next.

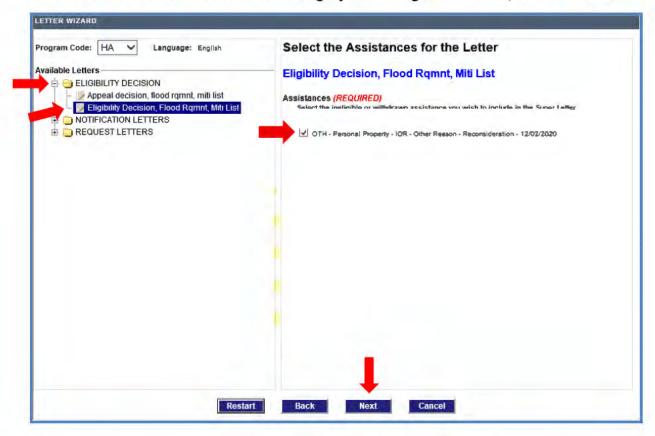

5. Copy the appropriate denial text from the <u>Codes Verifications Request Letters</u> <u>and Assistance Types</u> SOP.

Paste the denial text into the Ineligible Other Reason(s) frame.

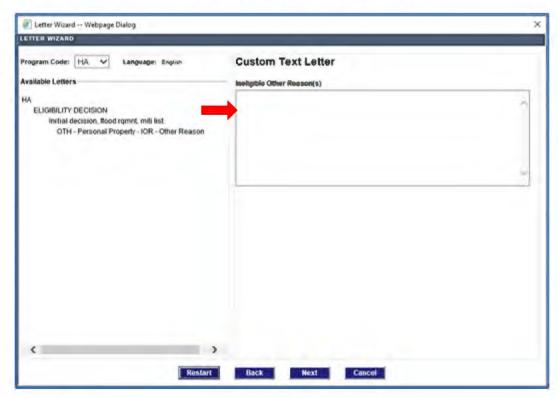

- Click Next.
- Click Preview to view the letter and ensure it was generated correctly.
- 9. The letter will appear in the Letter Wizard Preview pop-up window. After previewing the letter, use the "X" icon at top right to close the window.
- Click the Finish button to complete the letter generation.

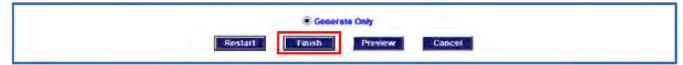

- 11. Complete any other processing updates as needed, and on the Confirmation screen, create the Ineligible Comment to include the denial reason.
- 12. Route the associated assistance line to the **FEMA Ineligible** queue.
- Click Submit on the Confirmation screen to complete processing.

## **Updating Verification Requirements**

In Web NEMIS, you can update the status of general verification requirements that apply for all assistance categories, such as Identity Verification, only from the Info Control screen. However, you can update verification requirements for specific categories, such as Ownership, Occupancy, etc., from a category-specific assistance processing screen.

### Adding a Verification Requirement

If you need to add a verification requirement, such as Identity Verification or Original Hotel/Motel Receipt:

- From the Verification Requirements frame of the Info Control screen or a category-specific assistance processing screen, click the Add link.
- 2. In the **Verification Requirement** field on the Add Verification Requirements window, select the verification requirement you need to add, and click **Save**.

The following screen examples show adding the Original Hotel/Motel Receipt verification requirement from the Transient Accommodations screen.

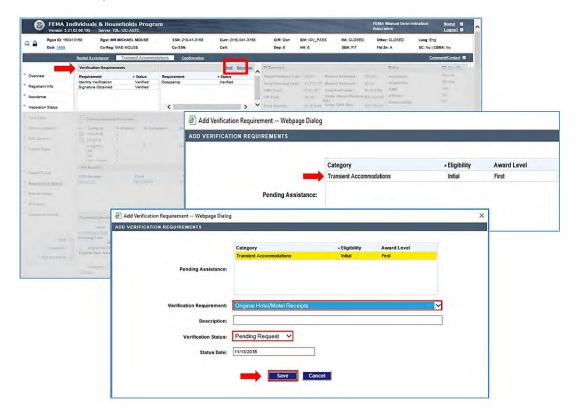

### **Updating Verification Requirement Status**

If you need to update a verification requirement:

 From the Verification Requirements frame of the Info Control screen or a category-specific assistance processing screen, select the requirement you want to update, and click the Decision link.

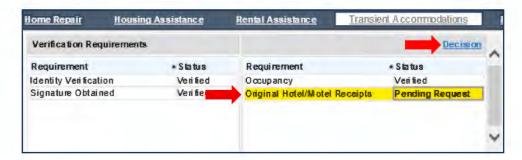

In the Verification Status field of the Decision window, select the appropriate verification status.

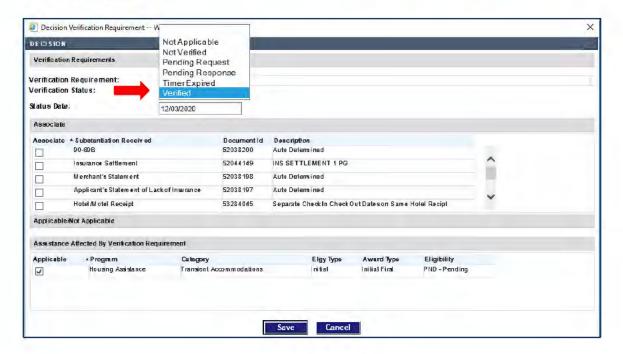

 If you updated the Verification Status to Verified: in the Associate frame, select the Substantiation Received item(s) used to substantiate the verification requirement.

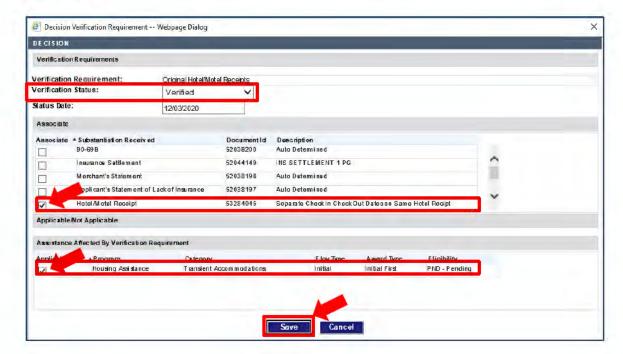

- 4. Click Save.
- In the Assistance Affected by Verification Requirement frame, ensure the Applicable checkbox is selected for the assistance category you are processing.

**NOTE:** If a verification requirement is listed for the category but not actually required for eligibility (such as the Occupancy verification requirement for "Other" when processing Child Care assistance), set the Verification Status to Verified, and also associate the requirement with a substantiation item. However, uncheck the **Applicable** checkbox for that category.

# Creating a Workpacket

If you need to create a workpacket while working in the Web NEMIS FEMA Manual Determination queue, use the following steps:

1. Click on the Create WP link in the bottom part of the menu at left of the screen.

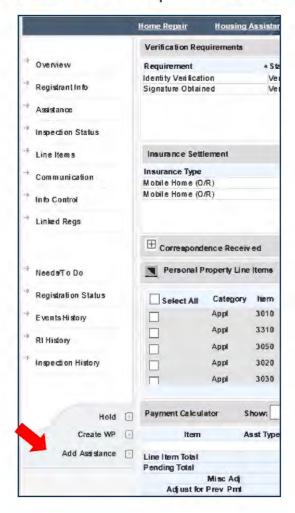

In the Route to Process field, of the Create WP window, select the queue (process) where you want to route the workpacket.

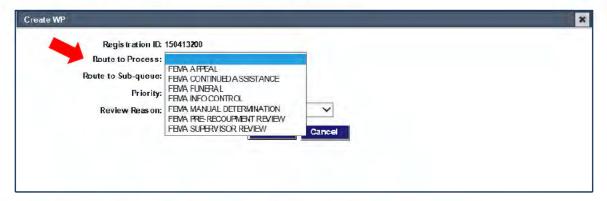

3. In the Review Reason field, select the reason for the workpacket.

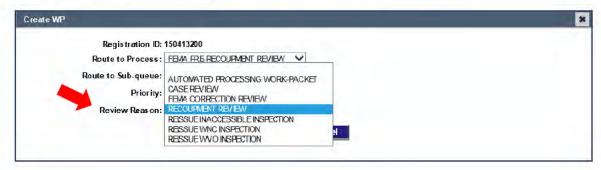

- 4. Click Save.
- In the Create WP pop-up Comment/Contact window, select the appropriate checkbox and selection field options and enter information in the Summary and Details according to guidance for the workpacket creation reason.

## **Routing and Splitting a Workpacket**

In Web NEMIS, when you finalize your work on the Confirmation screen, you can route individual assistance lines to separate locations. You can also route some assistance lines out of a queue and retain other assistance lines in the queue.

The only time you need to split a workpacket is if you are routing ALL assistance lines out of the queue and yet still need to keep the case in the queue. You would split a workpacket from the Confirmation screen also.

### **Routing Assistance Lines**

After you complete processing actions and determinations for each assistance category being addressed, you can select routing locations for assistance lines as follows:

- 1. Navigate to the **Confirmation** screen to finalize your work.
- 2. In the **Select** column of the **Decision** frame at top of the screen, select the checkbox for each decision you want to route out of the queue.
- 3. If you want to retain any decision lines in the queue after submitting your work, leave the "Select" checkbox unchecked for that line.
- 4. In the **Routing** field, select the queue for each assistance line being routed out.
- If you need to designate a subqueue, select it in the Subqueue field.

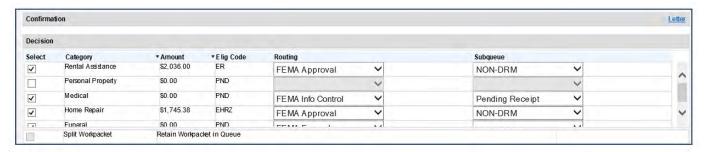

In the example image above, the agent is routing assistance lines as follows:

- Rental Assistance is routed to the FEMA Approval queue, Non DRM subqueue.
- Personal Property will remain in the FEMA Manual Determination queue because it is unchecked. (Notice the Routing and Subqueue fields are greyed out.)
- Medical is routed to the FEMA Info Control queue, Pending Receipt Subqueue.

- Home Repair is routed to the FEMA Approval, Non-DRM subqueue.
- Funeral is routed to the FEMA Funeral queue.

Notice the **Split Workpacket** field is greyed out. If any decision lines are unchecked, this field will be inactive because splitting the workpacket will be unnecessary.

**NOTE:** The system will not allow you to route an assistance line to the FEMA Complete queue. If you need to route a workpacket to FEMA Complete, complete casework for all unmet needs first. Then route all assistance lines out of the queue, with the **Split Workpacket** field selected. That way, you will remain in the case after routing, and can then it to the Complete queue.

### Splitting a Workpacket

If you need to route all assistance lines out of the FEMA Manual Determination queue and also retain a case workpacket in the queue:

- 1. Navigate to the **Confirmation** screen to finalize your work.
- 2. In the **Select** column of the **Decision** frame at top of the screen, select the decision lines to route out, as well as the Queue and Subqueue locations.
- Click on the **Split Workpacket** checkbox field to retain the workpacket in the queue after routing. This field is activated if all other decision lines are selected for routing.

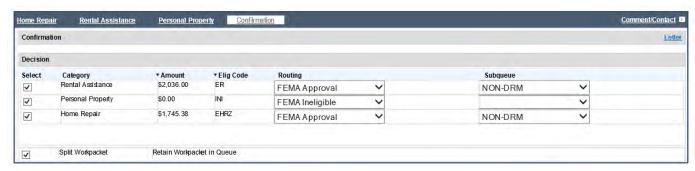

In the example image above, the agent is routing all active assistance out of the queue. Because **Split Workpacket** is checked, the case will remain open in the FEMA Manual Determination queue after the agent finalizes their casework and uses the **Submit** button to route all the assistance lines elsewhere.

## **Rental Assistance Basic Processing Steps**

### **SOP: Rental Assistance**

Processing initial Rental Assistance in Web NEMIS is similar to processing initial Rental Assistance in Legacy NEMIS. As in Legacy NEMIS, creating an initial Rental Assistance pending line creates a worksheet screen to use for recording your determination. Also as in Legacy NEMIS, the initial Rental Assistance worksheet does not provide a Correspondence Received frame or link to an Item Substantiation window or include a Payment Calculator frame.

#### **Perform Case Review**

To review a case for a Rental Assistance need:

- 1. Review the **Banner** and the **Overview** screen to determine whether the applicant meets general criteria to process Rental Assistance. Look for:
  - IDV=Pass
  - Primary=Yes
  - Occupancy = Verified
  - HRR=Yes OR Utilities Out=Yes OR Inaccessible=Yes

**NOTE:** If utility outage or inaccessibility is not confirmed at inspection, it may be verified via verbal or written substantiation from an official source.

- Will Move=Yes
- 2. On the **Banner**, check whether the dwelling is in an SFHA **Flood Zone** A, V, W, or in a **CBRA** area, as these locations call for specific eligibility codes.
- 3. Review **Comments** and **Contacts** on the Overview screen, Communication screen, or Event History screen.
- 4. From the **Overview** screen, check the **Workpacket History** to see when the workpacket arrived in queue.
- 5. Review the **Events History** window to see why the case is in the queue and get an overview of all actions performed in the case.
- Review information on other screens as needed for the case.

7. Create a Rental Assistance pending line if not done previously. Use the **Add Assistance** link in the menu or the **Add** link in the Temporary Housing frame of the Assistance screen.

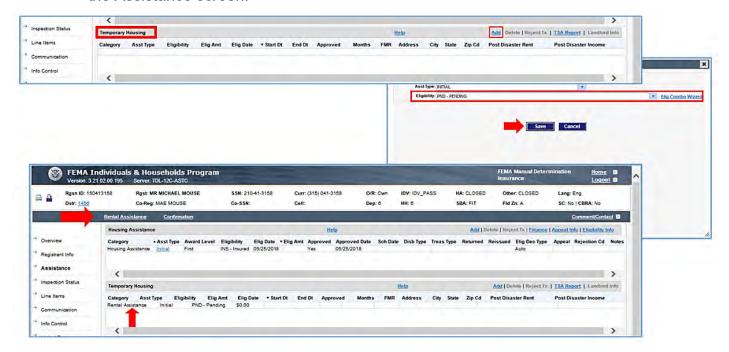

### Substantiate Insurance Settlement/Denial Letter

Check whether the applicant has insurance for the damage type that includes ALE/LOU. If so, a settlement, denial, policy declaration page showing lack of coverage, or verbal substantiation with Insurance Company needs to be substantiated before processing an award.

For Rental Assistance, you can substantiate documents from another assistance processing screen, or from the **Communication** screen.

To substantiate an insurance settlement from the Communication screen:

- From Correspondence Received frame of Communication screen, select INS SETTLEMENT link in the View Document column. The settlement document item will open in Substantiation view. (NOTE: You may need to look through multiple Insurance Settlement substantiation items to locate the one for ALE/LOU.)
- If needed, use the View Full Image link to review and verify information on the settlement/denial. Verify insured name, date of loss, cause of damage, and property address match applicant's file.

- 3. In the **Policy** field, select the policy associated with the settlement. If the policy is not on the pull-down selection list.
  - a. Select to Add a policy.
  - In the pop-up window, Insurance Type and Company Name are required fields.
  - c. Enter policy details available to you and save your entries.
  - d. Save returns to Item Substantiation.
  - e. Select the policy you added.
- 4. Add and/or correct information in entry fields to ensure substantiation is complete and accurate.
- 5. **Save** your work to return to the Communication screen.

A settlement record from substantiation process is auto-populated to the Substantiation/ Settlement frame of the Assistance screen. A different line will appear for each form of coverage (one for each substantiation item created for the coverage types on the settlement document).

### **Review/Update Verification Requirements**

If the applicant meets all eligibility requirements for a Rental Assistance award, next ensure all verification requirements are met and set to "Verified." You can view the Rental verification requirements on the Info Control screen or the **Verif Requirements** tab of the Rental Assistance processing screen.

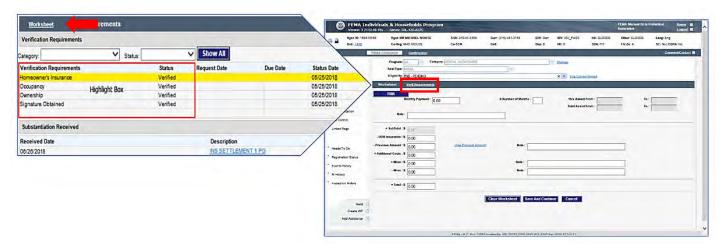

If you need to change the status of any verification requirements:

- On the Info Control screen, select a verification requirement to update, and then click the **Decision** link. (**NOTE:** Select the Category first if you want to display Rental Assistance verification requirements only.)
- 2. In the **Verification Status** field of the Decision pop-up, select **Verified** (or other applicable status).
- 3. In the **Associate** frame, if the Verification Status is **Verified**, select the Substantiation items(s) to associate with the requirement.
- 4. In the **Assistance Affected by Verification Requirement** frame, ensure the **Applicable** checkbox is selected for Rental Assistance.
- 5. Save your change.

#### Make a Determination

 In the Eligibility field, select the appropriate Eligibility Code (ER, ENCOMP, ERIA, ERU, ECBRA, INI, etc.)

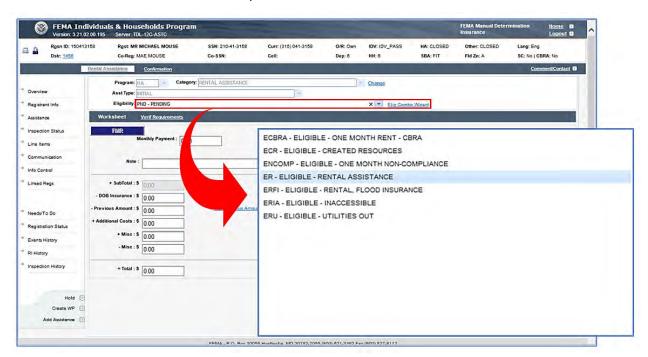

- For an eligible determination:
  - a. Click the **FMR** button to auto-populate the Monthly Payment field with the Fair Market Rent amount for the damaged dwelling location.

b. In the **X Number of Months** field, enter **2** for ER, or enter the appropriate number of months based on guidance for the eligibility code selected.

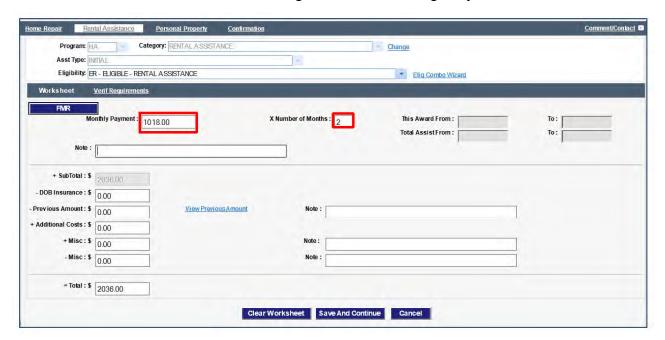

3. Click Save and Continue to save your determination.

**NOTE:** When you click **Continue** to save your determination, Web NEMIS advances you to the next processing screen. If no other pending line is open in the case, Web NEMIS advances you to the Confirmation screen.

#### **Finalize Your Work**

- 1. After you have processed assistance needs in the case, navigate to the **Confirmation** screen.
- In the Decision frame, select each decision line you are routing out of FEMA Manual (and/or unselect any decision line you need to retain in the queue).
- 3. Confirm or select the appropriate **routing** destination for each decision line.

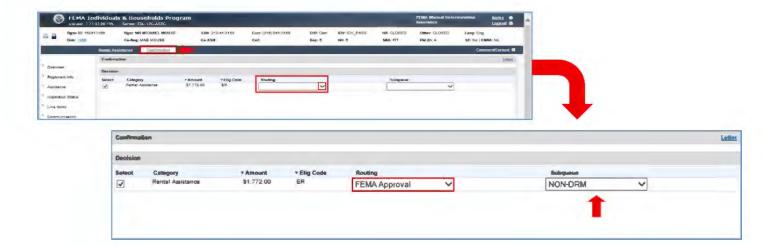

- 4. If you need to retain a workpacket in the queue after routing all decision lines out of the queue, select the **Split Workpacket** checkbox.
- 5. If you need to generate a letter (e.g. INI letter), use the **Letter** link and follow prompts to do so.
  - a. After returning to the Confirmation screen, select the appropriate Letter Decision option (**Generate Only** or **Send Letter to Mail Queue** for the type of letter in the Generated Correspondence frame.
- 6. If you need to create a Contact, use the **Comment/Contact** link at top right of the screen to do so.
- 7. Generate a Comment by clicking the **Generate Comment** button, and edit the Summary and Details information as needed.

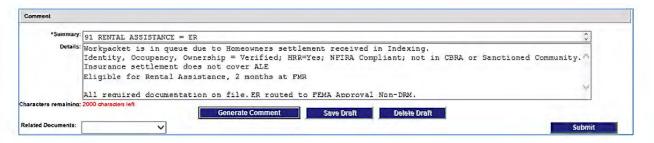

- 8. If applicable, select the related documents that support your decision(s).
- 9. When ready to route the case, click **Submit.** Decision lines will be routed to specified queues, and you will be exited from the case.

## **Lodging Expense Reimbursement Basic Processing Steps**

**SOP: Lodging Expense Reimbursement** 

#### **Perform Case Review**

To review a case for a Lodging Expenses Reimbursement (LER) Assistance need:

- 1. Review the **Banner** and the **Overview** screen to determine whether the applicant meets general criteria to process Rental Assistance. Look for:
  - IDV=Pass
  - **Primary**=Yes
  - Occupancy = Verified
  - HRR=Yes
  - HRR=Yes OR Utilities Out=Yes OR Inaccessible=Yes

**NOTE:** If utility outage or inaccessibility is not confirmed at inspection, it may be verified via verbal or written substantiation from an official source.

- 2. Review **Comments** and **Contacts** on the Overview screen, Communication screen, or Event History screen.
- 3. From the **Overview** screen, check the **Workpacket History** to see when the workpacket arrived in queue.
- 4. Review the **Events History** window to see why the case is in the queue and get an overview of all actions performed in the case.
- 5. Review information on other screens as needed for the case.
- Create a Transient Accommodations pending line if not done previously. Use the Add Assistance link or the Add link in the Temporary Housing frame of the Assistance screen.

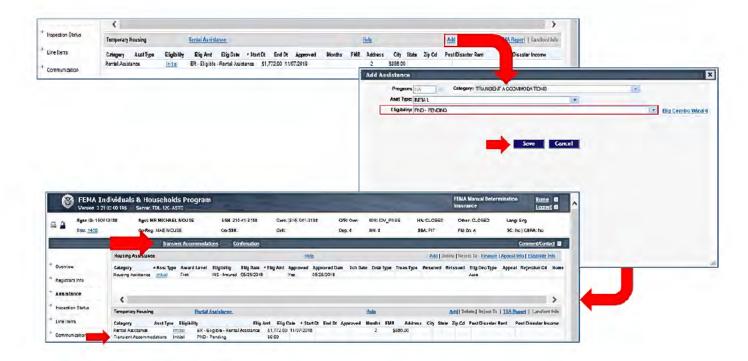

### **Substantiate Lodging Expense Documentation**

- Navigate to the Transient Accommodations processing screen and review general information on the screen.
- Expand the Correspondence Received frame, if needed, and then expand the set of documents containing Lodging or Hotel/Motel document items.

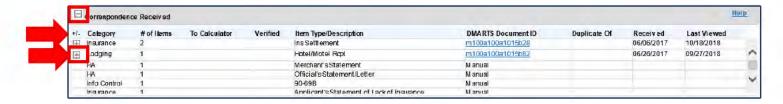

**NOTE:** Check the Item Type/Description field for all sets of documents listed in Correspondence Received for Hotel/Motel document items that may be included in another Category listing.

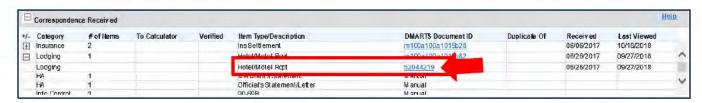

 At top of the Item Substantiation window, select the document item you want to substantiate from the list of document items. It will be highlighted in yellow.

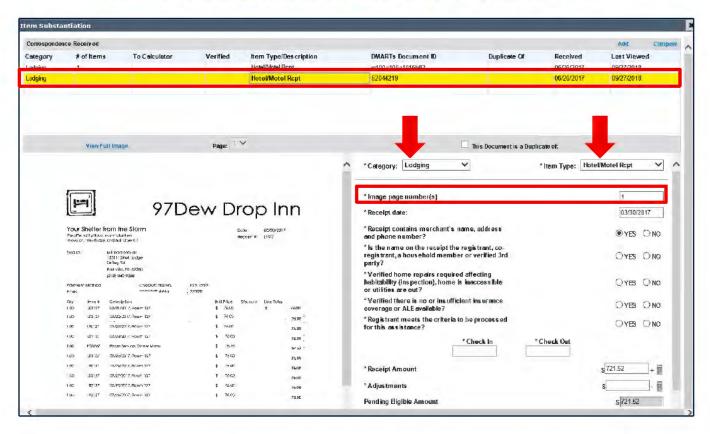

- Check the document Category and Item Type fields, and make any corrections to these fields as needed.
- 6. If the Image page number(s) field is blank or incorrect:
  - Select to view the full image.
  - Then navigate to the document item in the set of documents and determine which page(s) it is on.
  - c. Return to the Item Substantiation window and enter the page or page range in the **Image page number(s)** field.
- Enter or confirm the Receipt Date and answers to the Yes/No questions, and make any corrections needed.

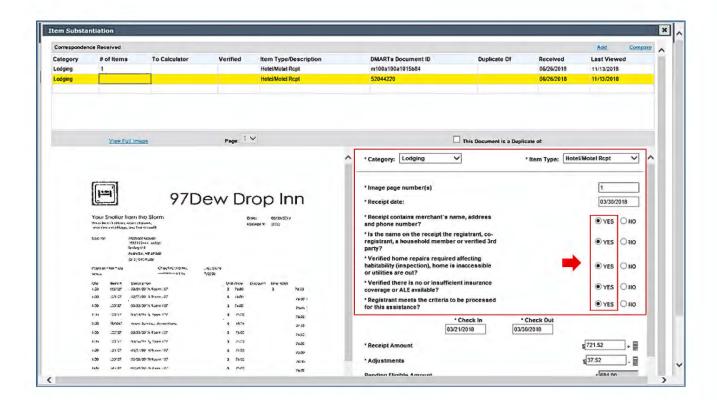

8. Enter or use the calendar feature to select the Check In and Check Out dates.

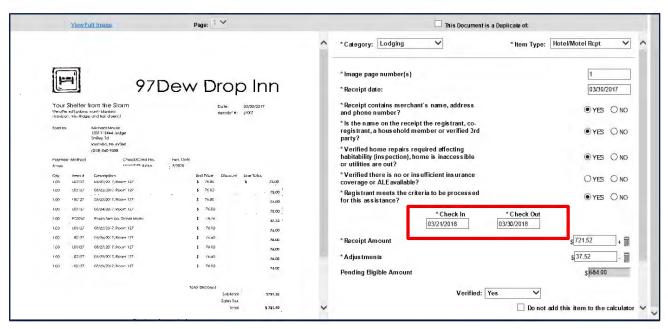

### Requirements for Check In/Check Out Field Entries

- The Check In date must not be earlier than the incident start date.
- The Check Out date must not cause the last night stayed to overlap with any category of approved Temporary Housing assistance beyond what guidance allows for the disaster.

(**NOTE**: Web NEMIS auto-calculates the *last night stayed* to use as the LER "To" date as 1 calendar day before the Check Out date entered.)

After you click Save, **if a Check In or Check Out date** is **ineligible**, Web NEMIS will display an error message and **will not complete the save action**. The message will indicate the allowable date. For example:

Error: Check In can not be before the start of the Incident Period: 09/22/2019;

How should you continue if any dates in the Check In and Check Out date range are not allowable?

- If the Check in date was before the incident start date:
  - Enter the incident start date as Check In date.
  - Also, use the Adjustments field to deduct payments for ineligible dates from the total.
- If any dates in the Check In and Check Out date range overlap a Temporary Housing award by more than what is allowable:
  - Enter the first allowable date as Check In date. (Check-In date entered cannot be earlier than Incident Start Date.)
  - o Enter the day after the last allowable date as Check Out date.
    - The last allowable date depends on the form of Temporary Housing awarded and disaster-specific guidance. See the *Lodging Expenses Reimbursement SOP* and the pertinent DSOP for details.)
  - Also, use the Adjustments field to deduct payments for ineligible dates from the total.

- If the entire Check In/Check Out date range is ineligible due to occurring before the incident start date or after an allowed Temporary Housing assistance overlap date:
  - Ensure the "Registrant meets the criteria to be processed for this assistance?" question is answered NO. This will make the receipt amount ineligible.
  - Change the Check In and Check Out dates to the nearest allowable dates—and make sure Check In date is earlier than Check Out date. This will allow substantiation to be saved.
  - After you save substantiation, the receipt amount will appear in the Ineligible Amt column of the LER Payment Calculator.
- After entering allowable Check In and Check Out dates, enter or verify the Receipt Amount field entry. This should be the full amount from the receipt.

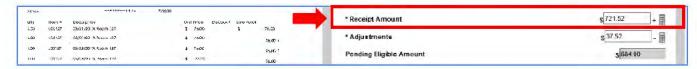

 Non-room charges for food, telephone, internet, movies, pets, etc., are NOT eligible for reimbursement. Enter the sum of any ineligible charges in the Adjustments field.

You can use the sub-calculator to add multiple charges, if needed. Adjustments are deducted from the Receipt Amount to calculate the Pending Eligible Amount.

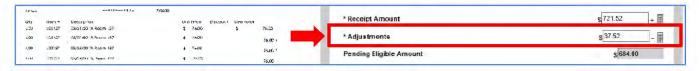

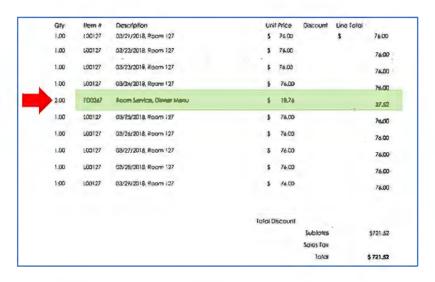

In the Verified field, select "Verified," or select the appropriate response if you
made a courtesy call. This field does not affect processing actions but does
confirm that a caseworker reviewed the document item and ensured all field
entries were entered correctly.

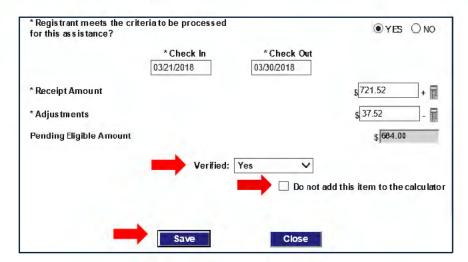

- 10. If the substantiation item includes an amount to award (lodging receipt) or deduct from an award (ALE settlement) ensure the "Do not add this item to the calculator" checkbox is **NOT** checked.
- 11. After completing substantiation entries, Save your work.
- 12. Continue as follows:
  - a. Select the next item to substantiate in the list at top of the window and follow the steps above to substantiate that item.
  - After completing (and saving) substantiation for all items, Close the Item Substantiation window.

After you save substantiation, if all criteria are met, the LER Awards frame on the Transient Accommodations screen will display the Check In date in the **From** field, and the date before the Check Out date in the **To** field. (The **To** date is the last night stayed vs. the Check Out date.)

#### Review the screen to ensure entries in the Payment Calculator are correct.

**NOTE:** Review all sets of Documents in the Correspondence Received frame to see if any additional Lodging or ALE/LOU Insurance document items are included in other sets of documents. If found, complete the substantiation process for those items also. (You can click the longer DMARTS document ID link to review each set of document items in an image viewer before accessing items in Item Substantiation.)

### **Substantiating Hotel Receipts for Multiple Stays**

### If Multiple Stays are on Different Receipts

- Substantiate the first hotel/motel receipt by completing all fields as instructed in the previous section, and uncheck the "Do not add this item to the calculator" checkbox. Then Save the substantiation.
- 2. Select the next hotel/motel receipt at top of the window and then substantiate it and **Save** your substantiation likewise.
- 3. After closing the Item Substantiation window, payments for both hotel stays will appear in the Transient Accommodations Payment Calculator.

### If Multiple Stays with CONSECUTIVE Dates are on the Same Receipt

If multiple stays are shown on a **single receipt** for the **same hotel**, and if the dates **are consecutive** but simply show different per-day amounts, substantiate the receipt as instructed in the previous section.

As long as the hotel/motel total receipt amount is entered and the ineligible amounts are deducted, the appropriate payment will appear in the Transient Accommodations Payment Calculator after the substantiation is saved and the window is closed.

### If Multiple Stays with NON-Consecutive Dates are on the Same Receipt

If a single receipt for the same hotel includes dates for separate stays that are NOT CONSECUTIVE, process as follows so the dates will be reflected accurately....

- 1. **First**, substantiate the hotel/motel receipt for the first stay. Complete all fields.
- Use the Check-in/Check-out dates of the first hotel stay, and SAVE the substantiation.
- 3. If the amount for this stay is not itemized separately:
  - a. Use the sub calculator beside the **Receipt Amount** field to calculate the amount paid for the "check-in/check-out" timespan.
  - b. Enter ineligible amounts for that timespan to deduct in the **Adjustments** field. Use the sub calculator beside the field to record a note for each ineligible amount.
- 4. Make sure the **Do not add this item to the calculator** checkbox field is **UNCHECKED**.
- 5. Save the substantiation when completed (but do not Close the window).

- Next, add a new substantiation item for the receipt document so you can substantiate the next hotel stay.
  - a. At the top right of the Item Substantiation window, above the Correspondence Received list, click the Add link.

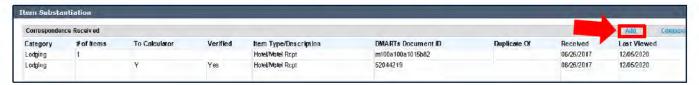

The bottom left pane will continue to display the same receipt, but the bottom right pane will display blank fields for the Category and Item Type.

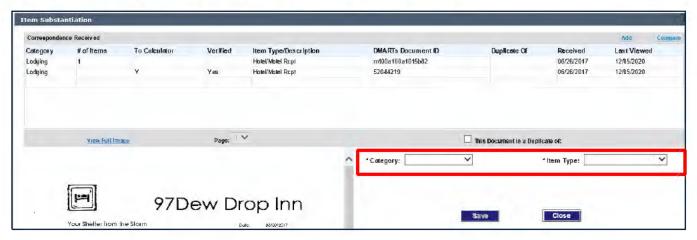

- In the Category field, select Lodging, and In the Item Type field, select Hotel/Motel Receipt. New substantiation fields will appear for you to enter details about the hotel/motel receipt.
- Complete all substantiation fields for the second stay.
  - Use the Check-In and Check Out dates for the 2<sup>nd</sup> hotel stay.
  - b. If the second stay is not itemized separately, use the sub-calculator beside the Receipt Amount field to calculate the amount paid for the checkin/check-out date range of this stay.
  - c. If applicable, use the sub-calculator beside the Adjustments field to record any deductions for ineligible expenses.
- Save the substantiation information.
- 10. When the Item Substantiation Description window pops up, enter and Save a description for the item.

11. Repeat the process for any remaining non-consecutive hotel/motel stays on the same receipt.

After you close the Item Substantiation window, the Payment Calculator on the Transient Accommodations screen will list a payment for each hotel/motel substantiation item that was saved.

### **Request Additional Information**

If additional documentation is required to verify lodging expenses, inaccessibility, or utility outage, generate an ADOC letter with the appropriate letter insert(s). The <u>Request for Documentation (ADOC) Letter</u> section on page <u>25</u> provides details about generating the ADOC.

See the Lodging Expenses Reimbursement SOP, Section B. Information Requests, for guidance on LER information request letters.

### Review/Update Verification Requirements

In the Verifications frame, ensure all verification requirements are "Verified." (Use the Info Control screen to update general verification requirements; use the Transient Accommodations screen OR the Info Control screen to update Lodging Assistance verification requirements.

- 1. If the **Original Hotel/Motel Receipt** verification requirement is not listed, add it.
  - a. In the Verification Requirements frame, select **Add.**
  - b. In the Pending Assistance list, select Transient Accommodations.
  - c. In the **Verification Requirement** field, select **Original Hotel/Motel Receipts** and click **Save.**

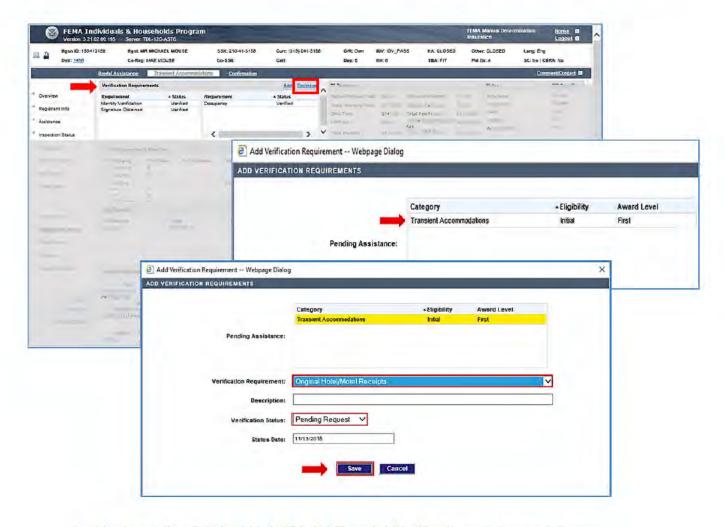

- Next, set the Original Hotel/Motel Receipt Verification status as follows:
  - a. Select Original Hotel/Motel Receipt; then select the Decision link.

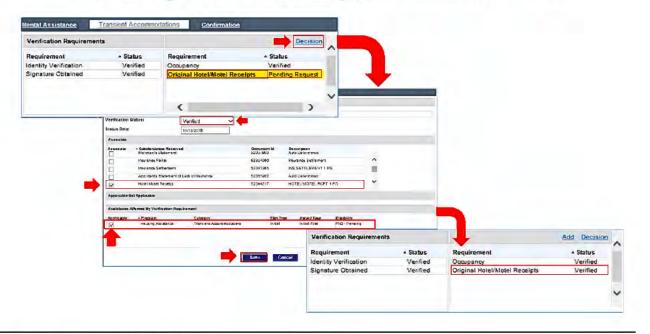

- If eligible, set the Verification Status to Verified and Associate the verification requirement with the Hotel/Motel Receipt substantiation item.
- c. In the Assistance Affected by Verification Requirement frame, ensure the Applicable checkbox is selected for Transient Accommodations.
- d. Click Save.
- 3. If you need to update other verification requirements:
  - a. On the Transient Accommodations screen or Info Control screen, select a verification requirement to update, and click the **Decision** link.
  - In the Verification Status field of the Decision pop-up, select the appropriate status.
  - c. In the Associate frame, select the Substantiation items(s) used to verify the requirement.
  - d. In the Assistance Affected by Verification Requirement frame, ensure the Applicable checkbox is selected for Transient Accommodations.
  - e. Save the update.

#### Make a Determination

 From the Payment Calculator, select the appropriate Eligibility Code (e.g. ETR, ILER, or other appropriate determination).

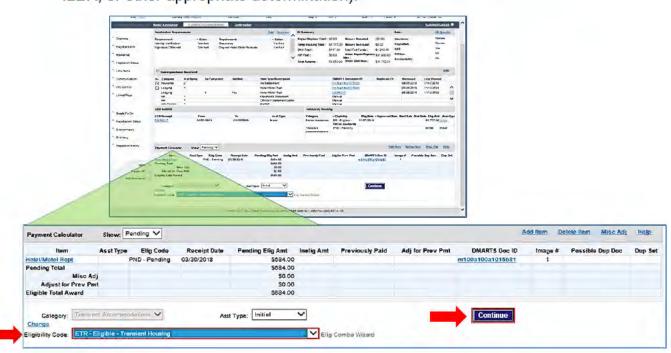

2. Click "Continue" to save your determination.

#### **Finalize Your Work**

- After you have processed assistance needs in the case, navigate to the Confirmation screen.
- 2. In the Decision frame, select each decision line you are routing out of FEMA Manual (and/or **un**select any decision line you need to retain in the queue).
- 3. Confirm or select the appropriate **routing** destination for each decision line.

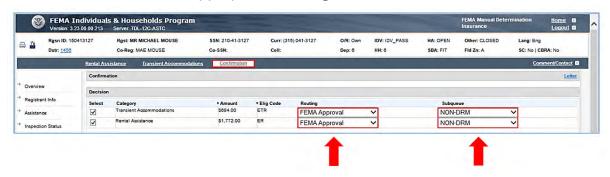

- 4. If you need to retain a workpacket in the queue after routing all decision lines out of the queue, select the **Split Workpacket** checkbox.
- 5. If you need to generate a letter (e.g. INI letter), use the **Letter** link and follow prompts to do so.
  - a. After returning to the Confirmation screen, select the appropriate Letter Decision option (**Generate Only** or **Send Letter to Mail Queue** for the type of letter in the Generated Correspondence frame.
- 6. If you need to create a Contact, use the **Comment/Contact** link at top right of the screen to do so.
- 7. Generate a Comment by clicking the **Generate Comment** button, and edit the Summary and Details information as needed.

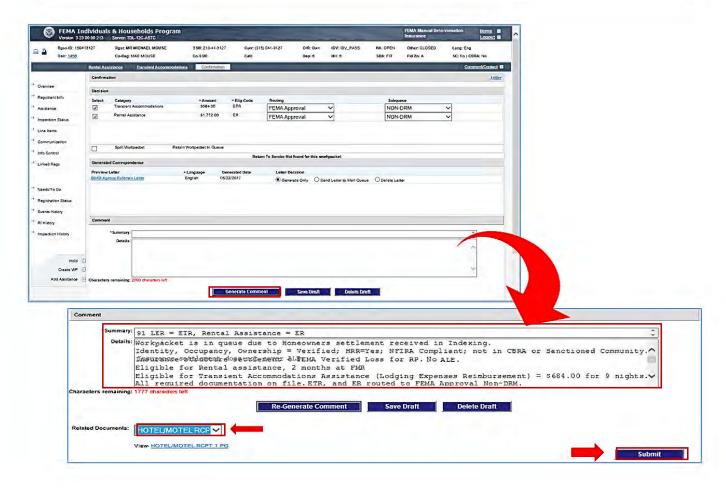

- 8. Select the related document that supports your decision(s).
- 9. When ready to route the case, click **Submit.** Decision lines will be routed to specified queues, and you will be exited from the case.

# **Home Repair Basic Processing Steps**

**SOP: Home Repair Assistance** 

#### Perform Case Review

To review a case for a Home Repair Assistance need:

 Review the Banner and the Overview screen to determine whether the applicant meets general criteria to process Home Repair Assistance.

**NOTE:** The example screens shown below are for a mock applicant in a simulated disaster in the test development lab system.

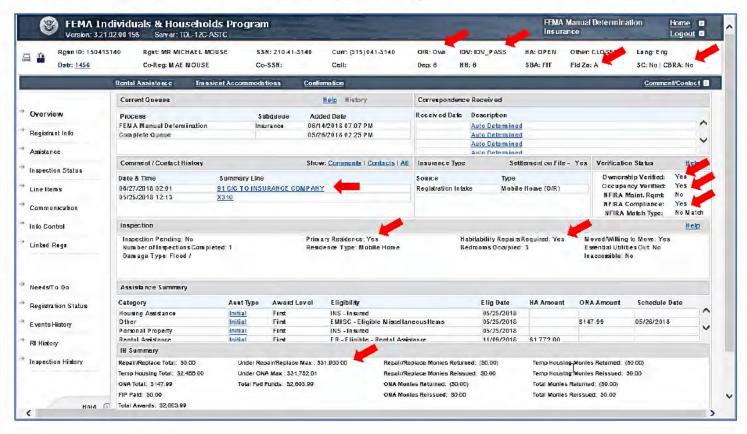

#### Look for:

- IDV = Pass; O/R = Own; Flood Zone designation; Not in CBRA zone
- Ownership = Verified; Occupancy = Verified
- NFIRA Compliant if flood damage in Flood Zone A, V, W; HRR=Yes
- Home Repair/Replacement funds are under IHP Max for the category

Check the Inspection Damage Type and the Insurance Type. If the applicant has insurance that covers damage type, check whether a structure/dwelling settlement is on file.

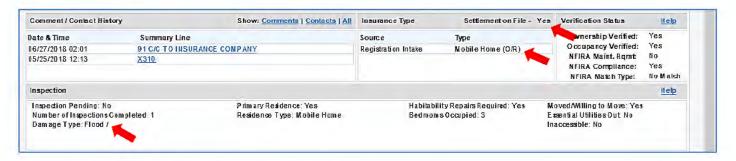

- Review Comments and Contacts.
- If not done previously...
  - a. Check Workpacket History to see when the workpacket arrived in queue.
  - b. Review Events History to see why case is in the queue and get an overview of all actions performed in the case.
  - Review information on other screens as needed for the case (e.g., Line Items, Linked Regs, etc.).
  - d. Create a Home Repair pending line. Use the Add Assistance link at bottom left of the screen or navigate to the Assistance screen and click the Add link in the Housing Assistance frame.

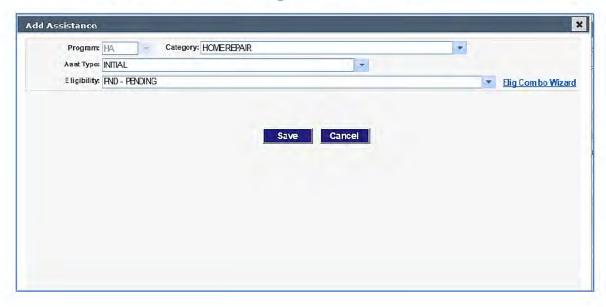

### Substantiate Home Repair Document Items

**NOTE:** Check all sets of documents listed in Correspondence Received frame for Insurance Settlement document items that may be included in another Category listing.

 Navigate to the Home Repair assistance processing screen and review general information on the screen.

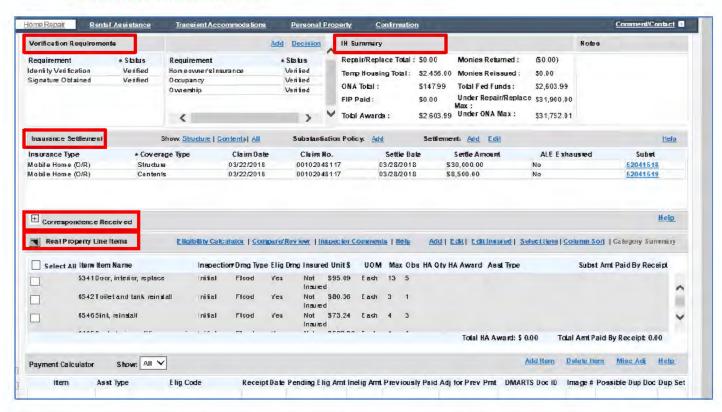

- 2. If Home Repair is covered by insurance type, and a settlement is on file:
  - a. Look in the Insurance Settlement frame:
  - Select the Insurance Settlement with Coverage Type: Structure from the list of settlement items.
  - c. Click the link in the Subst column to open the Structure settlement in Item Substantiation view.

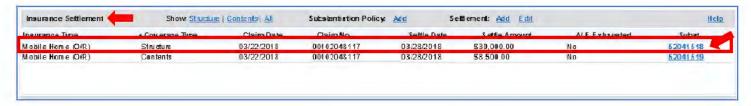

**NOTE:** If a homeowners-type settlement with structure coverage is in the file, but **Structure** is **not** listed in the **Coverage Type** column of the Insurance Settlement frame:

- Expand the Correspondence Received frame.
- In Correspondence Received list, expand the document item with Category: Insurance and Item Type: Ins Settlement. One or more document items will appear under the Insurance listing.
- Select the short **Document ID** link for the **Ins Settlement** document item.
   (The link will be usually be a number, 8 digits or so.)
- d. When the document opens in Item Substantiation view, click the Add link in the Correspondence Received frame at top of the screen. This link will add a new substantiation item to associate with the settlement document item.
- When the new substantiation item appears, select Category: Insurance and Item Type: Ins Settlement.
- Go to the Coverage Type field and select Structure, and complete remaining substantiation fields.
- In Substantiation view, make sure the document Category, Item Type, and Coverage Type are correct.

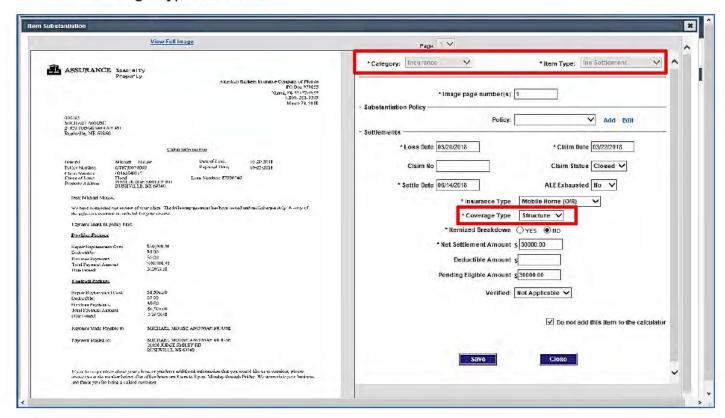

- 4. If the **Image page number(s)** field is blank or incorrect:
  - a. Select to view the full image.

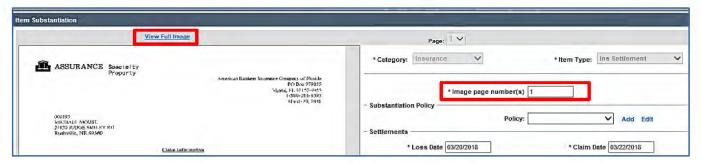

- b. Then, in the image viewer, navigate to the document item in the set of documents and determine which page(s) it is on.
- c. Return to the Item Substantiation window and enter the page or page range in the **Image page number(s)** field.
- 5. Review the document item. Verify whether the insured name, date of loss, cause of damage, and property address match the applicant's file. Also check for claim date, claim number, settlement amount, settlement date, and claim status.

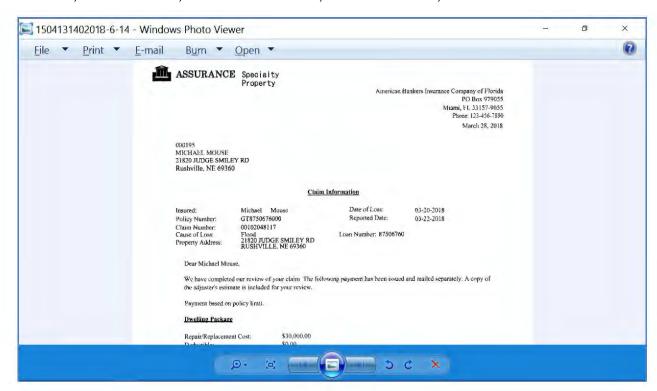

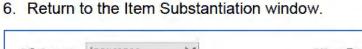

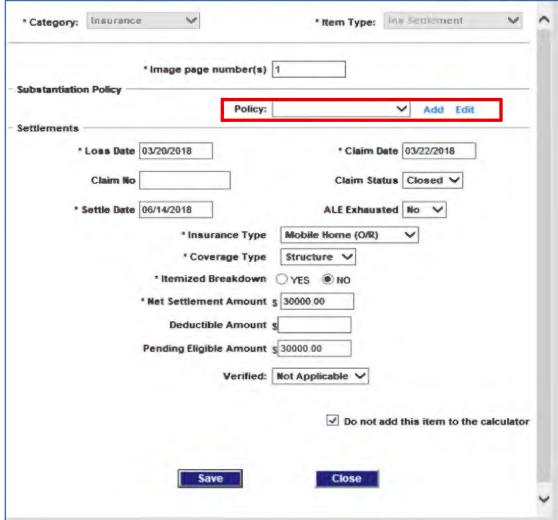

- In the Policy field, select the policy associated with the settlement.
  - OR, if the policy is not shown on the pull-down selection list:
    - a. Select the Add link beside the Policy field.
    - b. In the Add Insurance pop-up, enter policy details available to you.
    - Enter the insurance Type and Company Name (required fields).
    - d. If coverage information is not available, leave those fields blank.
    - e. Save policy information to return to Item Substantiation.
    - Then select the policy you added.
- Add and/or correct field entries to ensure substantiation is complete and accurate.

- 9. Select **Verified** or select the appropriate response if you made a courtesy call.
- 10. To deduct the settlement from an award, uncheck the "Do **not** add this item to the calculator" field.
- 11. After completing substantiation entries, **Save** your work. This will return you to the Home Repair screen.

**NOTE:** Review all sets of Documents in the Correspondence Received frame to see if any additional Home Repair document items are included in other sets of documents. (Click the longer DMARTS document ID link in the Correspondence Received list to review sets of document items in an image viewer.) If found, complete the substantiation process for those items also.

### **Real Property ADA Line Items**

Before processing a Home Repair assistance line, check to see if the Real Property Line Items list includes ADA line items (ADA Grab Bars and/or ADA Ramp).

Per the *Home Repair Assistance* SOP, if a workpacket with Real Property (RP) ADA line items is identified outside of the FEMA Special Handling queue, add a comment and route the workpacket to the **FEMA Supervisor Review** queue – **ADA Process** subqueue.

**NOTE:** Route a Home Repair workpacket with ADA line items to this location regardless whether they were noted during a traditional or remote inspection.

To route the Home Repair workpacket with RP ADA line items to FEMA Supervisor Review – ADA Process:

- 1. Navigate to the **Confirmation** screen.
- 2. In the **Decision** frame, select the checkbox beside the **Home Repair** Pending assistance line.
- In the Routing field, select FEMA Supervisor, and in the Subqueue field, select ADA Process.

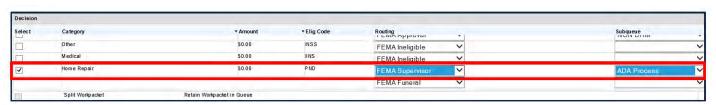

When setting the decision routing locations:

- If you need to process initial assistance decisions for other categories, do not select those decision lines for routing.
- If you have completed processing for all remaining decision lines, select to route them to the appropriate queue locations.
- If you need to route all assistance lines out and also retain the case in queue for further processing, select the Split Workpacket checkbox.
- 4. Create a **Comment** noting RP ADA line items are in the case. (Also include an appropriate Comment for other decision lines being routed.)
- Click the **Submit** button.
- 6. If a workpacket was retained in the FEMA Manual Determination queue, perform additional initial case processing actions needed for that case.

### **Prepare Home Repair Line Items for Payment**

**NOTE:** If the Real Property line items include ADA line items, see the previous section, *Real Property ADA Line Items* on page 82.

If an insured applicant's Structure settlement is more than the IHP Maximum for Home Repair, the applicant will be Ineligible due to insurance (INI). Steps below assume the settlement is less than the IHP Home Repair Maximum and that the inspection did not note ADA line items.

1. If Real Property line items are insured for the damage type, use the **Eligibility Calculator** link to find the FEMA Verified Loss (FVL) of insured line items.

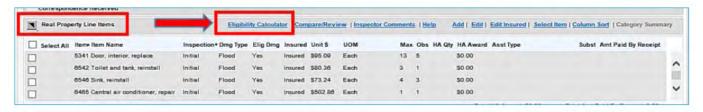

Select to Add a calculation.

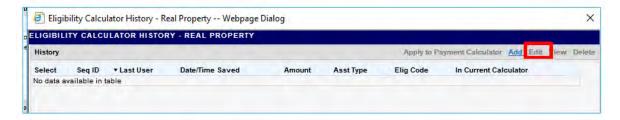

b. Note the value in the **Observed Amount** column for the line items with the inspection sequence and Insured Damage Type you are addressing. This is the FVL of those items.

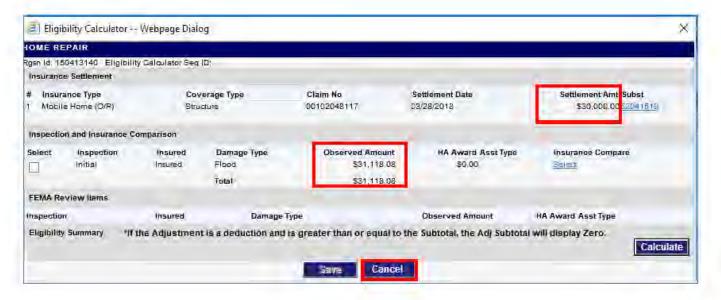

- c. Compare the **Observed Amount** to the **Settlement Amount** for the Insurance Type that covered the damage.
  - If the Observed Amount is greater than the Settlement Amount and all other Home Repair criteria are met, the applicant will be eligible for the difference between the FVL and Settlement.
  - If the Observed Amount is less than the Settlement Amount, the line items will be ineligible due to insurance.
- d. **Cancel** out of the Eligibility Calculator window. (Do **NOT** add a payment from the Eligibility Calculator to the Home Repair Payment Calculator.)
- e. Close the Eligibility Calculator History Real Property window.
- 2. Next, in the Real Property Line Items frame, if items are **Insured for Damage Type Flood in Flood Zone A, V, or W**, change the line items to **Not Insured.** 
  - a. Check Select All checkbox, and then select the Edit Insured link.
  - b. In the **Edit Insured** window, select **Not Insured**, and **Save** the change.

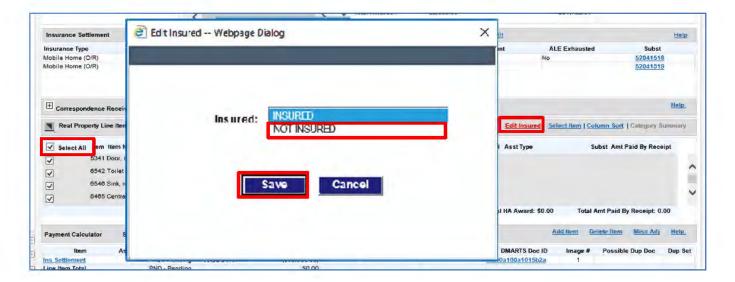

- 3. If the applicant had insurance to cover the damage type, edit each line item to specify the **HA Qty** to award. (This field defaults to blank if damage was insured.)
  - a. In the Real Property Line Items frame, select the line item checkbox, and click the Edit link.

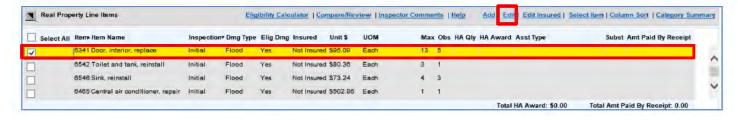

b. In the **HA Quantity** field of the Edit Item pop-up, enter the **Item Quantity** observed as damaged by the inspector.

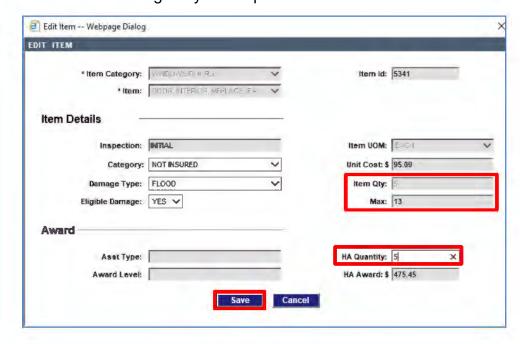

- c. **Save** the edit and repeat edit for each remaining insured item.
- After all line items include "HA Qty" and "HA Award" values, select all items for payment.
  - a. Click on the Select All checkbox.
  - b. With items selected, click the **Select Item** link in the Real Properties Line Item frame.
  - c. In the Select Item window, select the appropriate entries for the **Default Qty, Inspection,** and **Category** fields, as needed.

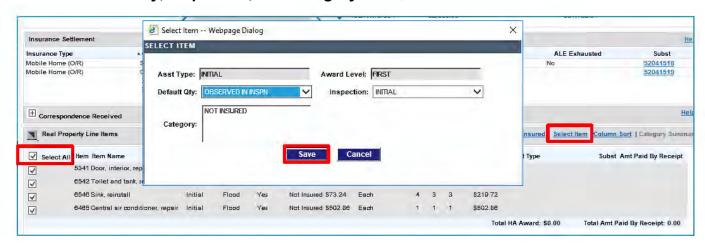

d. Save the selection(s).

Back on the Real Property Line Items frame, the **Assistance Type** will be autopopulated for each line item selected, and the **Total HA Award** will be shown at bottom of the frame.

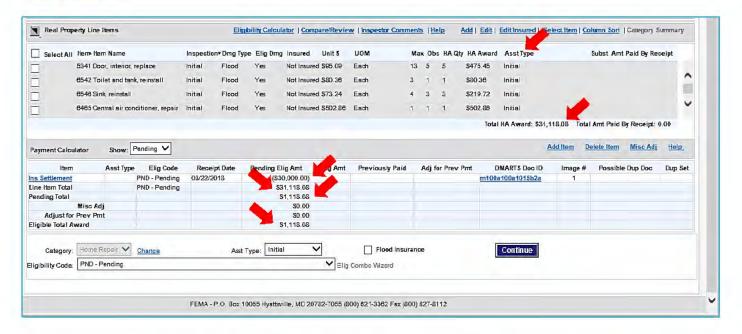

In addition, in the Payment Calculator frame, the **Insurance Settlement** will be listed as a negative amount, the **Line Item Total** will match the Total HA Award, and the **Pending Total** will be the difference between the Line Item Total and Insurance Settlement. If there are no adjustments, this will also be the **Eligible Total Award**.

# Review/Update Verification Requirements

If the applicant meets all eligibility requirements for a Home Repair award, next ensure all verification requirements are met and set to "Verified."

If you need to change the status of any verification requirements:

 On the Home Repair assistance processing screen or Info Control screen, select a verification requirement to update, and then click the **Decision** link.

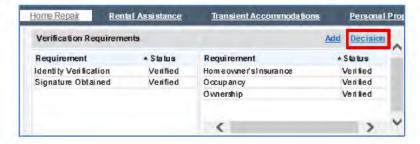

- In the Verification Status field of the Decision pop-up, select the appropriate status.
- In the Associate frame, select the Substantiation items(s) used to verify the requirement.
- In the Assistance Affected by Verification Requirement frame, ensure the Applicable checkbox is selected for Transportation assistance.
- Save the update.

#### Make a Determination

 Select the appropriate Eligibility Code in the Payment Calculator frame at bottom of the screen.

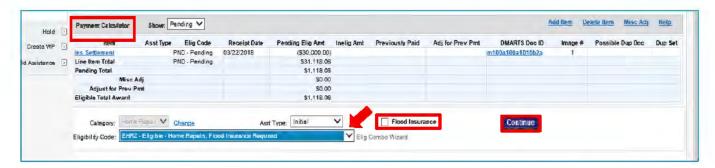

- If the applicant is eligible for flood damaged line items in flood zone A, V, or W:
  - a. Use EHRZ.
  - Also, if SBA status if FIT and the applicant does NOT have flood insurance, check the Flood Insurance checkbox to generate a GFIP award.
- Click Continue to save your determination.

#### Finalize Your Work

 After you have processed assistance needs in the case, navigate to the Confirmation screen.

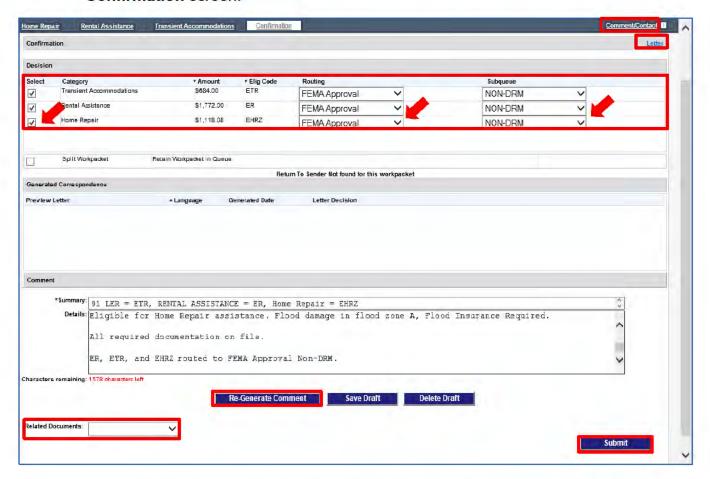

- In the Decision frame, select each decision line you are routing out of FEMA Manual (and/or unselect any decision line you need to retain in the queue).
- Confirm or select the appropriate Routing and Subqueue destination for each decision line.
- If you need to retain a workpacket in the queue after routing all decision lines out of the queue, select the Split Workpacket checkbox.
- If you need to generate a letter:
  - a. Click the Letter link and follow prompts.
  - b. After returning to the Confirmation screen, select the appropriate option in the **Letter Decision** column of the Generated Correspondence frame.
- If you need to generate a Contact, use the Comment/Contact link at top right of the screen to do so.

- 7. Generate an auto-comment by clicking the **Generate Comment** button. (**NOTE:** The button will be labeled **Re-Generate Comment** if a comment was previously generated.)
- 8. Edit the Comment **Summary** and **Details** as needed.
- 9. If needed, select the related documents that support your decision(s).
- 10. When ready to route the case, click **Submit.** Decision lines will be routed to specified queues, and you will be exited from the case.

# Personal Property Assistance Basic Processing Steps

**SOP: Personal Property Assistance** 

#### Perform Case Review

To review a case for a Personal Property Assistance need:

 Review the Banner and Overview to determine whether the applicant meets general criteria to process Personal Property Assistance.

**NOTE:** The example screens shown below are for a mock applicant in a simulated disaster in the test development lab system.

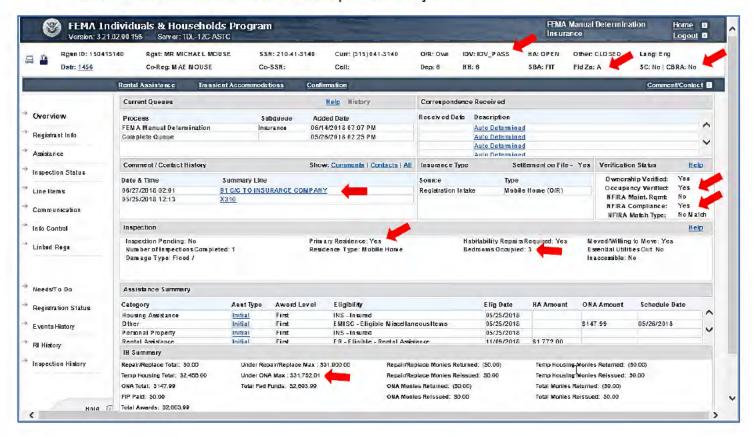

#### Look for:

- IDV = Pass; Flood Zone designation; Not in CBRA zone
- Occupancy=Verified; NFIRA Compliant if flood dmg in Flood Zone A, V, W
- Number of Bedrooms Occupied. (IHP quantity limit for bedroom furnishings)

- ONA funds previously awarded are under IHP Max for ONA
- Check the Damage Type and Insurance Type. If applicant has insurance that covers damage type, check whether a Contents/Personal property settlement is on file.

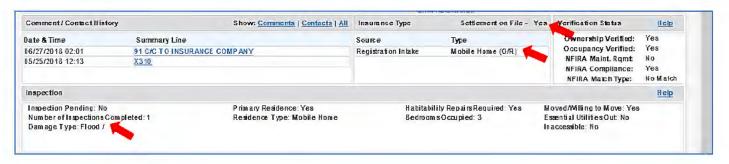

- 3. Review Comments and Contacts.
- If not done previously...
  - a. Check Workpacket History to see when the workpacket arrived in queue.
  - Review Events History to see why case is in the queue and get an overview of all actions performed in the case.
  - c. Review information on other screens as needed for the case (e.g., Line Items, Linked Regs, etc.).
  - d. Create a Personal Property pending line. Use the Add Assistance link at bottom left of the screen or navigate to the Assistance screen and click the Add link in the PP/Other Assistances frame.

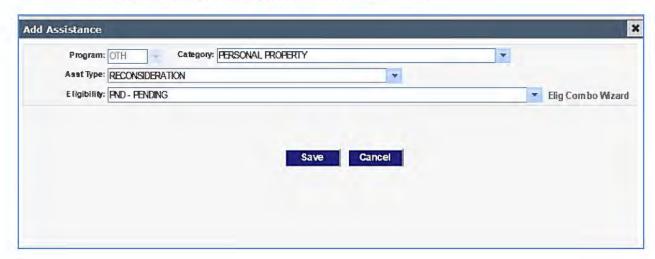

### Substantiate Personal Property Document Items

**NOTE:** Check all sets of documents listed in Correspondence Received for Insurance Settlement document items that may be included in another Category listing.

 Navigate to the Personal Property assistance processing screen and review general information on the screen.

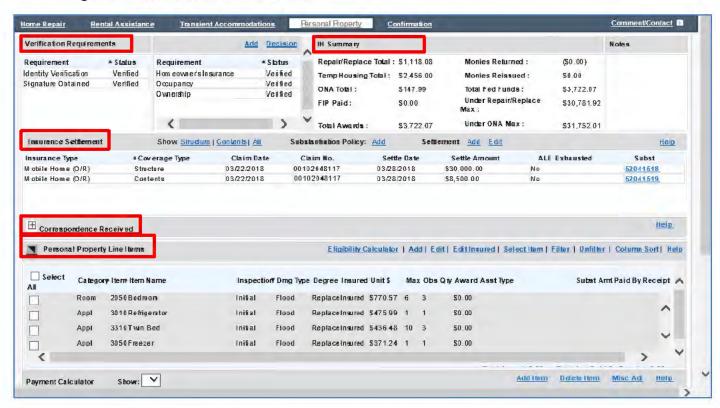

- 2. If Personal Property is covered by insurance type, and settlement is in file:
  - a. Look in the Insurance Settlement frame:
  - Select the Insurance Settlement with Coverage Type: Contents from the list of settlement items.
  - Click on the Subst link to open the Structure settlement in Item Substantiation view.

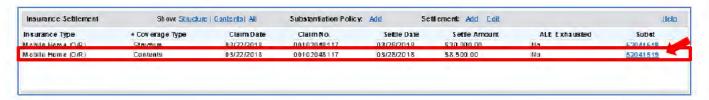

**NOTE:** If a homeowners type settlement with contents coverage is in the file, but **Contents** is **not** listed in the **Coverage Type** column of the Insurance Settlement frame:

- Expand Correspondence Received frame.
- b. In Correspondence Received list, expand the document item with Category: Insurance and Item Type: Ins Settlement. One or more document items will appear under the Insurance listing.
- Select the short **Document ID** link for an **Ins Settlement** document item.
   (The link will be usually be a number, 8 digits or so.)
- d. When the document opens in Item Substantiation view, click the Add link in the Correspondence Received frame at top of the screen. This link will add a new substantiation item to associate with the settlement document item.
- e. When the new substantiation item appears, select Category: **Insurance** and Item Type: **Ins Settlement.**
- f. Go to the Coverage Type field and select Contents, and complete remaining substantiation fields.

In Substantiation view, make sure the document Category, Item Type, and Coverage Type are correct.

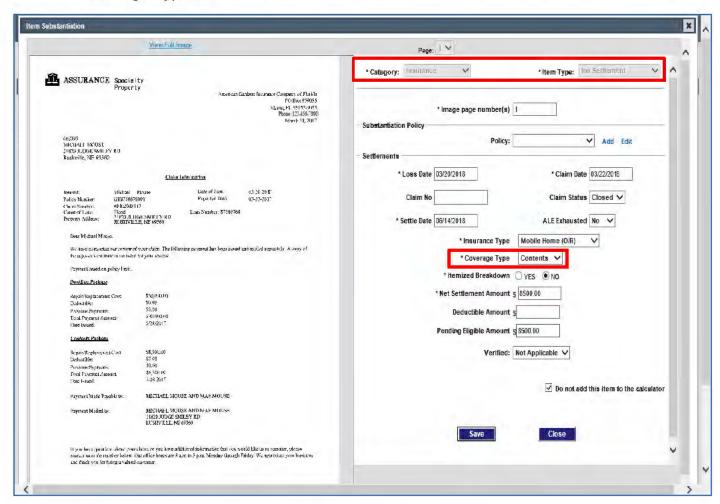

- 4. If the Image page number(s) field is blank or incorrect:
  - a. Select to view the full image.

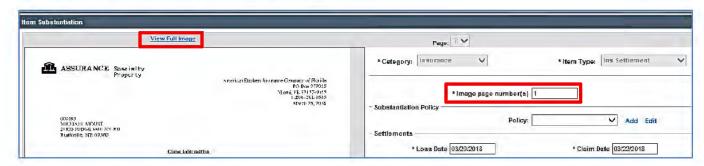

 Then, in the image viewer, navigate to the document item in the set of documents and determine which page(s) it is on.

- c. Return to the Item Substantiation window and enter the page or page range in the **Image page number(s)** field.
- 5. Review the document item. Check that insured name, date of loss, cause of damage, and property address match the applicant's file. Also check for claim date, claim number, settlement amount, settlement date, and claim status.

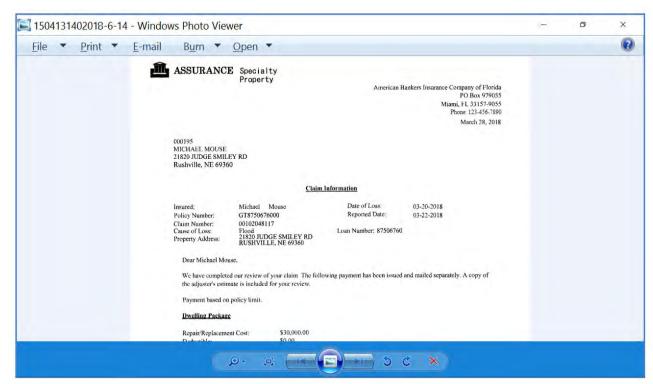

6. Return to the Item Substantiation window.

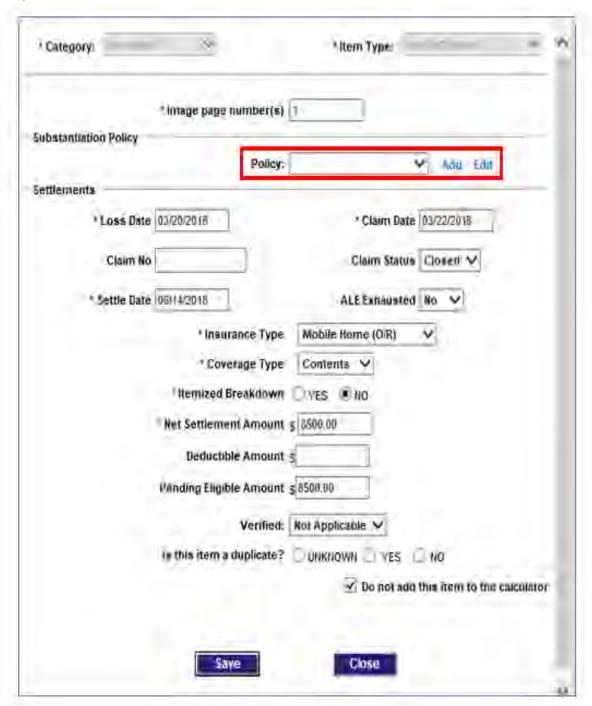

7. In the **Policy** field select the policy associated with the settlement.

OR, if the policy is not shown on the pull-down selection list

- a. Select the **Add** link beside the Policy field.
- b. In the **Add Insurance** pop-up, enter policy details available to you.

- c. Enter the insurance **Type** and **Company Name** (required fields).
- d. If coverage information is not available, leave those fields blank.
- e. **Save** policy information to return to Item Substantiation.
- f. Then select the policy you added.
- 8. Add and/or correct field entries to ensure substantiation is complete and accurate.
- 9. Select **Verified** or select the appropriate response if you made a courtesy call.
- 10. To deduct the settlement from an award, uncheck the "Do **not** add this item to the calculator" field.
- 11. After completing substantiation entries, **Save** your work. This will return you to the Personal Property screen.

**NOTE:** Review all sets of Documents in the Correspondence Received frame to see if any additional Personal Property document items are included in other sets of documents. (Click the longer DMARTS document ID link in the Correspondence Received list to review sets of document items in an image viewer.) If found, complete the substantiation process for those items also.

### **Personal Property ADA Line Items**

Before processing a Personal Property assistance line, check to see if the Personal Property Line Items list includes ADA line items.

Per the <u>Personal Property Assistance</u> SOP, if a workpacket with Personal Property (PP) ADA line items is identified outside of the FEMA Special Handling queue, add a comment and route the workpacket to the **FEMA Supervisor Review** queue – **ADA Process** subqueue.

**NOTE:** Route a Personal Property workpacket with ADA line items to this location regardless whether they were noted during a traditional or remote inspection.

To route the Personal Property workpacket with RP ADA line items to FEMA Supervisor Review – ADA Process:

- 7. Navigate to the **Confirmation** screen.
- 8. In the **Decision** frame, select the checkbox beside the **Home Repair** Pending assistance line.
- 9. In the **Routing** field, select **FEMA Supervisor**, and in the **Subqueue** field, select **ADA Process**.

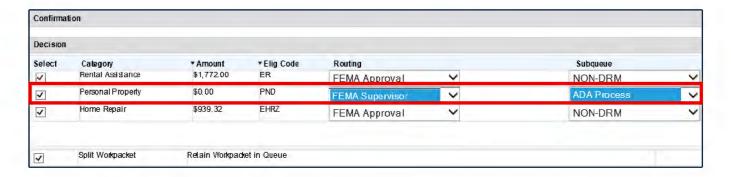

When setting the decision routing locations:

- If you need to process initial assistance decisions for other categories, do not select those decision lines for routing.
- If you have completed processing for all remaining decision lines, select to route them to the appropriate queue locations.
- If you need to route all assistance lines out and also retain the case in queue for further processing, select the Split Workpacket checkbox.
- 10. Create a Comment noting PP ADA line items are in the case. (Also include an appropriate Comment for other decision lines being routed.)
- 11. Click the Submit button.
- 12. If a workpacket was retained in the FEMA Manual Determination queue, perform additional initial case processing actions needed for that case.

# **Prepare Personal Property Line Items for Payment**

**NOTE:** If an insured applicant's Contents settlement is more than the ONA Maximum, the applicant will be Ineligible due to insurance (INI). Steps below assume the settlement is less than the ONA Maximum and that the inspection did not note ADA line items.

 If Personal Property line items are insured for the damage type, use the Eligibility Calculator link to find the FEMA Verified Loss (FVL) of insured line items.

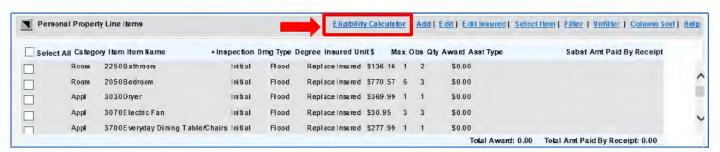

Select to Add a calculation.

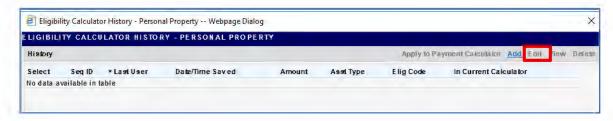

b. Note the value in the **Observed Amount** column for the line items with the inspection sequence and Insured Damage Type you are addressing. This is the FVL of those items.

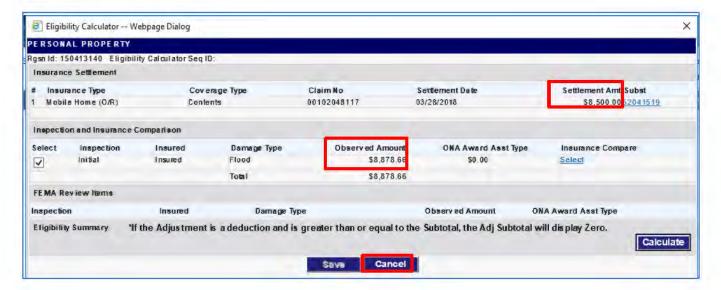

- c. Compare the **Observed Amount** to the **Settlement Amount** for the Insurance Type that covered the damage.
  - o If the Observed Amount is greater than the Settlement Amount and all other Personal Property criteria are met, the applicant will be eligible for the difference between the FVL and Settlement.
  - If the Observed Amount is less than the Settlement Amount, the line items will be ineligible due to insurance.
- d. **Cancel** out of the Eligibility Calculator window. (Do **NOT** add payment from Eligibility Calculator to the Personal Property Payment Calculator.)
- e. **Close** the Eligibility Calculator History Personal Property window.
- Next, in the Personal Property Line Items frame, if items are Insured for Damage Type Flood in Flood Zone A, V, or W, change the line items to Not Insured.
  - a. Check **Select All** checkbox, and then select the **Edit Insured** link.

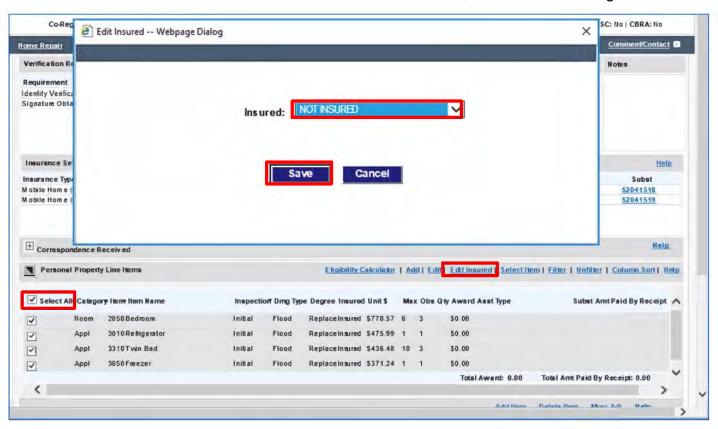

b. In the Edit Insured window, select Not Insured, and Save the change.

- 3. Check **Personal Property Inspection History** for essential rooms and appliances inspector recorded as "Not Affected" or "Landlord Owned."
  - a. Select Inspection History link at bottom left of menu.

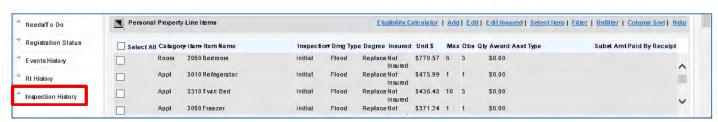

b. Navigate to the **Personal Property** tab.

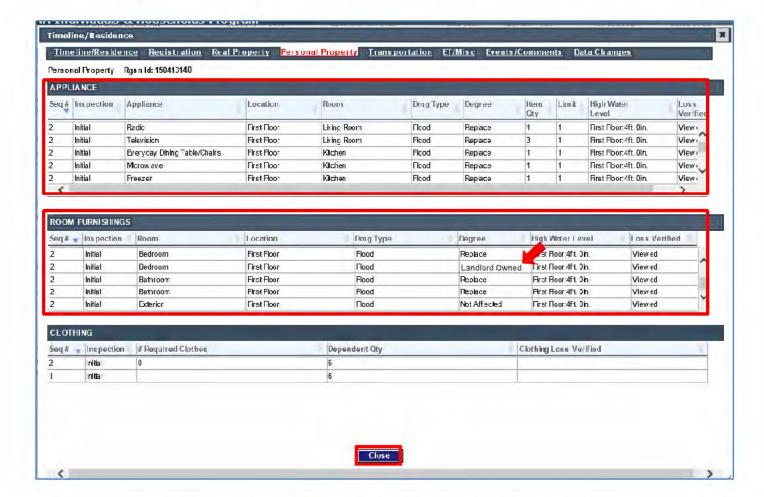

 Review Appliances and Room Furnishings frames for Degree of damage recorded as "Not Affected" or "Landlord Owned" items.

If found, you will need to count these items toward the IHP limit.

- Close the Personal Property Inspection History window to return to the Personal Property assistance screen.
- 4. If there are "Not Affected" or "Landlord-Owned" appliances or rooms that help meet the IHP Quantity of a "like" damaged line item:
  - In the Personal Property Line Items frame, select the line item checkbox for the appliance or room.
  - b. Click the Edit link to open the Edit Item pop-up window.

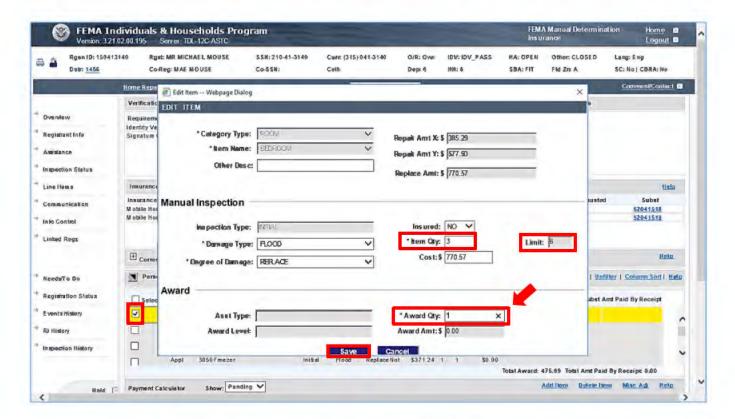

- c. In the pop-up window, edit the Award Quantity.
  - Subtract the "Not Affected" or "Landlord Owned" quantity you noted from the Item Quantity observed as damaged. If the Item Quantity is greater than the IHP line item Limit, subtract the Not Affected/Landlord Owned quantity from the IHP Limit.

For **bedrooms**, if the **Item Quantity** is greater than number of **occupied bedrooms** shown on the Overview screen, subtract the Not Affected/Landlord Owned quantity from the number of occupied bedrooms. (For example, if 3 bedrooms were observed as damaged, but only 2 bedrooms were occupied, and 1 bedroom is noted as "Landlord Owned," award only 1 bedroom.)

- Enter the difference in the Award Quantity field. (If difference is equal to or less than 0, enter 0 as the Award Quantity.)
- Save your edit.
- If the applicant had insurance to cover the damage type, edit insured line items to specify the HA Qty to award. (This field will default to blank if damage was insured.)
  - a. In the Personal Property Line Items frame, select the line item checkbox, and click the **Edit** link.

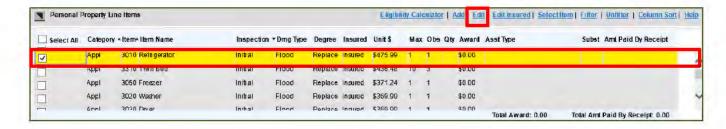

 In the Award Quantity field, enter the Item Quantity observed as damaged by the inspector.

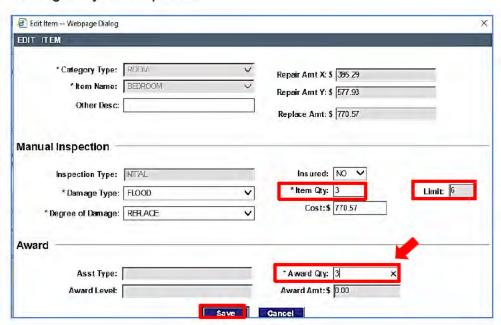

- c. Keep the following in mind ...
  - If the Item Quantity is greater than the quantity required to meet the IHP Limit, enter only the quantity needed to meet the limit.
  - The limit for bedrooms is the number of occupied bedrooms, vs. the maximum limit of 6 total.
  - Subtract quantity of items recorded in Inspection History with degree of damage "Not Affected" or "Landlord Owned" (as instructed in step 4 above).
- Save the edit and repeat for each remaining insured item.
- After all line items include "PP Qty" and "PP Award" values, select all items for payment.
  - Click on the Select All checkbox.

- b. With items selected, click on the Select Item link in the Personal Properties Line Items frame.
- c. In the Select Item window, select the appropriate entries for the **Default** Qty and **Inspection** fields, as needed.

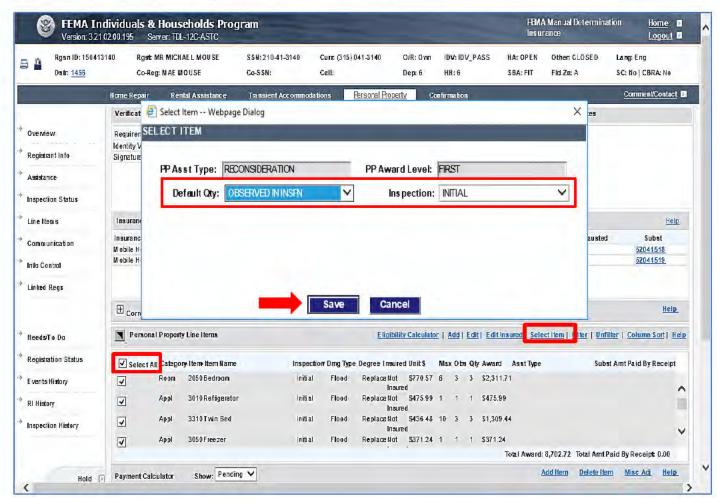

d. Save the selection(s).

Back on the Personal Property Line Items frame, the **Assistance Type** will be autopopulated for each line item selected, and the **Total Award** will be shown at bottom of the frame.

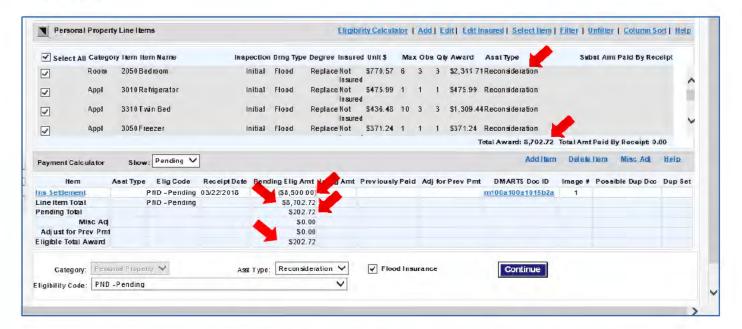

In addition, in the Payment Calculator frame, the **Insurance Settlement** will be listed as a negative amount, the **Line Item Total** will match the Total Award, and the **Pending Total** will be the difference between the Line Item Total and Insurance Settlement. If there are no adjustments, this will also be the **Eligible Total Award**.

# Review/Update Verification Requirements

If the applicant meets all eligibility requirements for a Personal Property award, next ensure all verification requirements are met and set to "Verified."

If you need to change the status of any verification requirements:

On the Personal Property assistance processing screen or Info Control screen, select a verification requirement to update, and then click the **Decision** link.

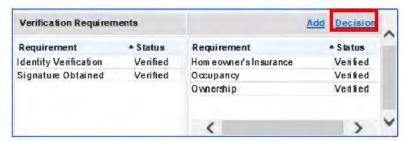

- In the Verification Status field of the Decision pop-up, select the appropriate status.
- In the Associate frame, select the Substantiation items(s) used to verify the requirement.
- In the Assistance Affected by Verification Requirement frame, ensure the Applicable checkbox is selected for Personal Property assistance.
- 10. Save the update.

#### Make a Determination

 Select the appropriate Eligibility Code in the Payment Calculator frame at bottom of the screen.

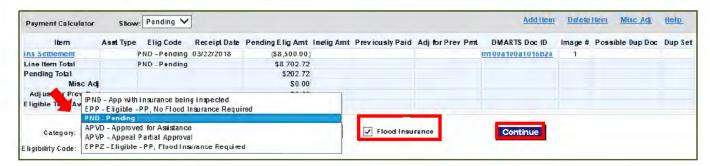

- If the applicant is eligible for flood damaged line items in flood zone A, V, or W:
  - a. Use EPPZ.
  - Also, if SBA status if FIT and the applicant does NOT have flood insurance, check the Flood Insurance checkbox to generate a GFIP award.
- 3. Click Continue to save your determination.

#### Finalize Your Work

 After you have processed assistance needs in the case, navigate to the Confirmation screen.

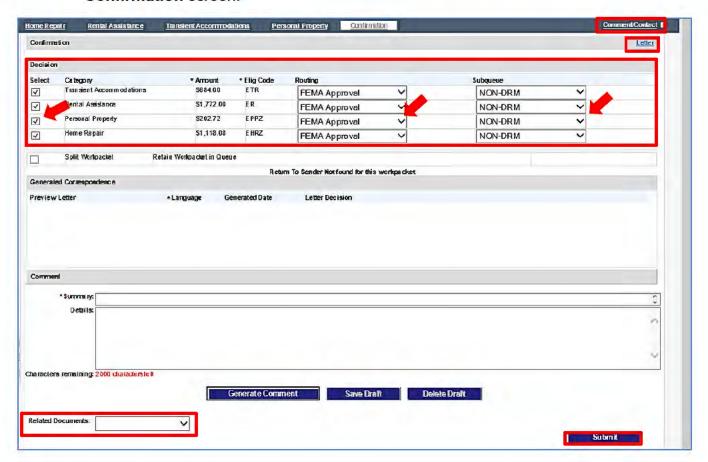

- In the Decision frame, select each decision line you are routing out of FEMA Manual (and/or unselect any decision line you need to retain in the queue).
- 3. Confirm or select the appropriate routing destination for each decision line.
- If you need to retain a workpacket in the queue after routing all decision lines out of the queue, select the Split Workpacket checkbox.
- If you need to generate a letter:
  - a. Click the Letter link and follow prompts.
  - After returning to the Confirmation screen, select the appropriate option in the Letter Decision column of the Generated Correspondence frame.
- If you need to generate a Contact, use the Comment/Contact link at top right of the screen to do so.

- 7. Generate an auto-comment by clicking the **Generate Comment** button. (**NOTE:** The button will be labeled **Re-Generate Comment** if a comment was previously generated.)
- 8. Edit the Comment **Summary** and **Details** as needed.
- 9. If needed, select the related documents that support your decision(s).
- 10. When ready to route the case, click **Submit.** Decision lines will be routed to specified queues, and you will be exited from the case.

# Medical or Dental Assistance Basic Processing Steps

**SOP: Medical and Dental** 

#### Perform Case Review

To review a case for a Medical or Dental Assistance need:

 Review the Banner and the Overview screen to determine whether the applicant meets general criteria to process Medical/Dental assistance. Look for IDV=Pass.

NOTE: The example screens shown below are for a mock applicant in a simulated disaster in the test development lab system.

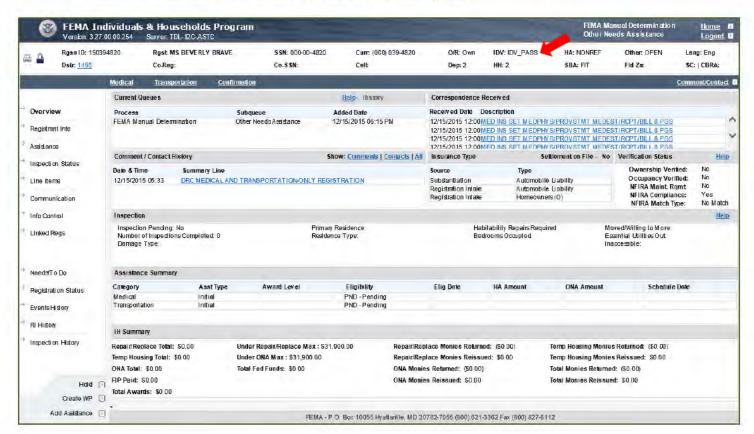

- Review Comments and Contacts.
- If not done previously...
  - a. Check Workpacket History to see when the workpacket arrived in queue.

- b. Review **Events History** to see why case is in the queue and get an overview of all actions performed in the case.
- c. Review information on other screens as needed for the case (e.g., Line Items, Linked Regs, etc.).
- 4. Review information on other screens as needed for the case.
- 5. Create a Medical/Dental pending line if not done previously. Use the **Add Assistance** link at bottom left of the screen OR navigate to the **Assistance**screen and click the **Add** link in the **PP/Other Assistances** frame.

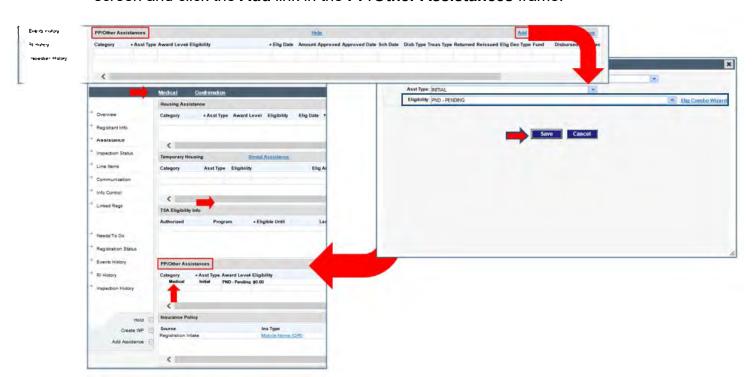

## **Substantiate Medical/Dental Document Items**

**NOTE:** Check all sets of documents listed in Correspondence Received frame for Medical/Dental document items that may be included in another Category listing.

- 1. Navigate to the Medical or Dental assistance processing screen and review general information on the screen.
- 2. In the Correspondence Received frame, expand the row containing the Medical/Dental category. This line represents a set of individual documents.

**NOTE:** Check the Item Type/Description field for all sets of documents listed in Correspondence Received for Medical/Dental document items that may be included in another Category listing.

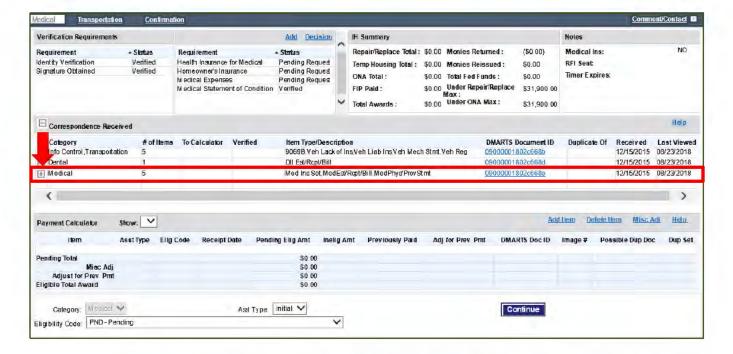

To open document items in the Item Substantiation window, select the DMARTS Document ID link for an individual item in the document set.

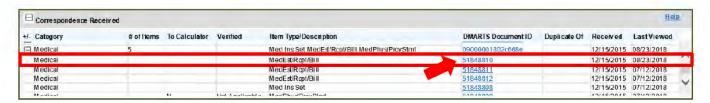

 At top of the Item Substantiation window, select the document item you want to substantiate from the list of document items. The selection will be highlighted in yellow.

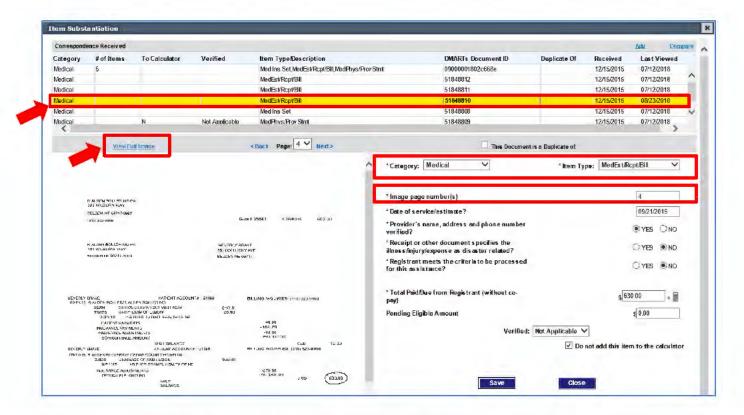

- 5. Review the Category and Item Type, and correct the field entries if needed.
- 6. If the Image page number(s) field is blank or incorrect:
  - a. Select to view the full image.
  - Then navigate to the document item in the set of documents and determine which page(s) it is on.
  - c. Return to the Item Substantiation window and enter the page or page range in the Image page number(s) field.
- Review the document item for processing criteria and enter/update substantiation details for the document item.

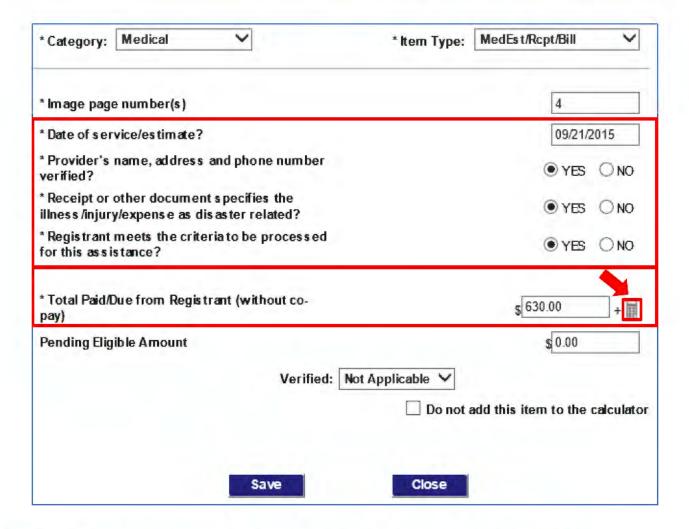

**NOTE:** The following steps explain how to substantiate an Estimate/Receipt/Bill item. The fields would differ for other document items, but the basic process for completing field entries are similar for other document items.

- In, the Total Paid/Due field, use the sub-calculator icon beside to calculate the itemized expenses and insurance payments/adjustments shown on the estimate/receipt/bill item.
  - a. In the Calculator window, enter each medical/dental charge and insurance payment/adjustment separately, along with a description for each amount.

Do **NOT** enter any **patient payments** or **co-payments** to add to or subtract from the billed amount.

Enter **insurance payments** and **adjustments** as negative numbers to subtract from the billed amount.

Following is an example of a doctor's bill and the sub-calculator field entries based on that bill.

## Doctor's Bill

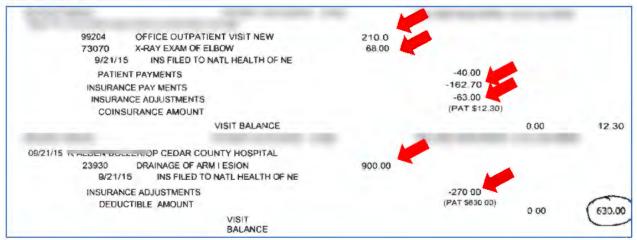

### Substantiation Calculator Entry

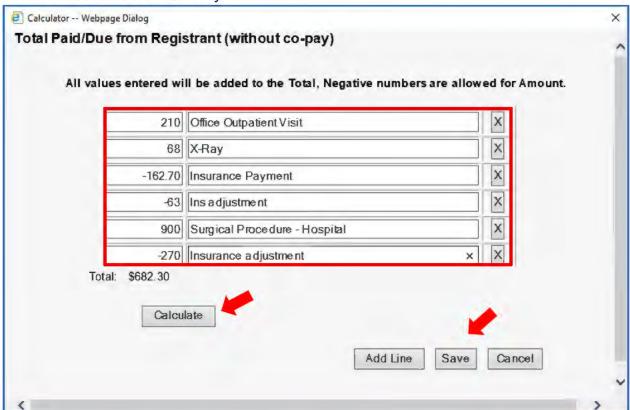

 Click the Calculate button, and then click the Save button. This will return you to the Item Substantiation window.

The calculated Total Paid/Due amount will be auto-populated in the **Pending Eligible Amount** field.

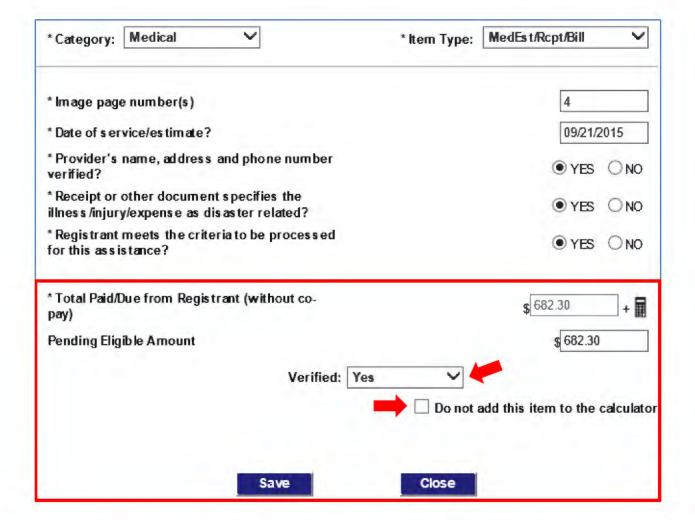

- In the Verified field, select Verified, or select the appropriate response if you
  made a courtesy call. This field confirms that a caseworker reviewed the
  document item and ensured all field entries were entered correctly.
- 10. If the item includes amounts to award or deduct from an award, uncheck the "Do not add this item to the calculator" field to send the Pending Eligible Amount to the Payment Calculator.

NOTE: If insurance amounts are deducted from the "Total Paid/Due" amount entered on the estimate/receipt/bill substantiation, do NOT add Insurance Settlement document substantiation for the same insurance amounts to the Payment calculator. (That is, do select the checkbox for that field on the Medical/Dental insurance settlement substantiation.)

Otherwise the settlement would end up being subtracted from the award twice—once from the estimate/receipt substantiation total, and again from the insurance settlement substantiation total.

After completing substantiation entries, Save your work.

- 12. It there are other medical/dental document items listed at top of the Item Substantiation window (such as Medical Insurance Settlement, Physician/Provider Statement, etc.), select and substantiate the next item as needed, using similar steps.
- 13. After saving all applicable Medical/Dental substantiation items, **Close** the Item Substantiation window.
- 14. After returning to the Medical or Dental screen, review to ensure entries in the Payment Calculator frame are correct.

**NOTE:** Review all sets of Documents in the Correspondence Received frame to see if any additional Medical/Dental document items are included in other sets of documents. If found, complete the substantiation process for those items also. (You can click the longer DMARTS document ID link to review each set of document items in an image viewer before accessing items in Item Substantiation.)

## **Request Additional Information**

If documentation needed to process the Medical/Dental need is missing or incomplete, check the **Notes** frame on the Medical/Dental assistance processing screen. This frame will indicate if an RFI letter was manually sent. If **RFI Sent** = **YES**, it will also identify the **Timer Expires** date for the applicant's response.

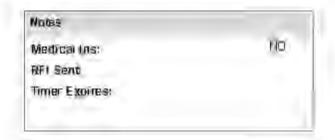

- If an RFI was previously manually generated sent and the **Time Expires** date has passed, the applicant will be ineligible due to insufficient or no substantiation submitted (IISS or INSS).
- If a manually-generated RFI was not sent to the applicant:
  - Generate an RFI letter requesting Medical/Dental documentation.
  - Also "set the timer" for a response by setting an associated verification requirement to "Pending Response."

 When finalizing your work, route the Medical/Dental pending line to the Info Control, Pending Receipt subqueue, and in the Generated Correspondence frame, select Send Letter to Mail Queue for the RFI.

See the *RFI Letter* section on page 29 for additional details on generating RFIs.

## **Review/Update Verification Requirements**

If the applicant meets all eligibility requirements for a Medical/Dental award, next ensure all verification requirements are met and set to "Verified."

If you need to change the status of any verification requirements:

1. On the Medical/Dental assistance processing screen or the Info Control screen, select a verification requirement to update, and then click the **Decision** link.

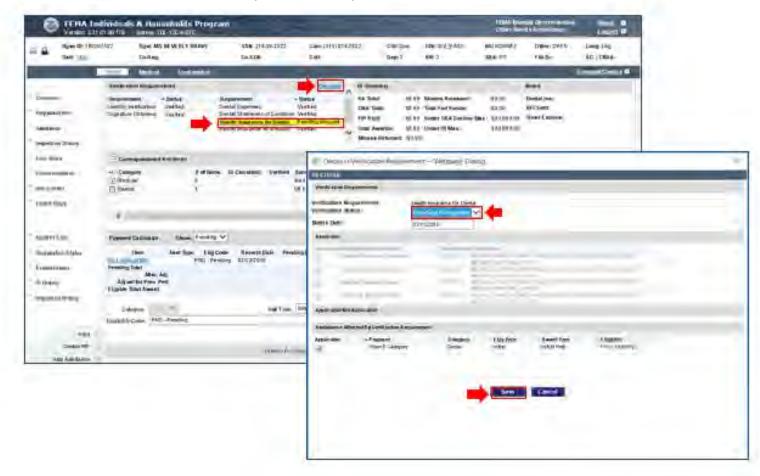

- In the Verification Status field of the Decision pop-up, select the appropriate status.
- 3. In the **Associate** frame, select the Substantiation items(s) used to verify the requirement.

- 4. In the **Assistance Affected by Verification Requirement** frame, ensure the **Applicable** checkbox is selected for Medical/Dental assistance.
- 5. **Save** the update.

See <u>Updating Verification Requirement Status</u> on page <u>50</u> for additional details.

### Make a Determination

1. Select the appropriate **Assistance Type** and **Eligibility Code** at bottom of the screen.

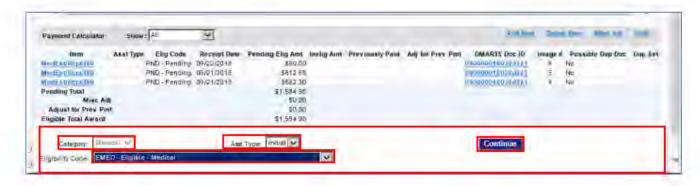

Eligibility selections will depend on whether saved substantiation details for each document item met required eligibility criteria.

- If the service date and answers to all substantiation questions confirm the expense is eligible, you can only select an **Eligible** determination code (EMED or EDTL).
- Otherwise, only Ineligible determination codes will be available.
- 2. Click **Continue** to save your determination.

#### Finalize Your Work

- 1. After you have processed assistance needs in the case, navigate to the **Confirmation** screen.
- 2. In the **Decision** frame, select each decision line you are routing out of FEMA Manual (and/or **un**select any decision line you need to retain in the queue).
- 3. Confirm or select the appropriate **routing** destination for each decision line.

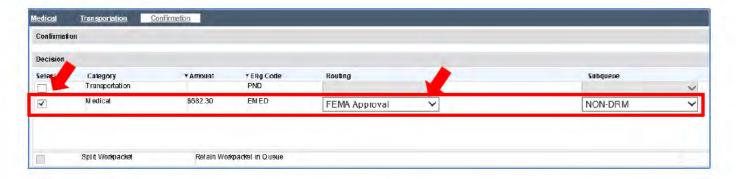

- If you need to retain a workpacket in the queue after routing all decision lines out of the queue, select the Split Workpacket checkbox.
- If you need to generate a letter:
  - a. Click the Letter link at top right of the screen and follow prompts.
  - After closing the Letter Wizard, in the Generated Correspondence frame, select the appropriate Letter Decision radio button (Generate Only, Send Letter to Mail Queue, or Delete Letter).
- If you need to generate a Contact, use the Comment/Contact link at top right of the screen to do so.
- Generate a Comment by clicking the Generate Comment button and edit the Summary and Details information as needed.

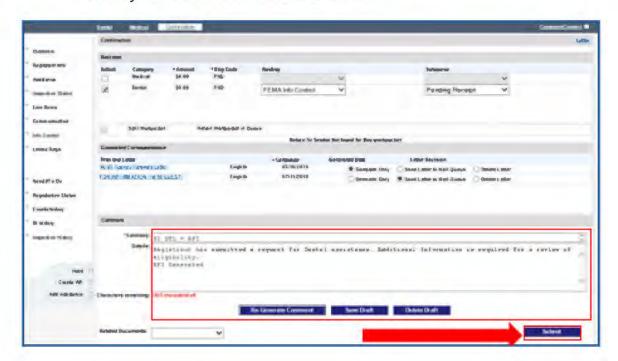

- 8. If desired, select the related documents that support your decision(s).
- 9. When ready to route the case, click Submit. Decision lines will be routed to specified queues, and you will be exited from the case.

# Transportation Assistance Basic Processing Steps

SOP: <u>Transportation and Second Vehicle Requests</u> 150394820

## Perform Case Review

To review a case for a Transportation Assistance need:

 Review the Banner and the Overview screen to determine whether the applicant meets general criteria to process Medical/Dental assistance. (Look for IDV=Pass; SBA=FIT or other ONA referable code).

**NOTE:** The example screens shown below are for a mock applicant in a simulated disaster in the test development lab system.

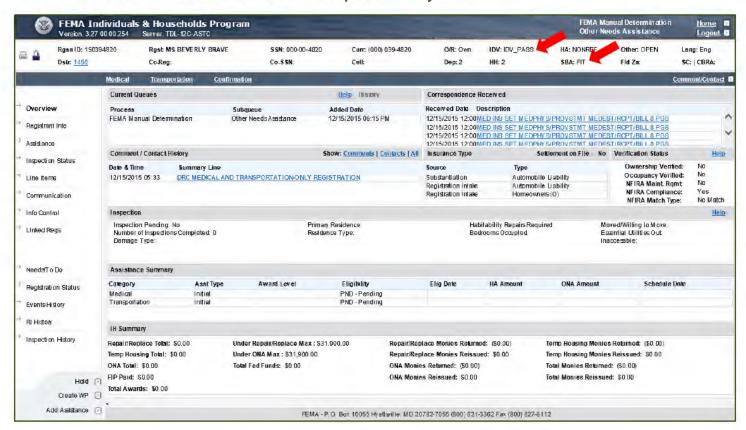

Review Comments and Contacts.

Transportation Assistance Basic Processing Steps

- TOD INCIMIC Initial / tooletaned I toronomed Carac
  - If not done previously...
    - a. Check Workpacket History to see when the workpacket arrived in queue.
    - b. Review **Events History** to see why case is in the queue and get an overview of all actions performed in the case.
    - c. Review information on other screens as needed for the case (e.g., Line Items, Linked Regs, etc.).
  - 4. Create a Transportation pending line if not done previously. Use the **Add Assistance** link at bottom left of the screen OR navigate to the **Assistance**screen and click the **Add** link in the **PP/Other Assistances** frame.

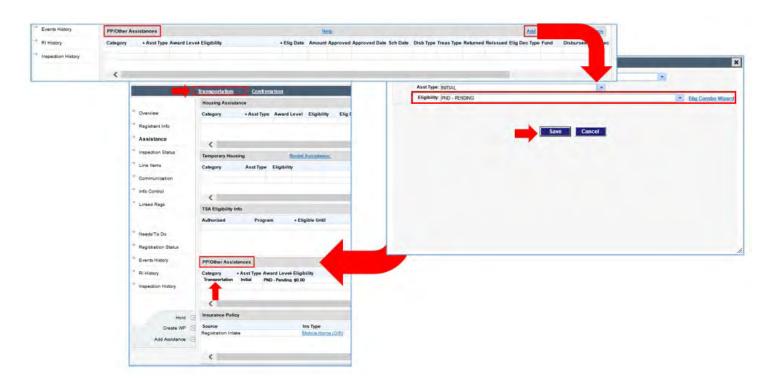

# Identify the Vehicle Damage Level

- 1. Navigate to the Transportation assistance processing screen and review general information on the screen.
- If the vehicle was not inspected by a FEMA inspector, you will need to identify
  the damage level based on a mechanic's statement or estimate/receipt/bill item
  in the file. To do so...
  - a. Open the set of Transportation documents in the image viewer. (In the Correspondence Received frame, click the DMARTS Document ID link for the set of documents.)

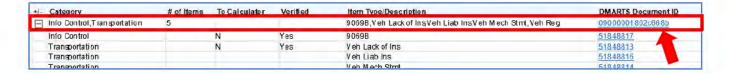

- b. In the image viewer window, navigate to the mechanic's statement or estimate/receipt/bill item that describes the damage to the vehicle.
- Determine whether the document indicates the damage level was destroyed or repairable.

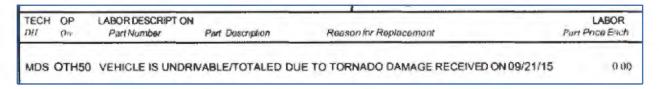

- d. Close the image viewer or use Alt + Tab to return to the Transportation assistance processing screen.
- Select the vehicle line in the Transportation frame, and then select the Edit link.

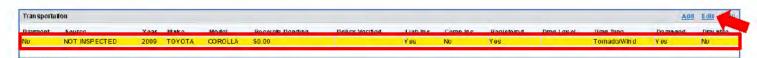

f. In the Edit Vehicle dialog box, select the appropriate Damage Level, and complete other fields as appropriate.

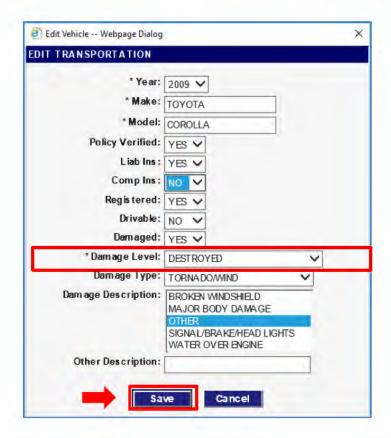

g. Save your edits.

# **Substantiate Transportation Document Items**

 In the Correspondence Received frame, expand the row containing the Transportation category. This line represents a set of individual documents.

**NOTE:** Check all sets of documents listed in Correspondence Received frame for Transportation document items that may be included in another Category listing.

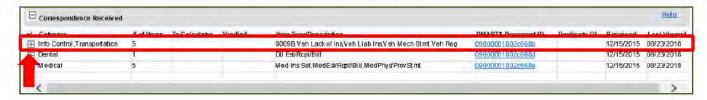

To open document items in the Item Substantiation window, select the DMARTS Document ID link for an individual item in the document set.

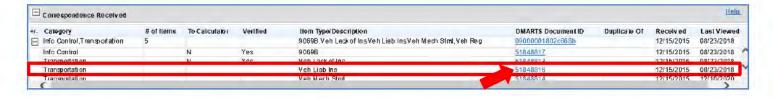

At top of the Item Substantiation window, select the document item you want to substantiate from the list of document items. It will be highlighted in yellow.

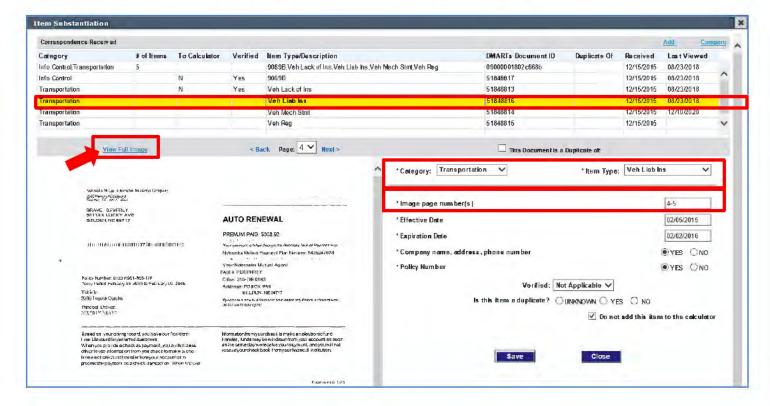

- 4. Review the Category and Item Type, and correct the field entries if needed.
- If the Image page number(s) field is blank or incorrect:
  - a. Select to view the full image.
  - Then navigate to the document item in the set of documents and determine which page(s) it is on.
  - c. Return to the Item Substantiation window and enter the page or page range in the **Image page number(s)** field.

**NOTE:** The following steps explain how to substantiate an Estimate/Receipt/Bill item. The fields would differ for other document items, but the basic process for completing field entries are similar for other document items.

- 2. Review the document item for processing criteria and enter/update substantiation details for the document item.
  - Ensure any existing entries are accurate.
  - b. If you need to add/deduct multiple expenses or deductions on a Vehicle estimate/bill/receipt item, use the sub-calculator icon beside the **Total Amount** field to calculate the itemized expenses.

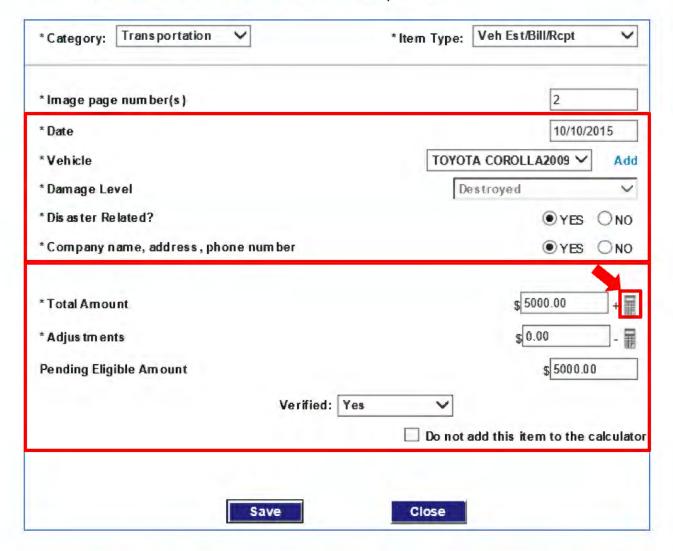

- In the Verified field, select Verified, or select the appropriate response if you
  made a courtesy call. This field confirms that a caseworker reviewed the
  document item and ensured all field entries were entered correctly.
- If the item includes amounts to award or deduct from an award, uncheck the "Do not add this item to the calculator" field to send the Pending Eligible Amount to the Payment Calculator.

NOTE: If insurance amounts are deducted from the "Total Paid/Due" amount entered on the estimate/bill/receipt substantiation, do NOT add Insurance Settlement document substantiation for the same insurance amounts to the Payment calculator. (That is, do select the checkbox for that field on the Comprehensive insurance settlement substantiation.)

Otherwise the settlement would end up being subtracted from the award twice—once from the estimate/receipt substantiation total, and again from the insurance settlement substantiation total.

- 5. After completing substantiation entries, **Save** your work.
- 6. It there are other medical/dental document items listed at top of the Item Substantiation window, select and substantiate the next item.
- 7. After saving all applicable Transportation substantiation items, **Close** the Item Substantiation window.
- 6. After returning to the Transportation screen, review to ensure entries in the Payment Calculator frame are correct.

**NOTE:** Review all sets of Documents in the Correspondence Received frame to see if any additional Transportation document items are included in other sets of documents. If found, complete the substantiation process for those items also. (You can click the longer DMARTS document ID link to review each set of document items in an image viewer before accessing items in Item Substantiation.)

# **Request Additional Information**

If documentation needed to process the Transportation need is missing or incomplete, check the **Notes** frame on the Transportation assistance processing screen. This frame will indicate if an RFI letter was manually sent. If **RFI Sent** = **YES**, it will also identify the **Timer Expires** date for the applicant's response.

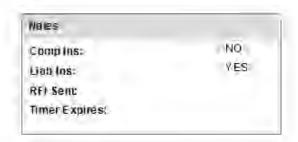

- Transportation Assistance Basic Processing Steps
- If an RFI was previously manually generated sent and the Time Expires date
  has passed, the applicant will be ineligible due to insufficient or no substantiation
  submitted (IISS or INSS).
- If a manually-generated RFI was **not** sent to the applicant:
  - Generate an RFI letter requesting Transportation documentation.
  - Also "set the timer" for a response by setting an associated verification requirement to "Pending Response."
  - When finalizing your work, route the Transportation pending line to the Info Control, Pending Receipt subqueue, and in the Generated Correspondence frame, select Send Letter to Mail Queue for the RFI.

See the <u>RFI Letter</u> section on page <u>29</u> for additional details on generating RFIs.

# Review/Update Verification Requirements

If the applicant meets all eligibility requirements for a Moving and Storage award, next ensure all verification requirements are met and set to "Verified."

If you need to change the status of any verification requirements:

 On the Transportation assistance processing screen or the Info Control screen, select a verification requirement to update, and then click the **Decision** link.

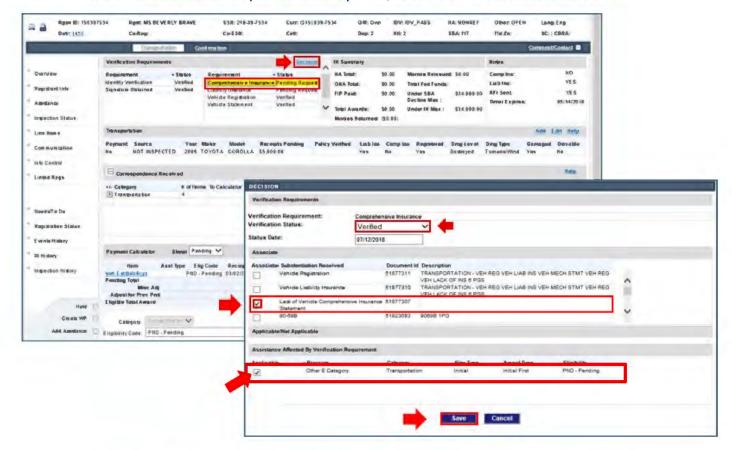

- In the Verification Status field of the Decision pop-up, select the appropriate status.
- In the Associate frame, select the Substantiation items(s) used to verify the requirement.
- In the Assistance Affected by Verification Requirement frame, ensure the Applicable checkbox is selected for Transportation assistance.
- Save the update.
- 6. See <u>Updating Verification Requirement Status</u> on page <u>50</u> for additional details.

## Make a Determination

Select the appropriate Eligibility Code at bottom of the screen.

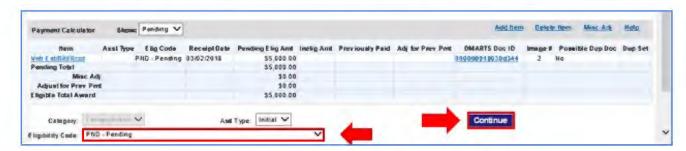

Eligibility selections will depend on whether saved substantiation details for each document item met required eligibility criteria.

- If the service date and answers to all substantiation questions confirm the expense is eligible, you can only select an **Eligible** determination code (ETRANS).
- Otherwise, only Ineligible determination codes will be available.
- Click Continue to save your determination.

### Finalize Your Work

- After you have processed assistance needs in the case, navigate to the Confirmation screen.
- In the **Decision** frame, select each decision line you are routing out of FEMA Manual (and/or unselect any decision line you need to retain in the queue).
- 3. Confirm or select the appropriate routing destination for each decision line.

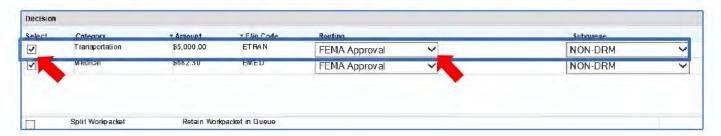

If you need to retain a workpacket in the queue after routing all decision lines out of the queue, select the Split Workpacket checkbox.

- 5. If you need to generate a letter:
  - a. Click the **Letter** link at top right of the screen and follow prompts.
  - After closing the Letter Wizard, in the Generated Correspondence frame, select the appropriate Letter Decision radio button (Generate Only, Send Letter to Mail Queue, or Delete Letter).
- 6. If you need to generate a Contact, use the **Comment/Contact** link at top right of the screen to do so.
- 7. Generate a Comment by clicking the **Generate Comment** button, and edit the Summary and Details information as needed.

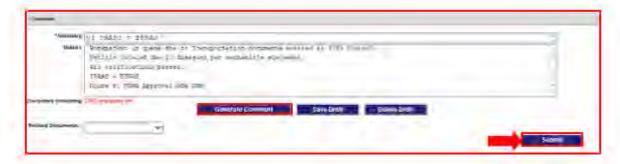

- 8. If desired, select the related documents that support your decision(s).
- 9. When ready to route the case, click **Submit.** Decision lines will be routed to specified queues, and you will be exited from the case.

# Moving and Storage Basic Processing Steps

## SOP: Moving and Storage

Processing Moving and Storage assistance in Web NEMIS is similar to processing Moving and Storage in Legacy NEMIS. As in Legacy NEMIS, creating a Moving and Storage pending line creates a worksheet screen to use for recording your determination. Also as in Legacy NEMIS, the Moving and Storage worksheet does not provide a Correspondence Received frame or link to an Item Substantiation window or include a Payment Calculator frame.

If you determine the applicant's request meets all eligibility requirements, you may need to use external tools (e.g. calculator, Excel spreadsheet) to calculate the award amount.

### Perform Initial Case Review

To review a case for a Moving and Storage Assistance need, in your initial case review, look for general IHP/ONA eligibility criteria and note all pending lines. If a Moving/Storage pending line is not in the case, a thorough review of Correspondence and Comments/Contacts may reveal the need for Moving and Storage assistance.

**NOTE:** Moving and Storage assistance is no longer an SBA-Dependent category, so it doesn't matter what the **SBA** field entry is for an applicant to be eligible for Moving and Storage.

- Review the Banner for general eligibility criteria. Look for:
  - IDV (Pass)
  - Flood Zone (whether A, V, W)
  - Sanctioned Community (No or blank)
  - CBRA = (No or blank; Moving and Storage is ineligible in CBRS/CBRA areas)

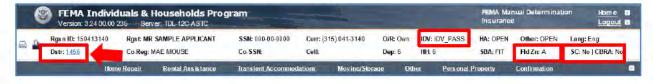

2. Click on the disaster number in the **Dstr** field on the Banner to review basic Disaster Specifics.

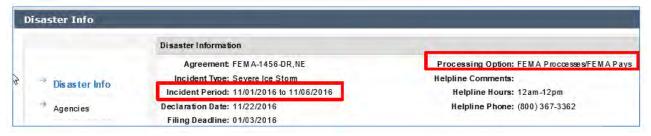

- 3. Identify the Processing Option.
  - If Processing Option is State Processes/State Pays, do not process ONA.
     Instead, review the Current Queues frame on the Overview screen to see if a current workpacket is in the State Manual Determination queue. If not....
    - a. If there's not a pending line for an ONA category, create one.
    - b. In the **Decision** frame of the Confirmation screen, select to route the pending line to the **State Manual Determination** queue.
    - c. If you need to retain the case in the queue for HA processing, check the **Split Workpacket** checkbox in the **Decision** frame.
    - d. Create a Comment noting the Moving and Storage need along with any other information needed, and then click **Submit** to complete the routing.
  - If Processing Option is FEMA, continue by noting the Incident Period.

You'll need to see if the Moving and Storage expenses occurred after the incident start date. See the Moving and Storage SOP for details on the eligibility timeframe.

- 4. Review all Correspondence Received and Comments and Contacts to identify documents and calls regarding assistance requests.
  - a. Use links in the Correspondence Received frame of either the Overview or Communication screen to review all documents supporting a Moving and Storage need.

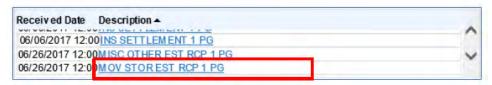

Use tools on the Overview screen, Communication screen, or Events
 History screen to review all Comments and Contacts supporting a Moving
 and Storage need.

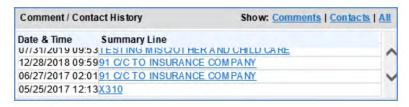

- 5. Review the Overview screen for:
  - Damage Type
  - Primary Residence (Yes)
  - HRR (Yes. If No, look for inspection comment stating "Repairs Made.")
  - Insurance Type that covers Damage Type
  - Occupancy (Verified)
  - NFIRA Compliance (if Flood damage recorded in Flood Zone A, V, or W)

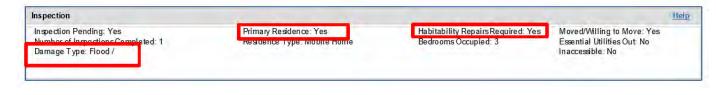

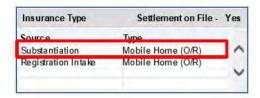

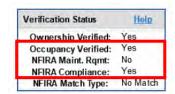

## 6. If Damage Type = Flood...

- a. Verify whether flood insurance coverage is in effect. Flood insurance may cover up to \$1,000.00 moving expenses, but does not cover storage expenses.
- b. Keep in mind Mobile Home insurance may cover flood.
- c. Verify flood coverage and settlement for moving expenses with insurance company.
- d. Per the Moving and Storage SOP and the Flood Zones and Other Protected Areas SOP, flood insured or NCOMP applicants may be eligible for moving expenses in excess of \$1,000 and all storage fees if all other criteria are met.

- 7. Review actions performed in the case.
  - a. In the **Current Queues** frame, select the FEMA Manual Determination workpacket and click **Workpacket History** to see workpacket details.

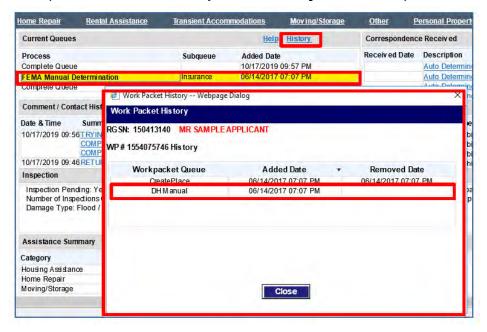

- b. On the **Events History** window, review events at the time of Workpacket Creation (process name: **WFDIS**) to see why case is in the queue.
- c. Review all other events and case actions performed.
- 8. Review information on other screens as needed for the case.
- 9. Create a Moving and Storage pending line, if needed. To do so:
  - a. Use the Add Assistance link in the menu at left
  - b. OR use the **Add** link in the PP/Other Assistances frame of the Assistance screen.

After the pending line is created, the **Moving/Storage** link will appear. This link will open a processing screen where you can record your determination on the Worksheet and review verification requirements.

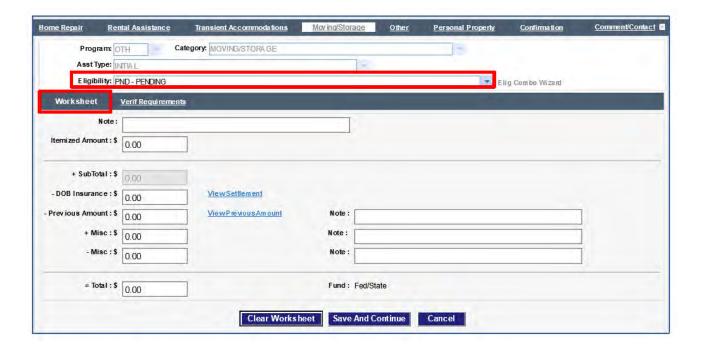

#### 10. Continue as follows:

- a. If the applicant does **NOT** meet general eligibility requirements to continue processing for Moving and Storage assistance:
  - i. Select the appropriate ineligible code on the worksheet. (See the Moving and Storage SOP for ineligible codes to use.)
  - ii. Click Save and Continue to save the determination.
  - iii. Continue processing other assistance categories, or if there are no remaining needs to process, navigate to the Confirmation screen to finalize your work. (Skip to *Finalize Your Work* on page 141.)
- b. If the applicant **DOES** meet general eligibility requirements, continue to the next topic.

# **Verify Documentation**

After verifying general eligibility requirements are met, verify Moving and Storage documentation in Correspondence Received. Required documents include:

- Verifiable receipts/bills/estimates for Moving and Storage expenses
- Written statement that notes:
  - Reason(s) moving and storage expenses were required
  - Description of essential Personal Property items being moved/stored

- Information indicating essential PP is being stored OR being moved directly into temporary housing unit to prevent further damage
- Information indicating essential Personal Property will be returned to primary residence (pre-disaster or new primary residence)

You can view the documents using links on the Overview screen or Communication screen.

From the **Overview** screen, select the document link in the **Description** column of the **Correspondence Received** frame.

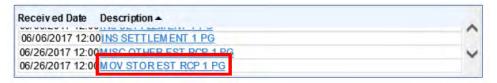

From the Communication screen, select the document link in the View **Document** column of the **Correspondence Received** frame.

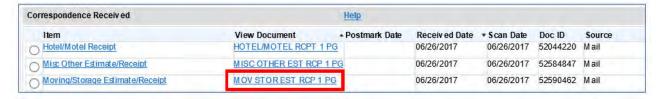

Web NEMIS will open the set of documents containing the selected item in an image viewer application. Navigate to each Moving and Storage document and verify it meets all eligibility criteria specified in the Moving and Storage SOP.

# **Request Additional Information**

If information is missing from the Moving and Storage documentation, you may need to clarify via a phone call, send an initial RFI letter, or make an ineligible determination due to insufficient substantiation.

- 1. If required documentation is on file and guidance states you can call to clarify incomplete information, make a courtesy call to the appropriate party to do so.
  - If you obtain the information needed to determine eligibility, skip to the next section, Review/Update Verification Requirements on page 140.
- 2. If the information cannot be verified via phone call, see if an initial RFI letter was sent to the applicant.

- If an initial RFI was not sent previously:
  - a. On the Info Control screen, select the requirement and click the **Decision** link

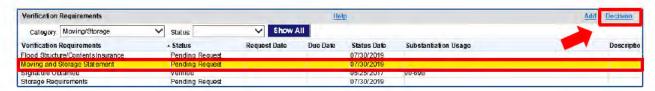

 Select Pending Response in the Verification Status field and Save the change. (This "sets the timer" for return of requested documents.)

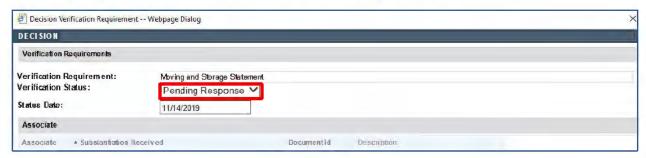

- When finalizing your work on the Confirmation screen...
  - Use the Letter link to generate an RFI letter for Moving and Storage documents. (NOTE: You can also generate a letter by clicking the Add link from the Outgoing Correspondence frame of the Communication screen.)
  - Create a Comment to document your work.
  - Select to route the Moving and Storage workpacket to Info Control, Pending Receipt.
- If an initial RFI was sent previously and you are unable to clarify missing information via a phone call, the applicant is ineligible.
  - a. On the Moving/Storage screen, select the INSS determination (Ineligible Insufficient or No Substantiation Submitted) in the Eligibility field.
  - b. Click the Save and Continue button.
  - c. Continue to <u>Finalize Your Work</u> on page 141.

# Review/Update Verification Requirements

If the applicant meets all eligibility requirements for a Moving and Storage award, next ensure all verification requirements are met and set to "Verified."

If you need to change the status of any verification requirements:

 On the Info Control screen, select the requirement, and then click the **Decision** link. (NOTE: Select the Category first if you want to display Moving and Storage verification requirements only.)

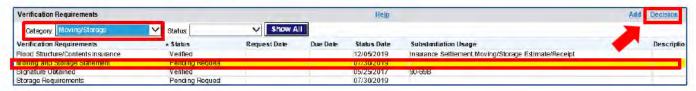

- In the Verification Status field of the Decision pop-up, select Verified (or other applicable status).
- In the Associate frame, if the Verification Status is Verified, select the Substantiation items(s) to associate with the requirement.
- In the Assistance Affected by Verification Requirement frame, ensure the Applicable checkbox is selected for Moving and Storage assistance.

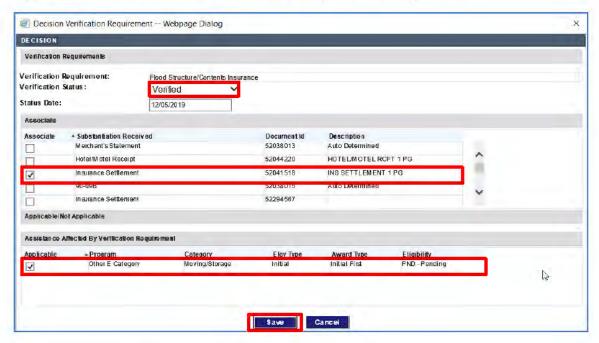

5. Save your change.

# Make a Determination

- 1. On the Moving and Storage processing screen, record the award as follows:
  - a. Select **EMS** in the Eligibility field.
  - b. In the **Itemized Amount** field, Enter the total eligible amount from bills/estimates/receipts.
  - c. Depending on the details of the case, use the remaining entry fields to deduct or add amounts to award. Include a brief note for each deduction/addition.

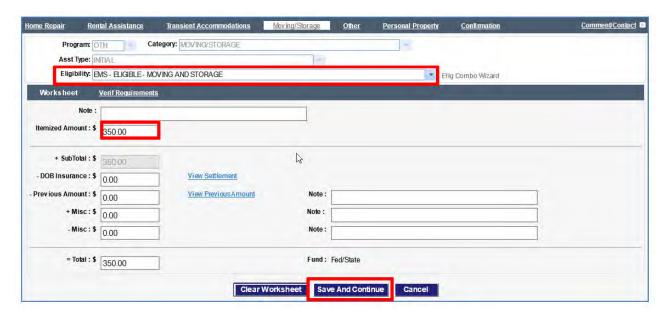

Click Save and Continue to save your determination.

If there are no other assistance categories to process in the case, you are ready to finalize your work.

## **Finalize Your Work**

- 1. After you have addressed assistance needs in the case, navigate to the **Confirmation** screen.
- 2. In the Decision frame, select each decision line you are routing out of FEMA Manual. (Also **un**select any decision lines you need to retain in the queue).
- 3. Confirm or select the appropriate **routing** destination for each decision line.

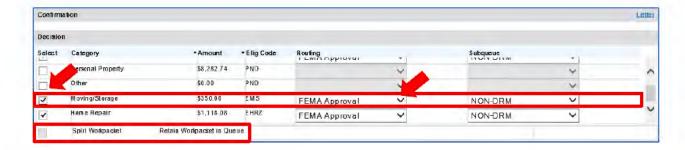

- If you are routing all decision lines out of the queue and need to retain a workpacket in the queue, select the Split Workpacket checkbox.
- If you need to send a letter:
  - Click the Letter link at top of the screen and follow prompts to generate and save the letter.
  - After returning to the Confirmation screen, select the appropriate option in the Letter Decision column of the Generated Correspondence frame. (In most cases, this will be Send Letter to Mail Queue.)

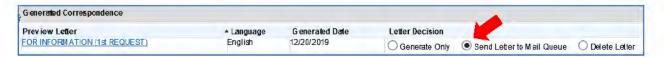

- If you need to generate a Contact, use the Comment/Contact link at top right of the screen to do so.
- Generate a Comment by clicking the Generate Comment button, and then edit the Summary and Details information as needed.

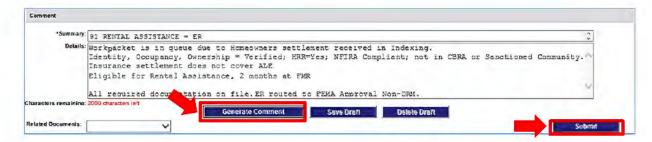

- 8. If needed, select the related document that supports your decision(s).
- When ready to route the case, click Submit. Decision lines will be routed to selected queues, and you will be exited from the case.

# Miscellaneous/Other Basic Processing Steps

**SOPs: Miscellaneous Other Items, Generator** 

### If Needs Include Both Miscellaneous Other Items and Child Care

Requests for assistance with Miscellaneous Other items and Child Care expenses are both processed using the assistance category of "Other." Web NEMIS will allow only one pending assistance line to be created for the same category at a time.

If an applicant needs assistance for both a Miscellaneous Other item and Child Care expenses, do the following:

- 1. First, create a **pending line** (if needed) and **process a decision** for the Miscellaneous Other or Child Care category.
- 2. On the **Confirmation** screen, select to route the **Other** pending line to the appropriate queue.
- If you are routing all decision lines out of the queue, check the Split Workpacket checkbox to keep the case in FEMA Manual Determination after routing.
- 4. Complete any tasks needed to finalize your work on decisions being routed out, and then click the **Submit** button.
- 5. Once the first "Other" assistance line is routed out of the queue, you can create another "**Other**" pending line.

See the following sections for detailed processing instructions.

## **Perform Initial Case Review**

In your initial case review, look for general IHP/ONA eligibility criteria and note all pending lines. If an "Other" pending line is not in the case, a thorough review of Correspondence and Comments/Contacts may reveal the need for Miscellaneous Other assistance.

- 1. Review the Banner for general eligibility criteria. Look for:
  - IDV (Pass)
  - SBA (Any status, unless the Misc/Other item is also recorded as a Personal Property inspection line item; then it must be ONA referable.)

 CBRA = No or blank (In CBRA/CBRS areas, Generators required to power life-sustaining medical equipment may be eligible, but other Misc Other items are ineligible.)

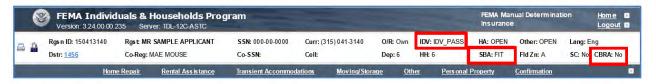

Click on the disaster number in the **Dstr** field on the Banner to review basic Disaster Specifics.

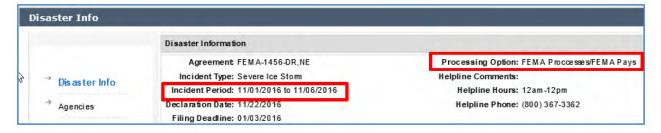

Identify the Processing Option.

**NOTE:** If Processing Option is **State Processes/State Pays**, do not process ONA. Instead

Review the **Current Queues** frame on the **Overview** screen to see if a current workpacket is in the State Manual Determination queue. If not....

- If there's not a pending line for an ONA category, create one.
- In the **Decision** frame of the Confirmation screen, select to route the pending line to the **State Manual Determination** queue.
- If you need to retain the case in the queue for HA processing, check the Split Workpacket checkbox in the Decision frame.
- Create a Comment, and then click Submit to complete the routing.
- If the Processing Option is FEMA, continue by noting the Incident Period.

You'll need to see if the item was purchased/rented within the incident period or 30 days after the incident start date. See SOPs for <a href="Miscellaneous Other Items">Miscellaneous Other Items</a> and <a href="Generator">Generator</a> for detailed guidance on eligibility timeframes.

- 3. Review all Correspondence Received and Comments and Contacts to identify documents and calls supporting assistance requests.
  - a. Use links in the Correspondence Received frame of either the Overview or Communication screen to review all documents supporting a Miscellaneous/Other need.

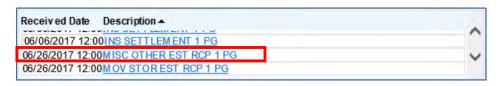

b. Use tools on the Overview screen, Communication screen, or Events
 History screen to review all Comments and Contacts supporting a Moving
 and Storage need.

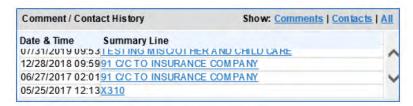

- 4. Review the Overview screen for:
  - Occupancy (Verified)
  - Primary Residence (Yes)

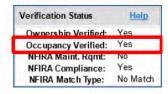

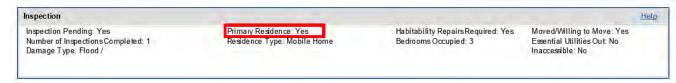

- 5. Review actions performed in the case.
  - a. In the **Current Queues** frame, select the FEMA Manual Determination workpacket and click **Workpacket History** to see workpacket details.

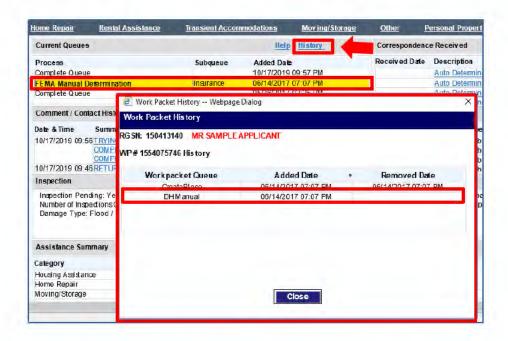

- b. On the **Events History** window, review events at the time of Workpacket Creation (process name: **WFDIS**) to see why the case is in the queue.
- Review all other events to get an overview of all case actions performed.
- Review the Inspection Line Items screen for unawarded "Other" line items identified by the Inspector.

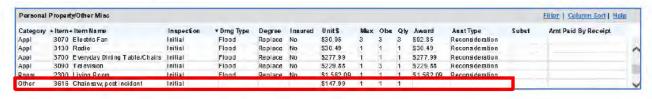

If a requested "Other" line item is also recorded as a Personal Property
 Appliance (Appl) line item, the item will be ineligible in the Miscellaneous
 Other category.

It should be processed for eligibility as a Personal Property line item instead. See the <u>Miscellaneous Other Items</u> SOP for detailed guidance regarding Miscellaneous Other items recorded as Personal Property.

- If the Miscellaneous Other item was not recorded at inspection, documentation of the expense must be on file, and must be substantiated when processing eligibility.
- If the Miscellaneous Other item is a Generator, see the Generator SOP for detailed processing guidance.
- Review information on other screens as needed for the case.

- 8. Create an Other pending line, if needed. To do so:
  - Use the Add Assistance link in the menu at left.
  - OR use the Add link in the PP/Other Assistances frame of the Assistance screen.

After the pending line is created, the **Other** link will appear. This link will open the **Other** category assistance screen where you can process the Misc Other request.

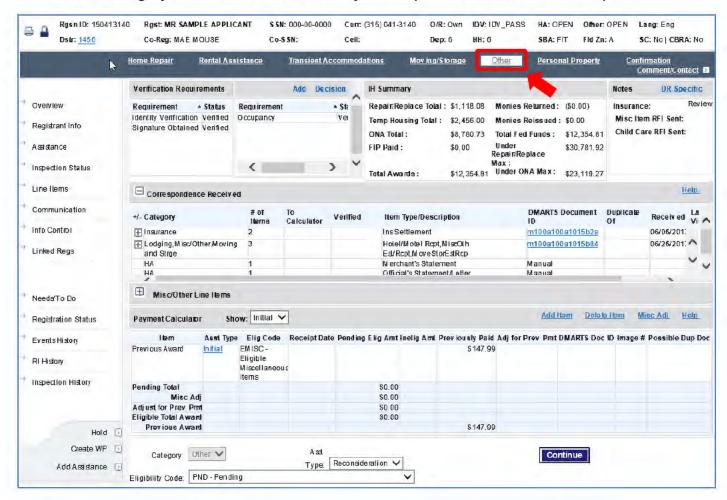

#### 9. Continue as follows:

- If the applicant does NOT meet general eligibility requirements for Miscellaneous/Other assistance
  - Select the appropriate ineligible code in the Eligibility Code field at bottom of the Other processing screen. (See the <u>Miscellaneous</u> <u>Other Items</u> SOP for ineligible codes to use.)
  - Click Continue to save the determination.

- Continue processing other assistance categories, or if there are no remaining needs to process, navigate to the **Confirmation** screen to finalize your work. (Skip to *Finalize Your Work* on page 154.)
- If the applicant **DOES** meet general eligibility requirements, continue to the next topic.

### **Requirements for Miscellaneous Other Chainsaw**

If the requested Miscellaneous Other item is a chainsaw, review the **Real Property** Line Items on the **Line Items** screen for **5741 Debris Removal** and **5742 Tree Removal**.

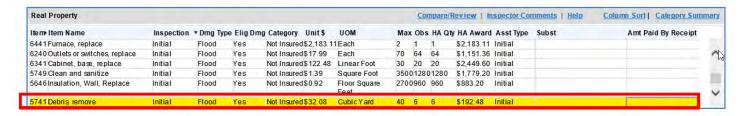

The chainsaw will be **ineligible** for Miscellaneous Other Assistance if Home Repair Assistance was awarded for either of these line items (5741 or 5742), or if either of these line items is listed as insured.

Another requirement for chainsaw eligibility is that debris or damaged trees must be identified as a **clear danger** to the dwelling or access or be a **health or safety hazard** via inspection or written or verbal statement from the applicant.

See the <u>Miscellaneous Other Items</u> SOP for detailed guidance regarding chainsaw requests.

## **Request Additional Information**

If documentation to support the Miscellaneous Other request is missing or incomplete, you may need to send an initial RFI letter or make an ineligible determination due to insufficient substantiation.

- 1. If required documentation is on file and guidance states you can call to clarify incomplete information (for example, confirm safety need for chainsaw), make a courtesy call to the appropriate party to do so.
- 2. If you obtain the information needed to determine eligibility, skip to the next section, *Substantiate Miscellaneous Other Documentation* on page 149.
- 3. If the information cannot be verified via phone call, see if an initial RFI letter was sent to the applicant.

- If an initial RFI was not sent previously, generate and send an RFI letter requesting documentation of the Miscellaneous Other expense.
  - a. Click the Letter link on the Confirmation screen. (Or click the Add link on the Outgoing Correspondence frame of the Communication screen).
  - b. In the Letter Wizard, select Notification Letters, and then select Misc.
  - c. In the next pop-up, scroll down and select RFI-Misc Other Items.
  - d. Follow prompts to finish generating the letter.

**NOTE:** Do **not set the timer** for Misc/Other requests. (That is, do **not** set an associated verification requirement to Pending Response.)

- e. When finalizing your work on the Confirmation screen...
  - Document your work in a Comment.
  - Select to route the Other workpacket to the Complete queue.
- 5. If an **initial RFI** was sent previously and you are unable to clarify missing information via a phone call, the applicant is ineligible.
  - a. On the Other assistance processing screen, select the IISS (Ineligible Insufficient Substantiation Submitted) determination in the Eligibility field.
  - Click the Continue button save your determination and continue to the next processing task.
  - c. If you're ready to finalize your work, continue to the Confirmation screen. Skip to <u>Finalize Your Work</u> on page 154.

### **Substantiate Miscellaneous Other Documentation**

If required Miscellaneous Other documentation is in the file, substantiate each document to verify it meets criteria specified in guidance.

- Navigate to the Other processing screen and review general information on the screen.
- Expand the Correspondence Received frame, if needed, by clicking the "+" sign. This will open the list of all sets of documents indexed into the case.

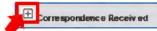

Expand each set of document items by clicking the "+" sign next to the Category
column. This will list all document items in that set of documents.

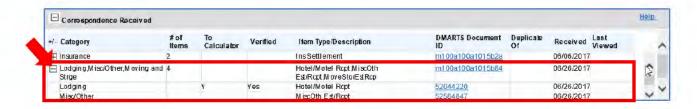

- The longer DMARTS Document ID on the first line of each set of documents will open the set of documents in an image viewer application.
- The shorter DMARTS Document ID link will open the set of document items in the Item Substantiation window.
- Select the DMARTS Document ID link for an individual document item to open that item in the Item Substantiation window.

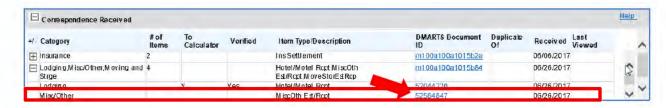

At top of the Item Substantiation window, select the document item you want to substantiate from the list of document items. It will be highlighted in yellow.

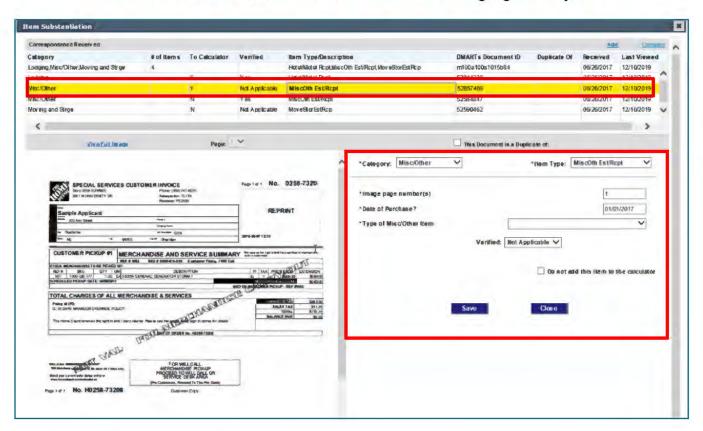

- Make sure the document Category and Item Type are correct for the item shown at left, and make any corrections to these fields as needed.
- If the Image page number(s) field is blank:
  - Select the View Full Image link in the Image frame.
  - Then navigate to the document item in the set of documents and determine which page(s) it is on.
  - Return to the Item Substantiation window and enter the page or page range in the Image page number(s) field.
- For each item, enter the Date of Purchase.
- 9. Next select the requested item in the Type of Misc/Other Item field.
  - a. The pulldown list will include only items approved for the disaster.
  - After you select the item, substantiation fields for that item will be displayed.

For example, following are the substantiation fields that appear when you select **Humidifier** in this field.

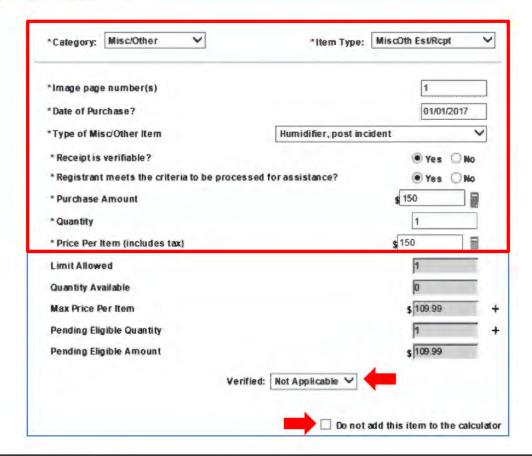

- 10. Review the receipt for processing criteria and enter/update substantiation details. For each receipt, you'll need to indicate the following:
  - a. Receipt is verifiable? (includes enough contact information to be verifiable per guidance)
  - b. Registrant meets criteria to be processed for assistance? (all eligibility criteria specified in guidance are met for the item)
  - c. Purchase amount (total amount for the quantity of the items purchased)
  - d. Quantity (quantity of the items purchased)
  - e. Price Per Item (price paid per item, including tax)

Also complete any fields specific to that item (e.g. questions about utility outage and medical need for a **generator**; questions about debris/tree hazard and lack of insurance for a **chainsaw**.)

The following fields are auto-populated in Web NEMIS, based on Disaster Specific settings for each item:

- Limit Allowed (max quantity allowed per DR specifics)
- Quantity Available (quantity remaining after this item is awarded)
- Max Price Per Item (max payment allowed per DR Specific)
- Pending Eligible Quantity
- Pending Eligible Amount
- 11. Keep in mind the following as you complete remaining substantiation fields.
  - a. If you need to add/subtract amounts to enter in the **Purchase Amount** or **Price Per Item** field use the sub-calculator icon beside the field to do so.
  - b. In the **Verified** field, select "**Verified**," or select the appropriate response if you made a courtesy call. This field indicates that a caseworker reviewed the document and ensured field entries were completed correctly.
  - c. **Un**check the "Do **not** add this item to the calculator" field (to add the receipt amount to the Payment Calculator).
  - d. After completing each set of substantiation entries, **Save** your work.
  - e. If needed, select the next document item at top of the Item Substantiation window, and follow the steps above to substantiate the item.

**NOTE**: For a generator, you may also need to substantiate a physician's statement verifying a medical necessity for electrical power.

12. After completing and saving substantiation for all Miscellaneous Other document items in the set of documents, Close the Item Substantiation window.

After returning to the Other screen, review ensure entries in the Payment Calculator frame are correct.

### Review/Update Verification Requirements

If the applicant meets all eligibility requirements for a Miscellaneous Other award, next ensure all verification requirements are met and set to "Verified." You can find verification requirements on the Other assistance processing screen or the Info Control screen.

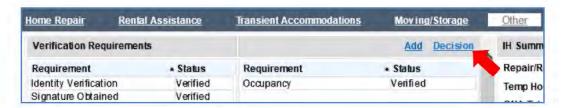

If you need to change the status of any verification requirements:

Select the requirement, and then click the **Decision** link.

**NOTE:** You can change the category-specific Occupancy requirement from the Other screen, but will need to change the Identity and Signature requirements from the Info Control screen.

- 2. In the Verification Status field of the Decision pop-up, select Verified.
- In the Associate frame, select the Substantiation items(s) used to verify the requirement.
- In the Assistance Affected by Verification Requirement frame, ensure the Applicable checkbox is selected for the Other assistance category.
- 5. Save your change.

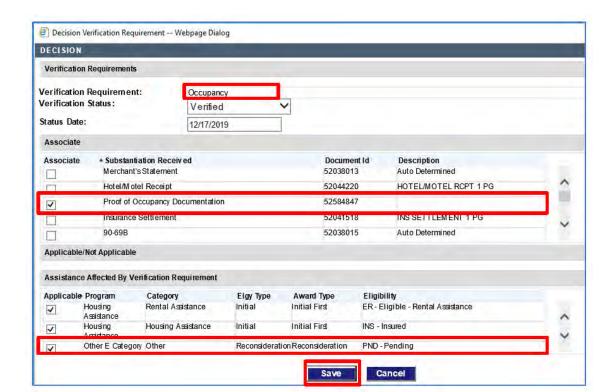

#### Make a Determination

- 1. On the **Other** processing screen, select **EMISC** in the Eligibility field.
- Click Continue to save your determination.

**NOTE:** When you click **Continue** to save your determination, Web NEMIS advances you to the next processing screen. If no other pending line is open in the case, Web NEMIS advances you to the Confirmation screen.

#### **Finalize Your Work**

- 1. After you have processed assistance needs in the case, navigate to the **Confirmation** screen.
- In the Decision frame, select each decision line you are routing out of FEMA Manual (and/or unselect any decision line you need to retain in the queue).
- 3. Confirm or select the appropriate routing destination for each decision line.

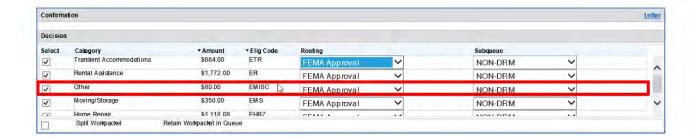

4. If you need to retain a workpacket in the queue after routing all decision lines out of the queue, select the **Split Workpacket** checkbox.

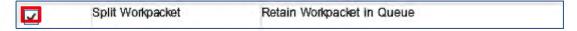

- 5. If you need to send a letter, click the **Letter** link at top of the screen and follow prompts to generate and save the letter.
  - After returning to the Confirmation screen, select the appropriate option in the Letter Decision column of the Generated Correspondence frame. (In most cases, this will be **Send Letter to Mail Queue.**)
- 6. If you need to generate a Contact, use the **Comment/Contact** link at top right of the screen to do so.
- 7. Generate a Comment by clicking the **Generate Comment** button, and then edit the Summary and Details information as needed.

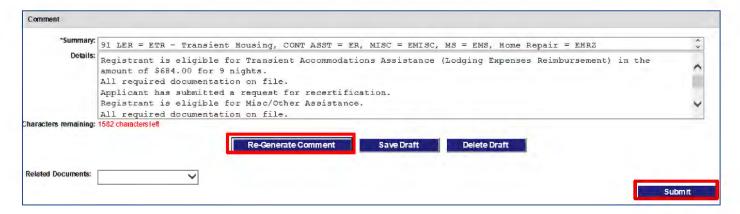

- 8. If needed, select the related document that supports your decision(s).
- 9. When ready to route the case, click **Submit.** Decision lines will be routed to selected queues, and you will be exited from the case.

## **Child Care Assistance Basic Processing Steps**

**SOPs: Child Care Assistance, Child Care Calculator** 

#### If Needs Include Both Miscellaneous Other Items and Child Care

Requests for assistance with Miscellaneous Other items and Child Care expenses are both processed using the assistance category of "Other." Web NEMIS will allow only one pending assistance line to be created for the same category at a time.

If an applicant needs assistance for both a Miscellaneous Other item and Child Care expenses, do the following:

- 1. First, create a pending line (if needed) and process a decision for the Miscellaneous Other or Child Care category.
- 2. On the Confirmation screen, select to route the Other pending line to the appropriate queue.
- 3. If you are routing all decision lines out of the queue, check the **Split Workpacket** checkbox to keep the case in FEMA Manual Determination after routing.

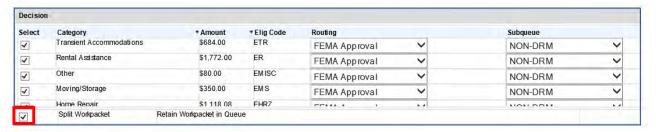

- 4. Complete any tasks needed to finalize your work on decisions being routed out, and then click the **Submit** button.
- 5. Once the first "Other" assistance line is routed out of the queue, you can create another "Other" pending line.

See the following sections for detailed processing instructions.

#### **Perform Initial Case Review**

In your initial case review, look for general IHP/ONA eligibility criteria and note all pending lines. If a "Other" pending line is not in the case, a thorough review of Correspondence and Comments/Contacts may reveal the need for Child Care assistance.

1. Review the Banner to see if IDV = Pass.

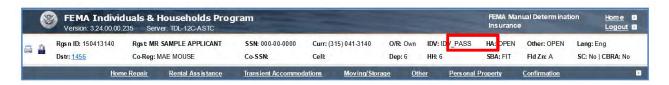

2. Click on the disaster number in the **Dstr** field on the Banner to review basic Disaster Specifics.

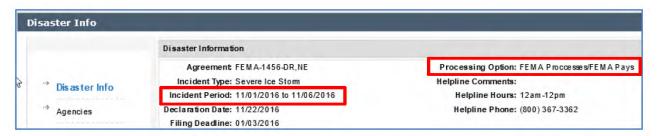

Identify the Processing Option.

**NOTE:** If Processing Option is **State Processes/State Pays**, do not process ONA. Instead....

Review the **Current Queues** frame on the **Overview** screen to see if a current workpacket is in the State Manual Determination queue. If not....

- If there's not a pending line for an ONA category, create one.
- In the **Decision** frame of the Confirmation screen, select to route the pending line to the **State Manual Determination** queue.
- If you need to retain the case in the queue for HA processing, check the Split Workpacket checkbox in the Decision frame.
- Create a Comment, and then click Submit to complete the routing.

Child Care Assistance Basic Processing Steps

- If Processing Option is **FEMA**, continue by noting the **Incident Period**. You'll need to see if post-disaster income and child care expense documents reflect a time period after the incident start date.
- Review all Correspondence Received and Comments and Contacts to identify documents and calls supporting assistance requests.
  - c. Use links in the Correspondence Received frame of either the Overview or **Communication** screen to review all documents supporting a Child Care need.

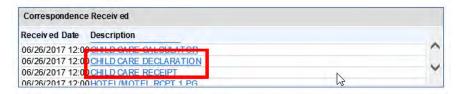

d. Use tools on the **Overview** screen, **Communication** screen, or **Events** History screen to review all Comments and Contacts supporting a Child Care need.

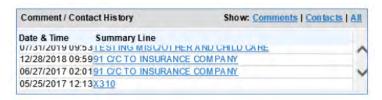

**NOTE:** Occupancy is shown in NEMIS/Web NEMIS as verification requirement for the Other category, which includes both Misc/Other and Child Care assistance. However, although Occupancy must be verified for Misc/Other assistance, it is NOT a verification requirement for Child Care assistance. Damage to a child care facility can result in added child care costs even if the applicant's home is not damaged.

- 4. Get an overview of actions performed in the case. To do so...
  - a. In the Current Queues frame, select the FEMA Manual Determination workpacket and click Workpacket History to see workpacket details.

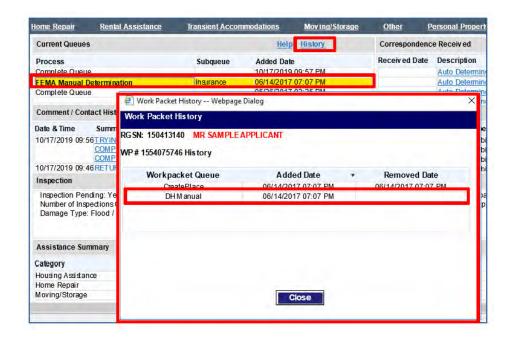

- b. On the **Events History** window, review events at the time of Workpacket Creation (process name: WFDIS) to see why the case is in the queue.
- c. Review all other events to get an overview of all case actions performed.
- 5. Review the **Occupants** frame on the **Registrant Info** screen.

When reviewing Child Care documentation, you will need to note whether the child is an occupant of the applicant's household, and whether the child's relationship, dependent status, and age meet criteria specified in guidance. (If these details are missing, you will need to call the applicant to verify and update the information here.)

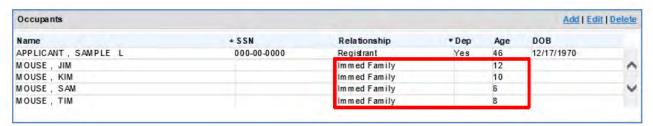

- Review information on other screens as needed for the case.
- 7. Create an **Other** pending line, if needed. To do so:
  - a. Use the **Add Assistance** link in the menu at left.
  - OR use the Add link in the PP/Other Assistances frame of the Assistance screen.

After the pending line is created, the **Other** link will appear. This link will open the **Other** category assistance screen where you can process the Child Care assistance request.

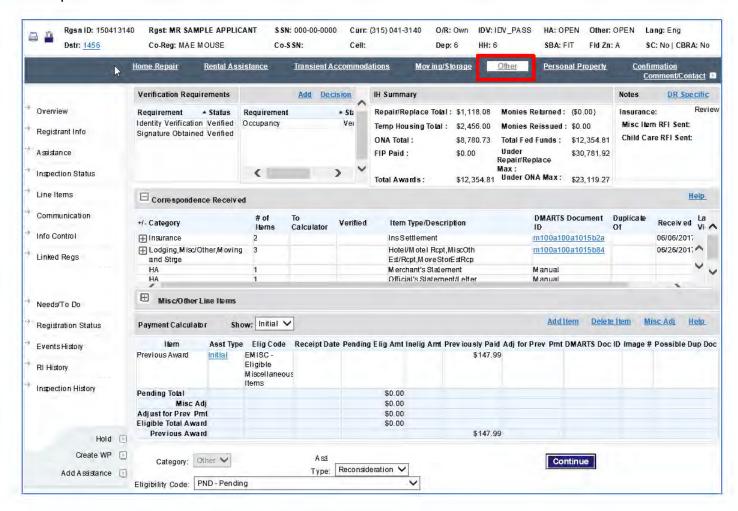

#### 8. Continue as follows:

- If the applicant does **NOT** meet general eligibility requirements for Child Care assistance:
  - Select the appropriate ineligible code in the Eligibility Code field at bottom of the Other processing screen. (See the Child Care Assistance SOP for ineligible codes to use.)
  - Click Continue to save the determination.
  - Continue processing other assistance categories, or if there are no remaining needs to process, navigate to the Confirmation screen to finalize your work. (Skip to *Finalize Your Work* on page 167.)
- If the applicant DOES meet general eligibility requirements, continue to the next topic.

### **Verify Documentation**

After verifying general eligibility requirements are met, you will need to review Correspondence Received for documentation required to verify Child Care eligibility and expenses. This documentation includes:

- A signed and dated written statement from the applicant describing the need for child care
- Pre and post-disaster gross household income documents
- Pre-disaster receipts or an affidavit for child care expenses
- Post-disaster receipts or estimates for child care fees, registration, and/or health inventory fees
- A child care provider's license
- A child care contract or agreement (to demonstrate child care costs in lieu of receipts/estimates

You can view Child Care documents using links on the Overview screen, Communication screen, or the Other assistance processing screen.

 From the Overview screen, select the link to the document in the Description column of the Correspondence Received frame.

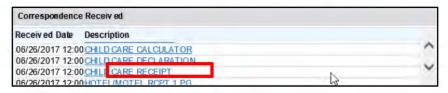

 From the Communication screen, select the link to the document to review in the View Document column of the Correspondence Received frame.

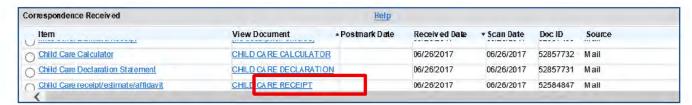

 From the Other assistance processing screen, use the "+" icon to expand the Correspondence Received frame, and then expand each set of document items.

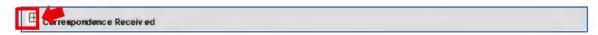

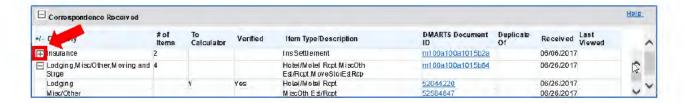

- Click the longer DMARTS Document ID on the first line of a set of documents to view the document pages an image viewer application.
- Click the shorter DMARTS Document ID link to open the set of document items in the Item Substantiation window.

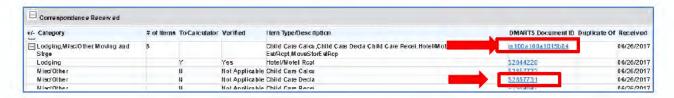

**NOTE:** The Item Substantiation window does not provide fields to verify processing criteria for Child Care documentation. Therefore, use of this window is optional for Child Care assistance.

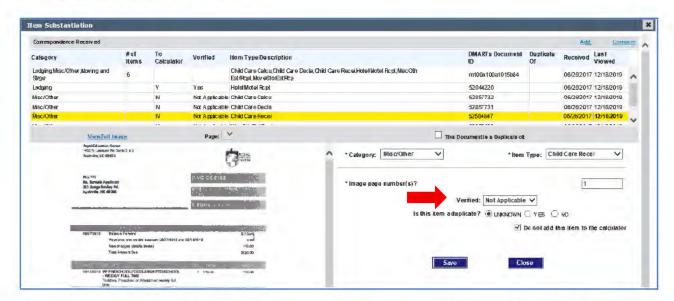

After you review each Child Care document, verify whether it meets all eligibility criteria specified in the Child Care Assistance SOP.

Child Care Assistance Basic Processing Steps

### **Request Additional Information**

If documentation to support the Child Care request is missing or incomplete, you may need to clarify via a phone call, send an initial RFI letter, or make an ineligible determination due to insufficient substantiation.

- If required documentation is on file and guidance states you can call to clarify incomplete information (e.g. a child's age or dependent status), make a courtesy call to the applicant to do so, and update the information in Web NEMIS.
  - If you obtain all information needed to determine eligibility, skip to the next section, *Use the Child Care Calculator to Determine Eligibility* on page 164.
- If the information cannot be verified via phone call, see if an initial RFI letter was sent to the applicant.
- 3. If an initial RFI was not sent previously:
  - a. Use tools on the Info Control screen to set a Child Care verification requirement (in "Other" category) to "Pending Response." (To do so, select the requirement, click the **Decision** link, and select **Pending Response** in the **Verification Status** field. Then **Save** the change.)

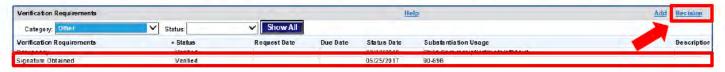

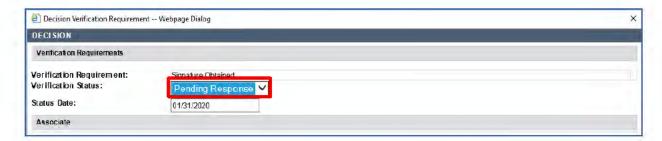

- b. Click the Letter link at top of the Confirmation screen. (Or click the Add link on the Outgoing Correspondence frame of the Communication screen).
- In the Letter Wizard, select Request Letters, and then select Request (RFI) and For Information (1st Request).
- d. In the Letter Components area, select OTH Misc/Other Child Care.
- e. Follow prompts to finish generating the letter.

- f. When finalizing your work on the Confirmation screen:
  - Document your work in a **Comment**.
  - Select to route the Other workpacket to the Info Control queue, Pending Receipt subqueue.
- 4. If an initial RFI was sent previously and required documentation is incomplete, the applicant is ineligible due to insufficient substantiation submitted.
  - a. In the **Eligibility** field on the **Other** assistance processing screen, select the INSS (Ineligible No Substantiation Submitted) determination.
  - b. Click the **Continue** button to save your determination and continue to the next processing task.
  - c. If you're ready to finalize your work, continue to the Confirmation screen. Skip to *Finalize Your Work* on page 167.

### Use the Child Care Calculator to Determine Eligibility

If all required Child Care documentation is on file and meets criteria specified in guidance, next use the Child Care Calculator to determine eligibility.

You can access the Child Care Calculator from the PPM page by selecting the Child Care Calculator link.

Follow instructions in the Child Care Assistance SOP to enter details from the case into the Child Care Calculator fields.

The Calculator will generate an eligibility determination. If the applicant is eligible, it will also calculate the weeks of assistance and the amount of assistance to award.

- If the applicant is eligible, continue to the next topic, *Error! Reference source* not found.
- If the applicant is ineligible, See the Child Care Assistance SOP for detailed instructions on ineligible determinations to use for various ineligible reasons. When you are ready to record the determination:
  - Enter the appropriate Ineligible code in the Eligibility Code field on the Other screen, and click the Continue button to save the determination.
  - Finalize your work on the Confirmation screen. See Finalize Your Work section on page 167.

Child Care Assistance Basic Processing Steps

NOTE: Per guidance, the Child Care Calculator a record of the results must be entered into the applicant's file to support payment of Child Care Assistance. When the final review of the determination is completed, SPU or the appropriate POC will upload the Calculator results to the applicant's file through the FaxComm/Right Fax web application. See the Child Care SOP for detailed information.

### Review/Update Verification Requirements

If the applicant meets all eligibility requirements for a Child Care award, next ensure all Child Care verification requirements are met and set to "Verified." You can find verification requirements on the Other assistance processing screen or the Info Control screen.

If you need to change the status of any verification requirements:

Select the requirement, and then click the **Decision** link.

**NOTE:** You can change the category-specific **Occupancy** requirement from the Other screen, but you will need to change the Identity Verification and Signature Obtained requirements from the Info Control screen.

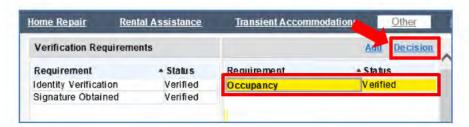

- In the Verification Status field of the Decision pop-up, select the appropriate status.
- In the Associate frame, select the Substantiation items(s) used to verify the requirement.
- In the Assistance Affected by Verification Requirement frame, if Occupancy was not verified per inspection or documentation, uncheck the current "Other" assistance line used for Child Care to designate it is not applicable for the "Other" Child Care assistance.

**NOTE:** For a Child Care only registration, per the <u>Codes Verification Request</u> Letters and Assistance Types SOP, if Occupancy is not verified, set Occupancy Verification Status to Verified, and the Applicable status for "Other" assistance to Not Applicable. To save the change, you would still need to select a substantiation item to associate with the requirement.

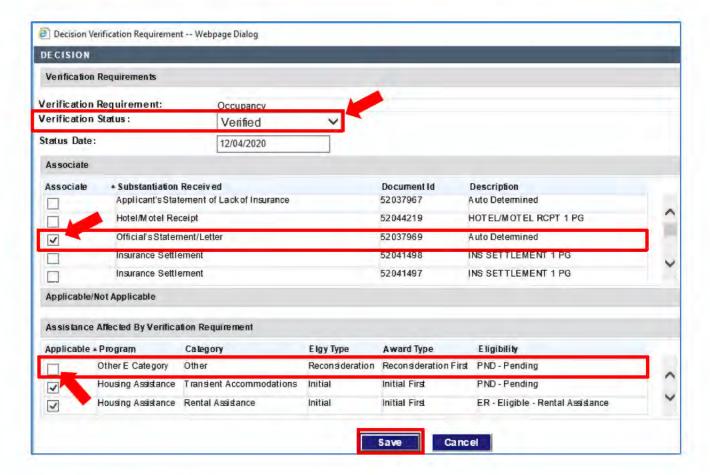

5. Save your change.

#### Make a Determination

 On the Other processing screen, click the Misc Adj link in the Payment Calculator frame.

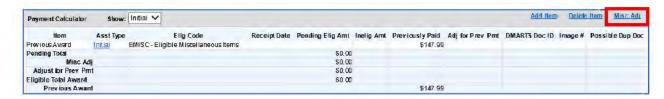

This opens the Miscellaneous Adjustment Calculator window.

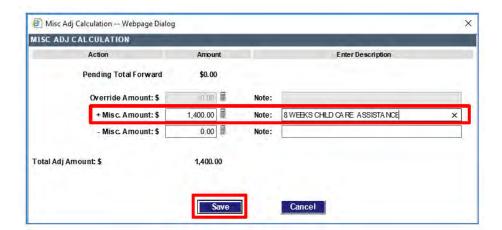

- Enter the award amount from the Child Care Calculator in the + Misc. Amount field.
- 3. Enter a note to identify the Child Care award in the **Note** field.
- 4. Click **Save** to return to the Other screen.
- 5. Select **APVD** in the Eligibility field, and click **Continue** to save your determination.

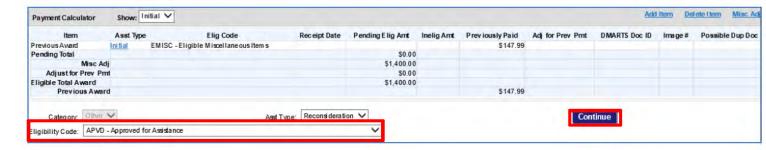

**NOTE:** When you click **Continue**, Web NEMIS advances you to the next processing screen. If no other pending line is open in the case, Web NEMIS advances you to the Confirmation screen.

#### **Finalize Your Work**

- After you have processed assistance needs in the case, navigate to the Confirmation screen.
- In the Decision frame, route the Other eligibility determination to the FEMA Supervisor queue, Policy Review subqueue, as instructed in the Child Care Assistance SOP.

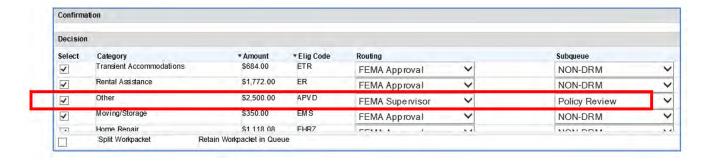

- 3. Ensure the appropriate **routing** destination is selected for all decision lines being routed out of the queue.
- 4. If you are routing all decision lines out and need to retain a workpacket in the queue, select the **Split Workpacket** checkbox.

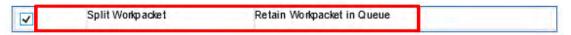

- 5. If you need to generate a letter, use the **Letter** link and follow prompts to generate and save the letter.
  - After returning to the Confirmation screen, select the appropriate option in the Letter Decision column of the Generated Correspondence frame. (In most cases, this will be **Send Letter to Mail Queue.**)
- 6. If you need to generate a Contact, use the **Comment/Contact** link at top right of the screen to do so.
- 7. Generate a Comment by clicking the **Generate Comment** button, and then edit the Summary and Details information as needed.

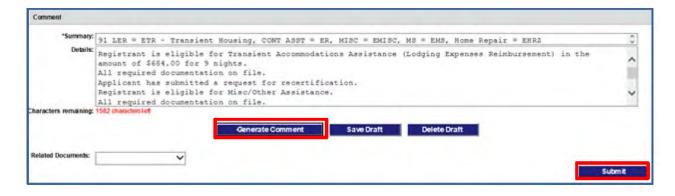

8. If desired, select the related document that support your decision(s).

9. When ready to route the case, click Submit. Decision lines will be routed to selected queues, and you will be exited from the case.

NOTE: The Child Care Assistance SOP provides detailed instructions for steps to take after the determination is routed to the Supervisor Review queue. Follow SOP instructions carefully regarding additional steps for processing the Child Care assistance determination.

# Insurance Substantiation for HA and Personal Property

**SOP: Insurance Processing for HA and Personal Property** 

#### General Information about Insurance Settlements in Web NEMIS

- When an insurance settlement includes more than one type of coverage, a separate document item must be created for each coverage type. (This is most common for Homeowners-Type insurance.)
- An insurance settlement record is created from adding a settlement document item in DMARTS indexing or on a Web NEMIS Item Substantiation window.
- Settlement details saved during document substantiation auto-populate to the Insurance Substantiation/Settlement frame of the Assistance screen.
- Do NOT add information from settlement documents on the Assistance screen.
- Use tools on the Assistance screen to add verbal substantiation of settlement details from an insurance company when settlement documents are not on file.

# Insurance Settlement Information Displayed on the Assistance Screen

You can use the Assistance Screen to get an overall view of insurance settlement information if a settlement document or verbal substantiation is on file.

The Assistance screen currently lists Homeowners' type settlements that might cover forms of Housing Assistance and/or Personal Property.

- The Insurance Policy frame shows policy information recorded during RI.
- The Insurance Substantiation/ Settlement frame links to NFIRA information and shows insurance settlement details.
  - Structure, Contents, and ALE settlement records saved when substantiating settlement document items will auto-populate in this frame.

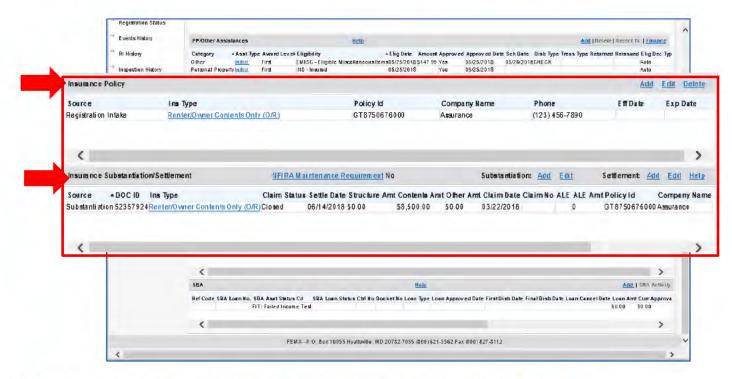

When no settlement document is on file, records may be manually added on the Assistance screen based on a call to the insurance company.

Note that in the Insurance Substantiation/Settlement frame, the **Structure Amt**, **Contents Amt**, and **Other Amt** fields show settlement payments.

The **Other Amt** field shows the settlement amount for ALE/LOU coverage. The **ALE** field shows whether the insurance policy includes ALE/LOU coverage details, and the **ALE Amt** field shows the ALE/LOU coverage limit (**not** the settlement amount).

## Substantiating Settlements on the Communication Screen

For most assistance categories, you should substantiate insurance settlement documents from the related category-specific assistance screen.

However, if a category-specific screen does not provide substantiation tools, you can substantiate an insurance settlement from the Communication screen. To do so:

 In the Correspondence Received frame, select the link for the insurance settlement in the View Document field. (Note: you may need to view each insurance settlement document item to ensure you review substantiation details for the appropriate coverage type.)

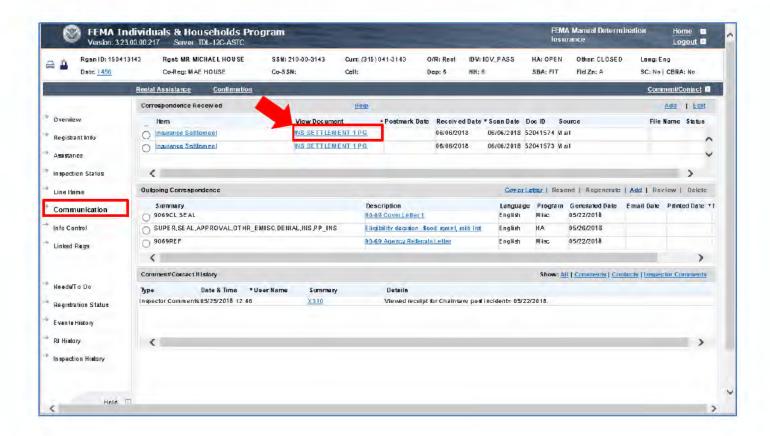

The document item will open in Substantiation view. Make sure the Coverage
 Type relates to the assistance category you are processing (for example,
 "Other/ALE" for Rental Assistance).

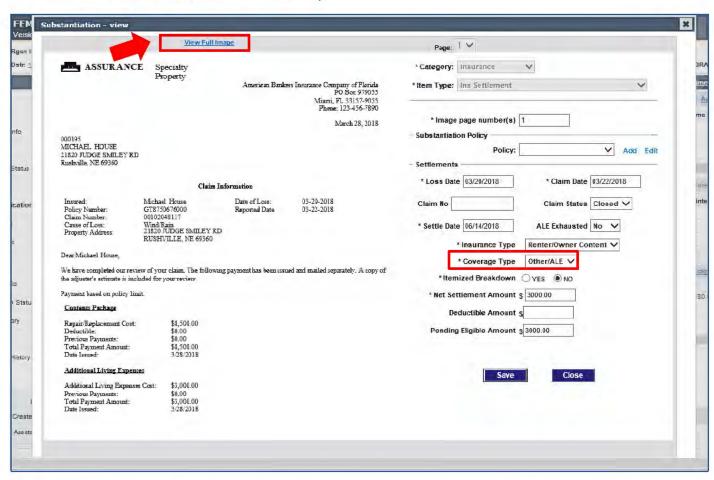

- Use the View Full Image link to review settlement information in the image viewer application.
- Verify the insured name, date of loss, cause of damage, and property address on the document match the applicant's file, and that the settlement meets other criteria specified in guidance.

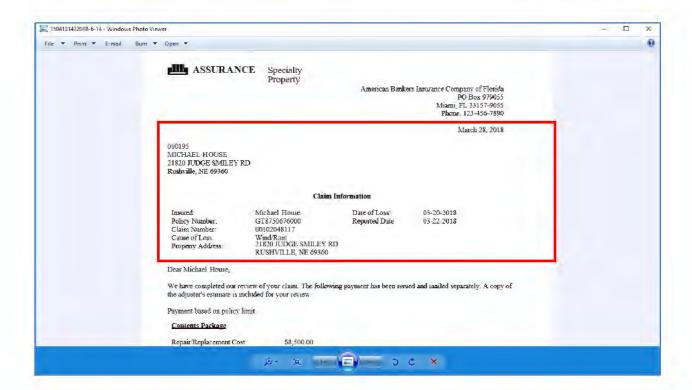

Minimize or close the window or use the ALT + Tab keys to return to the case.

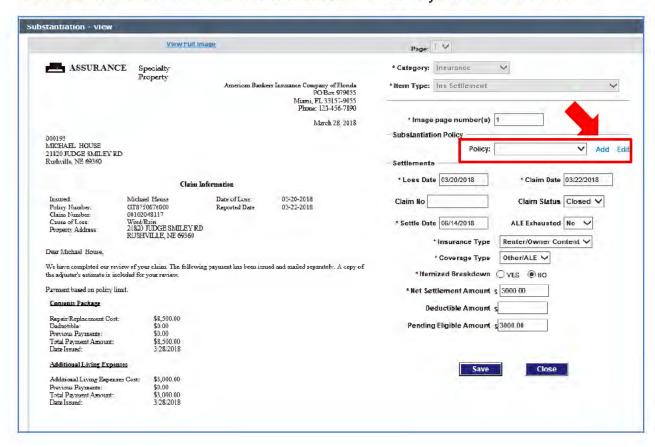

- 6. In the **Policy** field, select the policy associated with the settlement. If the policy is not on the pull-down selection list, but policy information is available in documentation:
  - a. Select the Add link in the Policy field.
  - b. In the Add Insurance window, enter policy details that are available.

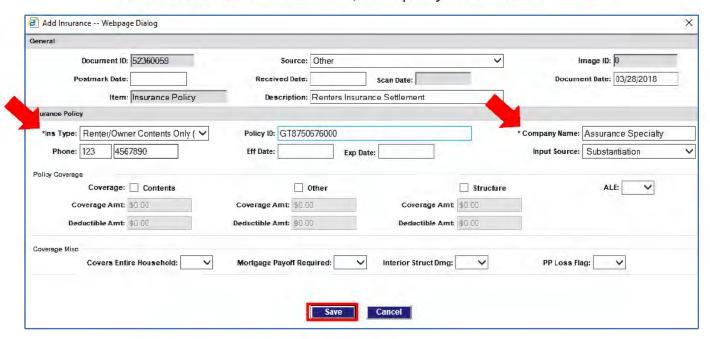

### Keep in mind the following:

- Insurance Type and Company Name are required fields.
- o Use the "Other" field to indicate ALE Coverage.
- o If ALE is covered, use the ALE field to indicate YES.
- o If ALE=YES, fields additional appear to enter arrangement details.
- c. After saving information policy and returning to Item Substantiation, in the Policy field, select the policy you added.

7. Back on the Substantiation window, add and/or update field entries, as needed.

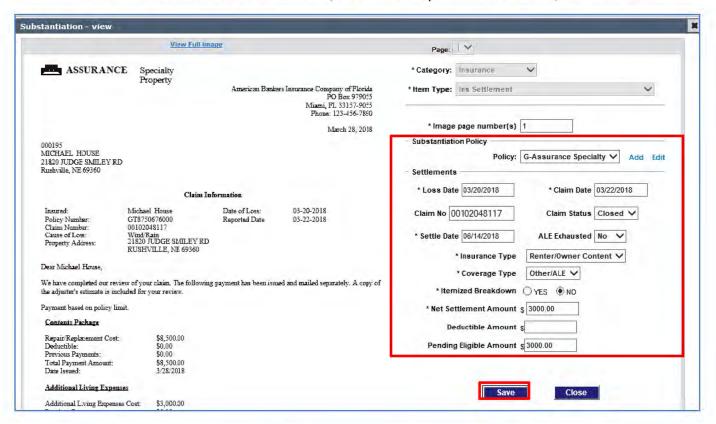

Save your work to return to the Communication screen.

Updates to the settlement record will be auto-populated to the Substantiation/ Settlement frame of the Assistance screen.

## **Adding Verbal Insurance Settlement Substantiation**

For verbal insurance settlement substantiation received from an insurance company, you can add settlement details on the Assistance screen or on the Home Repair or Personal Property screen. To do so:

 On the Assistance screen, in the Insurance Substantiation/Settlement frame, click on the Substantiation: Add link.

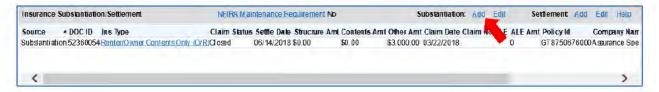

(OR, on the Home Repair/Personal Property screen, in the Insurance Settlement frame, click on the **Settlement: Add link**.

2. In the Add Substantiation window, add general policy and coverage information:

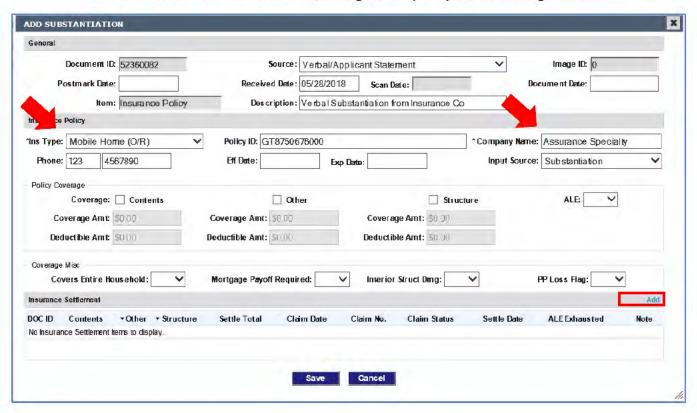

#### Keep in mind the following:

- o Insurance Type and Company Name are required.
- o Use "Other" field to indicate ALE Coverage.
- o If ALE is covered, use ALE field to indicate YES.
- o If ALE=YES, fields appear for arrangement details.
- Click the Add link in the Insurance Settlement frame to add Settlement from this window.
- In the Add Insurance Settlement window, add general information and settlement details.

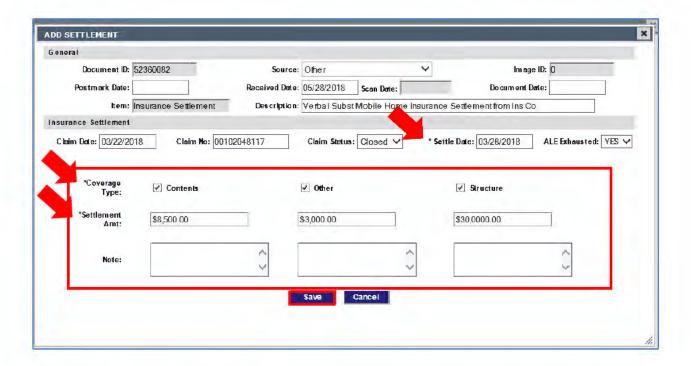

- Settle Date is required.
- A Settlement Amount required for at least 1 coverage type. The settlement amount must be greater than 0.
- If the entire ALE settlement amount has been disbursed and no more ALE is forthcoming, select YES for ALE Exhausted.
- Use "Other" fields to enter the ALE settlement amount.
- After completing insurance settlement entries, Save your work.

A settlement record will appear in the Substantiation/Settlement frame of the Assistance screen. All forms of coverage recorded will appear on the same line.

# **Duplicate Registrations in FEMA Manual Determination**

#### Overview

Cases are considered "duplicates" or "linked" cases when NEMIS detects duplicate information of the following types: Damaged Dwelling Address (DDA), Damaged Mailing Address (DMA), Damaged Phone Number (DPN), EFT account number. When registrations are linked due to these causes, only the applicant designated as the "Head of Household" will be eligible for forms of Housing Assistance. However, linked applicants may be eligible for certain forms of Other Needs Assistance when they are responsible for allowable expenses.

Although registrations flagged as duplicates are usually "smart routed" to the Duplicate Investigation or Duplicate Resolution queue, occasionally duplicate registrations are found in FEMA Manual Determination.

If you need to process an eligible or ineligible determination for a duplicate registration in FEMA Manual Determination, you must clear the duplicate status before routing the case. This action temporarily clears the duplicate status so the determination can be routed forward for approval. To be permanent, the status must be changed in the Duplicate Investigation or Duplicate Registration queue.

See the <u>Duplicate Investigation and Resolution Processing</u> SOP, as well as Preshifts and Disaster Specific SOPs, for guidance on processing duplicate registrations before performing this task.

## Clearing a Workpacket Duplicate Status for Routing

Linked registrations are easy to identify in Web NEMIS processing queues, because the **Linked Regs** menu option will appear in red for linked cases.

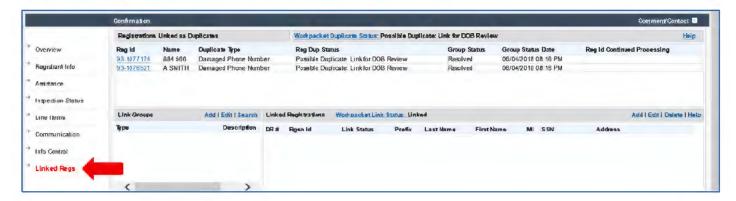

Linked cases will appear in the **Registrations Linked as Duplicates** frame at top. The current applicant will be included in the duplicates list. The **Workpacket Duplicate Status** link at top of the frame right will be an active link that allows you to change the applicant's duplicate status.

If you determine per guidance that a linked applicant is eligible or ineligible for an assistance category, you can clear the Duplicate Status for routing as follows:

 On the Linked Regs screen, for each registration listed in the Registrations Linked as Duplicates frame, click on the Registration ID link.

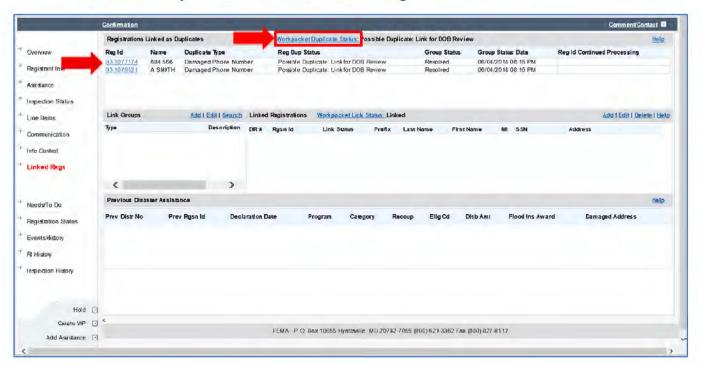

- Web NEMIS will open the linked registration in view-only mode. Navigate through the case and review information for duplicate criteria. Especially note if the Damaged Address or EFT information is duplicated.
  - If EFT information is duplicated, it is recommended that staff contact the applicant to attempt to verify the EFT information before processing an award. If contact cannot be made, staff should remove the EFT information on the Registrant Info screen so funds will be sent via a check.
  - Depending on case details and guidance for each assistance category requested, the applicant may/may not be eligible for the same assistance requested by a linked applicant.
- If your review of linked cases indicated you need to change a determination, navigate to the appropriate assistance processing screen and do so. Click Continue to save the determination, and then return to the Linked Regs screen.

- In the Registrations Linked as Duplicates frame, click on the Workpacket Duplicate Status link.
- 5. In the **Workpacket Duplicate Status** window, select the appropriate Duplicate Status needed to route the determination(s) you made in the case.
  - If processing an INELIGIBLE decision, select NOT DUPLICATE PER
    DOB REVIEW so the case can be routed to the FEMA Ineligible queue
    without stopping in the Duplicate Resolution queue.
  - If processing an ELIGIBLE decision, and the documents and details in the
    file are NOT sufficient to clear the duplicate status, select POSSIBLE
    DUPLICATE: LINK FOR DOB REVIEW so the case will be moved into
    the Duplicate Resolution queue after routing. Staff assigned to Dup Res
    will then review the documents in file, and if necessary, request additional
    information from the applicant.
  - If processing an ELIGIBLE decision, and the documents and other details in the file ARE sufficient to clear the duplicate status for the forms of assistance you're awarding, select NOT DUPLICATE PER DOB REVIEW so the case can be routed to the FEMA Approval queue without stopping in the Duplicate Resolution queue.

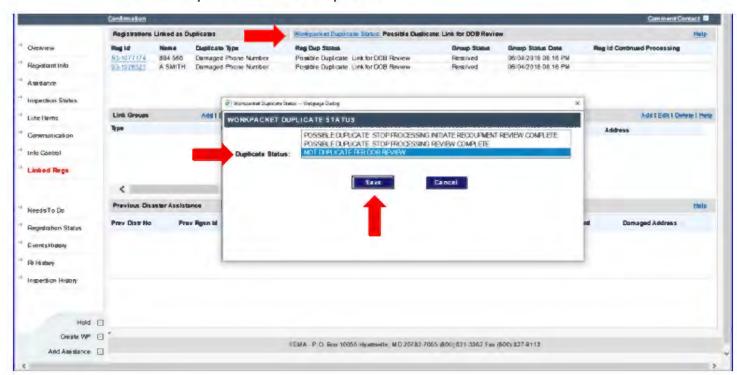

6. Click Save.

When you return to the Linked Regs screen, the **Workpacket Duplicate Status** field will display the duplicate status you selected.

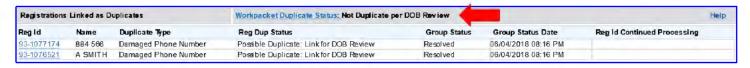

The current workpacket will be freed up for routing. However the **Registration Duplicate Status** for the whole case will remain unchanged.

### Add Applicant to Existing Shared Occupancy Link Group

There may be instances when you discover an applicant has the same Damaged Dwelling Address (DDA) as another applicant but the registrations are not flagged as duplicates. For example, if one applicant registered with a DDA of "123 Main **St**" and another applicant registered with a DDA of "123 Main **Street**" they would not be automatically linked as duplicates after Registration Intake because the addresses aren't exact matches.

When you find applicants should be linked due to having the same DDA, you can manually link them using tools on the Linked Regs screen.

You can add the applicant to an existing Shared Occupancy link group if a link group for the duplicate damaged address already exits. If a Shared Occupancy Link Group for the address was not already created, you can add the link group first, and then add the duplicate applicants to the group.

Before creating a new link group, first see if a link group for the applicant's duplicate address already exists, and if it does, add the applicant to the existing group. To do so:

In the Link Groups frame, click the Search link.

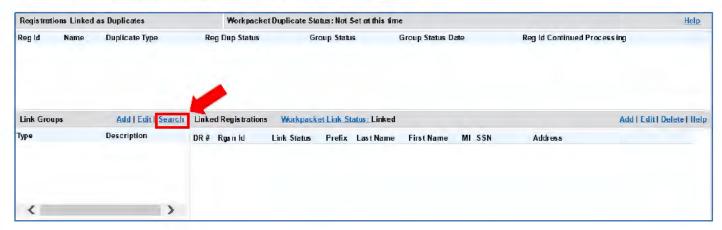

In the Group Type field of the Search Link Group pop-up window, select Shared Occupancy, and then click the Search button.

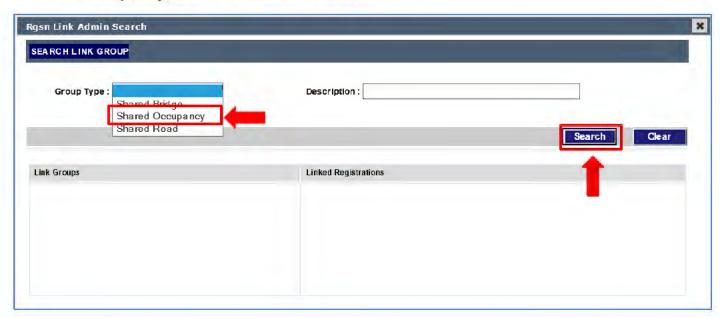

In the Link Groups frame search results, select each link group to see a list of registrations within that group in the Linked Registrations frame.

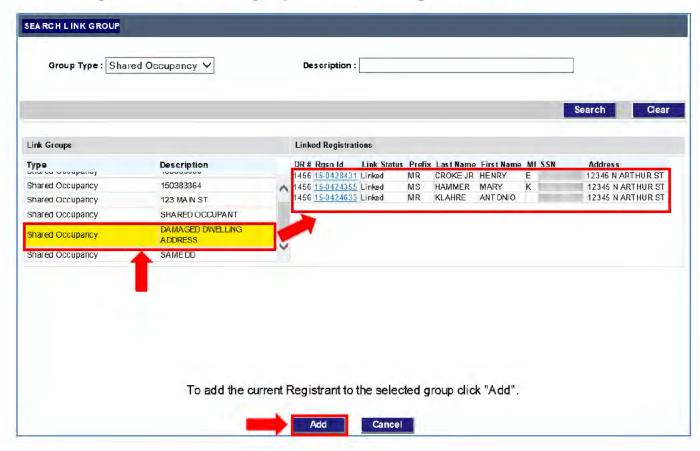

- If the applicant's address matches the address of another registration in the selected link group, click the Add button to add the applicant to the link group.
- Click **OK** when prompted to confirm you want to add the current registrant to the selected link group.

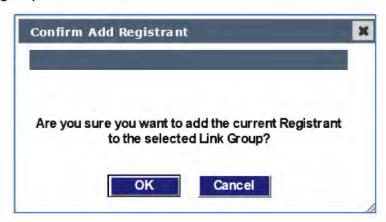

# Add a Link Group for the Registration

If you searched and found a link group for the applicant's duplicate address does not already exist, add a Shared Occupancy link group first, and then add the applicant to the new link group. To do so:

In the Link Groups frame, click the Add link.

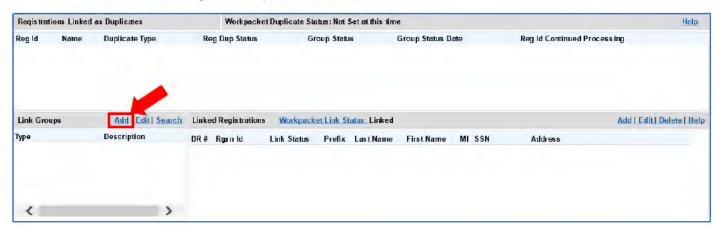

2. In the **Group Type** field of the Search Link Group pop-up window, select **Shared Occupancy**.

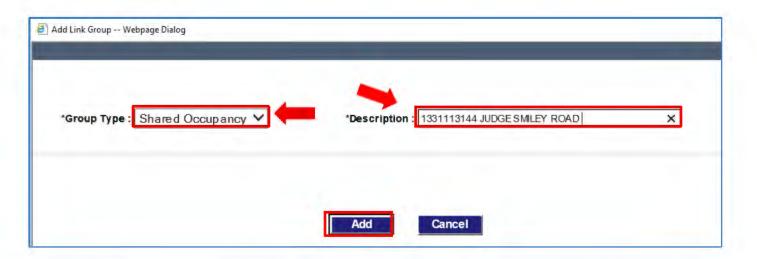

- In the Description field, enter a description for the link group you're creating.
   (NOTE: Consider entering the duplicated street address as the description so it will be easy to find when searching for registrations in linked groups.)
- 4. Click the Add button.
- Click **OK** when prompted to confirm you want to add the link group with the current registrant associated with it.

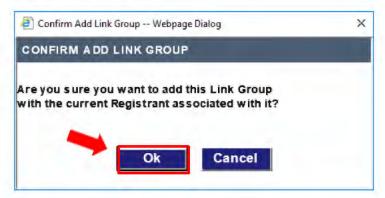

When you return to the Linked Regs screen, the new link group will appear in the Link Groups frame. Select the link group.

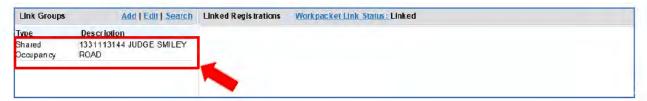

Duplicate Registrations in FEMA Manual Determination

After you select the link group you added, you'll see the current registration listed in the group. Click the Add link to add other registrations to the group.

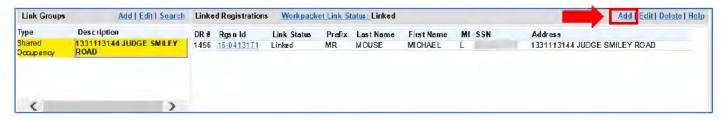

8. In the Add Registrant pop-up window, enter search criteria for applicants to add to the link group, and then click Search button. (In the example image below, the first part of the street address has been entered in the Address field.)

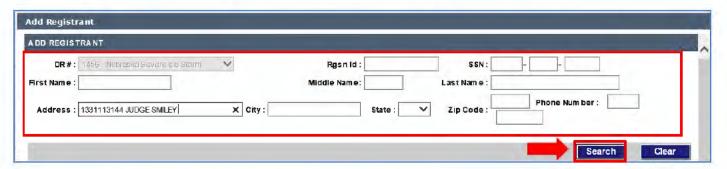

To add one of the registrations in the search results list to the link group, select the registration and then click the Add link.

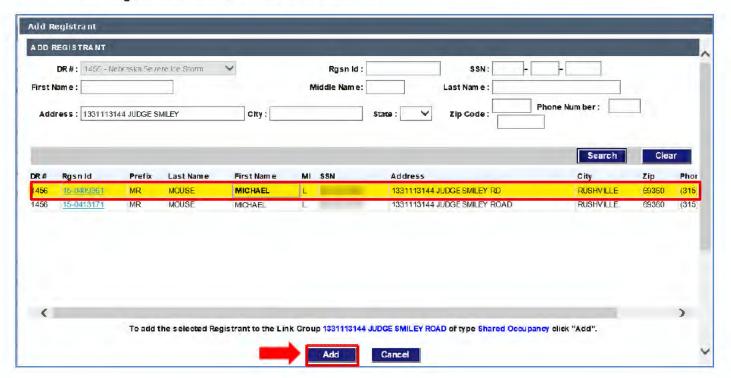

 Click **OK** when prompted to confirm you want to add the selected registrant to the current link group.

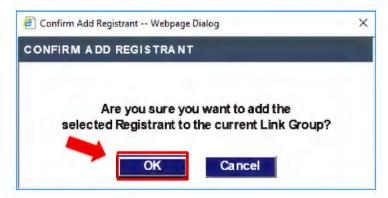

- 11. When you're returned to the Add Registrant window, search for and/or select other registrations to add to the link group if needed.
- 12. When you've finished adding registrations to the link group on the Add Registrant window, click the **Cancel** button.

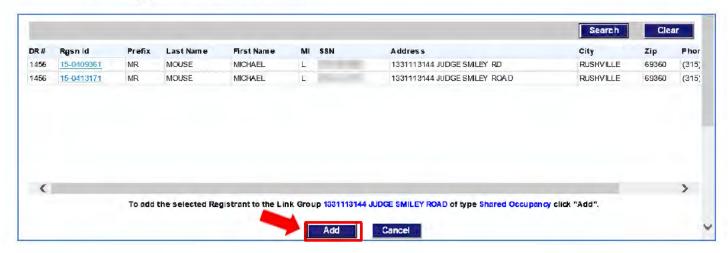

The linked registrants list will be saved and you'll be returned to the Linked Regs screen. The current applicant and the added applicants will be listed for the link group.

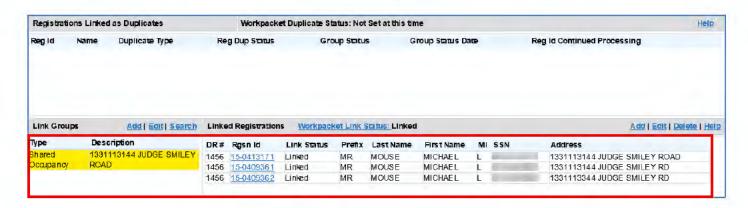

# Edit or Delete a Link Group or Registration

You can edit or delete a link group or linked registration information from the Link Regs screen if needed.

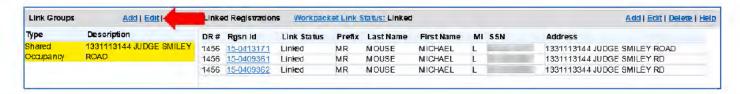

 To edit a link group type or description, select the group in the Link Groups frame and click the Edit link. Then make your changes in the Edit Link Group pop-up window and click Save.

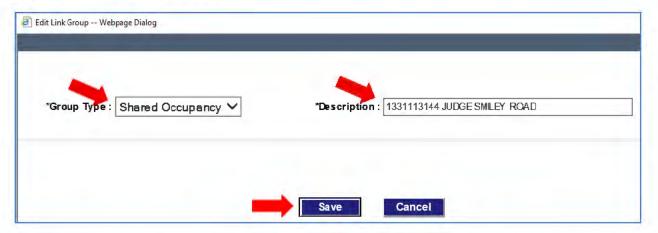

 To edit the link status of a listed registrant, select the registration in the Linked Registrations frame and click the Edit link. Then select the appropriate link status in the Edit Registrant Status pop-up window and click Save.

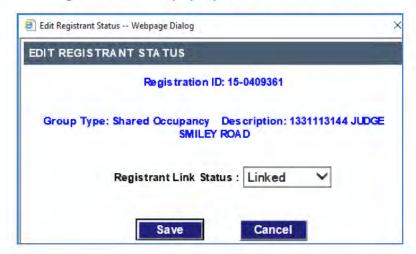

 You can delete a linked registration from a link group by selecting the registration in the Linked Registrations frame and clicking the Delete link. Save your changes when done.

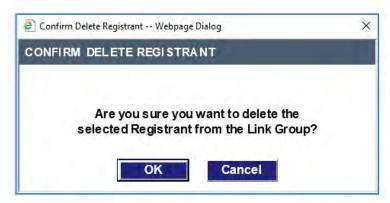

• If you need to delete linked group, select the link group, and then use the **Delete** link in **Linked Registrations** frame to delete all registrations other than the current one from the link group. After all the registrations in the link group are deleted, the link group will also be deleted.

#### Reminders

#### Sub-calculator – Always Active (Even if grayed out)

- When substantiating estimate/receipt/bill doc items, the sub-calculator icon beside the "amount paid/owed..." field is always activated even if it's grayed out.
- If it's grayed out that indicates there aren't any itemized amounts saved in the sub-calculator. Same is true when substantiating insurance settlements or other items with amounts to calculate into awards.

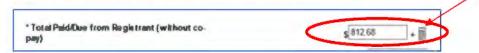

### Use "Continue" Button to Save an Eligibility Determination

You must use the **Continue** button to save determination and continue to next unmet assistance.

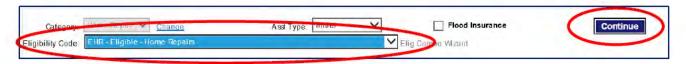

# Eligibility Calculator—Doesn't Auto-Populate Info for Line Items Paid

The Eligibility Calculator should NOT be used to award initial Home Repair or Personal Property assistance.

This is because the RP/PP line items frames on the Home Repair, Personal Property, and Line Items screens will not auto-populate the HA Quantity, HA Award Amount and Assistance type into the **HA Qty**, **HA Award**, and **Asst Type** for each line item awarded via the Eligibility Calculator. This data is often needed for QC and audit purposes, as well as by other agents who may be processing additional or appeal assistance or assisting applicants on Helpline.

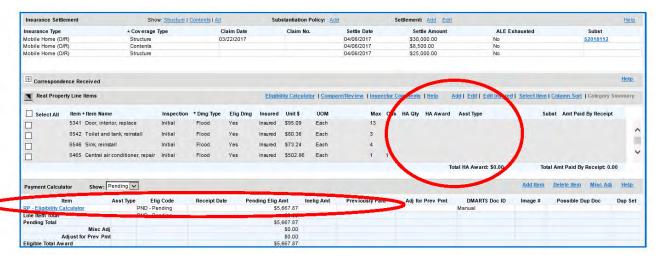

For this information to be recorded in NEMIS, agents should first select all line items to award in the Home Repair or Personal Property Line Items frame, and next use the "Select Item" dialog box to provide additional information about line items to pay.

After agents complete that step, the Item Quantity, HA Award amount, and Assistance Type are auto populated in the appropriate fields in the RP/PP Line Items frame,

Another potential issue is that the Eligibility Calculator calculates award amounts based on total observed damaged quantities. It does automatically adjust for previous auto-payments or account for occupied bedrooms, or "not affected" or "landlord owned" line items that contribute to IHP quantity limits.

See Pre-shift: Web NEMIS Issue: Eligibility Calculator, Date 7/26-2019-7/31/2019

https://vsr.fema.net/ASD/DisplayASingleNote?noteid=2004480

# **Substantiation Fields: Initial Assistance Categories**

When you are working in the Substantiation screen, the substantiation questions are shown on the right side of the screen. These questions are based on the Category selected and the Item Type chosen to describe the document submitted.

### **Category: Housing Assistance**

| Item Type          | Substantiation Fields                                   |
|--------------------|---------------------------------------------------------|
| Affidavit          | Image Page Number(s)                                    |
| Birth Cert         | Image Page Number(s)                                    |
| Driver's Lic       | Image Page Number(s)                                    |
| Dup Stat Appeal    | Image Page Number(s)                                    |
| Eviction Notice    | Image Page Number(s)                                    |
| Foreclose Notice   | Image Page Number(s)                                    |
| HOA Stmt           | Image Page Number(s)                                    |
| Home Title         | Image Page Number(s)                                    |
| Landlord StmtLtr   | Image Page Number(s)                                    |
| Merchant Stmt      | Image Page Number(s)                                    |
| Mrtg Pay Coupon    | Image Page Number(s)                                    |
| Mrtg Receipt       | Image Page Number(s)                                    |
| Notarized Stmt     | Image Page Number(s)                                    |
| Official Stmt/Ltr  | Image Page Number(s)                                    |
| Proof of Occup     | Image Page Number(s)                                    |
| Proof of Ownership | Image Page Number(s)                                    |
| Property Deed      | Image Page Number(s)                                    |
| Purchase Contract  | Image Page Number(s)                                    |
| RealProp EstRcpt   | Image Page Number(s)                                    |
|                    | Date                                                    |
|                    | <ul> <li>Company name, address, phone number</li> </ul> |
|                    | Receipt Amount                                          |
|                    | Disaster Related                                        |
|                    | Payment Type                                            |
|                    | Select Line Item to Compare/Add – hyperlink             |
|                    | Line Item Type – drop down                              |
|                    | Adjustments                                             |
|                    | Pending Eligible Amount                                 |
| RoadsBridgesRoads  | Image Page Number(s)                                    |
| Bridges Doc        |                                                         |
| Utility Bill       | Image Page Number(s)                                    |
| Voters Reg         | Image Page Number(s)                                    |

# **Category: Lodging**

| Item Type        | Substantiation Fields                                                                                                    |
|------------------|----------------------------------------------------------------------------------------------------|
| Contr Stmt/Ltr   | Image Page Number(s)                                                                                                    |
| HUD Sect 8 Reg   | Image Page Number(s)                                                                                                    |
| Hotel/Motel Rcpt | <ul><li>Image Page Number(s)</li><li>Receipt date</li></ul>                                                                                                    |
|                  | <ul> <li>Receipt contains merchant's name, address and phone number?</li> <li>Receipt Amount</li> </ul>                                                                                                    |
|                  | <ul> <li>Is the name on the receipt the registrant, co-registrant, a household member or verified 3rd party?</li> <li>Verified home repairs required affecting habitability (inspection), home is inaccessible, or utilities are out?</li> <li>Verified there is no or insufficient insurance coverage or ALE available?</li> </ul> |
|                  | <ul> <li>Registrant meets the criteria to be processed for this assistance?</li> <li>Check In (date)</li> <li>Check Out (date)</li> <li>Adjustments</li> </ul>                                                                                                    |
|                  | Pending Eligible Amount                                                                                                    |

# **Category: Personal Property**

| Item Type        | Substantiation Fields                                                                                                    |
|------------------|----------------------------------------------------------------------------------------------------|
| PersProp EstRcpt | <ul> <li>Image Page Number(s)</li> <li>Date</li> <li>Company name, address, phone number</li> <li>Receipt Amount</li> <li>Disaster Related</li> <li>Payment Type Select Line Item to Compare/Add – hyperlink</li> <li>Line Item Type – drop down</li> <li>Adjustments</li> <li>Pending Eligible Amount</li> </ul> |
| PersProp Ltr     | Image Page Number(s)                                                                                                    |
| Tools Est        | Image Page Number(s)                                                                                                    |

# **Category: Insurance**

| Item Type        | Substantiation Fields               |
|------------------|-------------------------------------|
| Agent's StmtLtr  | Image page number                   |
| Appl Lack Ins    | Image page number                   |
| Ins Declar Page  | Image page number                   |
|                  | Company name, address, Phone number |
|                  | Policy                              |
|                  | Insurance Type                      |
|                  | Coverage Type                       |
| Ins Denial Ltr   | Image page number                   |
|                  | Loss Date                           |
|                  | Claim Date                          |
|                  | Insurance Type                      |
|                  | Coverage Type                       |
|                  | Reason for Denial                   |
| Ins Policy       | Image page number                   |
|                  | Company name, address, phone number |
| Ins Settlement   | Image page number                   |
|                  | Loss Date                           |
|                  | Claim Date                          |
|                  | Company name, address, phone number |
|                  | Insurance Type                      |
|                  | Coverage Type                       |
|                  | Itemized Breakdown                  |
|                  | Deductible Amount                   |
|                  | Net Settlement Amount               |
| Other Insurance  | Image page number                   |
| Stmt Lack of Ins | Image page number                   |

# **Category: Dental**

| Item Type                          | Substantiation Fields                                                                                                    |
|------------------------------------|----------------------------------------------------------------------------------------------------|
| Dentist/ProvStmt  DtlEst/Rcpt/Bill | <ul> <li>Image Page Number(s)</li> <li>Statement signed?</li> <li>Statement contains Providers name, address and phone number?</li> <li>Statement specifies the illness/injury /loss as disaster related?</li> <li>Date of illness/injury/loss?</li> <li>Image Page Number(s)</li> <li>Date of service/estimate?</li> <li>Provider's name, address and phone number verified</li> <li>Receipt or other document specifies the illness/injury/expense as disaster related?</li> <li>Registrant meets the criteria to be processed for this assistance?</li> <li>Total Paid/Due form Registrant (without co-pay).</li> </ul> |
|                                    | Disaster-specific toggles to include:                                                                                                    |
| Dtl Ins Set                        | <ul> <li>Co-pay amount</li> <li>Deductible amount</li> <li>Pending Eligible Amount</li> <li>Image Page Number(s)</li> <li>Letter contains the Insurance Company's name, address and phone number?</li> <li>Is this a settlement or denial?</li> <li>Amount paid by insurance</li> </ul>                                                                                                    |
|                                    | (Net Settlement)                                                                                                    |
| Dtl Lack of Ins                    | <ul> <li>Date</li> <li>Image Page Number(s)</li> <li>Is the Form/Statement attached and signed?</li> <li>Signed date (this question will only appear if the response to the previous question is yes) and there is a "No Date Available" check box</li> </ul>                                                                                                    |
| Dtl Misc Doc                       | Image Page Number(s)                                                                                                    |

# **Category: Medical**

### **Item Type Substantiation Fields** Image Page Number(s) Med Ins Set Letter contains the Insurance Company's name, address and phone number? Is this a settlement or denial? Amount paid by insurance (Net Settlement) Date Image Page Number(s) Med Lack of Ins Is the Form/Statement attached and signed? Signed date (this question will only appear if the response to the previous question is yes) Image Page Number(s) Med Misc Doc Image Page Number(s) MedEst/Rcpt/Bill Date of service/estimate? Provider's name, address and phone number verified? Receipt or other document specifies the illness/injury/expense as disaster related? Registrant meets the criteria to be processed for this assistance Co-pay amount – on toggle Deductible amount – on toggle Total Paid/Due from Registrant (without co-pay) Pending Eligible Amount Image Page Number(s) MedPhys/ProvStmt Statement signed? Statement contains Providers name, address and phone number? Statement specifies the illness/injury /loss as disaster related? Date of illness/injury/loss?

# **Category: Transportation**

| Item Type               | Substantiation Fields                                                                                                    |
|-------------------------|----------------------------------------------------------------------------------------------------|
| Veh Comp Ins            | <ul> <li>Image Page Number(s)</li> <li>Vehicle – drop down (ability to Add)</li> <li>Damage level – dropdown</li> <li>Effective Date</li> <li>Expiration Date</li> <li>Company name, address, phone number</li> <li>Vehicle Identified</li> <li>Settlement Amount</li> <li>Deductible Amount</li> <li>Mandatory Payoff (lender)</li> <li>Net Settlement (Cash in Hand)</li> </ul> |
| Veh DMV Stmt            | <ul><li>Image Page Number(s)</li><li>Date</li><li>Vehicle Identified?</li></ul>                                                                                                    |
| Veh Est/Bill/Rcpt       | <ul> <li>Image Page Number(s)</li> <li>Date</li> <li>Vehicle (drop down)</li> <li>Damage Level (drop down)</li> <li>Disaster Related?</li> <li>Company name, address, phone number?</li> <li>Total Amount</li> <li>Adjustments</li> </ul>                                                                                                    |
| Veh Lack of Ins         | <ul> <li>Pending Eligible Amount</li> <li>Image Page Number(s)</li> <li>Date</li> <li>Vehicle Identified?</li> </ul>                                                                                                    |
| Veh Liab Ins            | <ul> <li>Image Page Number(s)</li> <li>Effective Date</li> <li>Expiration Date</li> <li>Company name, address, phone number</li> <li>Policy Number</li> </ul>                                                                                                    |
| Veh Mech Stmt  Veh Misc | <ul> <li>Image Page Number(s)</li> <li>Date</li> <li>Disaster Related</li> <li>Vehicle Identified</li> <li>Company name, address, phone number</li> <li>Image Page Number(s)</li> <li>Date</li> </ul>                                                                                                    |
| Veh Reg                 | <ul><li>Image Page Number(s)</li><li>Issue Date</li><li>Expiration Date</li></ul>                                                                                                    |

| Item Type  | Substantiation Fields                                     |
|------------|-----------------------------------------------------------|
| Veh Second | Image Page Number(s)                                      |
| Veh Title  | <ul><li>Image Page Number(s)</li><li>Issue Date</li></ul> |

# **Key Web NEMIS Processing Features and Terminology**

### Category-Specific Assistance Processing Screens

In Web NEMIS processing queues, after you create a pending line to address a category of assistance, a new screen is created for processing the category. A link to open that screen will appear in the Web NEMIS task bar and will remain open until the assistance line is routed out of the queue.

The screen may be referred to simply by its category name (e.g. Home Repair screen).

In the example case shown below, there are open pending or decision lines for Home Repair, Rental Assistance, and Transient Accommodations. (Notice the determinations are not yet approved.)

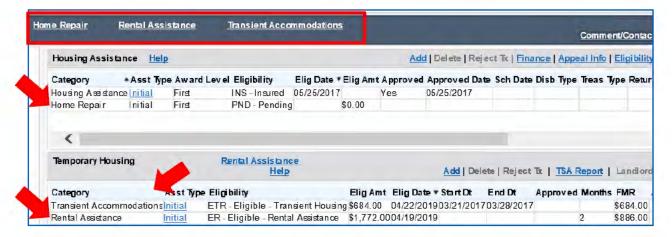

The links in the task bar open screens for processing each open category. Following is an illustration of the Home Repair assistance screen. It includes frames with tools for reviewing/updating the following:

- Verification requirements
- IH funds awarded, returned, reissued
- Insurance settlement (use to view/substantiate settlements)
- Correspondence Received (use to view/substantiate any case documents)
- Real Property Line Items
- Payment Calculator (Award calculations and determinations)

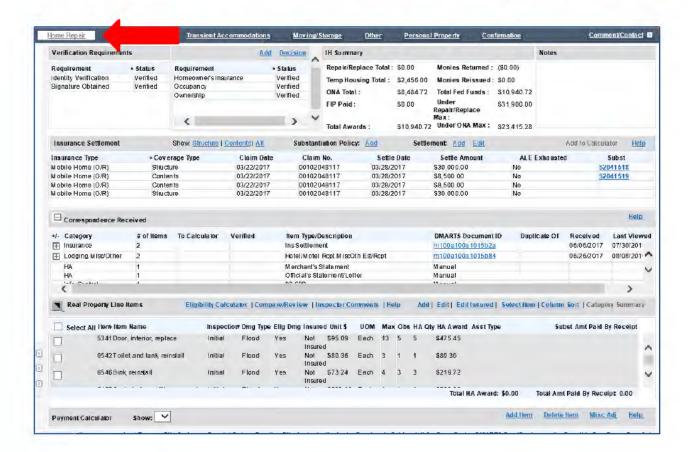

#### Substantiation

"Substantiation" refers to written documents or verbal statements from appropriate sources used to substantiate that an applicant's request for assistance is valid.

The "substantiation" process is the process a caseworker uses to review the documentation or verbal statement and verify whether it meets criteria stated in policy for processing an award.

Web NEMIS provides an Item Substantiation window that is accessible from the Correspondence Received frame of each category-specific processing screen.

To access the window, you would expand a set of documents in Correspondence Received, and then click on the DMARTS Document ID link for an individual document item in that set.

The following images show how to access Item Substantiation for a Lodging Hotel/Motel Receipt document item.

#### Accessing Item Substantiation (for Hotel/Motel Receipt)

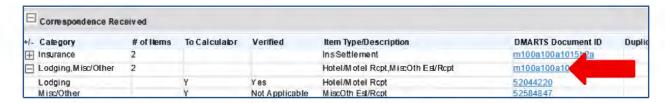

#### Item Substantiation Window for Hotel/Motel Receipt

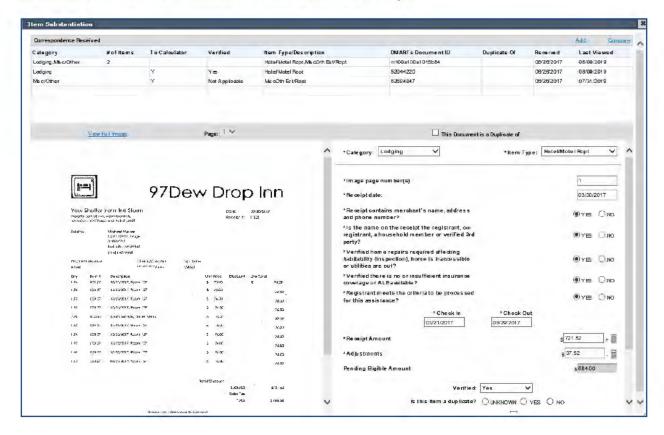

# **Payment Calculator**

The Payment Calculator frame appears at the bottom of most category-specific processing windows. It provides tools for calculating amounts to award for assistance and for making and saving a determination. Amounts are auto-populated in the frame from substantiation of estimates, receipts, bills, and insurance settlements, as well as from the selection of line items for payment.

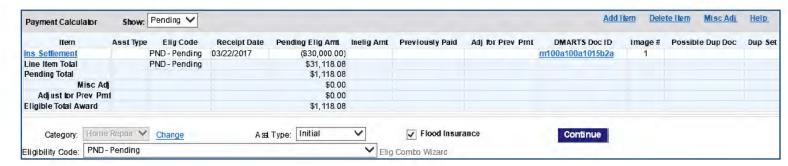

### **Duplicate Document**

When verifying or substantiating applicant documents, the term "duplicate" refers to duplicate document items.

If multiple document items have the same category and item description, same document date, same amounts, etc., Web NEMIS will flag them as possible duplicate documents.

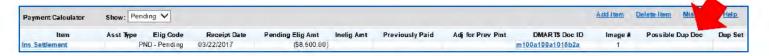

You can click the "Item" link to edit the document substantiation for a flagged item. On the Item Substantiation screen, you can confirm whether the document is a duplicate item by answering the "Is this item a duplicate?" question.

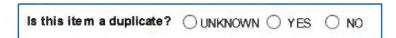

- If you answer YES, Web NEMIS will not send amounts from the document to the Payment Calculator for award calculations.
- If you answer NO, Web NEMIS will mark the other document as a duplicate and will not send amounts from the other document to the Payment Calculator for award calculations.
- If you're not sure the items are duplicates, skip the field or answer UNKNOWN.

# **Eligibility Calculator**

You can use the Eligibility Calculator to find the FEMA Verified Loss (FVL) of Real and/or Personal Property line items observed by the inspector as damaged. The Home Repair Eligibility Calculator is available by clicking a link in the Line Items frame of the Home Repair screen, and the Personal Property Eligibility Calculator is available via link in the Line Items frame of the Personal Property screen.

At this time the Eligibility Calculator should be used ONLY to determine the FVL of Real or Personal Property line items. It should NOT be used to send Home Repair or Personal Property awards to the Payment Calculator.

Line items must be paid by selecting them for payment in the Line Items frame of the Home Repair/Personal Property screen in order for Web NEMIS to auto-populate the quantity, amount, and assistance type awarded for each individual item and to ensure we do not award observed quantities that exceed the IHP limit.

Following is an image of the Personal Property Eligibility Calculator. The FVL is the **Observed Amount** shown in the Inspection and Insurance Comparison frame.

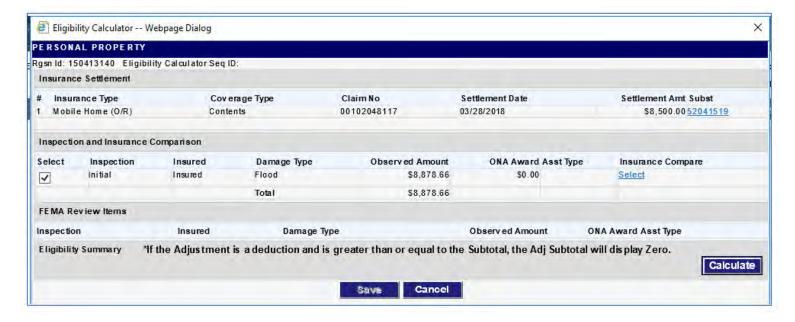

#### **Confirmation Screen**

The Confirmation screen is used in Web NEMIS for you to finalize your work. It provides tools for you to select routing destinations for decision lines, generate letters, for create comments, identify documents you used as the basis of your decision, and submit the case for routing of the queue.

If you need to keep a decision line in the queue, simply uncheck the "Select" box beside that decision. If you need to route all work out but still retain the case in the queue, you can check the Split Workpacket field to do so.

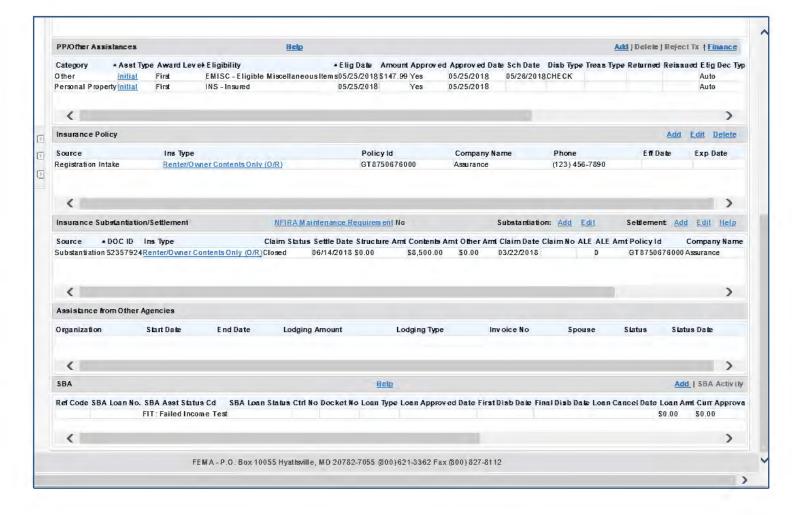